GEBRUIKERSHANDLEIDING

### FS-CZ5Zt<br>FS-C2626 FS-C2526MFP FS-C2626MFP

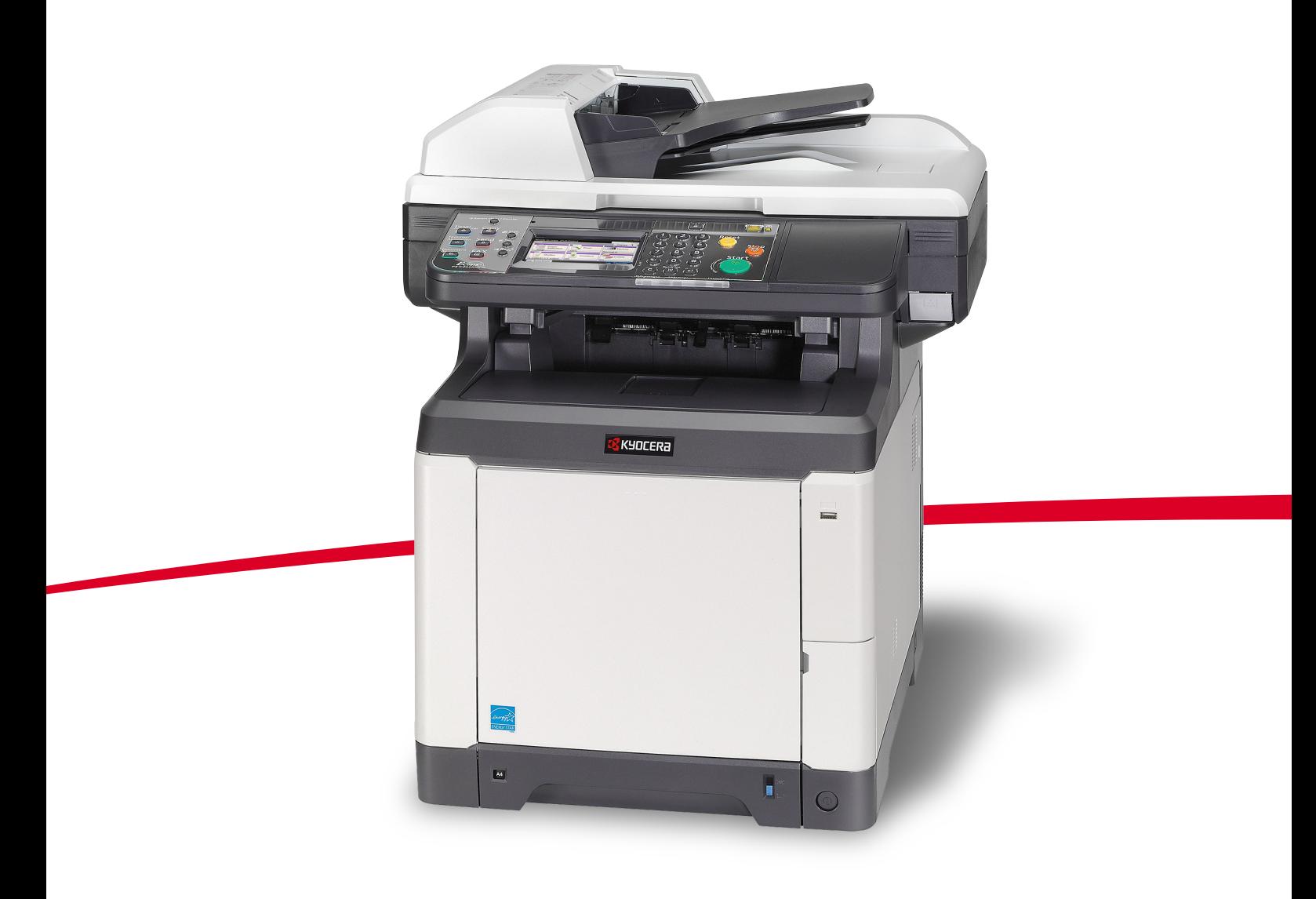

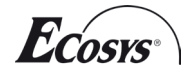

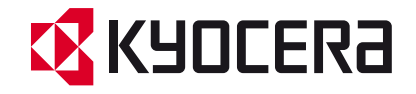

### **Inleiding**

Hartelijk dank voor uw aankoop van de FS-C2526MFP/FS-C2626MFP.

Deze gebruikershandleiding is bedoeld om u te helpen het apparaat correct te bedienen, het basisonderhoud uit te voeren en zo nodig eenvoudige problemen op te lossen, zodat u uw apparaat steeds in optimale staat kunt gebruiken.

Lees deze gebruikershandleiding voordat u het apparaat in gebruik neemt.

Wij raden u aan vervangartikelen van ons eigen merk te gebruiken. Wij zijn niet aansprakelijk voor schade ten gevolge van het gebruik van artikelen van andere fabrikanten in dit apparaat.

Een in de afbeelding weergegeven etiket garandeert dat de verbruiksartikelen van ons eigen merk zijn.

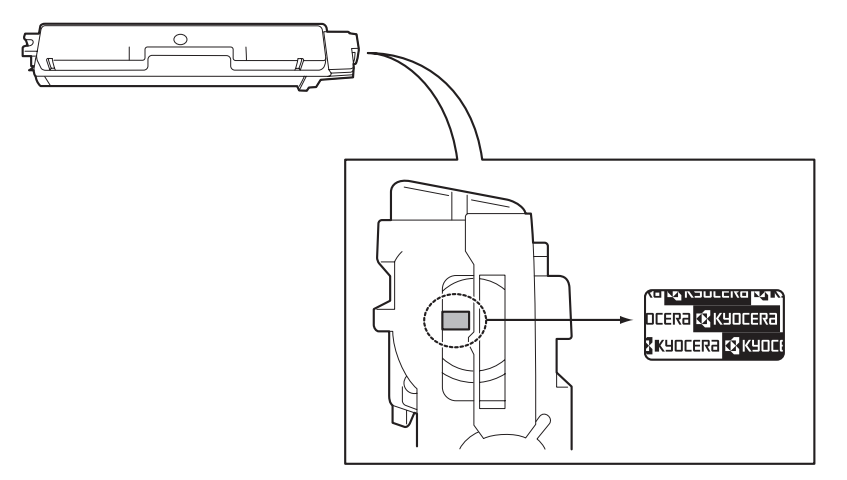

### **Meegeleverde handleidingen**

Bij dit apparaat worden de volgende handleidingen geleverd. Raadpleeg ze wanneer nodig.

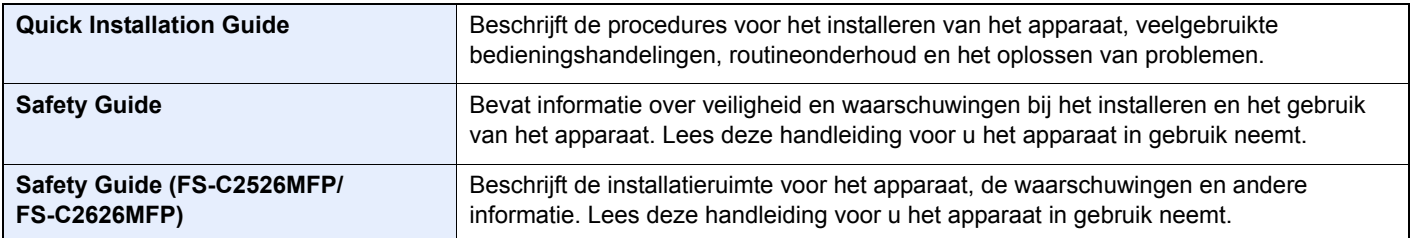

### **Dvd (Product Library)**

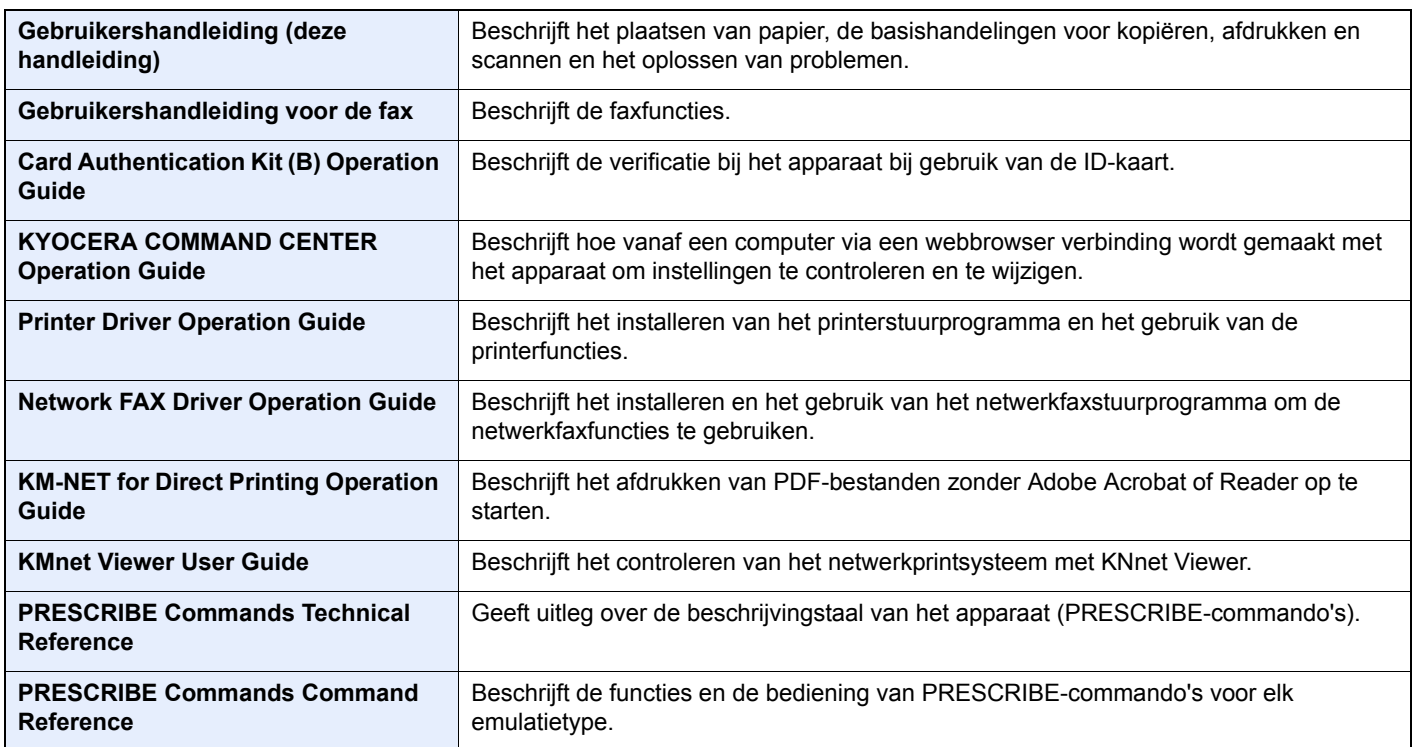

## **Inhoud**

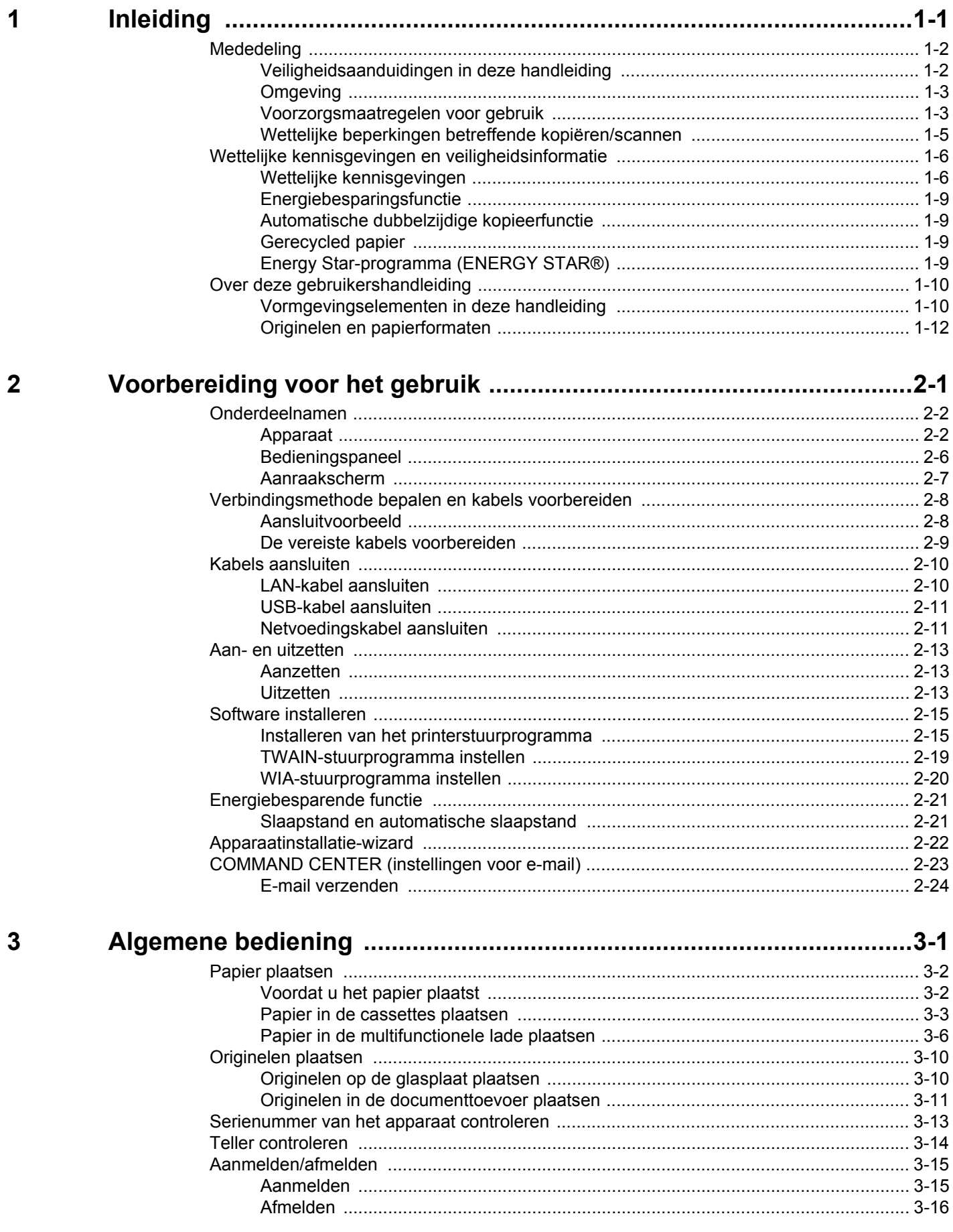

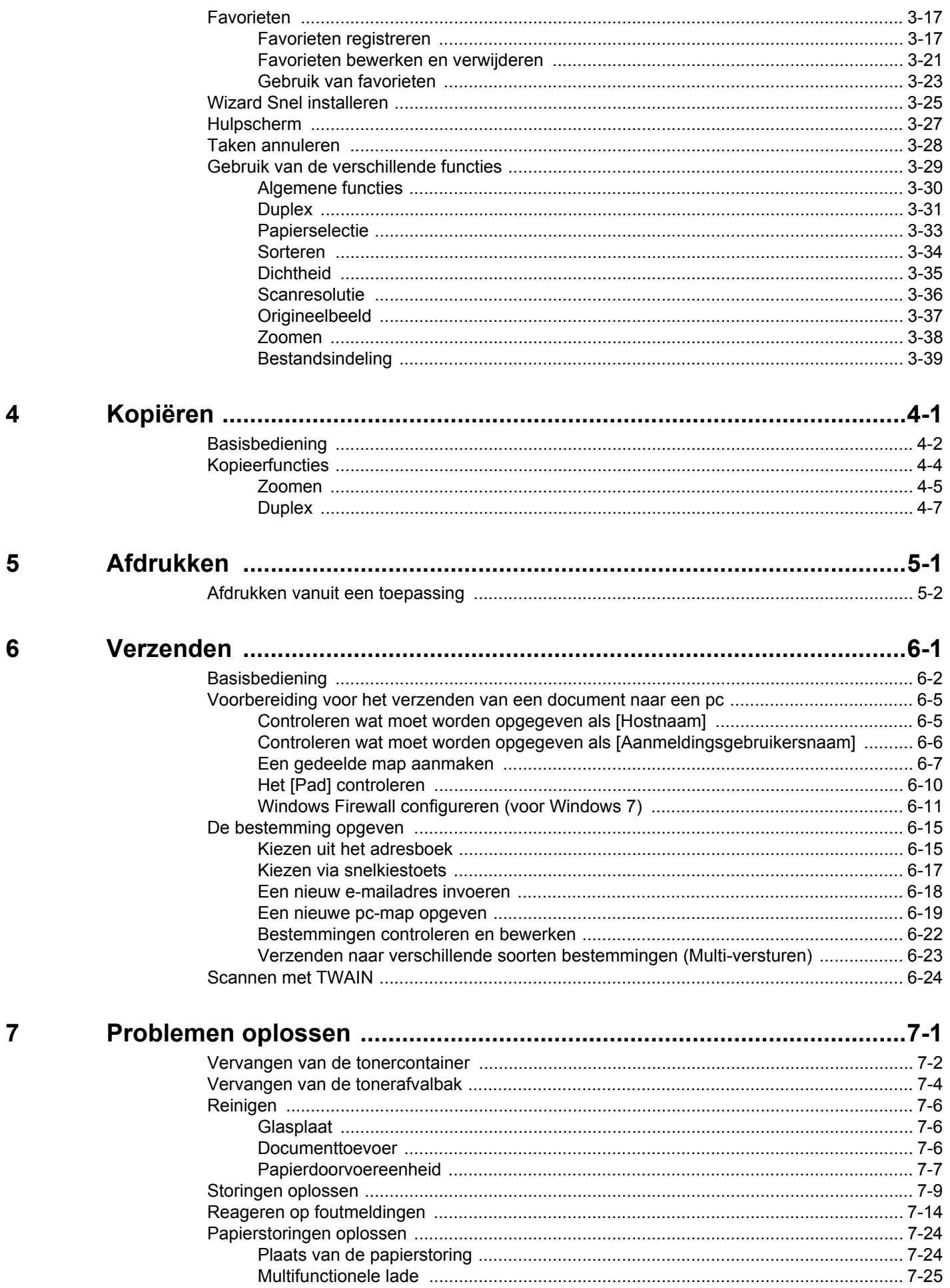

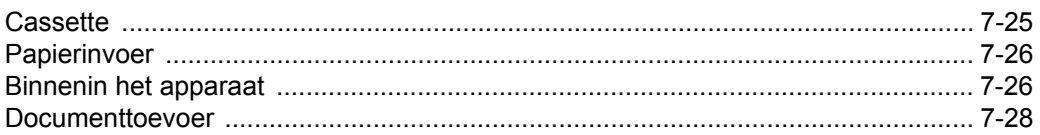

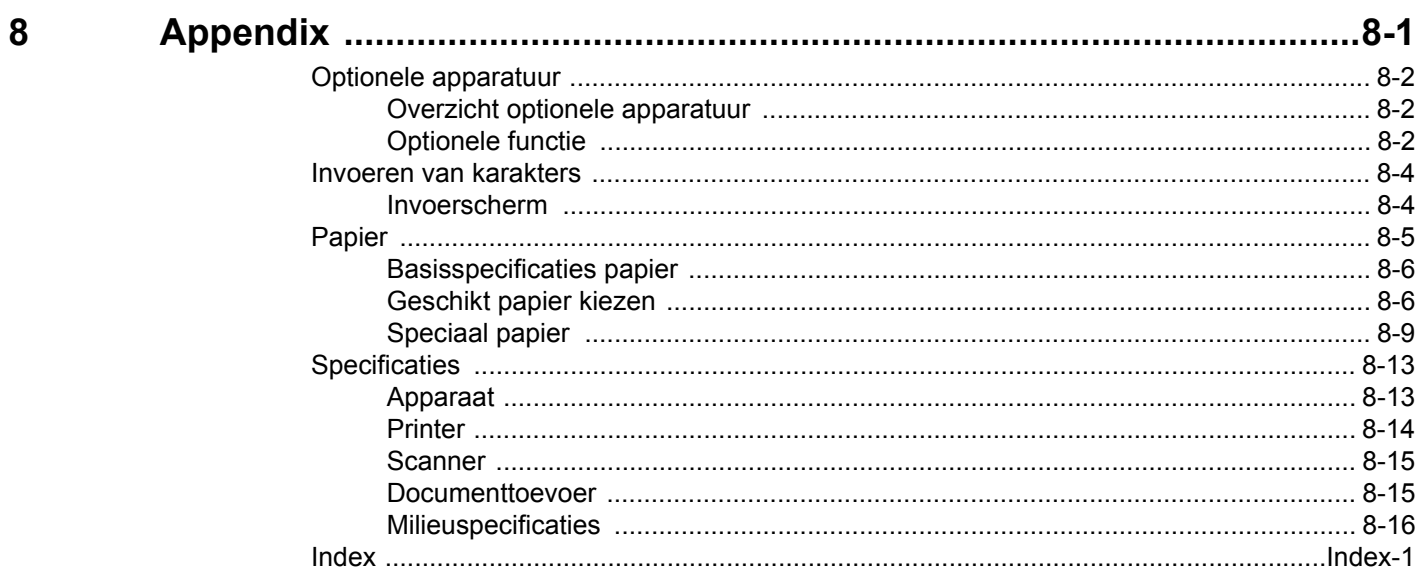

 $\mathsf{i}\mathsf{v}$ 

## <span id="page-8-0"></span>**Inleiding**  $\blacksquare$

### In dit hoofdstuk worden de volgende onderwerpen uitgelegd:

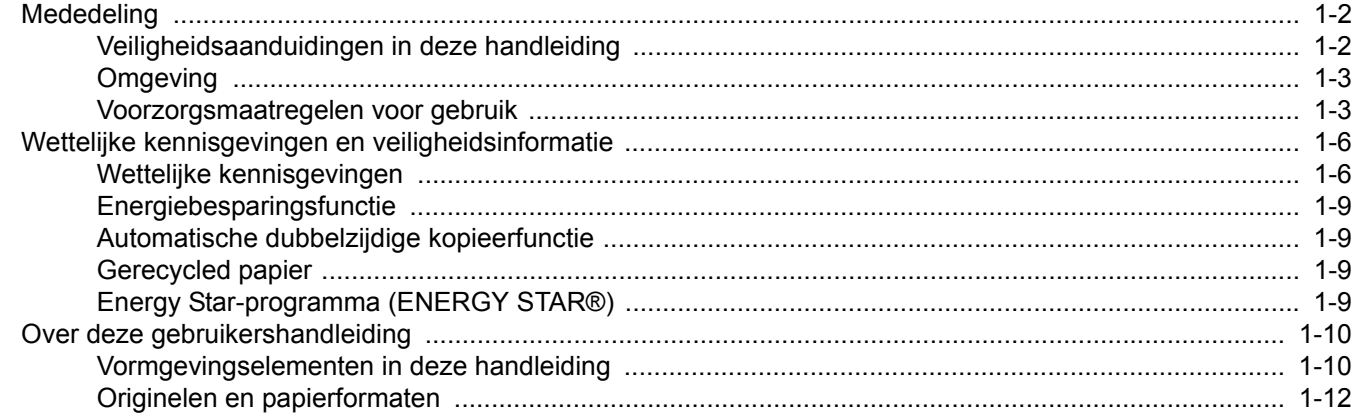

## <span id="page-9-0"></span>**Mededeling**

## <span id="page-9-1"></span>**Veiligheidsaanduidingen in deze handleiding**

De delen van deze handleiding en onderdelen van het apparaat die zijn aangeduid met symbolen, bevatten veiligheidswaarschuwingen ter bescherming van de gebruiker, andere personen en voorwerpen in de buurt. Ze zijn ook bedoeld voor een correct en veilig gebruik van het apparaat. De symbolen met hun betekenis worden hieronder beschreven.

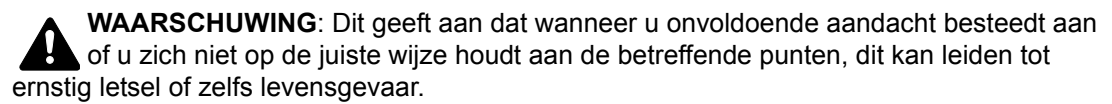

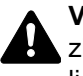

**VOORZICHTIG**: Dit geeft aan dat wanneer u onvoldoende aandacht besteedt aan of u zich niet op de juiste wijze houdt aan de betreffende punten, dit kan leiden tot lichamelijk letsel of mechanische beschadiging.

### **Symbolen**

Het symbool  $\triangle$  geeft aan dat het betreffende deel veiligheidswaarschuwingen bevat. Specifieke aandachtspunten worden binnenin het symbool aangegeven.

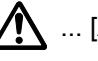

 $\bigwedge$  ... [Algemene waarschuwing]

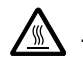

 $\bigwedge^{\mathbb{N}}$  ... [Waarschuwing voor hoge temperatuur]

Het symbool  $\Diamond$  geeft aan dat het betreffende deel informatie bevat over niet-toegestane handelingen. Specifieke informatie over de niet-toegestane handeling wordt binnenin het symbool aangegeven.

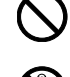

 $\bigotimes$  ... [Waarschuwing voor niet-toegestane handeling]

 $\mathbb{R}$  ... [Demontage verboden]

Het symbool  $\bullet$  geeft aan dat het betreffende deel informatie bevat over handelingen die moeten worden uitgevoerd. Specifieke informatie over de vereiste handeling wordt binnenin het symbool aangegeven.

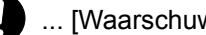

... [Waarschuwing voor vereiste handeling]

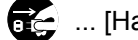

... [Haal de stekker uit het stopcontact]

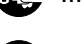

... [Sluit het apparaat altijd aan op een geaard stopcontact]

Neem contact op met uw servicevertegenwoordiger om een vervanging te bestellen als de veiligheidswaarschuwingen in deze gebruikershandleiding onleesbaar zijn of als de handleiding zelf ontbreekt (tegen betaling).

### **QOPMERKING**

Originele documenten die heel erg op een bankbiljet lijken kunnen mogelijkerwijs niet goed gekopieerd worden omdat dit apparaat voorzien is van een functie die valsmunterij voorkomt.

### <span id="page-10-0"></span>**Omgeving**

De geschikte bedrijfsomgeving voor het apparaat is:

- Temperatuur: 10 tot 32,5 °C
- Relatieve luchtvochtigheid: 15 tot 80%

Een ongeschikte bedrijfsomgeving kan de beeldkwaliteit beïnvloeden. Wij adviseren het apparaat te gebruiken bij een temperatuur van: circa 16 tot 27 °C of minder, en een vochtigheid van: circa 36 tot 65%. Vermijd bovendien de volgende plaatsen als installatieplaats voor het apparaat.

- Vermijd plaatsen in de buurt van een raam of direct in het zonlicht.
- Vermijd plaatsen met trillingen.
- Vermijd plaatsen met sterke temperatuurschommelingen.
- Vermijd plaatsen met directe blootstelling aan warme of koude lucht.
- Vermijd slecht geventileerde plaatsen.

Als de vloer niet bestand is tegen zwenkwieltjes, is het mogelijk dat de vloer beschadigd raakt wanneer het apparaat na de installatie wordt verplaatst.

Tijdens het kopiëren komen er kleine hoeveelheden ozon vrij, maar deze hoeveelheden vormen geen gezondheidsrisico. Als het apparaat echter langere tijd in een slecht geventileerde ruimte wordt gebruikt of wanneer er een zeer groot aantal kopieën wordt gemaakt, kan de geur onaangenaam worden. Een geschikte omgeving voor kopieerwerk moet goed geventileerd zijn.

### <span id="page-10-1"></span>**Voorzorgsmaatregelen voor gebruik**

#### **Waarschuwingen bij het gebruik van verbruiksartikelen**

## **VOORZICHTIG**

De tonercontainer en de tonerafvalbak mogen niet worden verbrand. De vonken kunnen brandwonden veroorzaken.

Houd de tonercontainer en de tonerafvalbak buiten het bereik van kinderen.

Als er onverhoopt toner uit de tonercontainer of de tonerafvalbak wordt gemorst, moet u inademing of inname van toner voorkomen, evenals contact met de ogen en de huid.

- Als u toch toner inademt, gaat u naar een plaats met frisse lucht en gorgelt u met veel water. Neem bij opkomende hoest contact op met een arts.
- Als u toner binnenkrijgt, spoelt u uw mond met water en drinkt u 1 of 2 glazen water om de inhoud van uw maag te verdunnen. Neem indien nodig contact op met een arts.
- Als u toner in uw ogen krijgt, spoelt u ze grondig met water. Als uw ogen gevoelig blijven, neemt u contact op met een arts.
- Als u toner op de huid krijgt, wast u uw huid met water en zeep.

De tonercontainer en de tonerafvalbak mogen niet worden opengemaakt of vernietigd.

#### **Overige voorzorgsmaatregelen**

Lever de lege tonercontainer en de tonerafvalbak in bij uw dealer of servicevertegenwoordiger. De ingezamelde tonercontainers en tonerafvalbakken worden gerecycled of verwijderd volgens de betreffende voorschriften.

Bewaar het apparaat op een plaats die niet is blootgesteld aan direct zonlicht.

Bewaar het apparaat op een plaats waar de temperatuur niet hoger wordt dan 40 ºC en waar zich geen sterke schommelingen in temperatuur of vochtigheid voordoen.

Als het apparaat langere tijd niet wordt gebruikt, verwijder dan het papier uit de cassette en de multifunctionele (MF) lade, leg het terug in de oorspronkelijke verpakking en maak deze weer dicht.

## **Veiligheid van de laserstraal (Europa)**

Laserstralen kunnen gevaarlijk zijn voor het menselijk lichaam. Om deze reden is de laserstraal in het apparaat hermetisch afgesloten binnen een beschermende behuizing en achter een externe afdekking. Bij normale bediening van het product door de gebruiker kan er geen straling uit het apparaat ontsnappen.

Dit apparaat wordt geclassificeerd als een laserproduct van klasse 1 volgens IEC/EN 60825-1:2007.

**Voorzichtig**: Het uitvoeren van andere procedures dan in deze handleiding beschreven, kan leiden tot blootstelling aan gevaarlijke straling.

Deze etiketten zijn aangebracht op de laserscaneenheid in het apparaat en bevinden zich niet op een plaats die toegankelijk is voor de gebruiker.

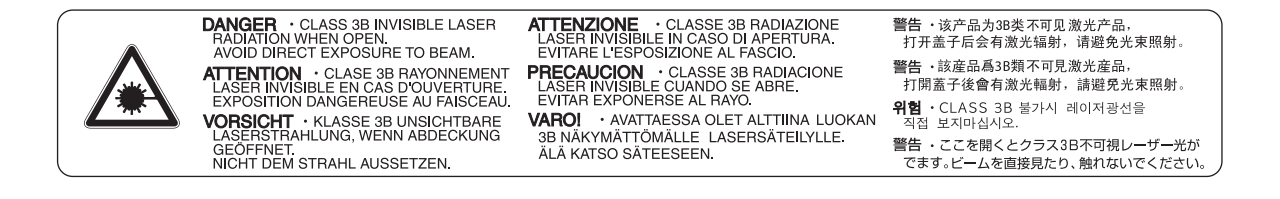

Het onderstaande etiket bevindt zich aan de achterkant van het apparaat.

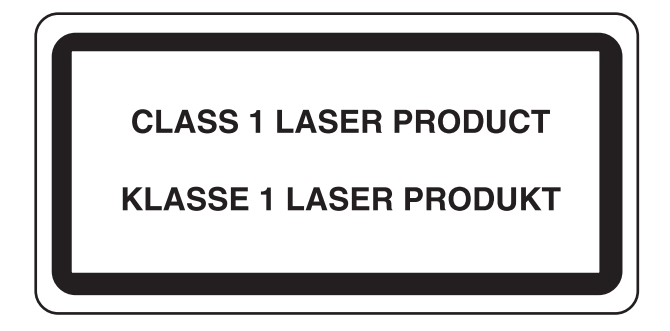

## <span id="page-12-0"></span>**Wettelijke beperkingen betreffende kopiëren/scannen**

Het kan verboden zijn auteursrechtelijk beschermd materiaal te kopiëren/scannen zonder de toestemming van de houder van het auteursrecht.

Het kopiëren/scannen van de volgende voorwerpen is verboden en kan beboet worden. Dit sluit andere voorwerpen niet uit. Maak niet bewust een kopie/scan van voorwerpen die niet gekopieerd/gescand mogen worden.

- **Papiergeld**
- Bankbiljetten
- Waardepapieren
- **Stempels**
- **Paspoorten**
- Certificaten

Plaatselijke wetten en bepalingen kunnen mogelijk het kopiëren/scannen van ander materiaal dan hierboven is vermeld verbieden of beperken.

## <span id="page-13-0"></span>**Wettelijke kennisgevingen en veiligheidsinformatie**

## <span id="page-13-1"></span>**Wettelijke kennisgevingen**

Het kopiëren of op een andere manier reproduceren van de gehele handleiding of een deel daarvan zonder de voorafgaande schriftelijke toestemming van Kyocera Mita Corporation is verboden.

### **Wat betreft handelsnamen**

- PRESCRIBE en ECOSYS zijn handelsmerken van Kyocera Corporation.
- KPDL is een handelsmerk van Kyocera Corporation.
- Microsoft, MS-DOS en Windows zijn gedeponeerde handelsmerken van Microsoft Corporation in de Verenigde Staten en/of in andere landen.
- PCL is een handelsmerk van Hewlett-Packard Company.
- Adobe Acrobat, Adobe Reader en PostScript zijn handelsmerken van Adobe Systems, Incorporated.
- Ethernet is een gedeponeerd handelsmerk van Xerox Corporation.
- Novell en NetWare zijn gedeponeerde handelsmerken van Novell, Inc.
- IBM en IBM PC/AT zijn handelsmerken van International Business Machines Corporation.
- Power PC is een handelsmerk van IBM in de Verenigde Staten en/of in andere landen.
- AppleTalk, Bonjour, Macintosh en Mac OS zijn handelsmerken van Apple Inc., geregistreerd in de V.S. en andere landen.
- Alle Europese lettertypen die in dit apparaat zijn geïnstalleerd, worden gebruikt onder licentieovereenkomst met Monotype Imaging Inc.
- Helvetica, Palatino en Times zijn gedeponeerde handelsmerken van Linotype GmbH.
- ITC Avant Garde Gothic, ITC Bookman, ITC ZapfChancery en ITC ZapfDingbats zijn gedeponeerde handelsmerken van International Typeface Corporation.
- UFST™ MicroType® lettertypen van Monotype Imaging Inc. zijn geïnstalleerd in dit apparaat.
- Dit apparaat bevat de NF-module ontwikkeld door ACCESS Co., Ltd.
- Dit apparaat bevat software met modules die zijn ontwikkeld door de Independent JPEG Group.
- ThinPrint is een handelsmerk van ThinPrint GmbH in Duitsland en andere landen.

Alle overige merk- en productnamen zijn gedeponeerde handelsmerken of handelsmerken. De aanduidingen ™ en ® worden in deze gebruikershandleiding niet gebruikt.

### **GPL/LGPL**

Dit product beschikt over GPL- (http://www.gnu.org/licenses/gpl.html) en/of LGPL- (http://www.gnu.org/licenses/ lgpl.html) software als onderdeel van de firmware. U kunt de broncode verkrijgen en het is toegestaan het te kopiëren, te verspreiden en te wijzigen conform de voorwaarden van GPL/LGPL. Voor meer informatie, inclusief de beschikbaarheid van de broncode, ga naar http://www.kyoceramita.com/gpl/.

### **Open SSL License**

### **Copyright (c) 1998-2006 The OpenSSL Project. All rights reserved.**

Redistribution and use in source and binary forms, with or without modification, are permitted provided that the following conditions are met:

1. Redistributions of source code must retain the above copyright notice, this list of conditions and the following disclaimer.

- 2. Redistributions in binary form must reproduce the above copyright notice, this list of conditions and the following disclaimer in the documentation and/or other materials provided with the distribution.
- 3. All advertising materials mentioning features or use of this software must display the following acknowledgment: "This product includes software developed by the OpenSSL Project for use in the OpenSSL Toolkit. (http://www.openssl.org/)"
- 4. The names "OpenSSL Toolkit" and "OpenSSL Project" must not be used to endorse or promote products derived from this software without prior written permission. For written permission, please contact openssl-core@openssl.org.
- 5. Products derived from this software may not be called "OpenSSL" nor may "OpenSSL" appear in their names without prior written permission of the OpenSSL Project.
- 6. Redistributions of any form whatsoever must retain the following acknowledgment: "This product includes software developed by the OpenSSL Project for use in the OpenSSL Toolkit (http://www.openssl.org/)"

THIS SOFTWARE IS PROVIDED BY THE OpenSSL PROJECT "AS IS" AND ANY EXPRESSED OR IMPLIED WARRANTIES, INCLUDING, BUT NOT LIMITED TO, THE IMPLIED WARRANTIES OF MERCHANTABILITY AND FITNESS FOR A PARTICULAR PURPOSE ARE DISCLAIMED. IN NO EVENT SHALL THE OpenSSL PROJECT OR ITS CONTRIBUTORS BE LIABLE FOR ANY DIRECT, INDIRECT, INCIDENTAL, SPECIAL, EXEMPLARY, OR CONSEQUENTIAL DAMAGES (INCLUDING, BUT NOT LIMITED TO, PROCUREMENT OF SUBSTITUTE GOODS OR SERVICES; LOSS OF USE, DATA, OR PROFITS; OR BUSINESS INTERRUPTION) HOWEVER CAUSED AND ON ANY THEORY OF LIABILITY, WHETHER IN CONTRACT, STRICT LIABILITY, OR TORT (INCLUDING NEGLIGENCE OR OTHERWISE) ARISING IN ANY WAY OUT OF THE USE OF THIS SOFTWARE, EVEN IF ADVISED OF THE POSSIBILITY OF SUCH DAMAGE.

### **Original SSLeay License**

#### **Copyright (C) 1995-1998 Eric Young (eay@cryptsoft.com) All rights reserved.**

This package is an SSL implementation written by Eric Young (eay@cryptsoft.com). The implementation was written so as to conform with Netscapes SSL.

This library is free for commercial and non-commercial use as long as the following conditions are aheared to. The following conditions apply to all code found in this distribution, be it the RC4, RSA, lhash, DES, etc., code; not just the SSL code. The SSL documentation included with this distribution is covered by the same copyright terms except that the holder is Tim Hudson (tjh@cryptsoft.com).

Copyright remains Eric Young's, and as such any Copyright notices in the code are not to be removed.

If this package is used in a product, Eric Young should be given attribution as the author of the parts of the library used.

This can be in the form of a textual message at program startup or in documentation (online or textual) provided with the package.

Redistribution and use in source and binary forms, with or without modification, are permitted provided that the following conditions are met:

- 1. Redistributions of source code must retain the copyright notice, this list of conditions and the following disclaimer.
- 2. Redistributions in binary form must reproduce the above copyright notice, this list of conditions and the following disclaimer in the documentation and/or other materials provided with the distribution.
- 3. All advertising materials mentioning features or use of this software must display the following acknowledgement: "This product includes cryptographic software written by Eric Young (eay@cryptsoft.com)" The word 'cryptographic' can be left out if the rouines from the library being used are not cryptographic related :-).
- 4. If you include any Windows specific code (or a derivative thereof) from the apps directory (application code) you must include an acknowledgement: "This product includes software written by Tim Hudson (tjh@cryptsoft.com)"

THIS SOFTWARE IS PROVIDED BY ERIC YOUNG "AS IS" AND ANY EXPRESS OR IMPLIED WARRANTIES, INCLUDING, BUT NOT LIMITED TO, THE IMPLIED WARRANTIES OF MERCHANTABILITY AND FITNESS FOR A PARTICULAR PURPOSE ARE DISCLAIMED. IN NO EVENT SHALL THE AUTHOR OR CONTRIBUTORS BE LIABLE FOR ANY DIRECT, INDIRECT, INCIDENTAL, SPECIAL, EXEMPLARY, OR CONSEQUENTIAL DAMAGES (INCLUDING, BUT NOT LIMITED TO, PROCUREMENT OF SUBSTITUTE GOODS OR SERVICES; LOSS OF USE, DATA, OR PROFITS; OR BUSINESS INTERRUPTION) HOWEVER CAUSED AND ON ANY THEORY OF LIABILITY, WHETHER IN CONTRACT, STRICT LIABILITY, OR TORT (INCLUDING NEGLIGENCE OR OTHERWISE) ARISING IN ANY WAY OUT OF THE USE OF THIS SOFTWARE, EVEN IF ADVISED OF THE POSSIBILITY OF SUCH DAMAGE.

The licence and distribution terms for any publically available version or derivative of this code cannot be changed. i.e. this code cannot simply be copied and put under another distribution licence [including the GNU Public Licence.]

#### **Monotype Imaging License Agreement**

- 1 *Software* shall mean the digitally encoded, machine readable, scalable outline data as encoded in a special format as well as the UFST Software.
- 2 You agree to accept a non-exclusive license to use the Software to reproduce and display weights, styles and versions of letters, numerals, characters and symbols (*Typefaces*) solely for your own customary business or personal purposes at the address stated on the registration card you return to Monotype Imaging. Under the terms of this License Agreement, you have the right to use the Fonts on up to three printers. If you need to have access to the fonts on more than three printers, you need to acquire a multiuser license agreement which can be obtained from Monotype Imaging. Monotype Imaging retains all rights, title and interest to the Software and Typefaces and no rights are granted to you other than a License to use the Software on the terms expressly set forth in this Agreement.
- 3 To protect proprietary rights of Monotype Imaging, you agree to maintain the Software and other proprietary information concerning the Typefaces in strict confidence and to establish reasonable procedures regulating access to and use of the Software and Typefaces.
- 4 You agree not to duplicate or copy the Software or Typefaces, except that you may make one backup copy. You agree that any such copy shall contain the same proprietary notices as those appearing on the original.
- 5 This License shall continue until the last use of the Software and Typefaces, unless sooner terminated. This License may be terminated by Monotype Imaging if you fail to comply with the terms of this License and such failure is not remedied within thirty (30) days after notice from Monotype Imaging. When this License expires or is terminated, you shall either return to Monotype Imaging or destroy all copies of the Software and Typefaces and documentation as requested.
- 6 You agree that you will not modify, alter, disassemble, decrypt, reverse engineer or decompile the Software.
- 7 Monotype Imaging warrants that for ninety (90) days after delivery, the Software will perform in accordance with Monotype Imaging-published specifications, and the diskette will be free from defects in material and workmanship. Monotype Imaging does not warrant that the Software is free from all bugs, errors and omissions.

The parties agree that all other warranties, expressed or implied, including warranties of fitness for a particular purpose and merchantability, are excluded.

8 Your exclusive remedy and the sole liability of Monotype Imaging in connection with the Software and Typefaces is repair or replacement of defective parts, upon their return to Monotype Imaging.

In no event will Monotype Imaging be liable for lost profits, lost data, or any other incidental or consequential damages, or any damages caused by abuse or misapplication of the Software and Typefaces.

- 9 Massachusetts U.S.A. law governs this Agreement.
- 10 You shall not sublicense, sell, lease, or otherwise transfer the Software and/or Typefaces without the prior written consent of Monotype Imaging.
- 11 Use, duplication or disclosure by the Government is subject to restrictions as set forth in the Rights in Technical Data and Computer Software clause at FAR 252-227-7013, subdivision (b)(3)(ii) or subparagraph (c)(1)(ii), as appropriate. Further use, duplication or disclosure is subject to restrictions applicable to restricted rights software as set forth in FAR 52.227-19 (c)(2).
- 12 You acknowledge that you have read this Agreement, understand it, and agree to be bound by its terms and conditions. Neither party shall be bound by any statement or representation not contained in this Agreement. No change in this Agreement is effective unless written and signed by properly authorized representatives of each party. By opening this diskette package, you agree to accept the terms and conditions of this Agreement.

## <span id="page-16-0"></span>**Energiebesparingsfunctie**

Het apparaat is voorzien van een energiebesparende functie om automatisch in de slaapstand te schakelen voor een minimaal energieverbruik als een bepaalde tijd verstreken is sinds het apparaat voor het laatst werd gebruikt.

### **Slaapstand**

Het apparaat schakelt de slaapstand automatisch in wanneer er 1 minuut is verstreken sinds het apparaat voor het laatst werd gebruikt. De tijdsperiode waarin er geen activiteiten plaatsvinden voordat de slaapstand wordt geactiveerd, kan worden verlengd. Raadpleeg *[Slaapstand en automatische slaapstand op pagina 2-21](#page-40-2)* voor meer informatie.

### <span id="page-16-1"></span>**Automatische dubbelzijdige kopieerfunctie**

Dit apparaat beschikt over dubbelzijdig kopiëren als standaardfunctie. Als u bijvoorbeeld twee enkelzijdige originelen als dubbelzijdige kopie op één vel papier kopieert, kunt u de gebruikte hoeveelheid papier beperken. Raadpleeg *[Duplex op](#page-92-1)  [pagina 4-7](#page-92-1)* voor meer informatie.

## <span id="page-16-2"></span>**Gerecycled papier**

Dit apparaat ondersteunt het gebruik van gerecycled papier om de belasting voor het milieu te verminderen. Uw verkoop- of servicevertegenwoordiger kan informatie geven over aanbevolen papiersoorten.

## <span id="page-16-3"></span>**Energy Star-programma (ENERGY STAR®)**

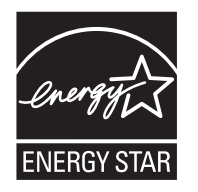

Wij hebben als bedrijf dat deelneemt aan het ENERGY STAR-programma vastgesteld dat dit apparaat het ENERGY STAR-label mag voeren.

## <span id="page-17-0"></span>**Over deze gebruikershandleiding**

Deze gebruikershandleiding bestaat uit de volgende hoofdstukken.

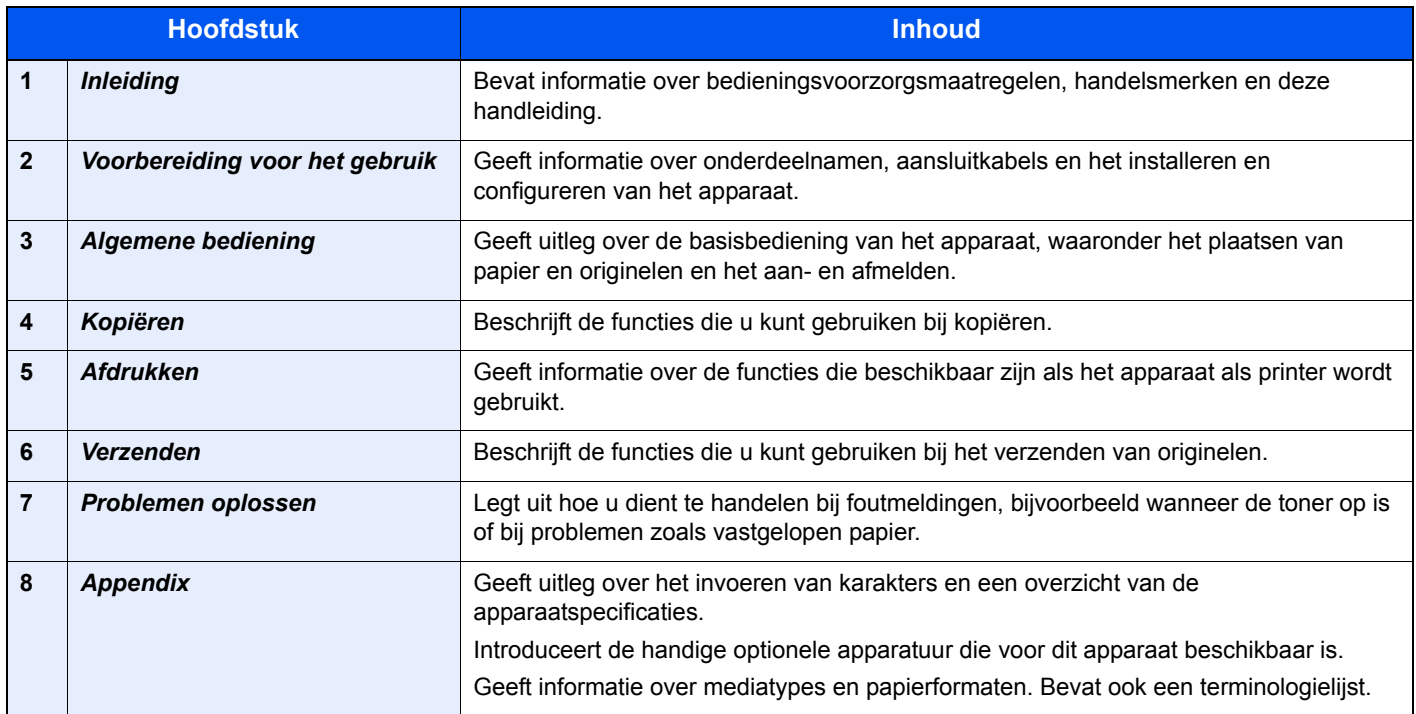

## <span id="page-17-1"></span>**Vormgevingselementen in deze handleiding**

De volgende vormgevingselementen worden gebruikt, afhankelijk van het soort beschrijving.

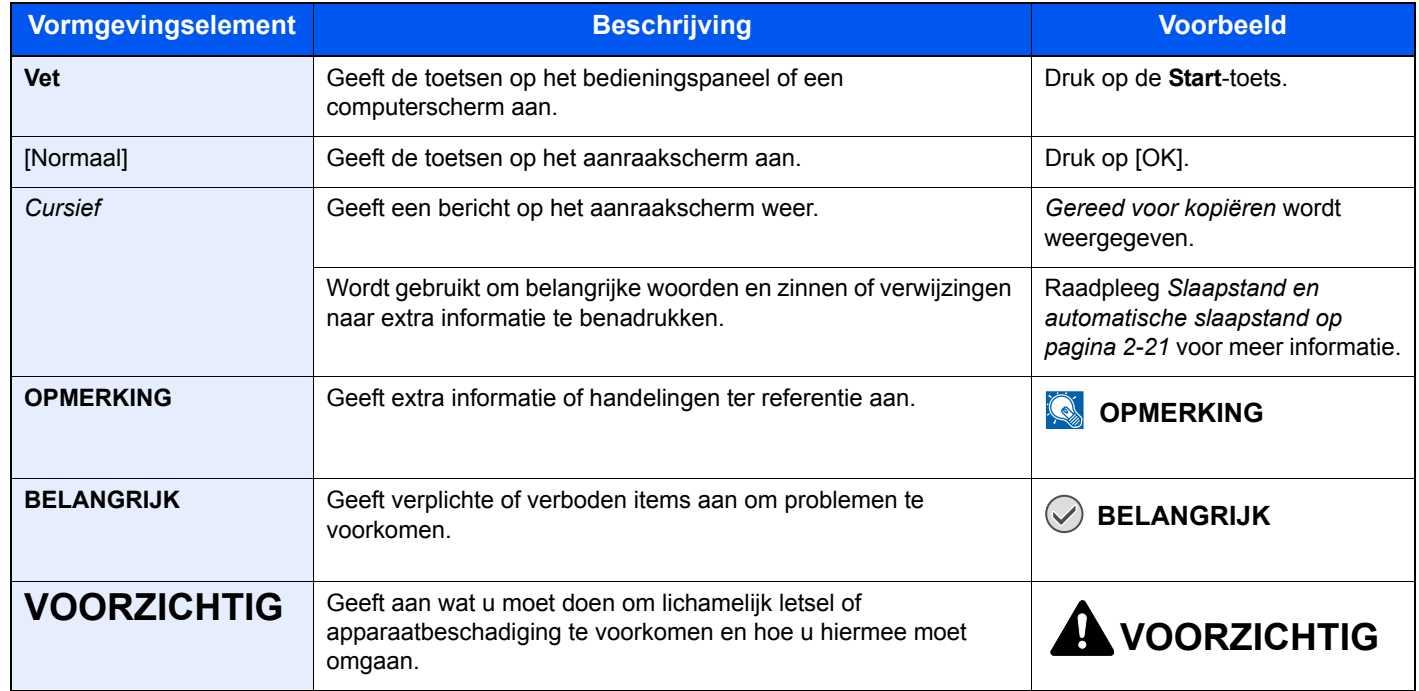

De taaksoorten waarvoor een functie kan worden ingesteld, worden weergegeven door pictogrammen.

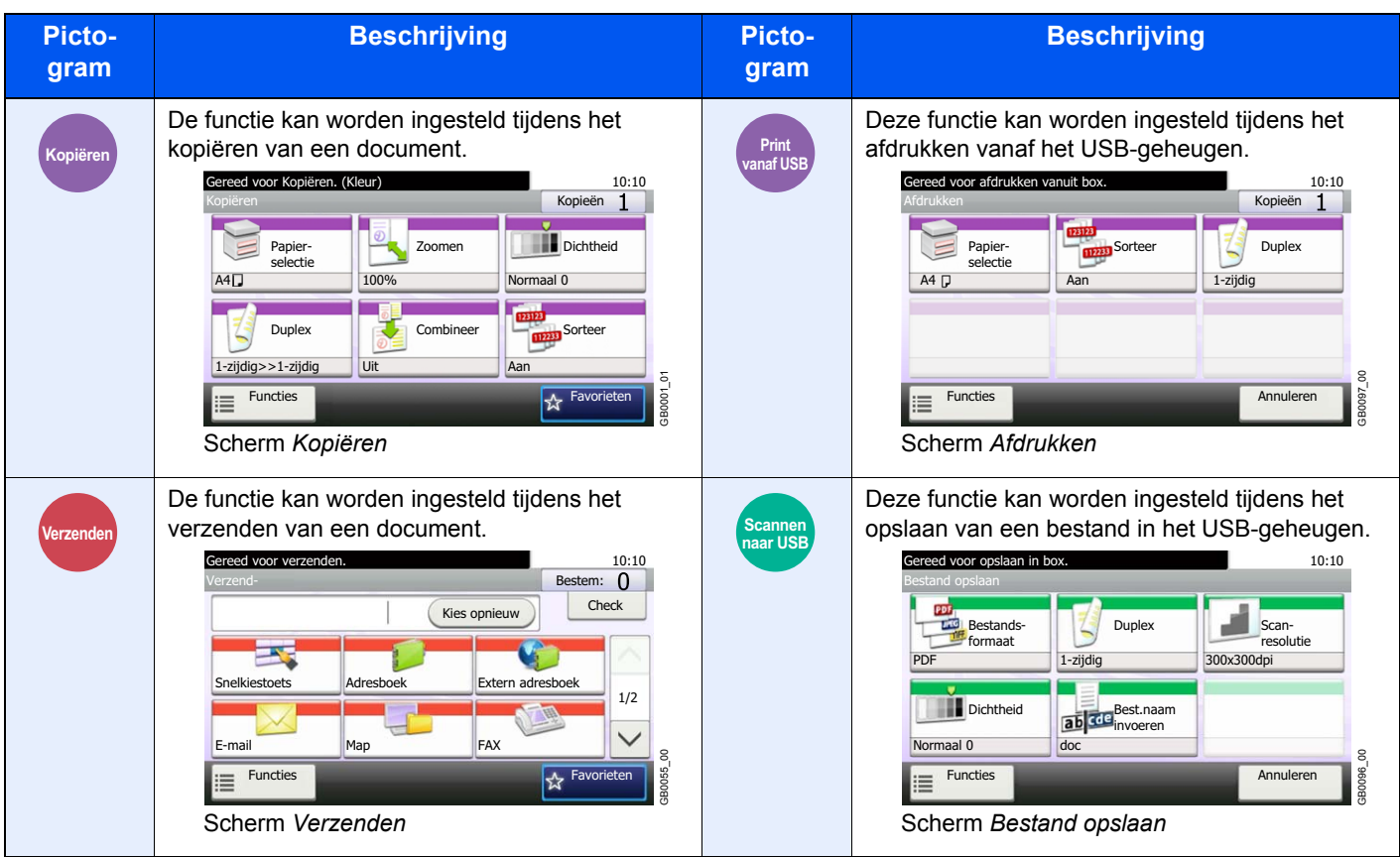

In deze handleiding worden de stappen waarbij toetsen op het aanraakscherm worden gebruikt met rood omlijnd.

#### Voorbeeld: Selecteer [Zoomen].

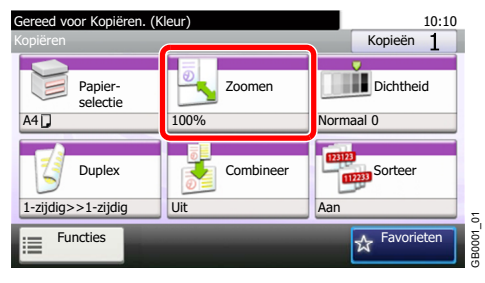

Bedieningsprocedures die uit een serie handelingen via het bedieningspaneel en/of aanraakscherm bestaan, worden als volgt genummerd:

Voorbeeld: Selecteer [Functies] en vervolgens [EcoPrint].

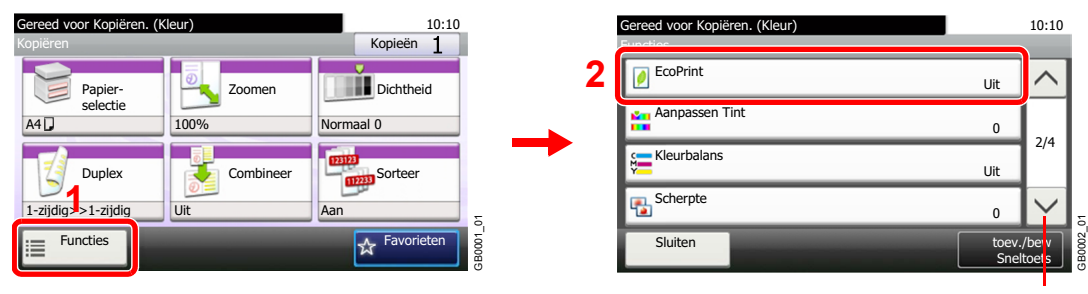

Gebruik [ $\vee$ ] of [ $\wedge$ ] om naar boven of naar beneden te scrollen.

## <span id="page-19-0"></span>**Originelen en papierformaten**

In dit gedeelte wordt de in deze handleiding gebruikte notatie uitgelegd, wanneer naar origineelformaten of papierformaten wordt verwezen.

#### **Pictogrammen op het aanraakscherm**

De plaatsingsrichting van de originelen en het papier wordt op het aanraakscherm aangegeven met de volgende pictogrammen.

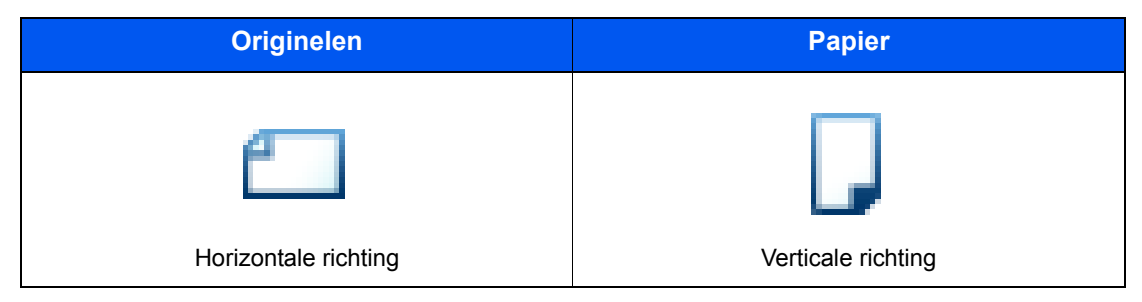

## <span id="page-20-1"></span><span id="page-20-0"></span>**Voorbereiding voor**  $\overline{\mathbf{2}}$ het gebruik

In dit hoofdstuk worden de volgende onderwerpen uitgelegd:

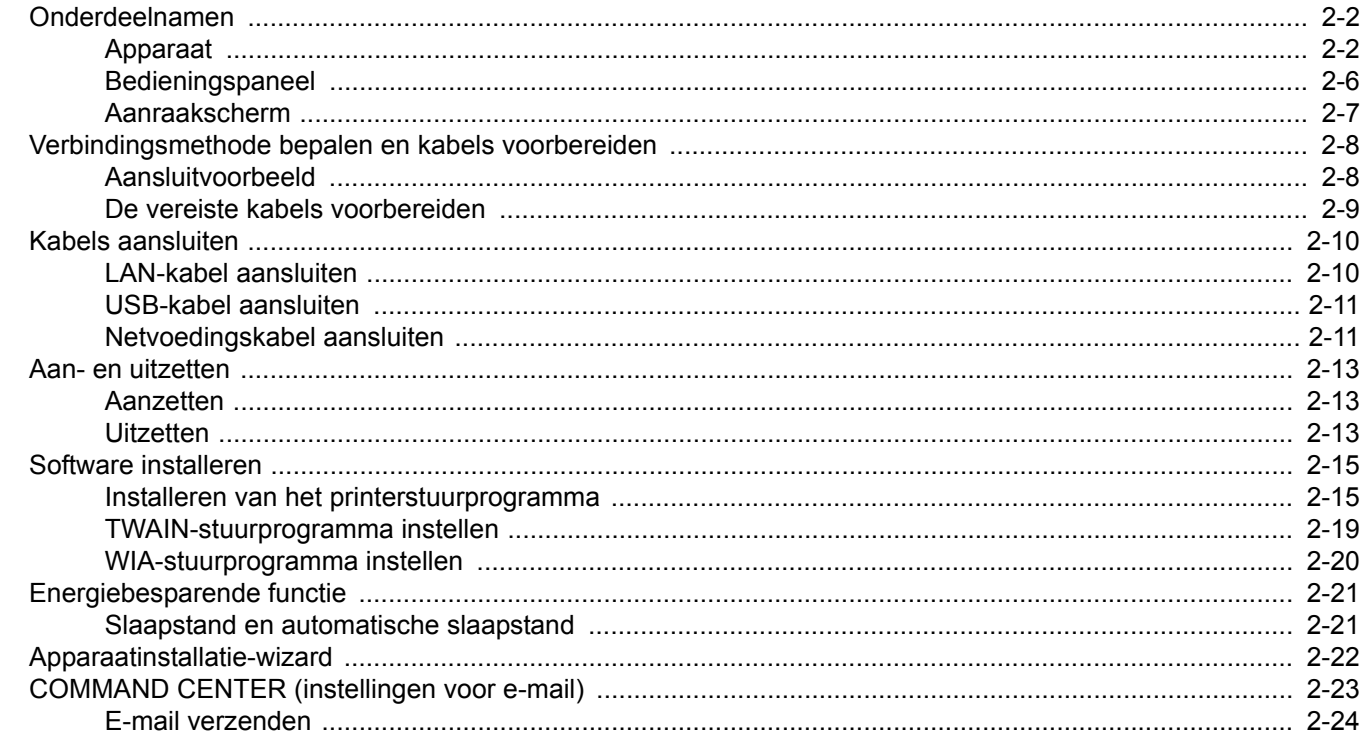

## <span id="page-21-0"></span>**Onderdeelnamen**

## <span id="page-21-1"></span>**Apparaat**

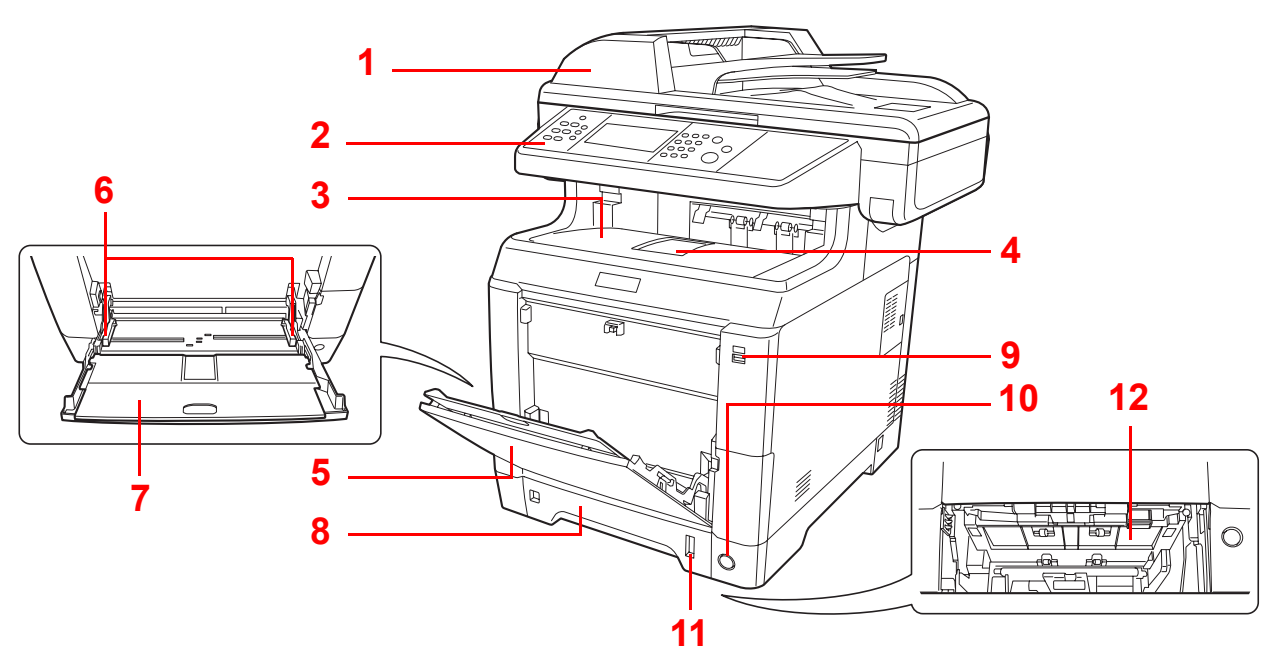

- <span id="page-21-9"></span>Documenttoevoer
- <span id="page-21-6"></span>Bedieningspaneel
- <span id="page-21-2"></span>Binnenlade
- <span id="page-21-7"></span>Papierstopper
- <span id="page-21-4"></span>Multifunctionele lade (MF-lade)
- <span id="page-21-3"></span>Papierbreedtegeleiders
- <span id="page-21-10"></span>Verlengstuk van de multifunctionele lade
- <span id="page-21-5"></span>Cassette 1
- <span id="page-21-11"></span>USB-geheugenslot
- <span id="page-21-8"></span>Hoofdschakelaar
- <span id="page-21-12"></span>Papiermeter
- <span id="page-21-13"></span>Klep onderste invoer

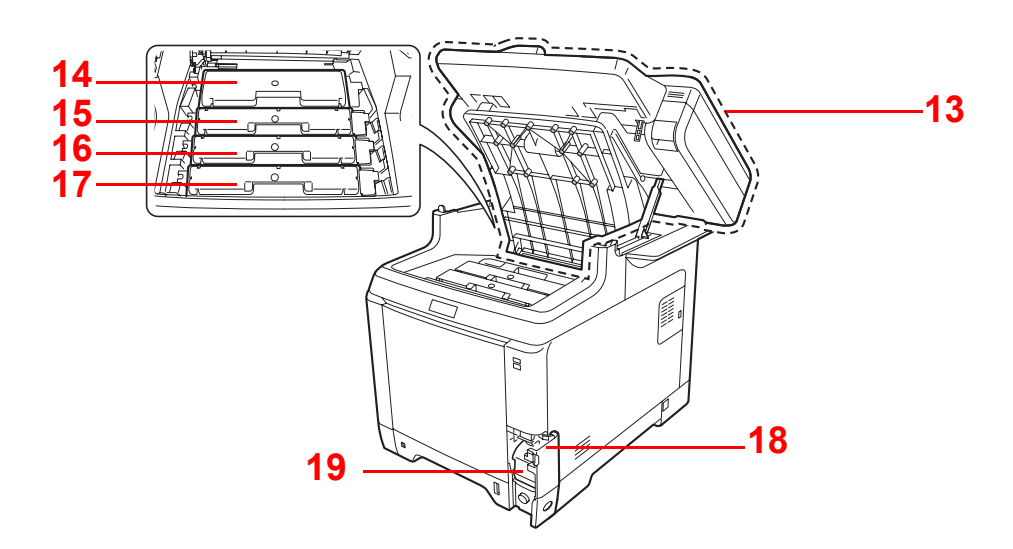

- <span id="page-22-9"></span>Bovenklep
- <span id="page-22-0"></span>Tonercontainer Black (K)
- <span id="page-22-1"></span>Tonercontainer Magenta (M)
- <span id="page-22-2"></span>Tonercontainer Cyan (C)
- <span id="page-22-3"></span>Tonercontainer Yellow (Y)
- <span id="page-22-4"></span>Klepje tonerafvalbak
- <span id="page-22-5"></span>Tonerafvalbak

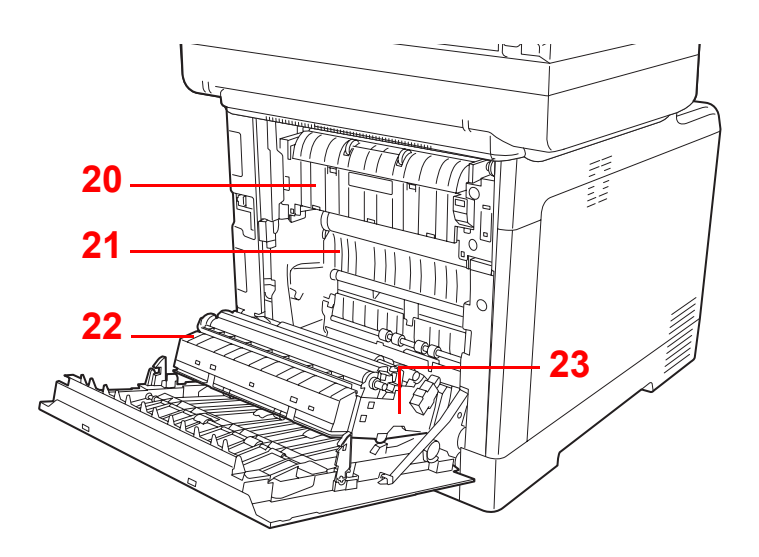

<span id="page-22-10"></span>Fuserklep

- <span id="page-22-6"></span>Papierdoorvoereenheid
- <span id="page-22-7"></span>Papierhelling
- <span id="page-22-8"></span>Duplexeenheid

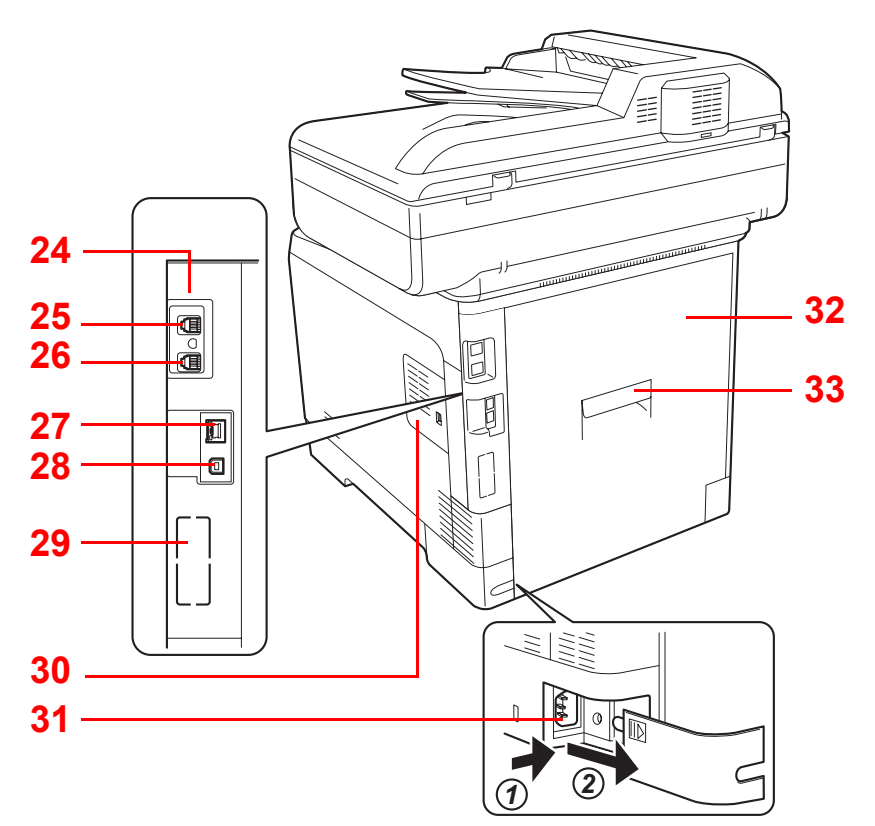

- <span id="page-23-9"></span>Optionele interface-aansluiting 1\*
- <span id="page-23-0"></span>LINE-connector\*
- <span id="page-23-1"></span>TEL-connector\*
- <span id="page-23-2"></span>Netwerkinterface-aansluiting/indicators
- <span id="page-23-4"></span>USB-poort
- <span id="page-23-3"></span>Optionele interface-aansluiting 2
- <span id="page-23-5"></span>Rechterklep
- <span id="page-23-6"></span>Netsnoeraansluiting
- <span id="page-23-7"></span>Achterklep
- <span id="page-23-8"></span>Handgreep achterklep
- \* Enkel bij apparaten waarop de faxfunctie geïnstalleerd is.

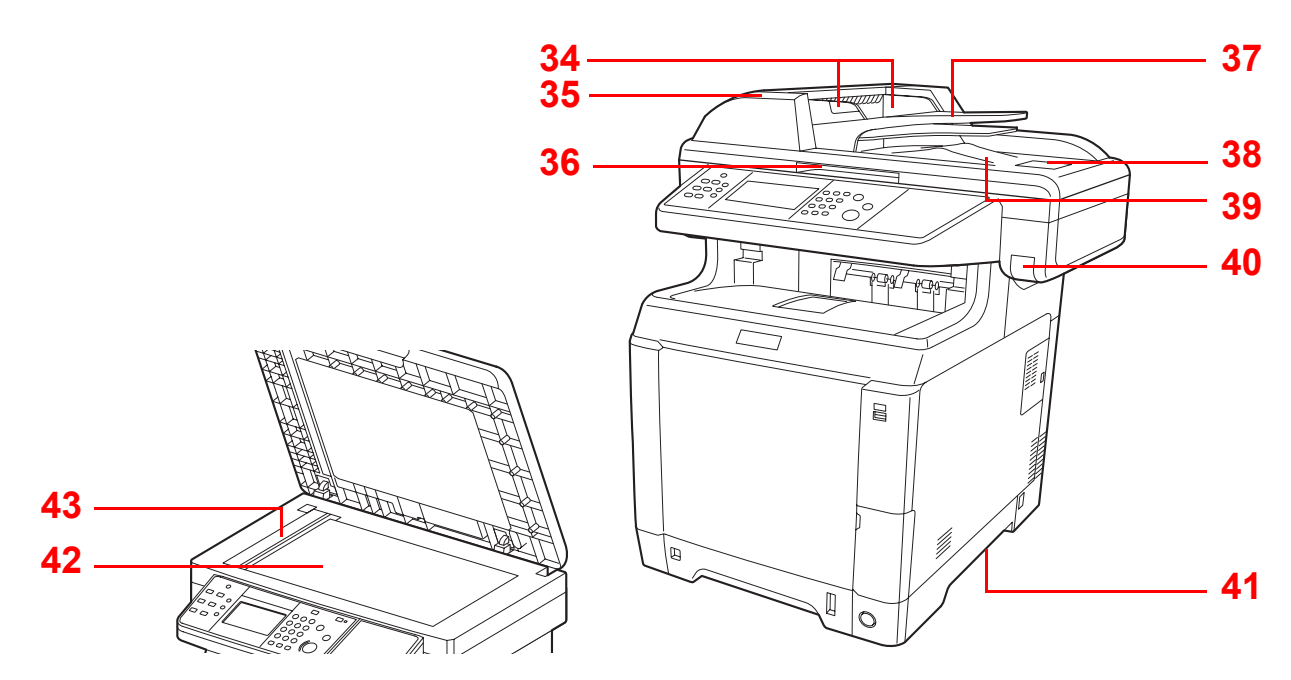

- <span id="page-24-0"></span>Breedtegeleiders voor originelen
- <span id="page-24-1"></span>Klep documenttoevoer
- <span id="page-24-2"></span>Handgreep voor openen/sluiten documenttoevoer\*
- <span id="page-24-3"></span>Origineleninvoer
- <span id="page-24-4"></span>Originelenstopper
- <span id="page-24-5"></span>Originelenuitvoer
- <span id="page-24-6"></span>Handgreep bovenklep\*
- <span id="page-24-7"></span>Handgrepen
- <span id="page-24-8"></span>Glasplaat
- <span id="page-24-14"></span>Sleufglas
- \* Om omvallen te voorkomen, kunnen de bovenklep en de documenttoevoer niet tegelijk worden geopend.

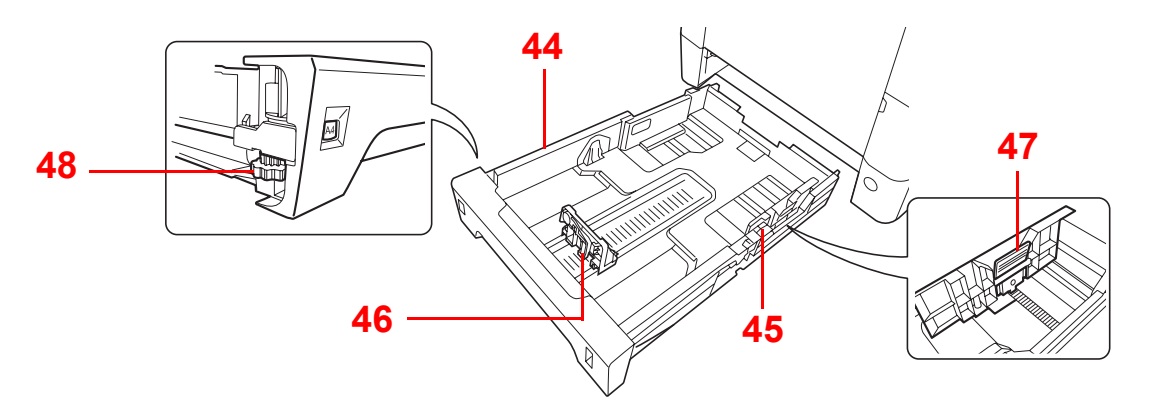

- <span id="page-24-10"></span>Cassette 1
- <span id="page-24-12"></span>Papierbreedtegeleiders
- <span id="page-24-11"></span>Papierlengtegeleider
- <span id="page-24-13"></span>Instelmechanisme voor papierbreedte
- <span id="page-24-9"></span>Papierformaatknop

## <span id="page-25-0"></span>**Bedieningspaneel**

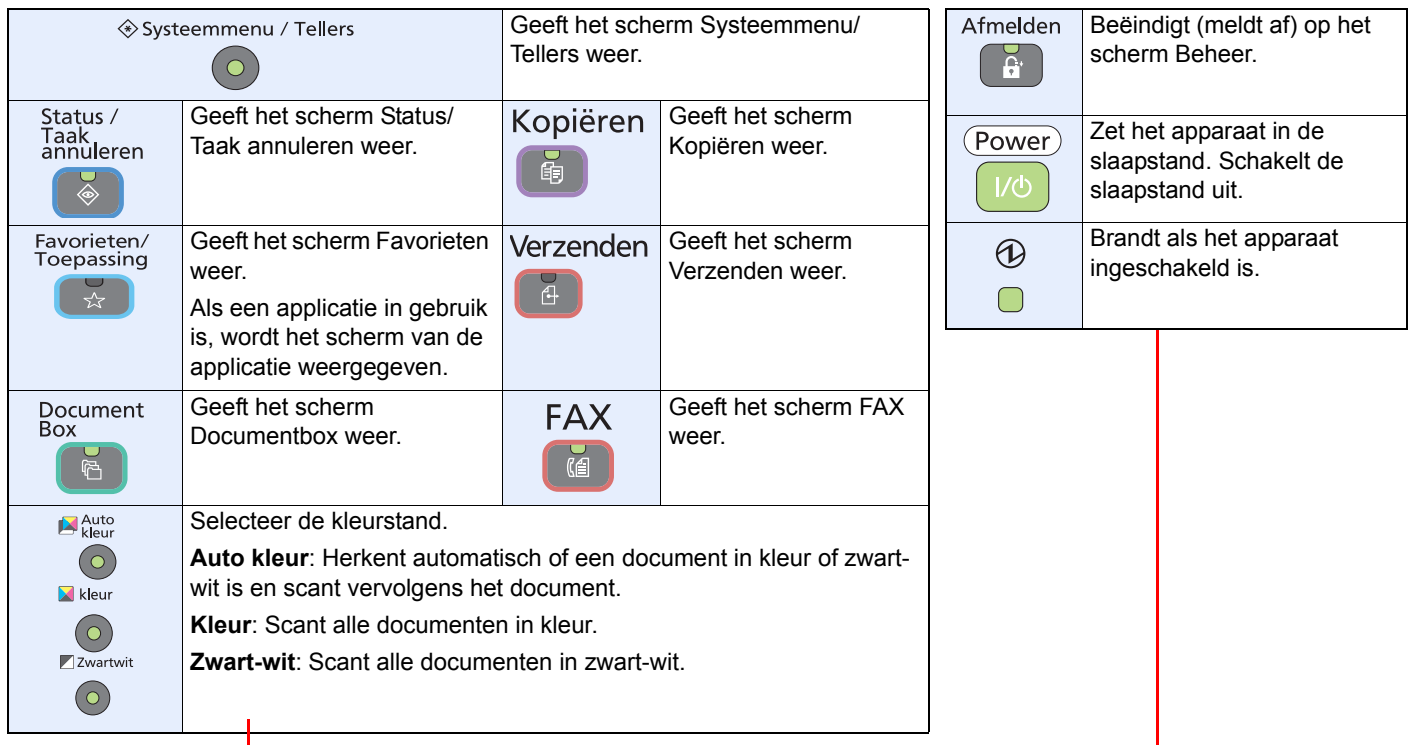

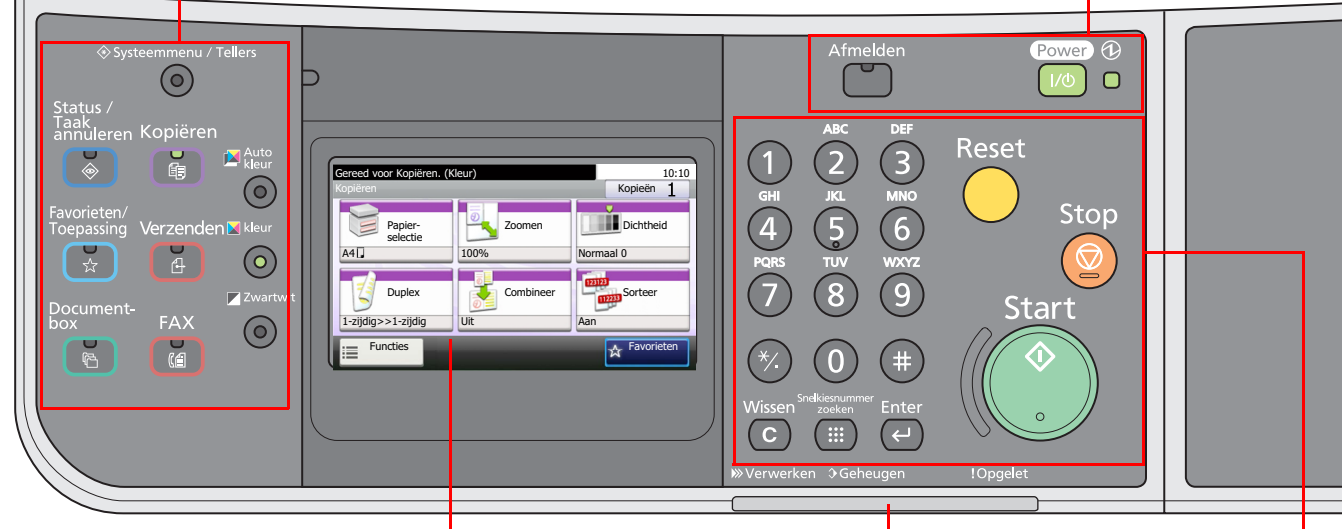

Aanraakscherm. Geeft de toetsen weer voor het configureren van de apparaatinstellingen.

**Verwerken**: Knippert tijdens het afdrukken of verzenden.

**Geheugen**: Knippert als het apparaat het faxgeheugen of het USBgeheugen (algemeen gebruik) gebruikt.

#### **Opgelet**: Brandt of knippert wanneer een fout optreedt en een taak wordt afgebroken.

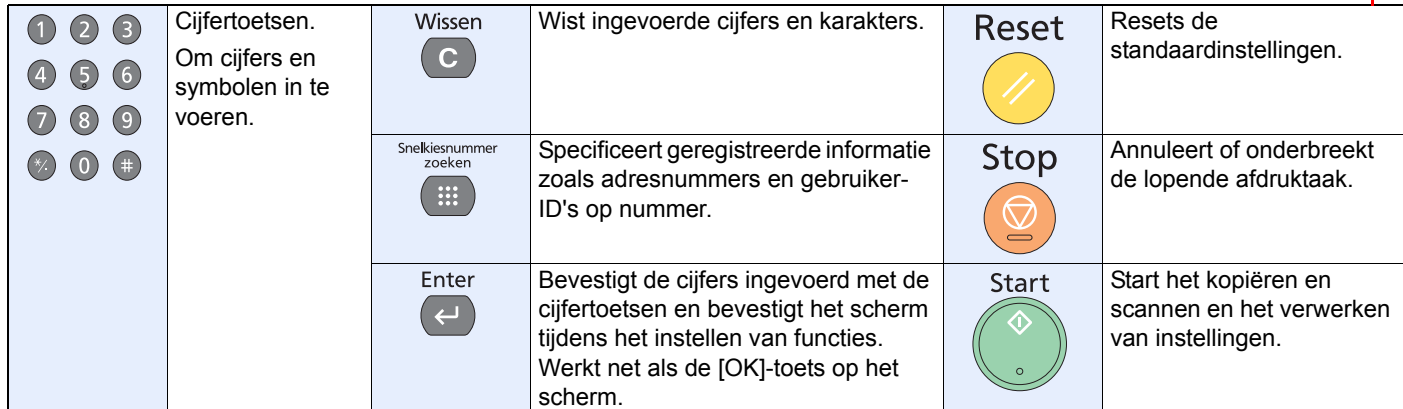

## <span id="page-26-0"></span>**Aanraakscherm**

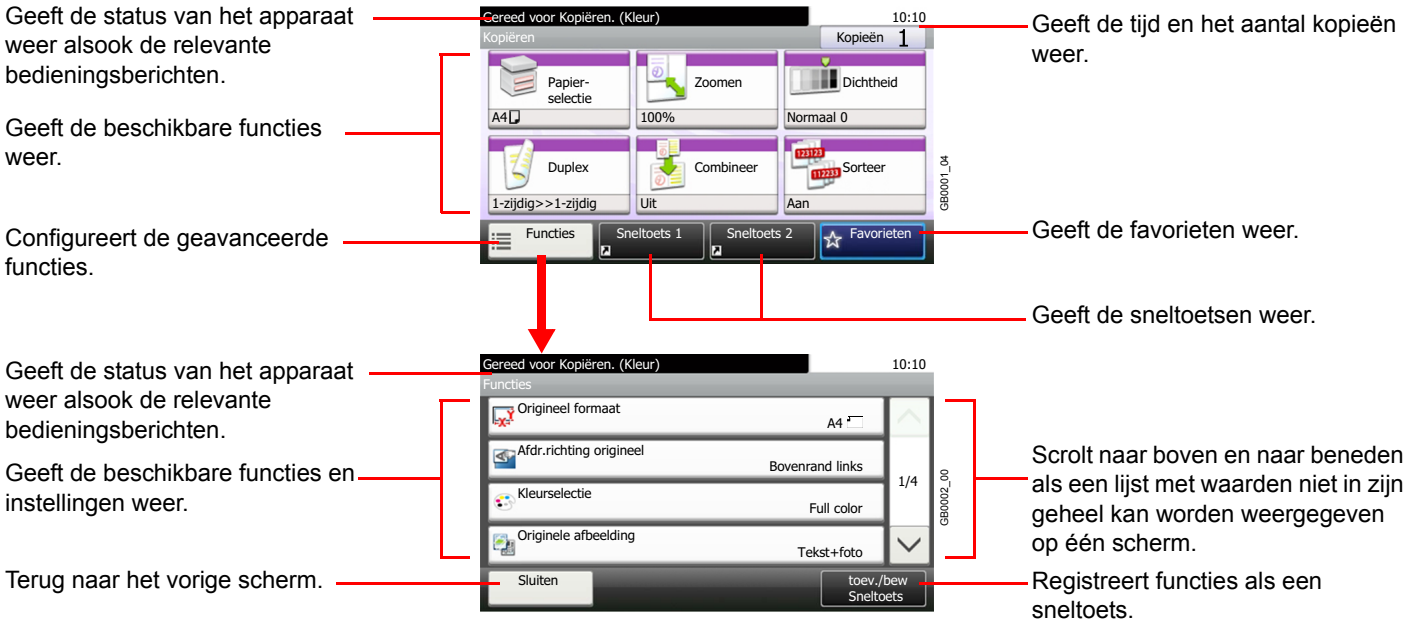

## <span id="page-27-0"></span>**Verbindingsmethode bepalen en kabels voorbereiden**

Controleer de methode om het apparaat met een pc of een netwerk te verbinden en zorg dat u de noodzakelijke kabels bij de hand hebt voor uw omgeving.

### <span id="page-27-1"></span>**Aansluitvoorbeeld**

Bepaal de methode om het apparaat met een pc of een netwerk te verbinden aan de hand van onderstaande afbeelding.

**Verbinden van een scanner via een netwerkkabel (1000BASE-T, 100BASE-TX of 10BASE-T) met uw pc-netwerk.**

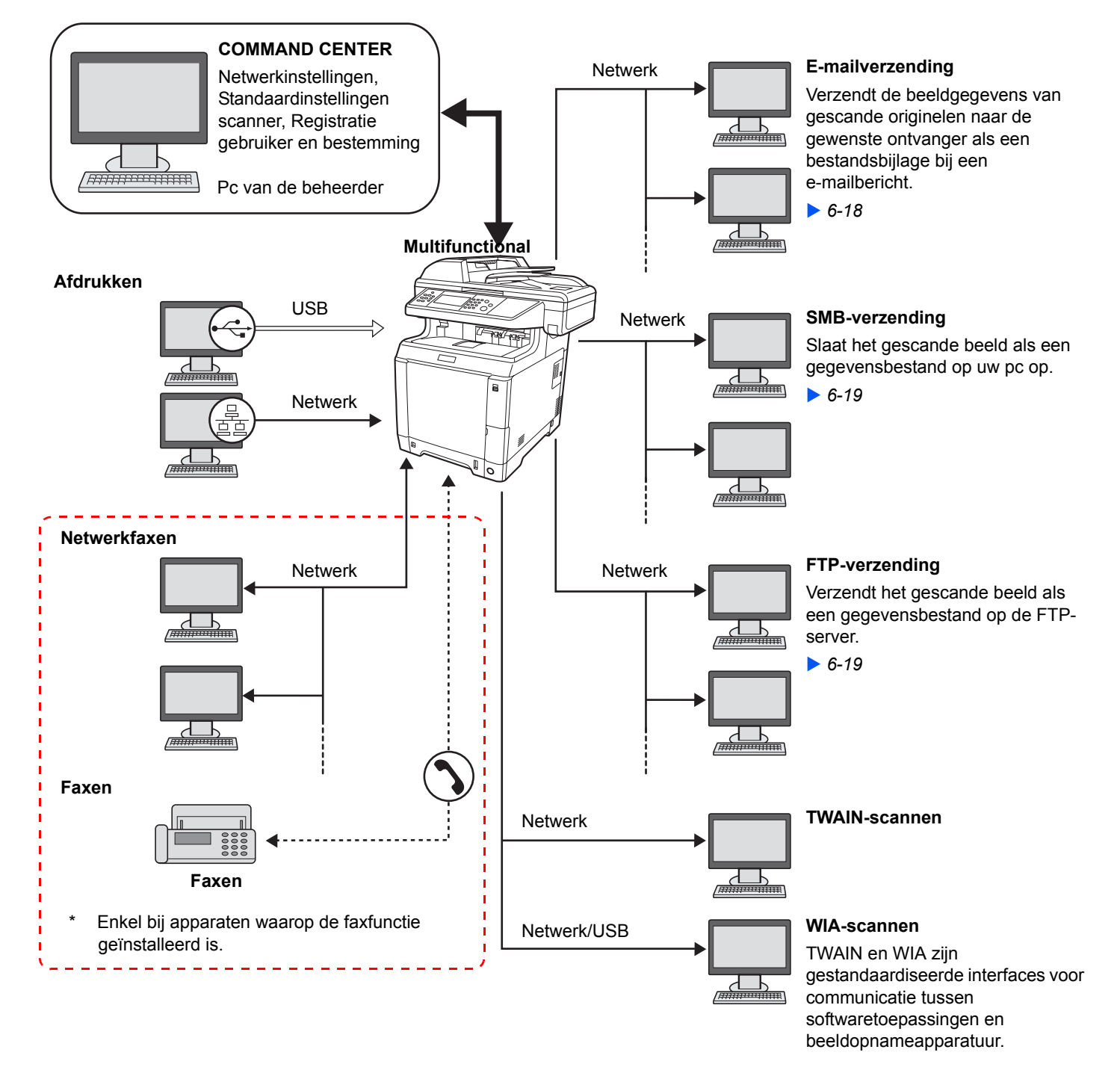

### <span id="page-28-0"></span>**De vereiste kabels voorbereiden**

Leg de benodigde kabels klaar afhankelijk van de gebruikte interface.

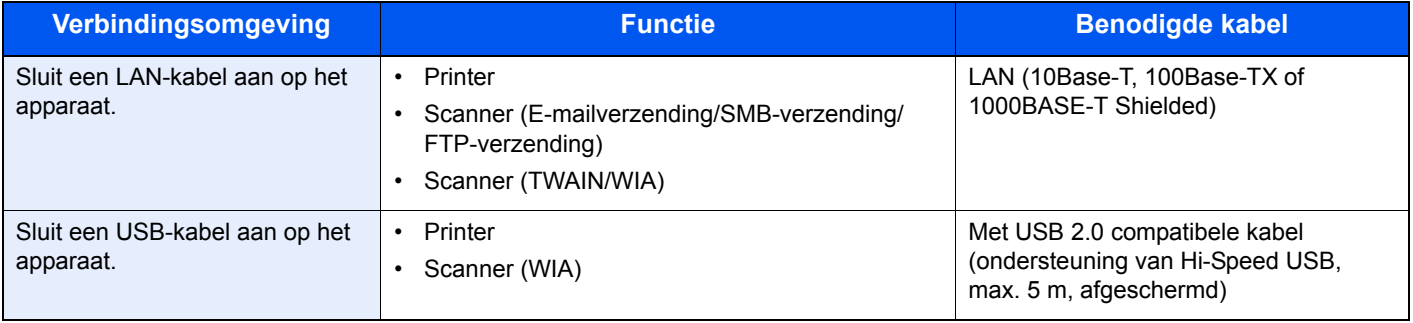

## <span id="page-29-0"></span>**Kabels aansluiten**

## <span id="page-29-1"></span>**LAN-kabel aansluiten**

Er kan een netwerkkabel worden aangesloten op het apparaat en het apparaat kan worden gebruikt als netwerkprinter of netwerkscanner.

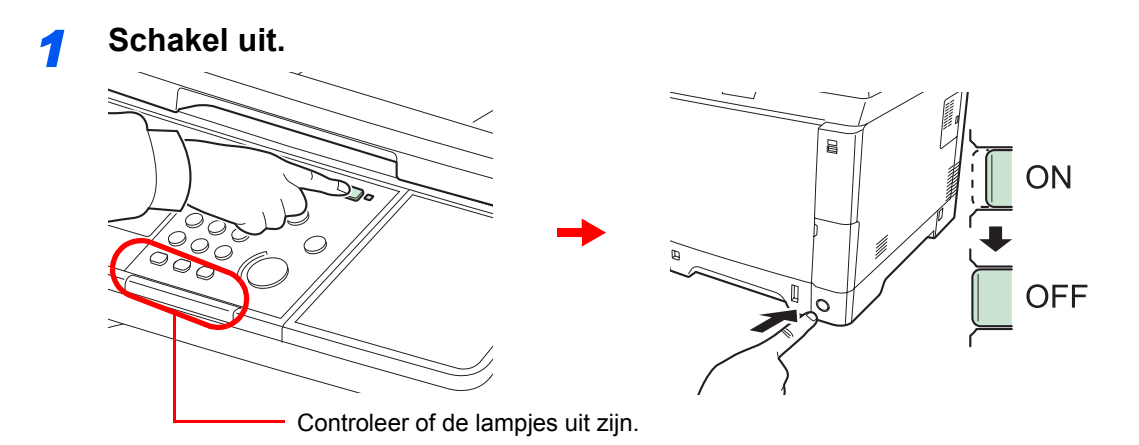

### *2* **Sluit het apparaat aan.**

1 Sluit de LAN-kabel aan op de netwerkinterface, die zich op de rechterzijde van het apparaat bevindt.

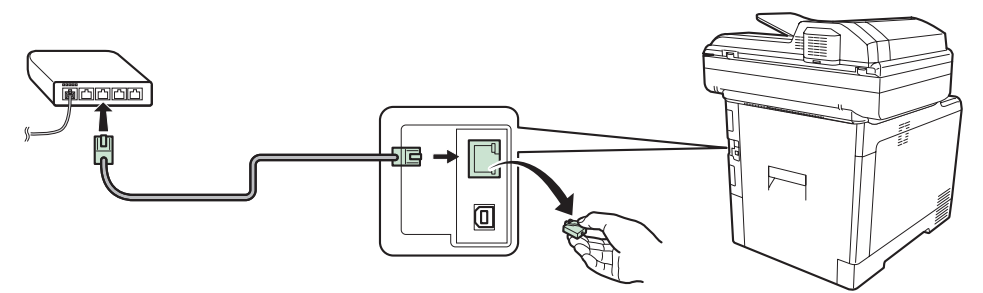

2 Sluit het andere eind van de kabel aan op de hub.

### *3* **Installeer het apparaat.**

Configureer de netwerkinstellingen.

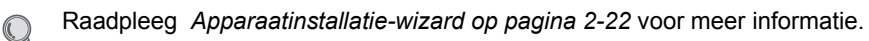

### <span id="page-30-0"></span>**USB-kabel aansluiten**

Het apparaat kan worden aangesloten via een USB-kabel en worden gebruikt als printer of scanner in een opstelling waar geen netwerk aanwezig is.

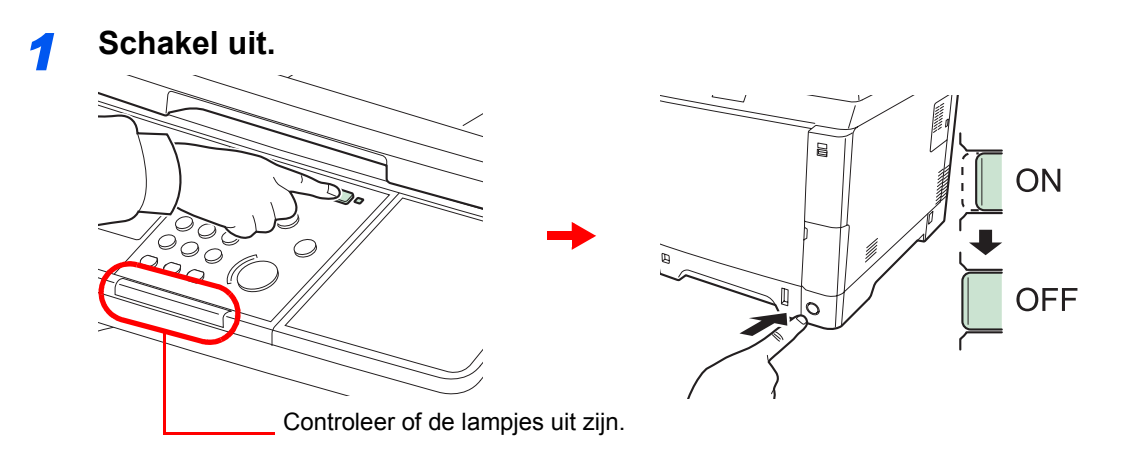

### *2* **Sluit het apparaat aan.**

1 Sluit de USB-kabel aan op de daarvoor bestemde aansluiting, die zich op de rechterzijde van het apparaat bevindt.

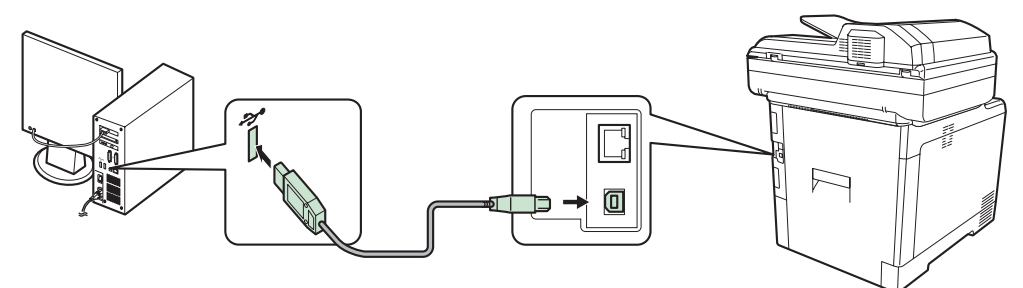

2 Sluit het andere eind van de kabel aan op de pc.

### <span id="page-30-1"></span>**Netvoedingskabel aansluiten**

1 Verwijder het klepje van de netsnoeraansluiting.

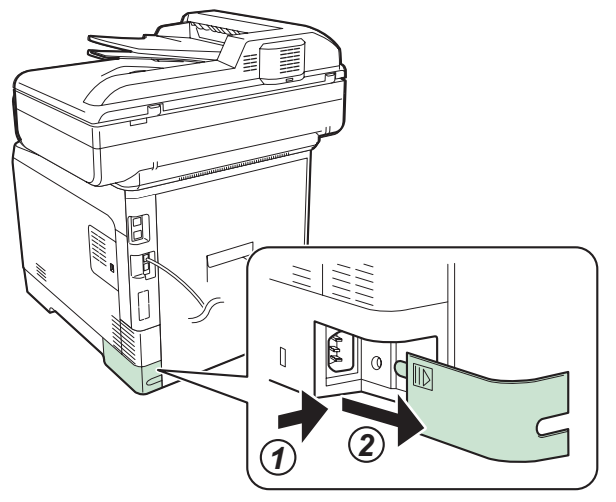

2 Sluit het ene eind van de bijgeleverde netvoedingskabel aan op het apparaat en steek het andere eind in een stopcontact.

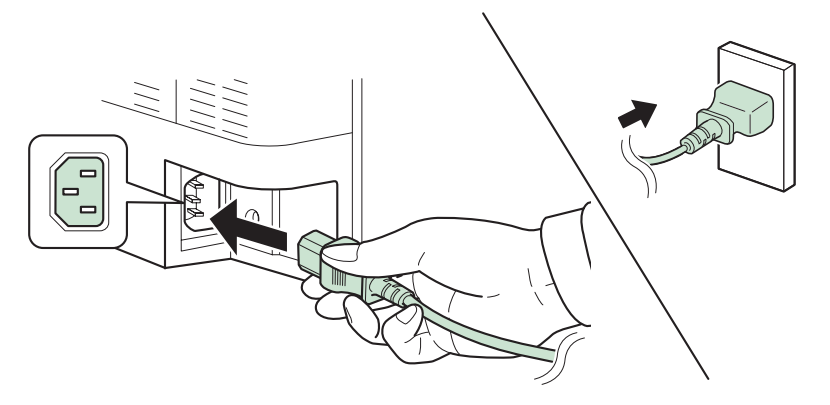

#### **BELANGRIJK**

**Gebruik uitsluitend de netvoedingskabel die bij het apparaat wordt geleverd.**

3 Plaats het klepje van de netsnoeraansluiting terug.

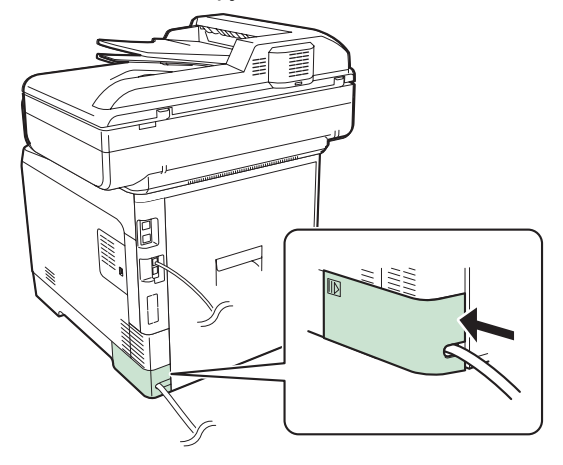

## <span id="page-32-0"></span>**Aan- en uitzetten**

## <span id="page-32-1"></span>**Aanzetten**

### **Als het aan/uit-lampje brandt... (vanuit slaapstand)**

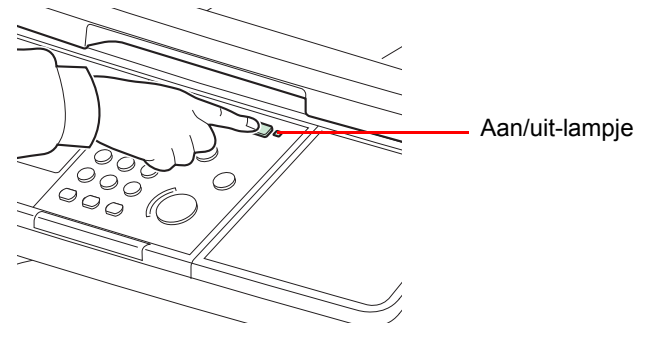

Druk op de **Power**-toets.

### **Als het aan/uit-lampje niet brandt...**

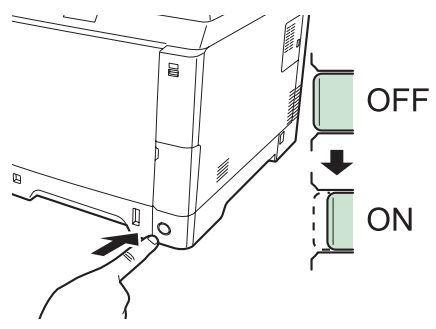

Zet de hoofdschakelaar aan.

**BELANGRIJK Wanneer u de hoofdschakelaar uitschakelt, mag u deze niet meteen weer inschakelen. Wacht minstens 5 seconden voordat u de hoofdschakelaar weer inschakelt.**

### <span id="page-32-2"></span>**Uitzetten**

### **Uitzetten zonder de hoofdschakelaar (slaapstand)**

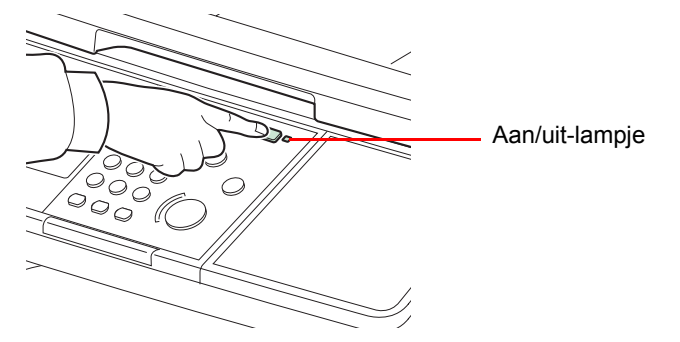

Druk op de **Power**-toets. De verlichting van de **Power**-toets gaat uit en het aan/uit-lampje brandt.

### **Uitzetten met de hoofdschakelaar**

Wij wijzen u erop dat het apparaat, als het is uitgeschakeld, niet automatisch afdrukgegevens van computers of faxen kan ontvangen.

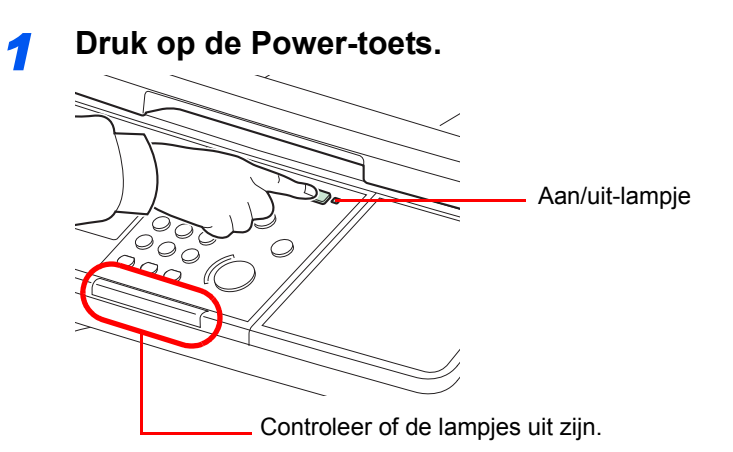

Controleer of de verlichting van de **Power**-toets uit is en of het aan/uit-lampje brandt.

### *2* **Schakel de hoofdschakelaar uit.**

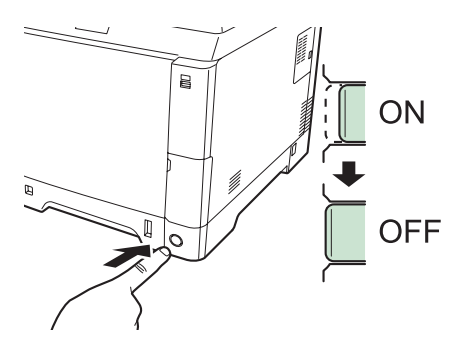

#### **OPMERKING**

Als het lampje **Verwerken** of **Geheugen** brandt, dan is het apparaat bezig. Het uitschakelen van de hoofdschakelaar terwijl het apparaat bezig is, kan storingen veroorzaken.

### **Wanneer het apparaat lange tijd niet wordt gebruikt**

# **A** VOORZICHTIG

**Als u dit apparaat gedurende langere tijd niet gebruikt (bijvoorbeeld 's nachts), zet het dan uit met de hoofdschakelaar. Als u het apparaat nog langer niet gebruikt (bijvoorbeeld tijdens de vakantie), haal dan om veiligheidsredenen de stekker uit het stopcontact. Als op het apparaat de faxfunctie geïnstalleerd is en u zet het apparaat uit met de hoofdschakelaar, dan is het verzenden en ontvangen van faxen uitgeschakeld.**

#### **BELANGRIJK**

**Verwijder het papier uit de cassettes en berg het op in de afgesloten bewaarzak voor papier om het tegen vocht te beschermen.**

## <span id="page-34-0"></span>**Software installeren**

Installeer de benodigde software op uw pc van de bijgeleverde Product Library-dvd als u de printerfunctie van dit apparaat wilt gebruiken of als u TWAIN/WIA-verzending of netwerkfaxverzending wilt gebruiken op uw pc.

### **C**OPMERKING

Het installeren in Windows moet worden gedaan door een gebruiker die zich heeft aangemeld met beheerdersrechten.

Plug and Play is uitgeschakeld wanneer dit apparaat in de slaapstand staat. Schakel het apparaat uit de slaapstand voordat u verdergaat. Raadpleeg *[Slaapstand en automatische slaapstand op pagina 2-21](#page-40-1)*.

De faxfuncties kunnen enkel worden gebruikt bij apparaten met faxmogelijkheden.

Het WIA-stuurprogramma kan niet worden geïnstalleerd in Windows XP.

### <span id="page-34-1"></span>**Installeren van het printerstuurprogramma**

Controleer of het apparaat aangesloten is op het stopcontact en de pc voor u het printerstuurprogramma vanaf de dvd installeert.

### **Installeren van het printerstuurprogramma in Windows**

Als u het apparaat aansluit op een Windows-pc, volg dan de volgende stappen om het printerstuurprogramma te installeren. In het voorbeeld wordt het aansluiten van uw apparaat op een Windows 7-pc beschreven.

### **OPMERKING**

Als het dialoogvenster **Wizard Nieuwe hardware gevonden** verschijnt, selecteert u **Annuleren**.

Als het Autorun-venster verschijnt, selecteert u **Run Setup.exe**.

Als het venster Gebruikersaccountbeheer verschijnt, drukt u op **Toestaan**.

U kunt kiezen tussen Snel of Aangepast om de software te installeren. De Snelle modus detecteert automatisch de aangesloten apparaten en installeert de benodigde software. Gebruik de Aangepaste modus als u de printerpoort op wilt geven en de te installeren software wilt selecteren. Zie voor meer informatie Custom Installation in de *Printer Driver Operation Guide* op de dvd.

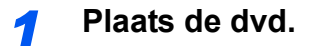

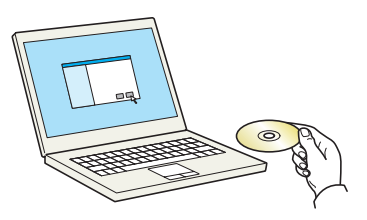

### *2* **Geef het scherm weer.**

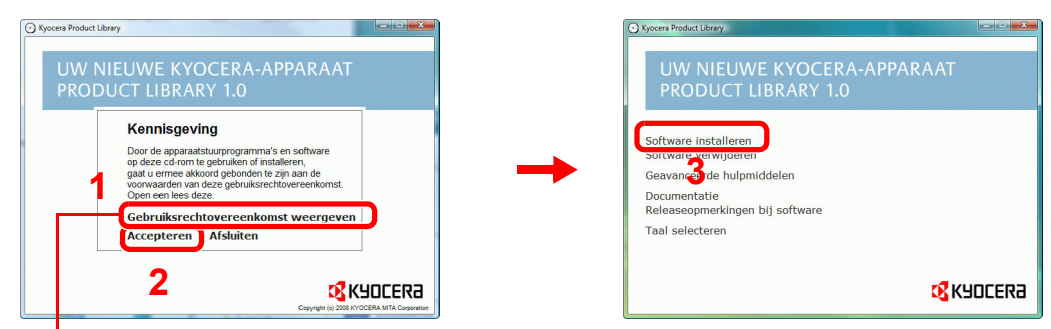

Klik op **Gebruiksrechtovereenkomst weergeven** en lees de Gebruiksrechtovereenkomst.

#### *3* **Installeer met behulp van de Snelle modus.**

1 Selecteer het printsysteem dat moet worden geïnstalleerd.

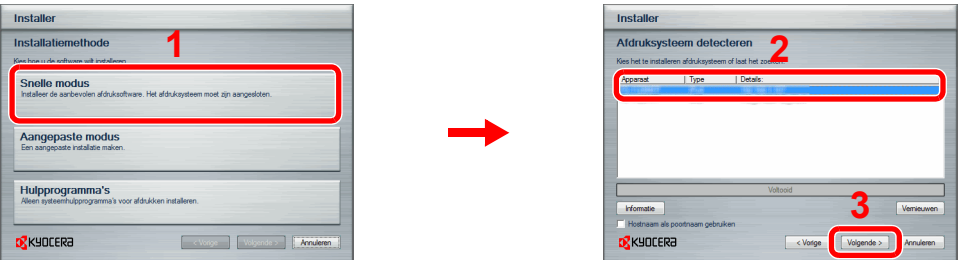

2 Geef een eigen naam aan het printsysteem als het printsysteem aangesloten is via een netwerk.

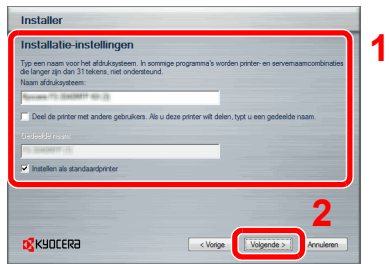

#### 3 Start de installatie.

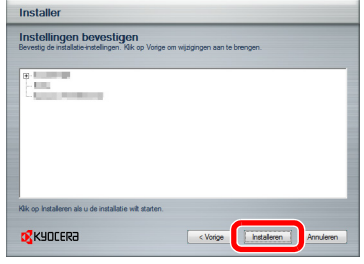

#### **OPMERKING**

Het apparaat kan enkel worden gedetecteerd als het is ingeschakeld. Als de computer het apparaat niet kan detecteren, controleer dan of het aangesloten is op de computer via een netwerk of USB-kabel en of het ingeschakeld is en klik vervolgens op **Opnieuw laden**.

Als het Windows-beveiligingsvenster verschijnt, klik dan op **Dit stuurprogramma toch installeren**.

#### *4* **Beëindig de installatie.**

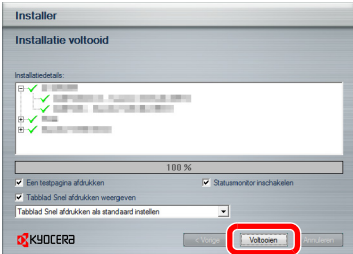

Hiermee is de installatieprocedure van het printerstuurprogramma voltooid. Volg indien nodig de instructies op het scherm om het systeem opnieuw op te starten.

U kunt het WIA-stuurprogramma installeren met behulp van de Aangepaste modus als het apparaat en de computer verbonden zijn via een netwerk.
Het TWAIN-stuurprogramma kan worden geïnstalleerd als het apparaat en de computer verbonden zijn via een netwerk.

Als u het TWAIN-stuurprogramma of WIA-stuurprogramma installeert, ga dan verder met het configureren van het TWAIN-stuurprogramma (*[2-19](#page-38-0)*) of WIA-stuurprogramma (*[2-20](#page-39-0)*).

#### **Installeren van het printerstuurprogramma op een Macintosh**

Het apparaat kan als printer worden gebruikt door een Macintosh-computer.

## **OPMERKING**

Als u afdrukt vanaf een Macintosh-computer, stel de emulatie van het apparaat dan in op "KPDL" of "KPDL(Auto)". Raadpleeg voor meer informatie over de configuratiemethode de *Engelse gebruikershandleiding*.

Als u verbindt via Bonjour, schakel Bonjour dan in in de netwerkinstellingen van het apparaat. Raadpleeg voor meer informatie de *Engelse gebruikershandleiding*.

Geef in het scherm Identiteitscontrole de naam en het wachtwoord op die werden gebruikt om in te loggen op het besturingssysteem.

De AppleTalk-icoon verschijnt niet bij Mac OS X 10.6.

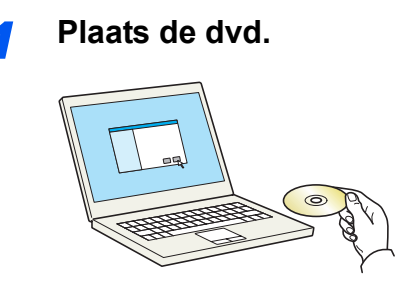

Dubbelklik op de dvd-icoon.

## *2* **Geef het scherm weer.**

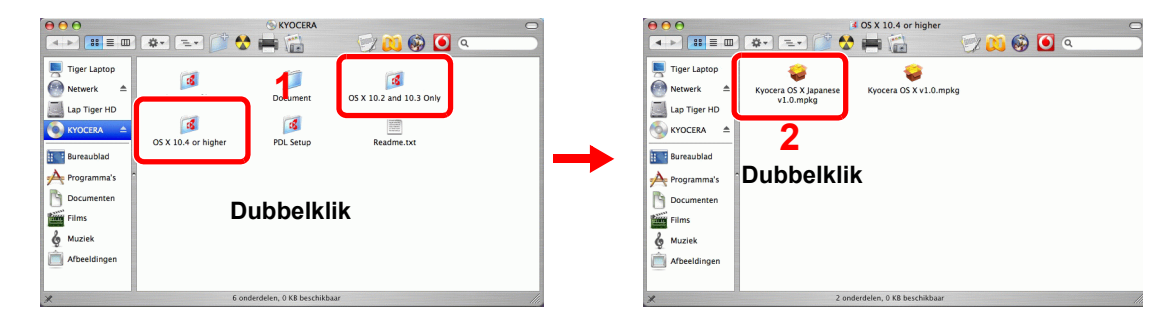

Dubbelklik op **OS X 10.2 and 10.3 Only**, **OS X 10.4 Only** of **OS X 10.5 or higher** afhankelijk van uw Mac OS-versie.

# *3* **Installeer het printerstuurprogramma.**

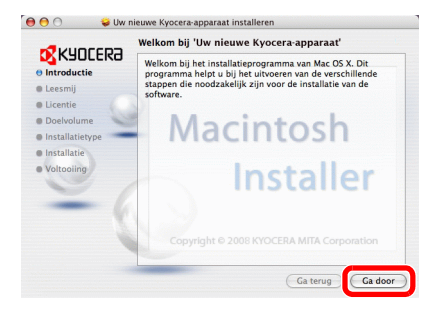

Installeer het printerstuurprogramma volgens de instructies van de installatiesoftware.

Hiermee is de installatie van het printerstuurprogramma voltooid.

Geef vervolgens de printinstellingen op. Bij een IP- of AppleTalk-aansluiting, moeten de onderstaande instellingen worden gebruikt. Bij een USB-aansluiting, wordt het apparaat automatisch herkend en verbonden.

## *4* **Configureer de printer.**

1 Geef het venster weer.

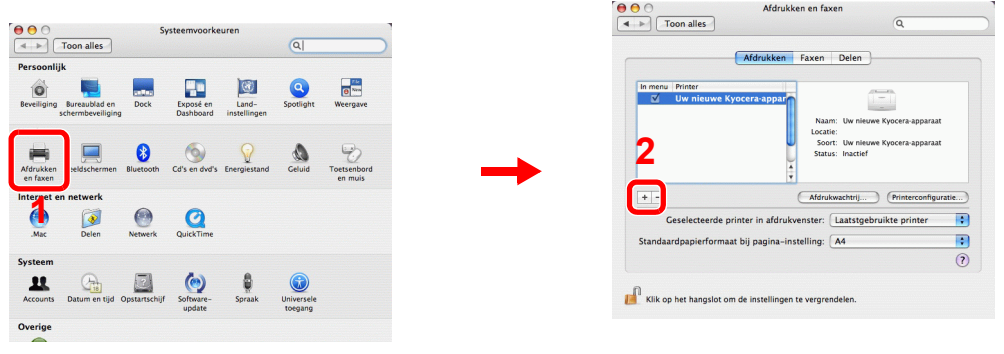

2 Klik op het **IP**-icoon voor een IP-verbinding of het **AppleTalk**-icoon voor een AppleTalkverbinding en voer dan het IP-adres en de printernaam in.

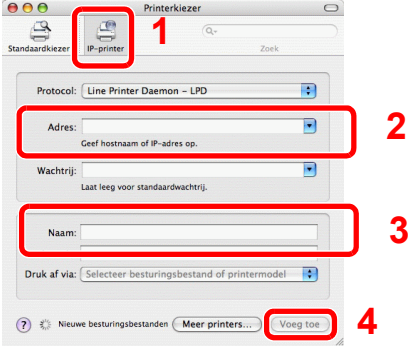

3 Selecteer de beschikbare opties voor het apparaat en klik op **Ga door**.

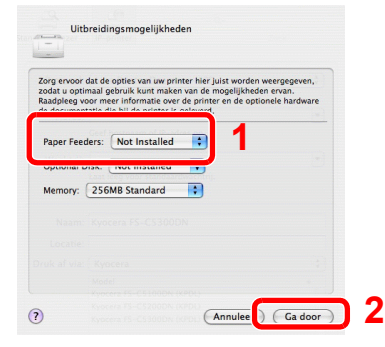

4 Het geselecteerde apparaat is toegevoegd.

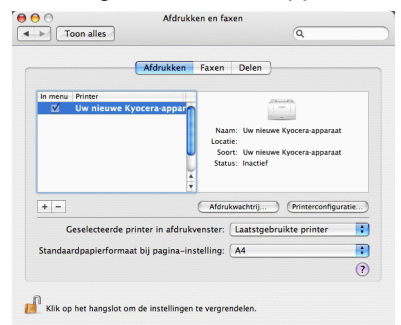

## <span id="page-38-0"></span>**TWAIN-stuurprogramma instellen**

Registreer dit apparaat bij het TWAIN-stuurprogramma.

## *1* **Geef het scherm weer.**

- 1 Selecteer **Start** van de Windows-interface, **Alle programma's**, **Kyocera** en vervolgens **TWAIN Driver Setting**.
- 2 Klik op **Toevoegen**.

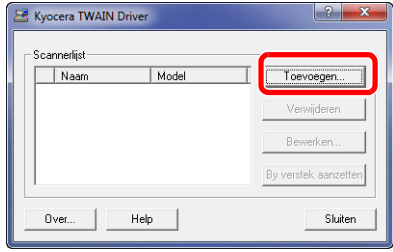

## *2* **Configureer het TWAIN-stuurprogramma.**

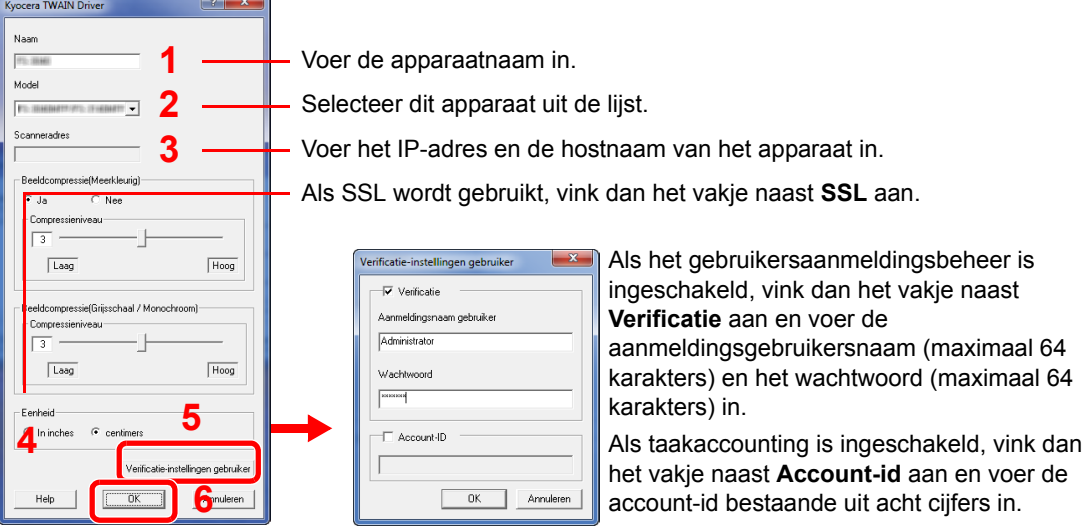

## **OPMERKING**

Wanneer u het IP-adres van het apparaat niet kent, neemt u contact op met de beheerder.

## *3* **Voltooi het registreren.**

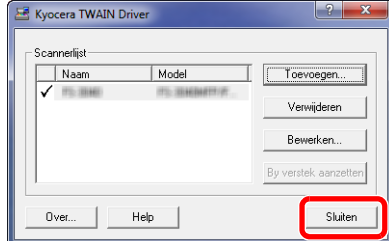

## **OPMERKING**

Klik op **Verwijderen** om het toegevoegde apparaat te verwijderen. Klik op **Bewerken** om de namen te wijzigen.

## <span id="page-39-0"></span>**WIA-stuurprogramma instellen**

Registreer dit apparaat bij het WIA-stuurprogramma. De instructies zijn gebaseerd op de gebruikersinterface zoals in Windows 7.

## **OPMERKING**

Het volgende hoeft niet te worden geregistreerd als het apparaat beschikt over een IP-adres of hostnaam door u opgegeven bij de installatie van het WIA-stuurprogramma.

### *1* **Geef het scherm weer.**

- 1 Klik op de Windows **Start**-knop en geef **Scanner** op bij **Zoeken naar programma's en bestanden**. Klik op **Scanners en camera's weergeven** in de zoeklijst.
- 2 Selecteer dezelfde apparaatnaam als bij WIA-stuurprogramma's en druk op **Eigenschappen**.

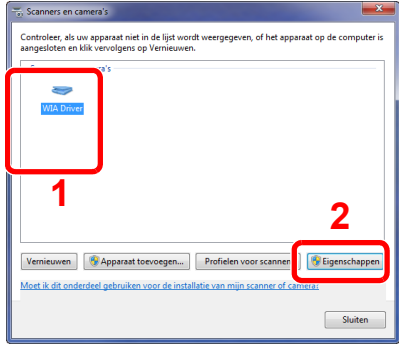

## *2* **Configureer het WIA-stuurprogramma.**

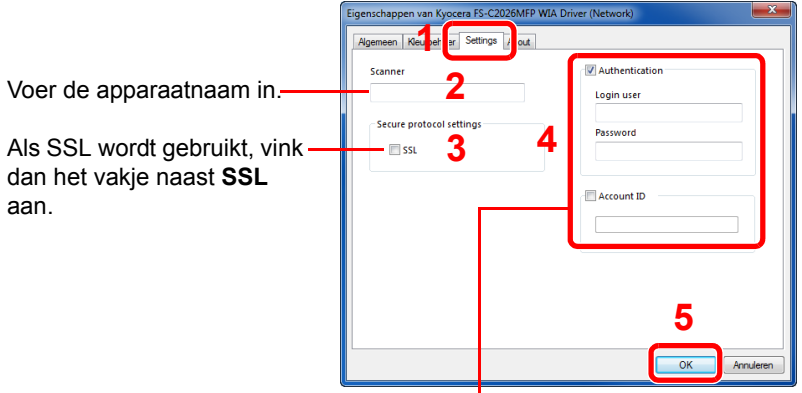

Als het gebruikersaanmeldingsbeheer is ingeschakeld, vink dan het vakje naast **Verificatie** aan en voer de aanmeldingsgebruikersnaam (maximaal 64 karakters) en het wachtwoord (maximaal 64 karakters) in.

Als taakaccounting is ingeschakeld, vink dan het vakje naast **Accountid** aan en voer de account-id bestaande uit acht cijfers in.

## *<u>O</u>* OPMERKING

Voer het scanneradres in als het apparaat en de computer verbonden zijn via een netwerk.

## **Energiebesparende functie**

## **Slaapstand en automatische slaapstand**

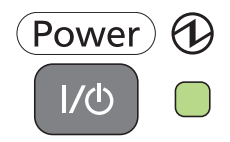

Om de slaapstand te activeren, drukt u op de toets **Power**. Het aanraakscherm en alle lampjes op het bedieningspaneel gaan uit om het energieverbruik tot een minimum te beperken. Enkel het aan/uit-lampje blijft branden. Deze stand heet de slaapstand.

Als er afdrukgegevens worden ontvangen tijdens de slaapstand, dan begint het bedieningspaneel te branden en start het afdrukken.

Wanneer op het apparaat de faxfunctie geïnstalleerd is, worden ontvangen gegevens afgedrukt terwijl het bedieningspaneel onverlicht blijft.

Om verder te gaan met bedienen, drukt u op de toets **Power**. Het apparaat is binnen 20 seconden gebruiksklaar.

Wij wijzen u erop dat door omgevingsfactoren, zoals ventilatie, het apparaat langzamer kan reageren.

## **Automatische slaapstand**

De automatische slaapmodus schakelt het apparaat automatisch naar slaapmodus als het een vooraf ingestelde tijd niet actief is geweest. De ingestelde standaardtijd bedraagt 1 minuut.

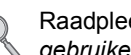

Raadpleeg voor meer informatie over het configureren van de instellingen de *Engelse gebruikershandleiding*.

# **Apparaatinstallatie-wizard**

De Apparaatinstallatie-wizard wordt opgestart als het apparaat voor de eerste keer wordt ingeschakeld na de installatie.

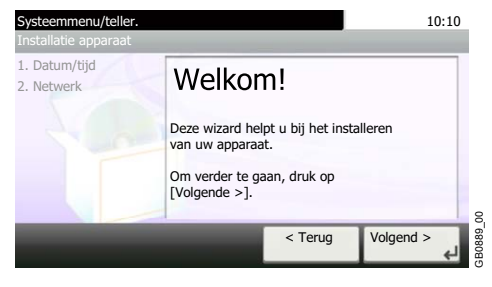

Volg de instructies op het scherm om de onderstaande instellingen te configureren:

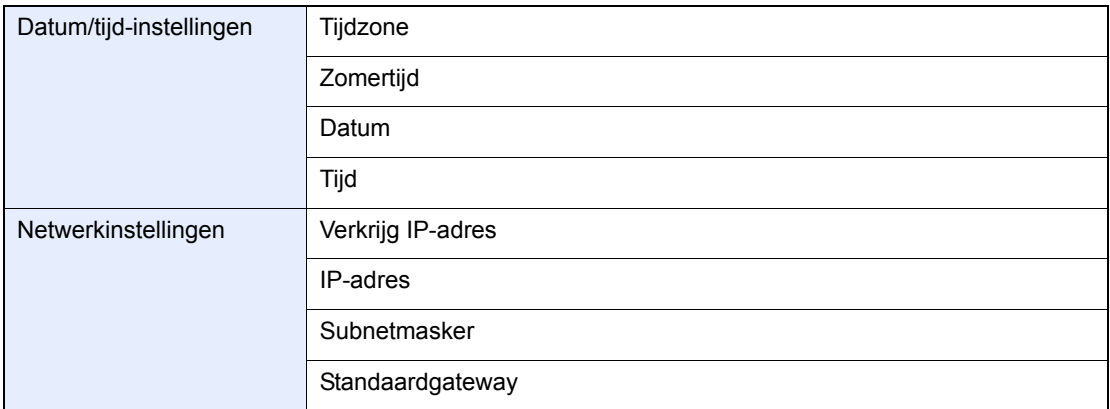

Raadpleeg voor meer details over de instellingen de hulpinformatie die wordt weergegeven op het  $\mathbb{Q}$ aanraakscherm. Om wijzigen door te voeren na deze initiële configuratie, raadpleeg de *Engelse gebruikershandleiding*.

## **COMMAND CENTER (instellingen voor e-mail)**

Het COMMAND CENTER is een hulpmiddel dat wordt gebruikt voor taken als het controleren van de bedrijfsstatus van het apparaat en het wijzigen van de instellingen voor beveiliging, netwerkafdrukken, e-mailverzending en geavanceerde netwerkfuncties.

## **OPMERKING**

Hieronder is de informatie over de faxinstellingen weggelaten. Raadpleeg de *Gebruikershandleiding voor de fax* voor meer informatie over de faxfunctie.

De faxfuncties zijn enkel beschikbaar bij apparaten waarop de faxfunctie geïnstalleerd is.

### *1* **Geef het scherm weer.**

- 1 Start uw internetbrowser.
- 2 Voer het IP-adres van het apparaat in in de adres- of locatiebalk.

Bijvoorbeeld http://192.168.48.21/

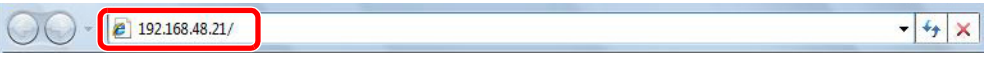

De internetpagina geeft basisinformatie over het apparaat en het COMMAND CENTER weer, evenals hun huidige status.

## *2* **Configureer de functie.**

Selecteer een categorie in de navigatiebalk links op het scherm. De waarden moeten voor elke categorie afzonderlijk worden ingesteld.

Als beperkingen zijn ingesteld voor het COMMAND CENTER, dan moet u een wachtwoord invoeren om andere pagina's dan de startpagina te openen. Het standaardwachtwoord is "admin00". Het wachtwoord kan worden gewijzigd.

Raadpleeg voor meer informatie de *KYOCERA COMMAND CENTER Operation Guide*.

## **E-mail verzenden**

Het opgeven van de SMTP-instellingen maakt het mogelijk afbeeldingen die op dit apparaat zijn opgeslagen te verzenden als e-mailbijlagen.

Deze functie kan alleen worden gebruikt als het apparaat is verbonden met een mailserver die het SMTP-protocol gebruikt.

Controleer het volgende voordat u afbeeldingen op dit apparaat verzendt als e-mailbijlagen:

- De netwerkomgeving die wordt gebruikt om met dit apparaat verbinding te maken met de mailserver. Een permanente verbinding via een LAN wordt aanbevolen.
- SMTP-instellingen: Gebruik het COMMAND CENTER om het IP-adres of de hostnaam van de SMTP-server te registreren.
- Als er beperkingen zijn ingesteld voor de grootte van e-mailberichten, is het verzenden van grote e-mailberichten misschien niet mogelijk.

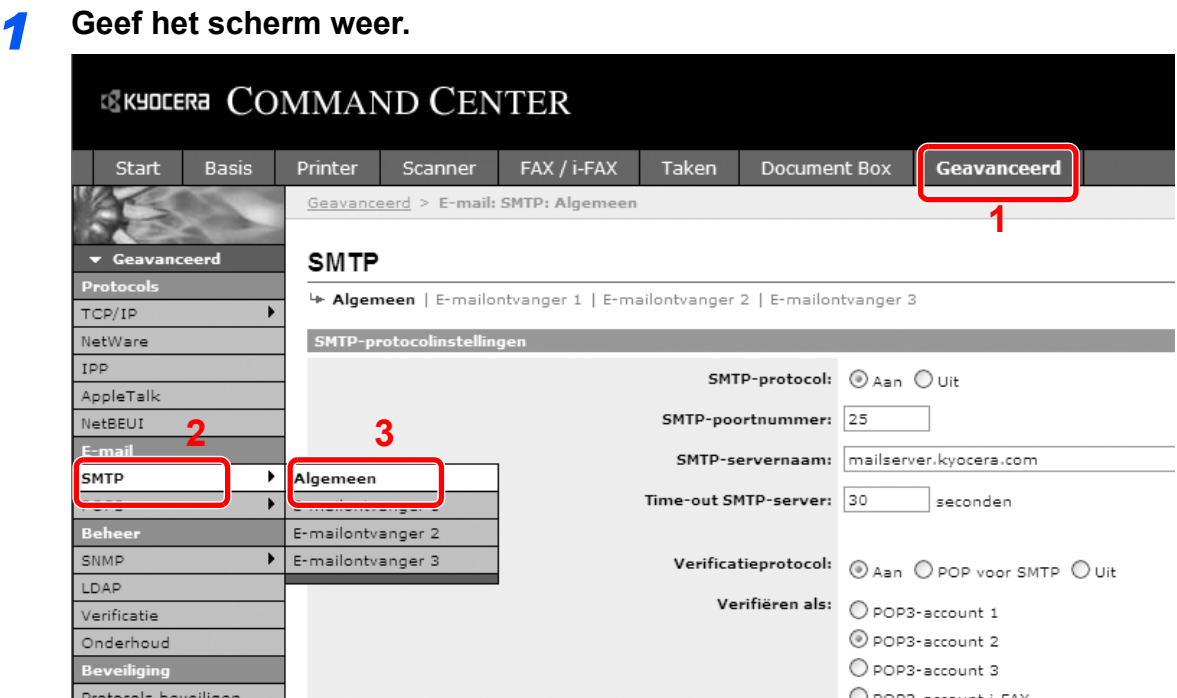

## *2* **Configureer de functie.**

Voer in elk veld de juiste instellingen in.

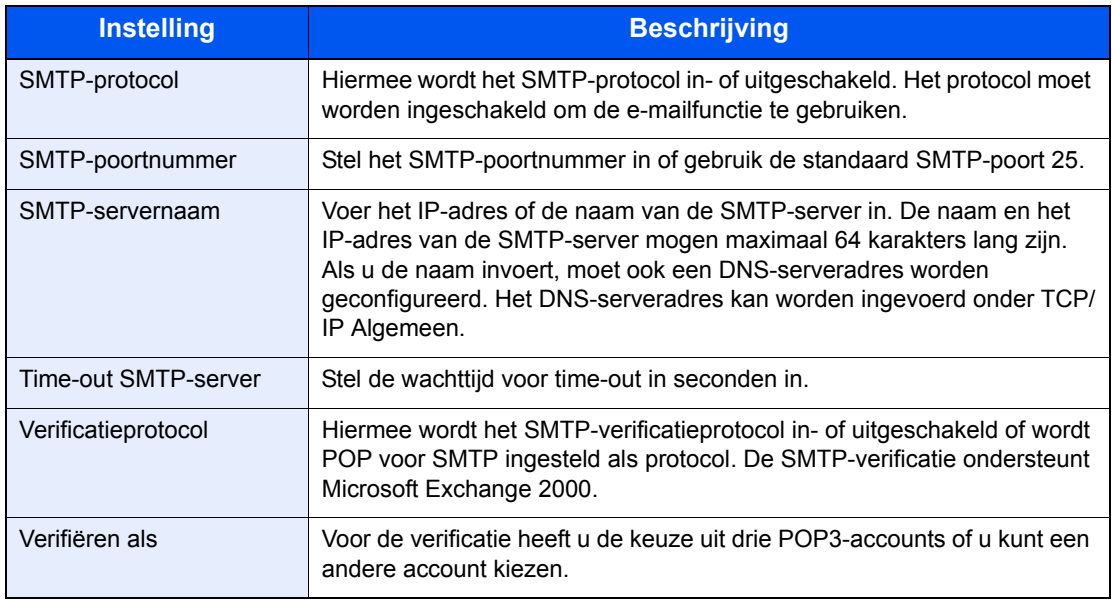

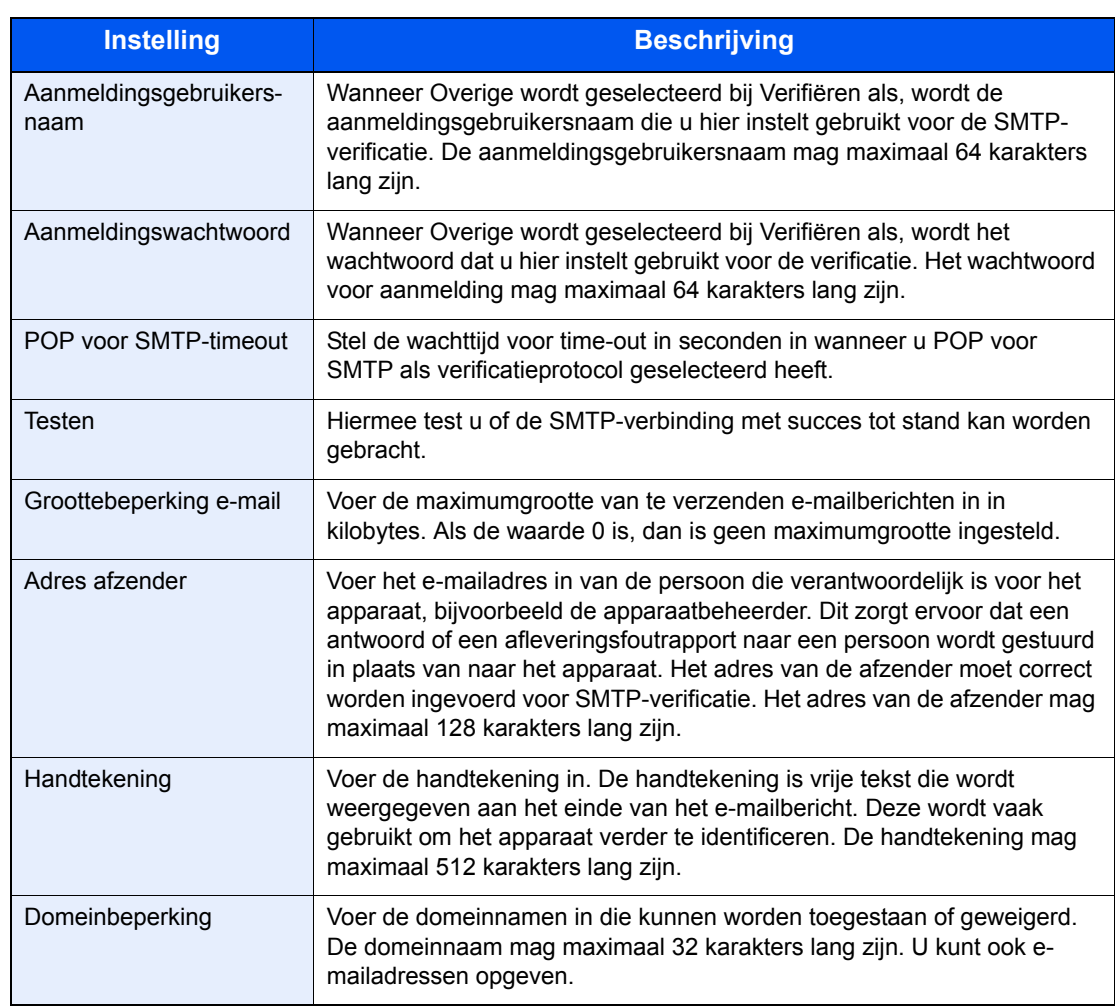

## *3* **Klik op [Verzenden].**

# **Algemene bediening**

#### In dit hoofdstuk worden de volgende onderwerpen uitgelegd:

3

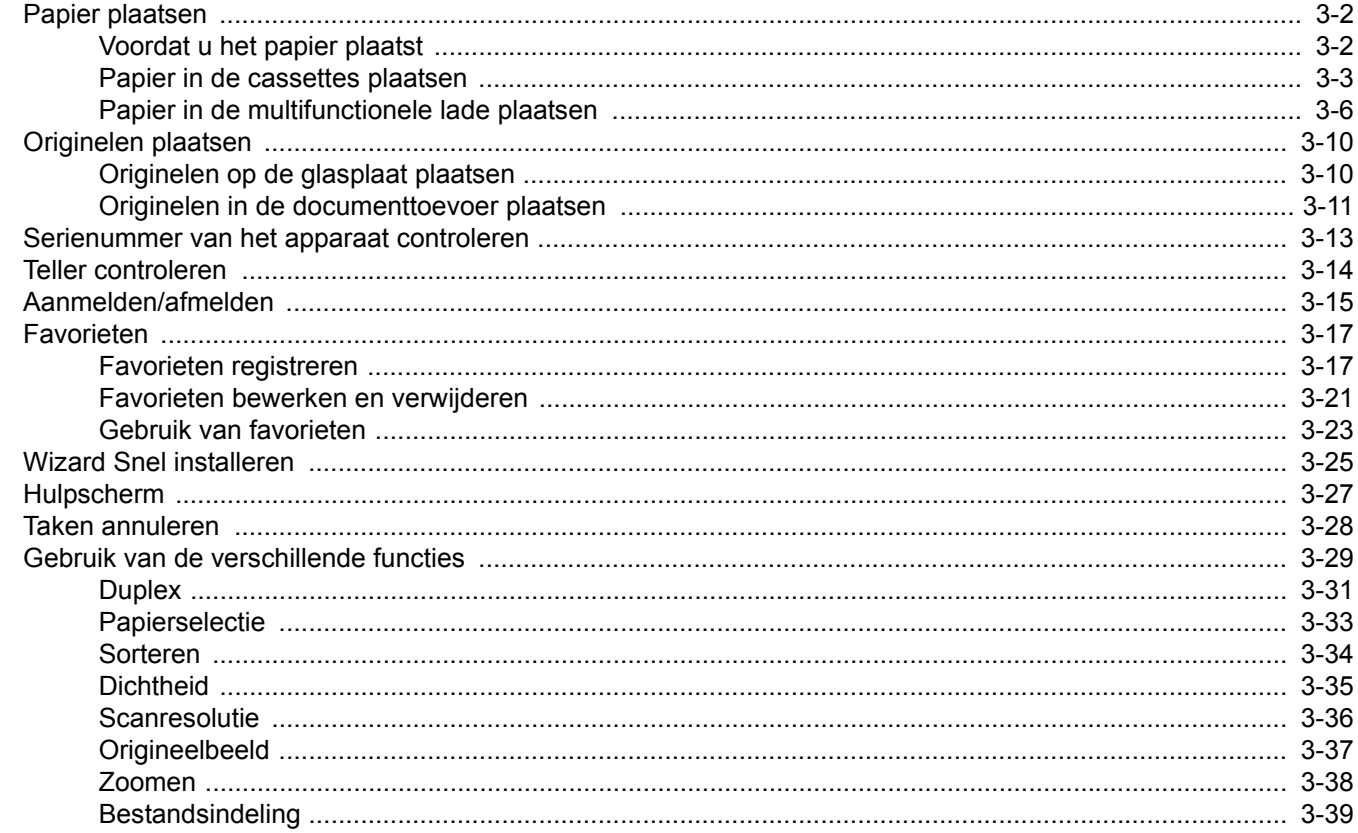

## <span id="page-47-0"></span>**Papier plaatsen**

In de standaardopstelling kan er in de cassette en de multifunctionele lade papier worden geplaatst. Daarnaast is ook een optionele papierinvoer verkrijgbaar (zie *[Optionele apparatuur op pagina 8-2](#page-157-0)*).

## <span id="page-47-1"></span>**Voordat u het papier plaatst**

Wanneer u een nieuw pak papier opent, waaiert u het papier eerst los om de vellen uit elkaar te halen. Volg daarbij de onderstaande stappen.

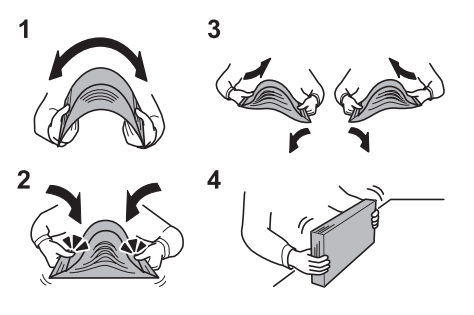

- 1 Buig de stapel papier zodanig dat het midden van het papier omhoog wijst.
- 2 Houd beide uiteinden van de stapel vast en trek eraan terwijl u de hele stapel doet omhoog waaieren.
- 3 Beweeg uw rechter- en linkerhand beurtelings omhoog om een opening te creëren en lucht tussen het papier te brengen.
- 4 Lijn ten slotte het papier uit op een vlakke tafel.

Als het papier gekruld of gevouwen is, maakt u dit recht voordat u het papier plaatst. Gekruld of gevouwen papier kan papierstoringen veroorzaken.

### **BELANGRIJK**

**Als u op gebruikt papier (papier dat al voor kopiëren is gebruikt) kopieert, gebruikt u geen papier dat met nietjes of een paperclip aan elkaar is bevestigd. Dit kan het apparaat beschadigen of een slechte beeldkwaliteit veroorzaken.**

## **OPMERKING**

Als afdrukken omkrullen, draait u de stapel papier in de cassette om.

Raadpleeg *[Papier op pagina 8-5](#page-160-0)* als u speciaal papier gebruikt zoals briefhoofden, papier met perforaties of voorgedrukt papier met bijvoorbeeld een logo of bedrijfsnaam.

Stel geopend papier niet bloot aan hoge temperaturen en hoge luchtvochtigheid, aangezien vocht kopieerproblemen kan veroorzaken. Sluit na het plaatsen van het papier in de multifunctionele lade of in een cassette eventueel resterend papier goed in de bewaarzak voor papier af.

Als het apparaat langere tijd niet gebruikt gaat worden, bescherm dan al het papier tegen vocht door het uit de cassettes te verwijderen en in de bewaarzak voor papier op te bergen.

## <span id="page-48-0"></span>**Papier in de cassettes plaatsen**

De standaardcassette is geschikt voor normaal papier, gerecycled papier en gekleurd papier. In de standaardcassette past tot 250 vel normaal papier (80 g/m²).

De volgende papierformaten worden ondersteund: A4, A5, A6, B5, Legal, Letter, overige (Folio, Oficio II, Executive, Statement, 16K en Envelope C5)

## **COPMERKING**

Gebruik geen inkjetprinterpapier of ander papier met een speciale bovenlaag. (Dergelijk papier kan papierstoringen of andere defecten veroorzaken.)

Gebruik voor duidelijkere en helderdere kopiën gekleurd papier.

Wanneer u andere mediatypes gebruikt dan normaal papier (zoals gerecycled of gekleurd papier), dan moet u altijd het mediatype opgeven. (Raadpleeg de *Engelse gebruikershandleiding*) De cassettes zijn geschikt voor papier van maximaal 163 g/m².

Als het apparaat langere tijd niet gebruikt gaat worden, bescherm dan al het papier tegen vocht door het uit de cassettes te verwijderen en in de bewaarzak voor papier op te bergen.

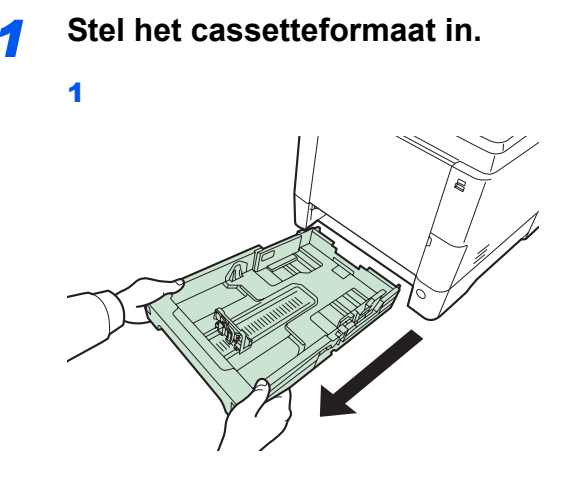

**BELANGRIJK**

Let erop dat de cassette bij het uittrekken uit het apparaat ondersteund wordt en niet valt.

2

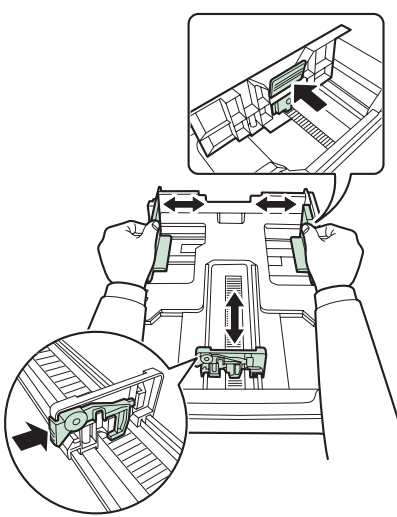

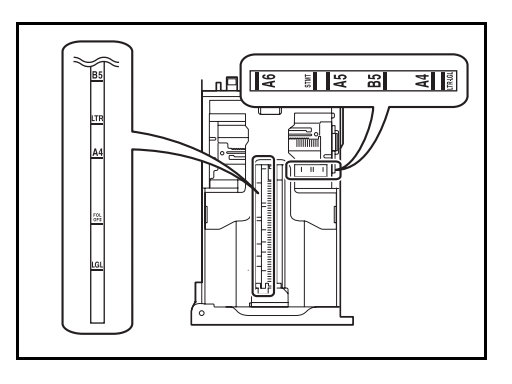

Stel het cassetteformaat in overeenkomstig het formaat van het papier dat erin wordt geplaatst. De papierformaten staan op de cassette vermeld.

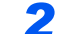

*2* **Stel de papierformaatknop in op het formaat van het papier.**

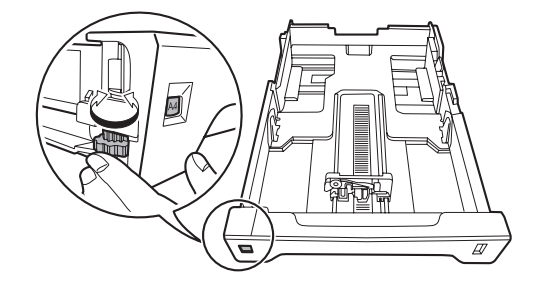

### **BELANGRIJK**

Om een papierformaat te gebruiken dat niet op de formaatknop voorkomt, zet u de formaatknop op "Other". Het papierformaat moet ook worden ingesteld via het bedieningspaneel. Raadpleeg *[Wizard Snel installeren op pagina 3-25](#page-70-0)* voor meer informatie.

## *3* **Plaats het papier.**

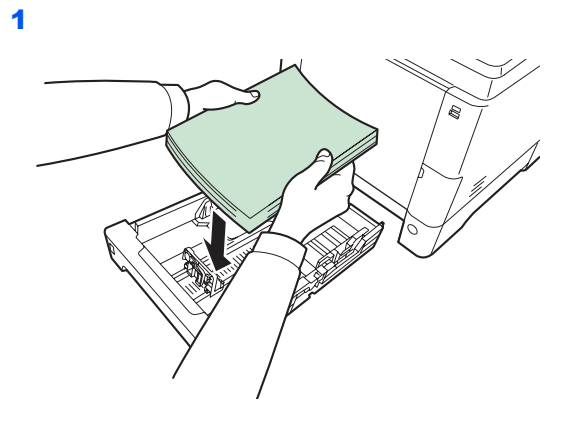

### **BELANGRIJK**

**Plaats het papier met de te bedrukken zijde naar boven.**

**Controleer voor het plaatsen van het papier of het niet gekruld of gevouwen is. Gekruld of gevouwen papier kan papierstoringen veroorzaken.**

**Zorg dat het papier niet boven de niveauaanduiding uitkomt (zie afbeelding).**

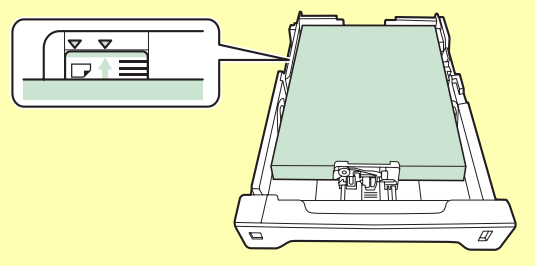

**Wanneer u het papier plaatst, houdt u de kant van de sluiting opwaarts gericht.**

**De lengte- en breedtegeleiders van het papier moeten aan het papierformaat worden aangepast. Wanneer u het papier plaatst zonder deze geleiders aan te passen, kan het papier schuin worden ingevoerd met papierstoringen tot gevolg.**

**Zorg ervoor dat de lengte- en breedtegeleiders stevig tegen het papier geklemd zitten. Als er nog ruimte is, past u de geleiders opnieuw aan het papier aan.**

2

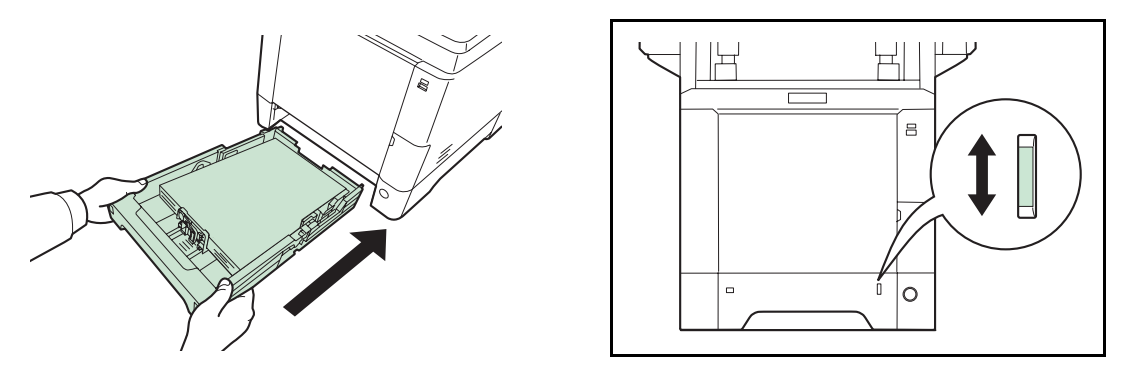

Rechts vooraan op de cassette bevindt zich een papiermetertje dat aangeeft hoeveel papier er nog is. Als het papier op is, dan gaat het streepje naar beneden tot aan het niveau (leeg).

### **BELANGRIJK**

**Als u de cassette uit het apparaat haalt, controleer dan of er geen papier achtergebleven is in het apparaat. Zorg ervoor dat het papier goed in de cassette geplaatst is.**

### **OPMERKING**

Om de papierstopper te gebruiken klapt u deze open zoals hieronder weergegeven. (Bijvoorbeeld: Legal)

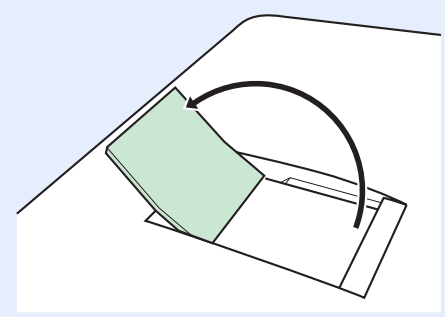

Als het apparaat langere tijd niet gebruikt gaat worden, bescherm dan al het papier tegen vocht door het uit de cassettes te verwijderen en in de bewaarzak voor papier op te bergen.

## <span id="page-51-0"></span>**Papier in de multifunctionele lade plaatsen**

In de multifunctionele lade past tot 50 vel Legal of kleiner normaal papier (80 g/m²).

De multifunctionele lade is geschikt voor papierformaten van A4 tot A6 en van Legal tot Statement en 16K. Let erop dat u de multifunctionele lade gebruikt als u op speciaal papier afdrukt.

#### $\left(\bigvee\right)$ **BELANGRIJK**

**Wanneer u andere mediatypes gebruikt dan normaal papier (zoals gerecycled of gekleurd papier), dan moet u altijd het mediatype opgeven. (Raadpleeg** *[Wizard Snel installeren op pagina 3-25](#page-70-0)***.) Als u papier gebruikt met een gewicht van 106 g/m² of hoger, stel het mediatype dan in op** *Dik***.**

De capaciteit van de multifunctionele lade is als volgt.

- Normaal papier (80 g/m²), gerecycled papier, gekleurd papier in formaat A4 of kleiner: 50 vel
- Hagaki: 15 vel
- OHP-folies: 1 vel
- Envelope DL, Envelope C5, Envelope #10 (Commercial #10), Envelope #9 (Commercial #9), Envelope #6 (Commercial #6 3/4), Monarch, Youkei 4, Youkei 2: 5 vel
- Zwaar papier (128 to 220 g/m²): 30 vel

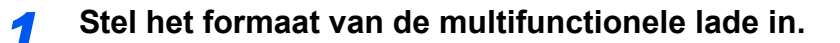

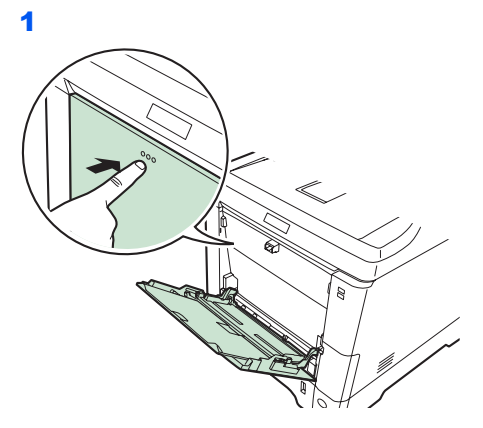

2

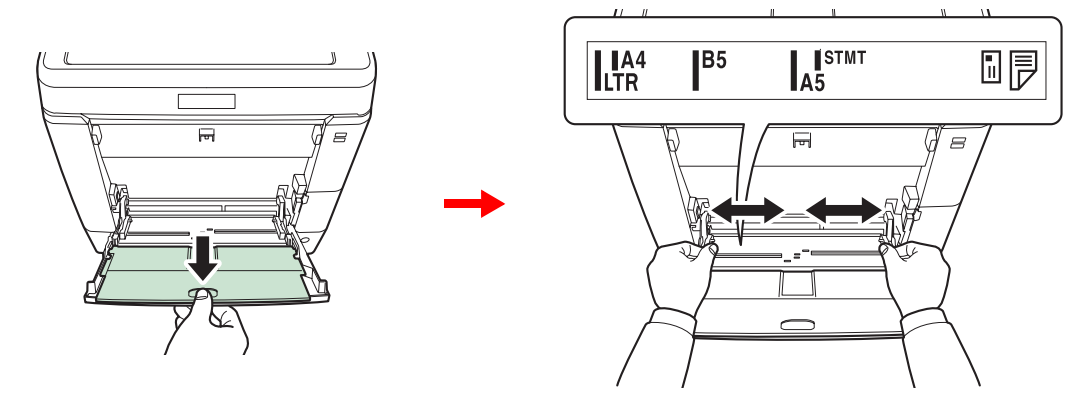

Trek de onderlade uit als u papier van het formaat Legal gebruikt.

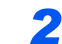

## **Plaats papier.**

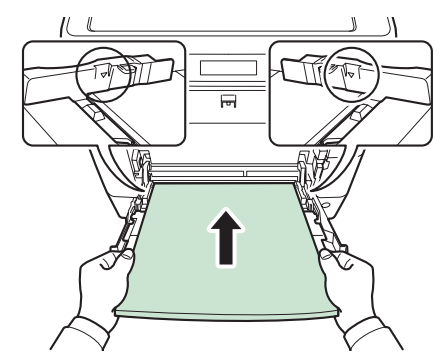

Plaats het papier langs de papierbreedtegeleiders in de lade, totdat het niet verder kan.

## **BELANGRIJK**

**Houd de kant van de sluiting naar boven gericht.**

**Gekruld papier moet u recht maken voor gebruik.**

**Strijk de bovenzijde glad als die opgekruld is.**

**Wanneer u papier in de multifunctionele lade plaatst, controleer dan eerst of er geen papier achtergebleven is van een vorig gebruik voor u het papier plaatst. Als er slechts een kleine hoeveelheid papier overblijft in de multifunctionele lade en u wil het aanvullen, verwijder dan eerst het overgebleven papier uit de lade en voeg het bij het nieuwe papier voor u het papier terug in de lade plaatst.**

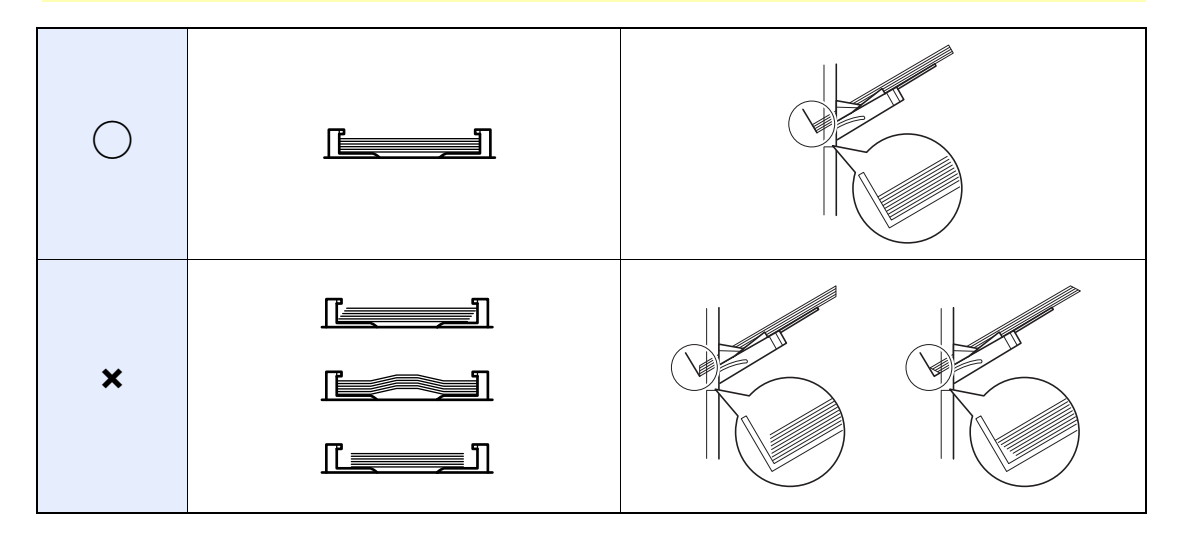

**3 Geef het papierformaat en mediatype voor de multifunctionele lade op.**<br>Raadpleeg Wizard Snel installeren op pagina 3-25.

Raadpleeg *[Wizard Snel installeren op pagina 3-25](#page-70-0)*.

## **Enveloppen plaatsen**

Er kunnen 5 enveloppen in de multifunctionele lade geplaatst worden. De volgende envelopformaten kunnen worden gebruikt.

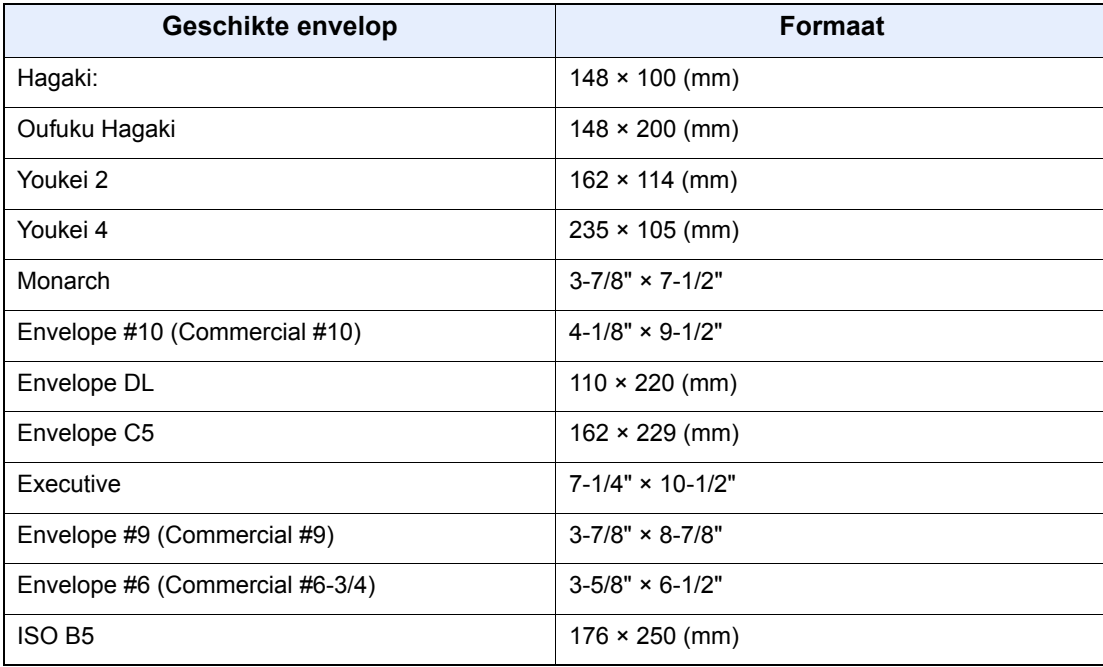

#### **Wanneer u enveloppen of kaarten in de multifunctionele lade plaatst**

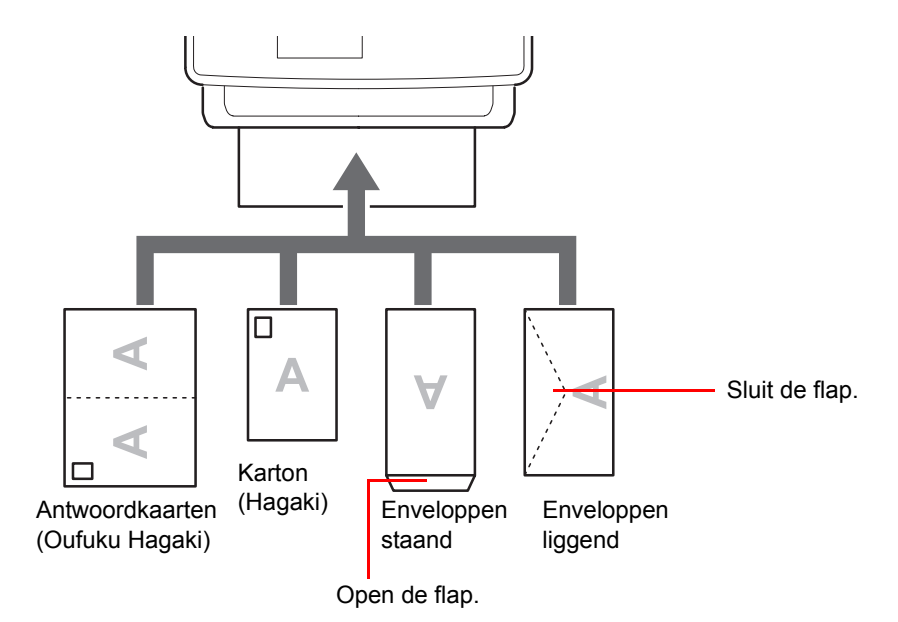

Plaats de envelop met de te bedrukken zijde naar boven.

### **BELANGRIJK**

**Hoe u de enveloppen precies moet plaatsen (richting en kant) hangt af van het soort envelop. Zorg dat u ze op de juiste manier plaatst. Anders kunnen ze in de verkeerde richting of op de verkeerde kant worden bedrukt.**

**Als de kaarten opgekruld zijn, duw het opgekrulde gedeelte dan plat voor u ze in de multifunctionele lade plaatst.**

**Wanneer u enveloppen in de multifunctionele lade plaatst, kies dan de envelopsoort zoals beschreven in de** *Engelse gebruikershandleiding***.**

## <span id="page-55-0"></span>**Originelen plaatsen**

## <span id="page-55-1"></span>**Originelen op de glasplaat plaatsen**

Naast gewone vellen kunt u als origineel ook boeken of tijdschriften op de glasplaat plaatsen.

## **OPMERKING**

Zorg voor u de documenttoevoer opent, dat er geen originelen in de origineleninvoer of de originelenuitvoer zijn achtergebleven. Originelen die in de origineleninvoer of de originelenuitvoer zijn achtergebleven, kunnen op de grond vallen wanneer de documenttoevoer wordt geopend.

Er kunnen schaduwen ontstaan aan de randen en in het midden van opengevouwen originelen.

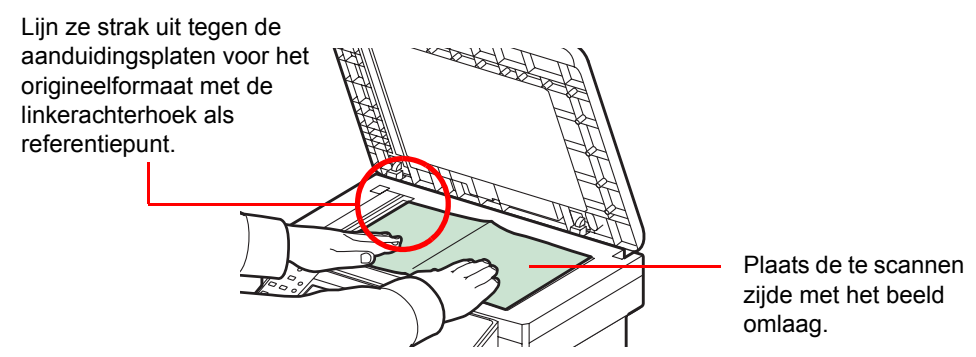

Open de documenttoevoer en plaats het origineel.

## **VOORZICHTIG**

**Laat de documenttoevoer niet openstaan, want dan bestaat er gevaar voor lichamelijk letsel.**

#### **BELANGRIJK**

**Duw de documenttoevoer bij het sluiten niet met kracht omlaag. Te veel druk kan ervoor zorgen dat de glasplaat breekt.**

**Als u boeken of tijdschriften op het apparaat plaatst, doe dit dan met de documenttoevoer open.** 

## <span id="page-56-0"></span>**Originelen in de documenttoevoer plaatsen**

De documenttoevoer scant automatisch elk vel van meerdere originelen. Beide zijden van dubbelzijdige originelen worden gescand.

## **Originelen ondersteund door de documenttoevoer**

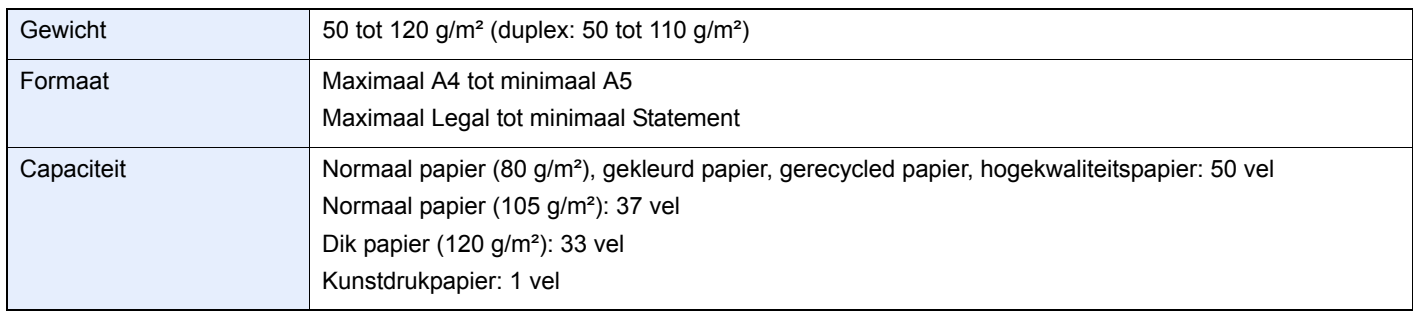

## **Originelen niet ondersteund door de documenttoevoer**

- Zachte originelen zoals vinylvellen
- Transparanten zoals OHP-folies
- **Carbonpapier**
- Originelen met erg gladde oppervlakken
- Originelen met plakband of lijm
- Natte originelen
- Originelen met niet goed opgedroogde correctievloeistof
- Originelen met een onregelmatige vorm (niet rechthoekig)
- Originelen met uitsparingen
- Gekreukt papier
- Originelen met vouwen (Strijk de vouwen glad voor plaatsing. Als u dit niet doet, kan een papierstoring optreden.)
- Originelen met paperclips of nietjes (Verwijder paperclips of nietjes en strijk eventuele golvingen, plooien of kreuken glad. Als u dit niet doet, kan een papierstoring optreden.)

## **Zo plaatst u originelen**

### **BELANGRIJK**

**Zorg ervoor, voor u originelen plaatst, dat er geen originelen in de originelenuitvoer zijn achtergebleven. Op de originelenuitvoer achtergebleven originelen kunnen de nieuwe originelen doen vastlopen.**

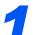

*1* **Stel het formaat van de origineleninvoer in.** ?

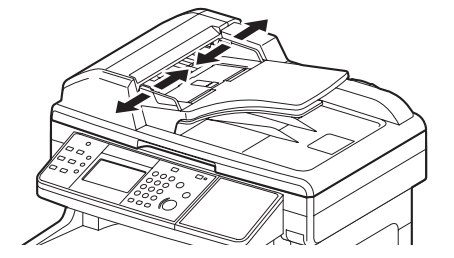

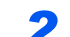

### *2* **Plaats de originelen.** ?

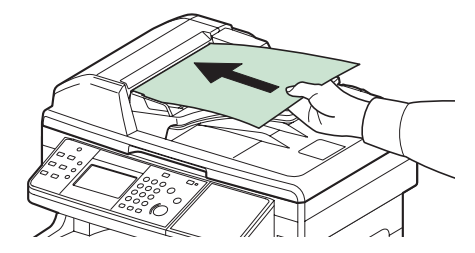

Plaats de te scannen zijde (of de eerste zijde van dubbelzijdige originelen) naar boven. Schuif de voorrand zo ver mogelijk in de documenttoevoer.

## **OPMERKING**

Zorg ervoor dat de geplaatste originelen niet boven de niveauaanduiding uitkomen. Als u dit niet doet, kan dit leiden tot een papierstoring (zie afbeelding).

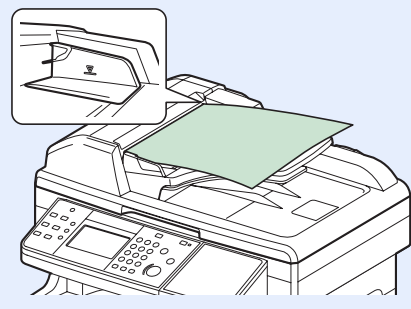

Kijk of de breedtegeleiders voor originelen perfect op de originelen aansluiten. Als er nog ruimte is, past u de breedtegeleiders opnieuw aan. Als u dit niet doet, kan dit leiden tot een papierstoring.

Originelen die voorgeboord of geperforeerd zijn, plaatst u zo dat de gaten of perforaties als laatste (en niet als eerste) worden gescand.

## <span id="page-58-0"></span>**Serienummer van het apparaat controleren**

Het serienummer van het apparaat staat gedrukt op de plek aangegeven in de afbeelding.

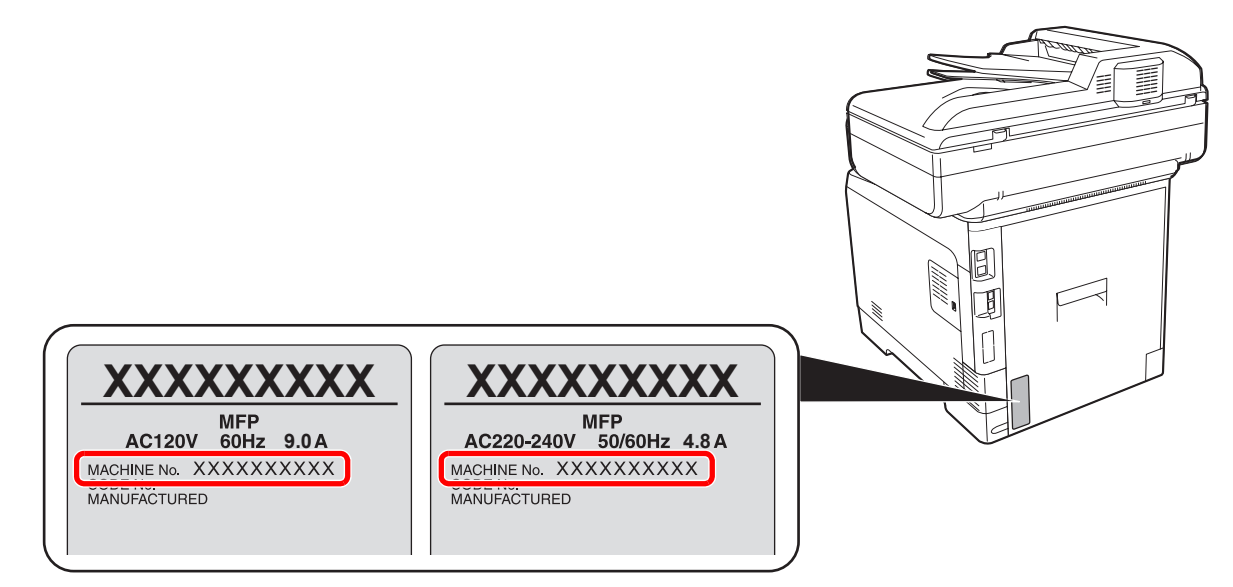

## **OPMERKING**

U heeft het serienummer van het apparaat nodig als u contact opneemt met uw servicevertegenwoordiger. Controleer het nummer voor u contact opneemt met uw servicevertegenwoordiger.

## <span id="page-59-0"></span>**Teller controleren**

Controleer het aantal afgedrukte en gescande pagina's.

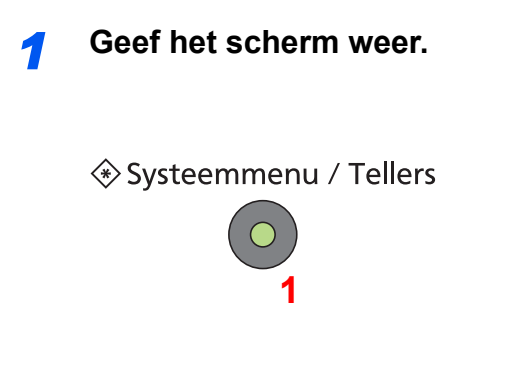

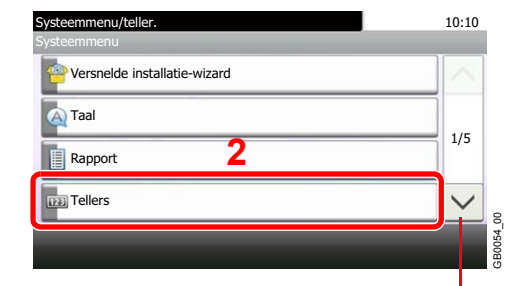

Gebruik  $[\vee]$  of  $[\wedge]$  om naar boven of naar beneden te scrollen.

## *2* **Controleer de teller.**

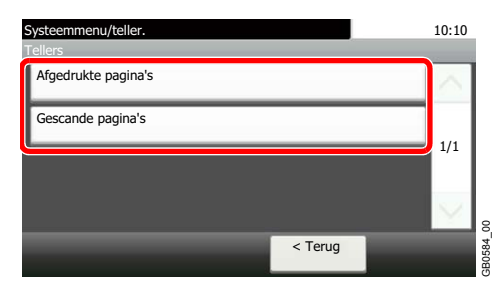

Selecteer de taak die u wilt controleren.

## **[Afgedrukte pagina's]**

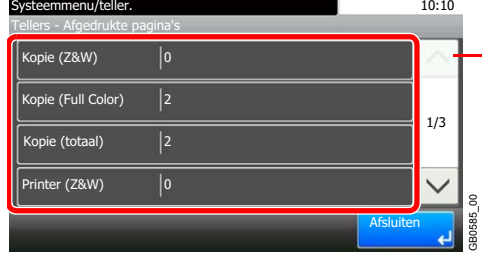

Gebruik  $[\vee]$  of  $[\wedge]$  om naar boven of naar beneden te scrollen.

Scroll door het scherm heen om het aantal pagina's te controleren. Door op [Tellen per papierformaat] en vervolgens op [Zwart-wit] te drukken, kunt u het aantal pagina's per papierformaat controleren.

## **[Gescande pagina's]**

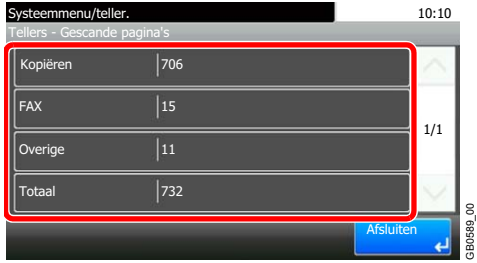

## <span id="page-60-0"></span>**Aanmelden/afmelden**

Als het gebruikersaanmeldingsbeheer ingeschakeld is, dan moeten de aanmeldingsgebruikersnaam en het wachtwoord worden ingevoerd om het apparaat te gebruiken.

Raadpleeg de *Engelse gebruikershandleiding* voor de standaardaanmeldingsgebruikersnaam en het wachtwoord.  $\mathbb{O}$ 

## *<u>C</u>* OPMERKING

Aanmelden is niet mogelijk als u uw aanmeldingsgebruikersnaam en -wachtwoord vergeten bent. Meld u zich in dit geval aan met de toegangsrechten van de beheerder en wijzig uw aanmeldingsgebruikersnaam en -wachtwoord.

## **Aanmelden**

## **Normale aanmelding**

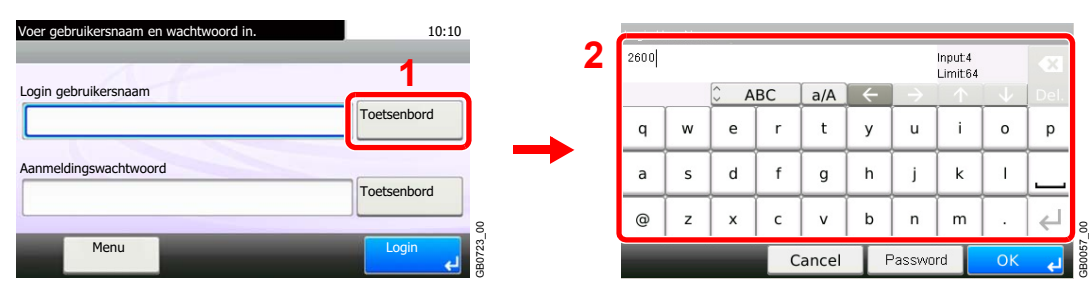

## *1* **Voer de aanmeldingsgebruikersnaam in.**

Als dit scherm wordt weergegeven tijdens de bediening, druk dan op [Toetsenbord] om de aanmeldingsgebruikersnaam in te voeren. De naam kan ook worden ingevoerd met behulp van de cijfertoetsen.

Raadpleeg *[Invoeren van karakters op pagina 8-4](#page-159-0)* voor meer informatie over het invoeren van karakters.

## *2* **Voer het aanmeldingswachtwoord in.**

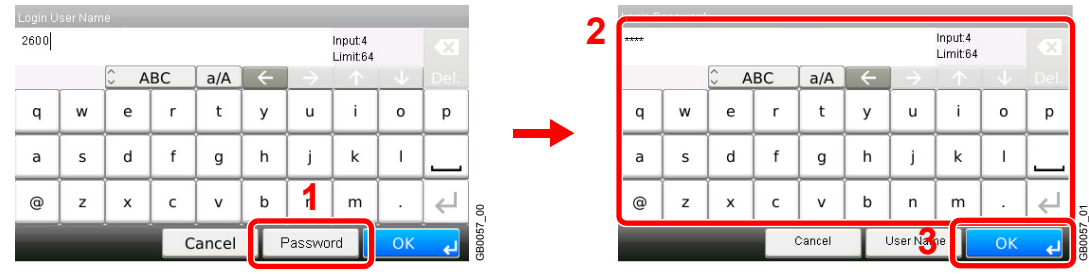

Druk op [Password] om het aanmeldingswachtwoord in te voeren.

*3* **Meld aan.**

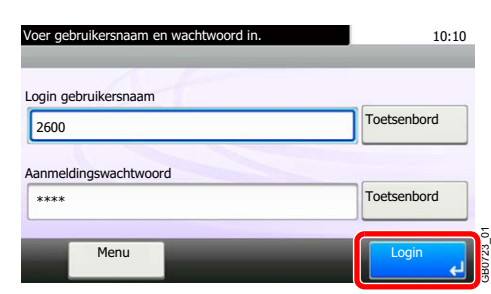

## **OPMERKING**

Als *Netwerkverificatie* geselecteerd is als gebruikersverificatiemethode, dan kan zowel Lokaal als Netwerk geselecteerd worden als verificatiebestemming.

## **Snelle aanmelding**

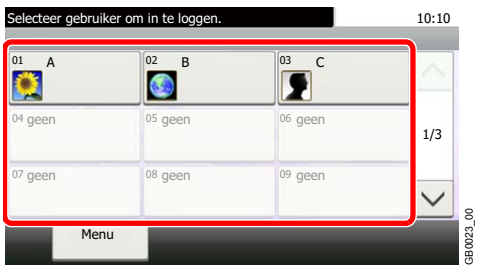

Als dit scherm verschijnt tijdens de bediening, selecteer dan een gebruiker en meld aan.

GB0023\_00

## **OPMERKING**

Als een gebruikerswachtwoord vereist is, dan wordt een invoerscherm weergegeven.

Raadpleeg de *Engelse gebruikershandleiding*.

## **Afmelden**

U kunt zich afmelden bij het apparaat door op de **Afmelden**-toets te drukken. Het invoerscherm voor de gebruikersnaam en het wachtwoord verschijnt opnieuw.

## Afmelden

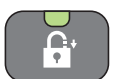

Gebruikers worden automatisch afgemeld in de volgende situaties:

- Als het apparaat in de slaapstand wordt geschakeld door op de **Power**-toets te drukken.
- Als de automatische slaapstandfunctie wordt geactiveerd.
- Als de automatische bedieningspaneel-reset wordt geactiveerd.

## <span id="page-62-0"></span>**Favorieten**

Vaak gebruikte functies kunnen worden geregistreerd als favorieten, zodat ze makkelijk opgeroepen kunnen worden.

De volgende functies zijn voorgeregistreerd op dit apparaat. U kunt deze functies wissen evenals nieuwe functies registreren.

- Kopie van ID-kaart
- Papierbesparende kopie
- Scannen naar pc (Adresinvoer)
- Scannen naar pc (Adresboek)
- Scannen naar e-mail (Adresinvoer)
- Scannen naar e-mail (Adresboek)

## <span id="page-62-1"></span>**Favorieten registreren**

Als u een favoriet registreert, kunt u kiezen tussen twee manieren om deze op te roepen:

- *Wizard*-mode: Geregistreerde instellingen worden in volgorde opgeroepen en geconfigureerd telkens als u er één controleert of wijzigt.
- *Programma*-mode: Instellingen worden direct opgeroepen als u op de toets drukt waaronder ze geregistreerd zijn.

## **OPMERKING**

Er kunnen tot 20 instellingen als favorieten worden geregistreerd.

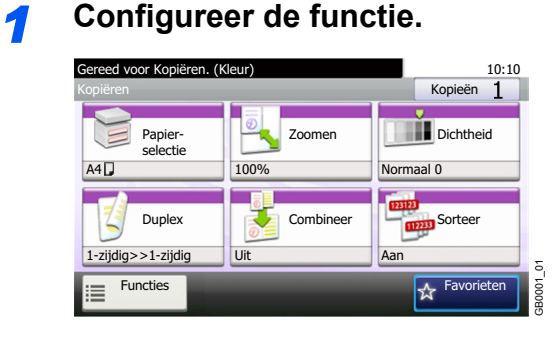

Als u favorieten registreert in de programma-mode, configureer dan de kopieerfunctie, verzendfunctie, faxfunctie\*, de bestemming of een andere instelling die geregistreerd moet worden.

\* Enkel bij apparaten waarop de faxfunctie geïnstalleerd is.

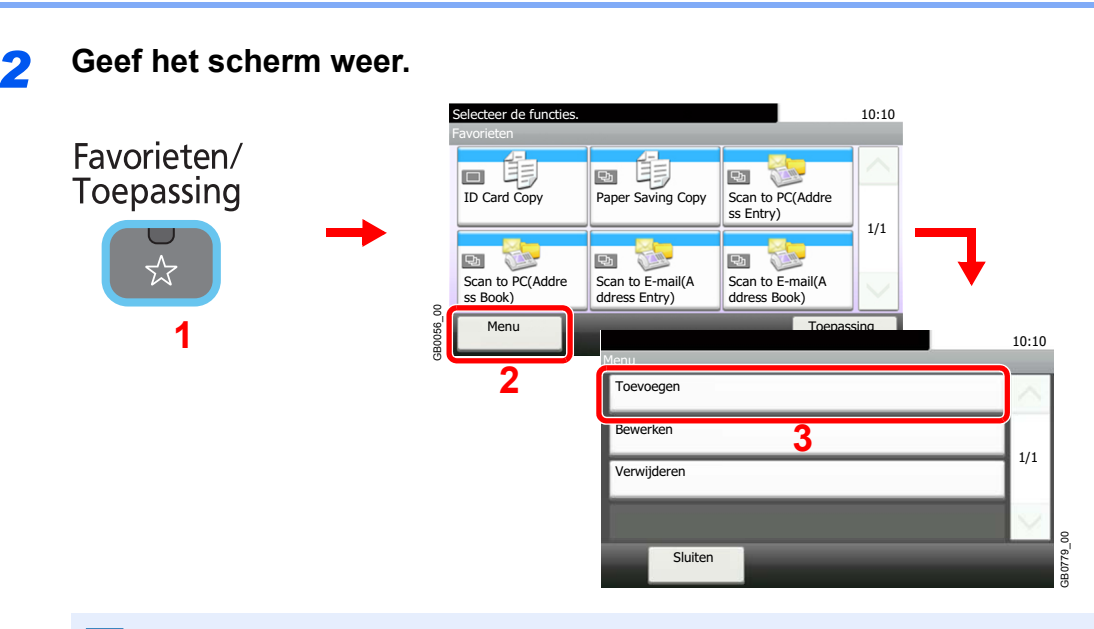

## **OPMERKING**

Druk op [Toepassing] om het scherm Toepassing weer te geven. U kunt toepassingen installeren waarmee u uw dagelijkse taken efficiënter kunt uitvoeren. Raadpleeg voor meer informatie de *Engelse gebruikershandleiding*.

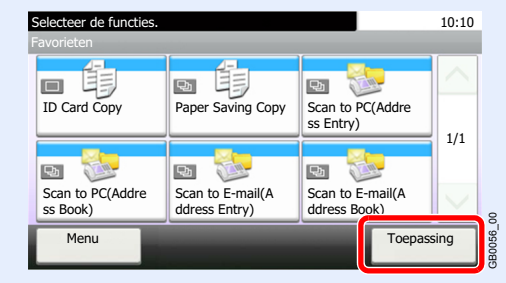

## *3* **Selecteer het taaktype.**

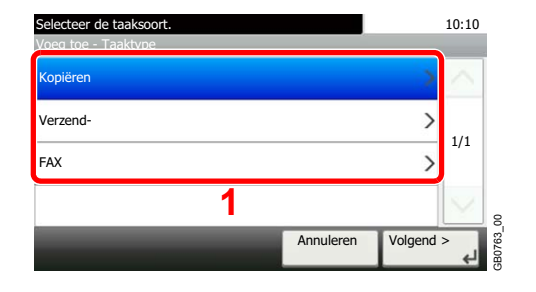

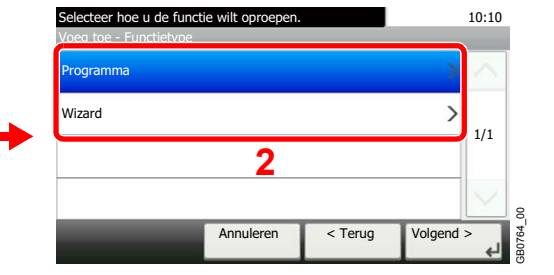

### **Als u de wizard-mode selecteert**

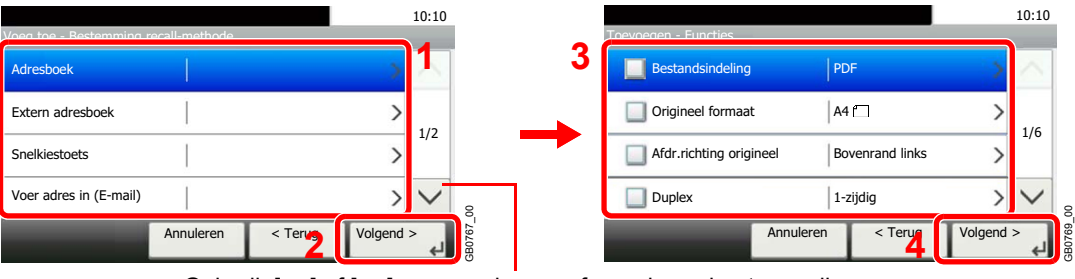

Gebruik  $[\vee]$  of  $[\wedge]$  om naar boven of naar beneden te scrollen.

Selecteer de functie. Aangevinkte items worden door de wizard weergegeven.

## **OPMERKING**

Als het taaktype *Kopiëren* is, dan wordt de bestemmingsoproepmethode niet weergegeven.

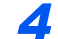

### *4* **Voer een naam in.**

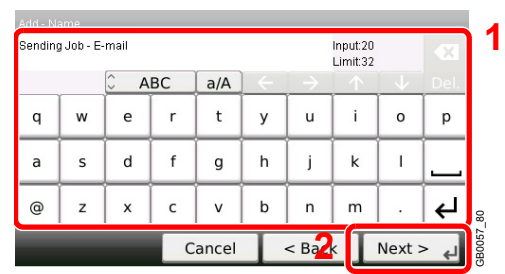

Raadpleeg *[Invoeren van karakters op pagina 8-4](#page-159-0)* voor meer informatie over het invoeren van  $\mathbb C$ karakters.

## *5* **Controleer de instellingen.**

Controleer de instellingen en voeg informatie toe of wijzig deze naar behoefte.

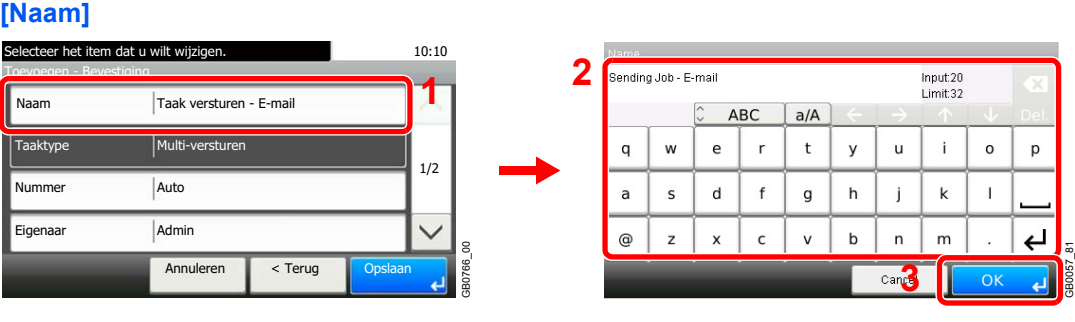

#### **[Nummer]**

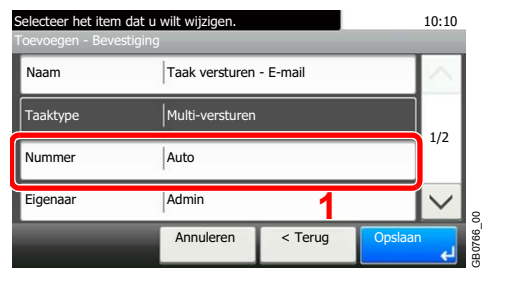

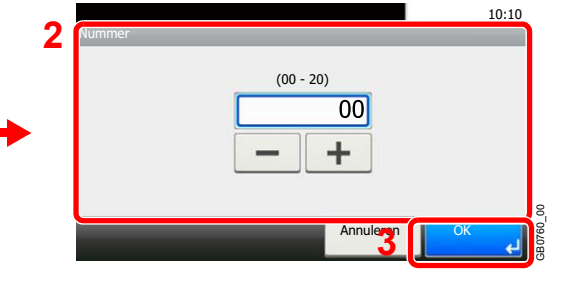

### **[Machtiging]**

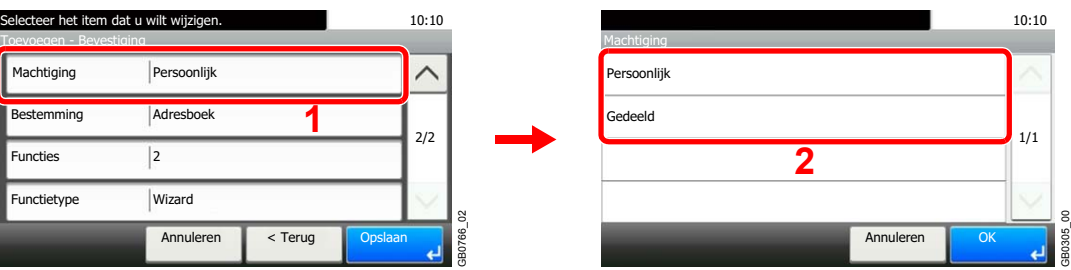

Stelt de machtigingen voor favorieten in om te bepalen hoe ze worden gedeeld met andere gebruikers.

### **[Bestemming]**

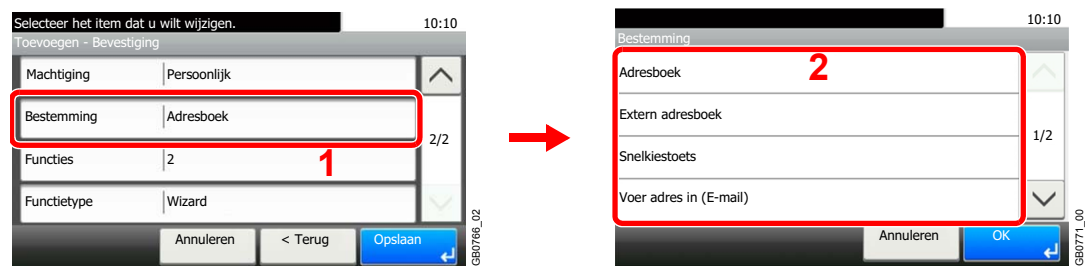

Als het taaktype [Verzenden] of [Fax] is, selecteer dan de bestemmingsoproepmethode.

#### **[Functies]**

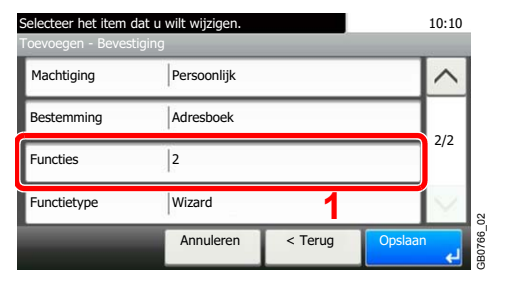

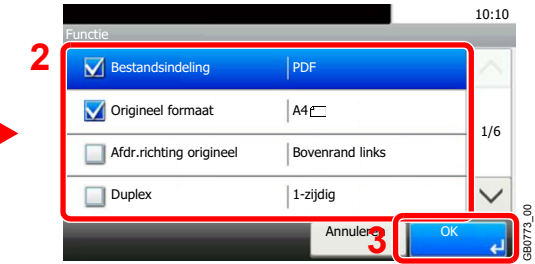

Als u de wizard-mode selecteert, vink de functie dan aan en voer de vereiste wijzigingen door.

#### **[Functietype]**

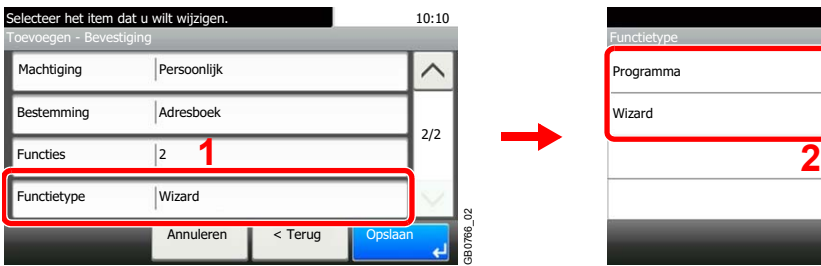

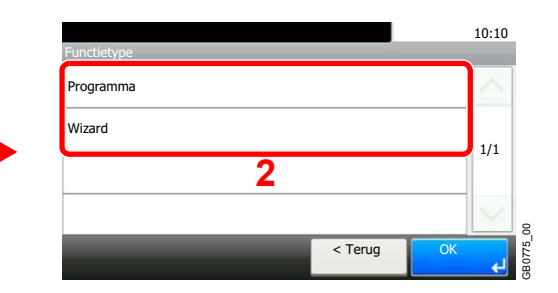

## *6* **Registreer de favoriet.**

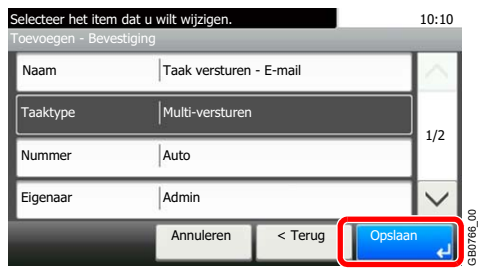

## <span id="page-66-0"></span>**Favorieten bewerken en verwijderen**

In dit gedeelte wordt beschreven hoe u de naam en machtiging van een geregistreerde favoriet bewerkt en hoe u favorieten verwijdert.

## *1* **Geef het scherm weer.**

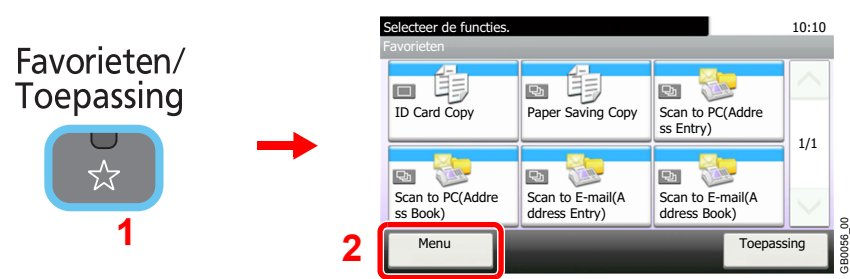

*2* **Bewerk of verwijder een favoriet.**

## **Om een favoriet te bewerken**

1 Selecteer de favoriet die u wilt bewerken.

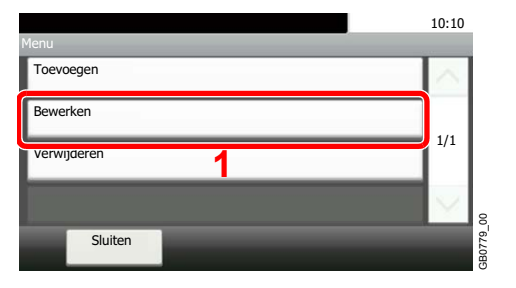

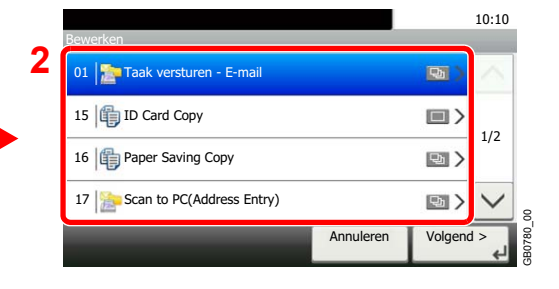

### 2 Bewerk de favoriet.

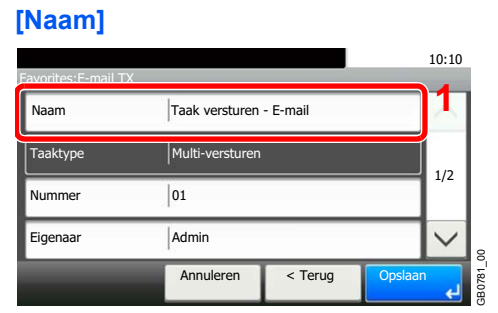

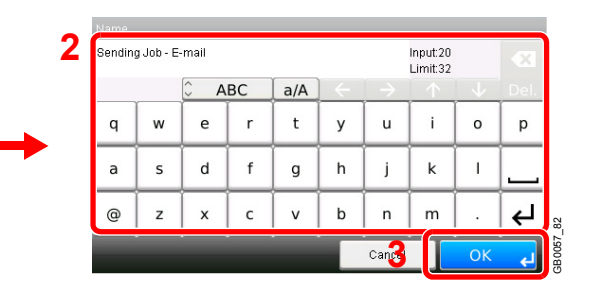

### **[Nummer]**

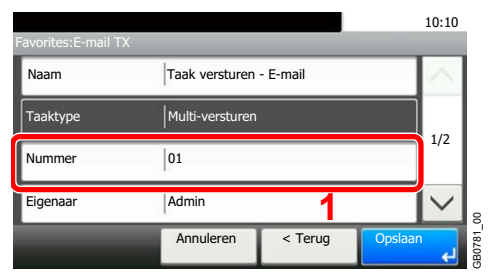

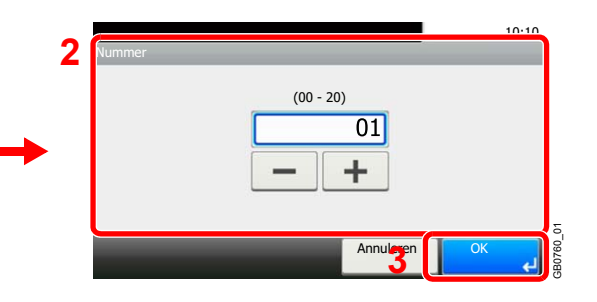

### **[Machtiging]**

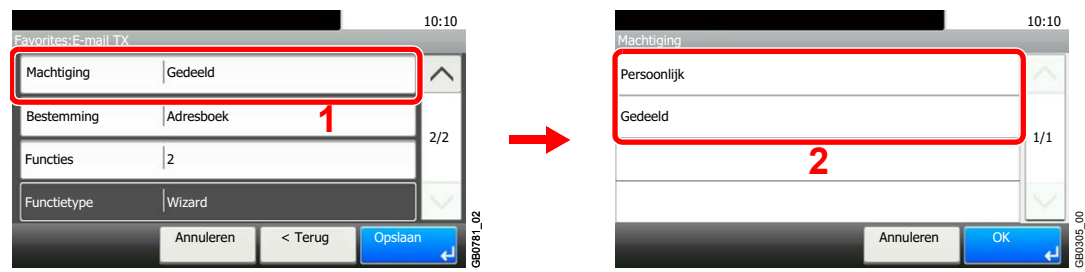

Stelt de machtigingen voor favorieten in om te bepalen hoe ze worden gedeeld met andere gebruikers.

#### 3 Registreer de favoriet.

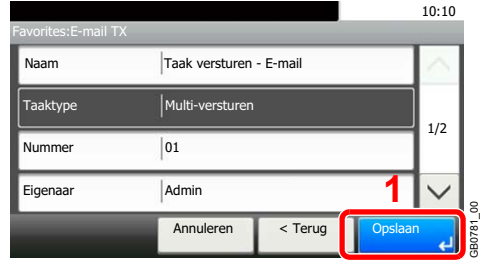

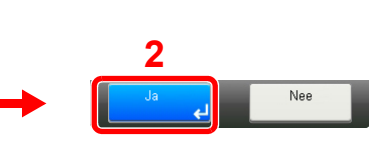

## **Om te verwijderen**

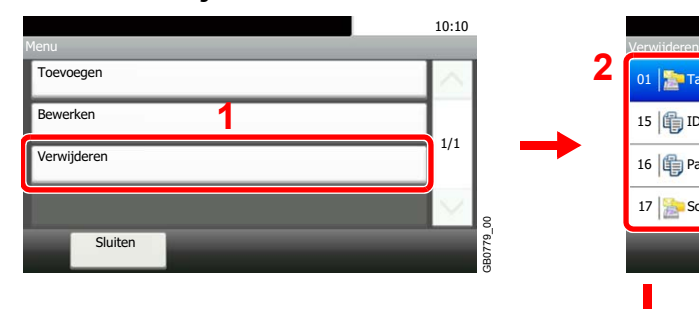

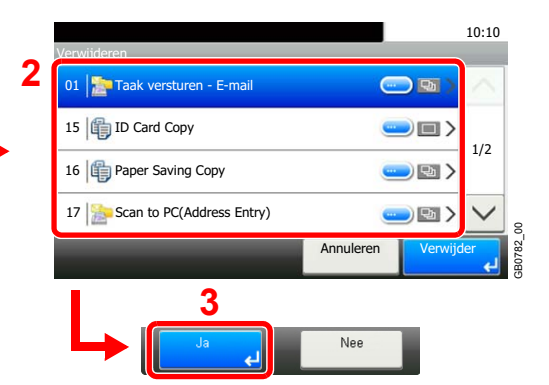

Selecteer de favoriet die u wilt verwijderen.

## <span id="page-68-0"></span>**Gebruik van favorieten**

Roep de instellingen van een favoriet op.

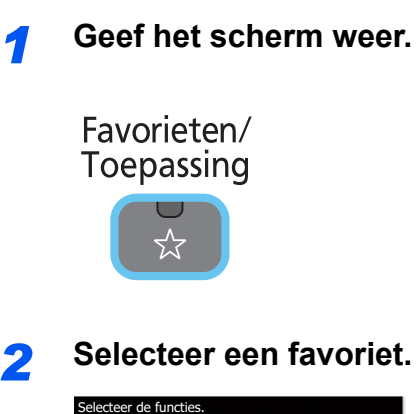

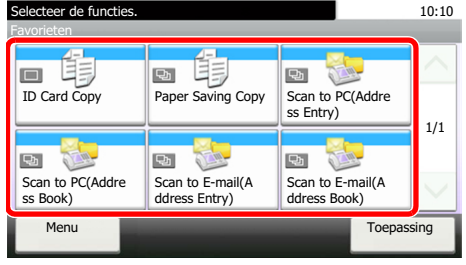

#### **Als u de wizard-mode gebruikt**

1 De geregistreerde schermen worden om de beurt weergegeven. Stel de gewenste instellingen in.

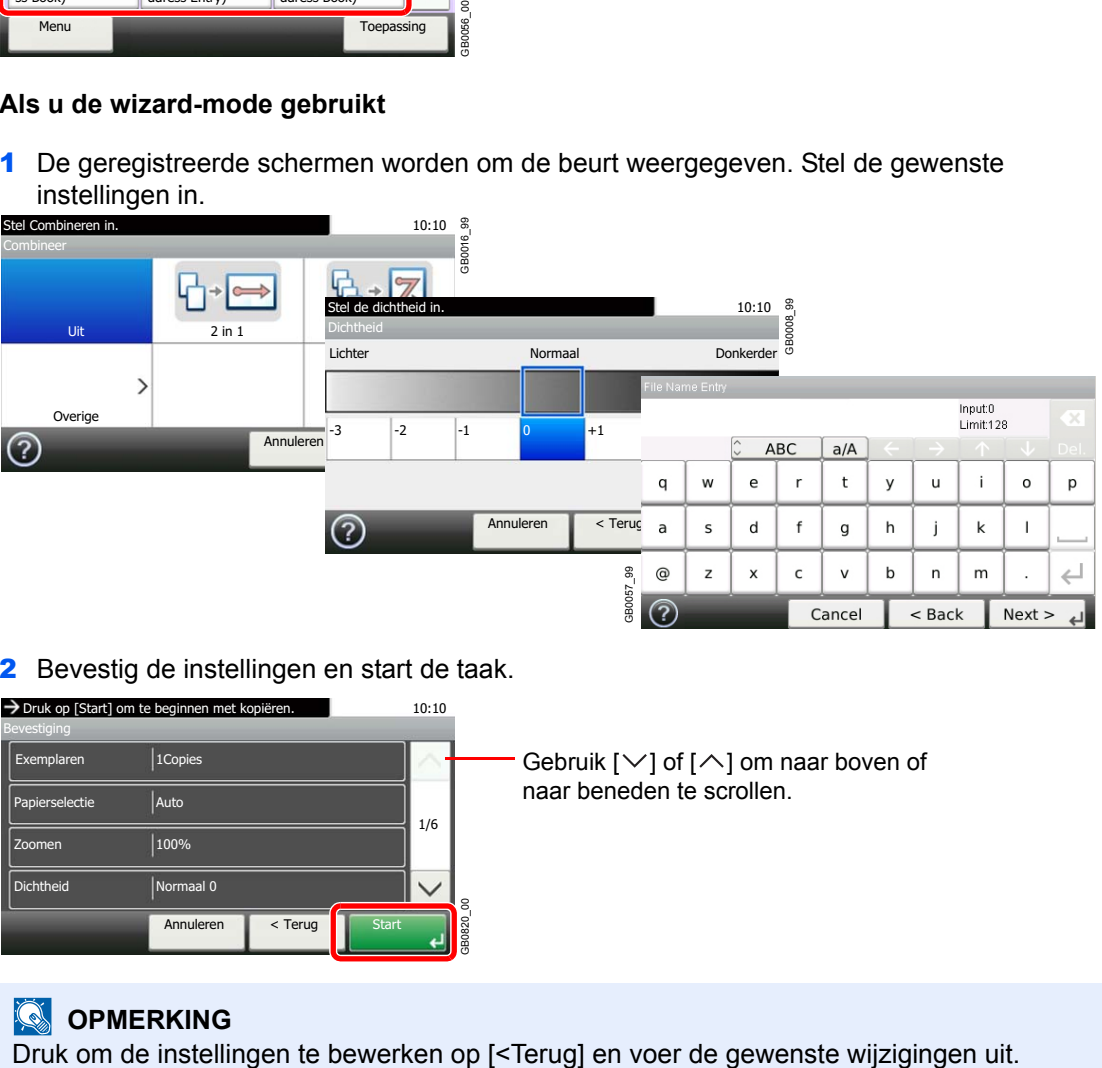

2 Bevestig de instellingen en start de taak.

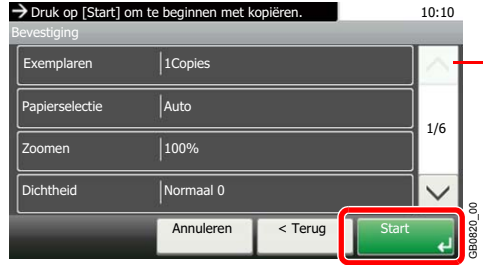

Gebruik  $[\vee]$  of  $[\wedge]$  om naar boven of naar beneden te scrollen.

## **OPMERKING**

### **Als u de programma-mode gebruikt**

Selecteer een favoriet om de geregistreerde instellingen op te roepen.

Druk op de **Start**-toets om de taak te starten.

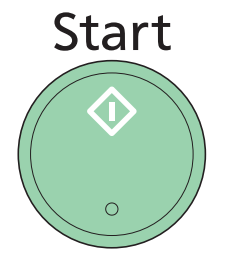

# <span id="page-70-0"></span>**Wizard Snel installeren**

Voer de volgende basisinstellingen uit volgens de instructies van de wizard:

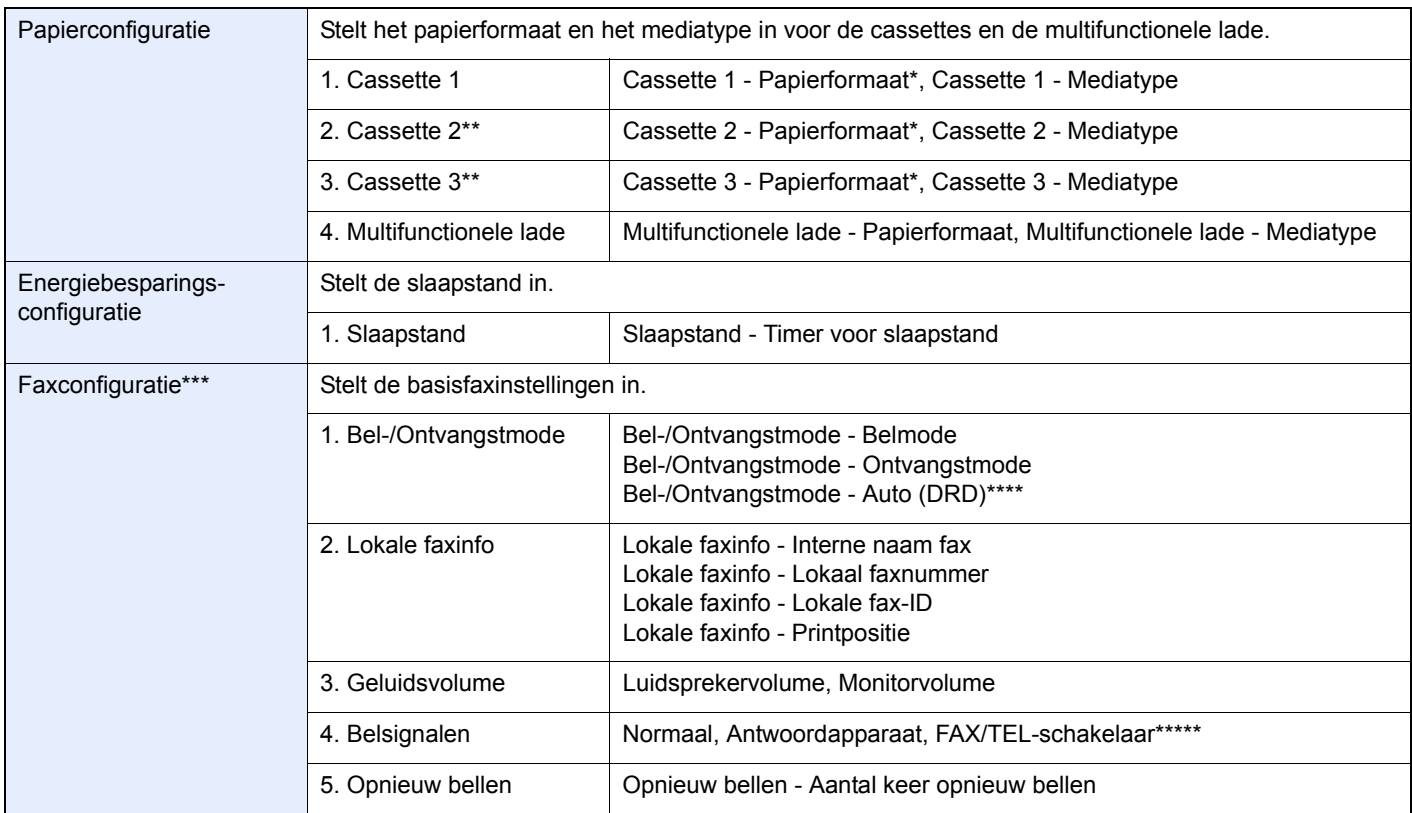

<span id="page-70-1"></span>\* Deze functie wordt weergegeven als de formaatknop op de cassette ingesteld is op 'Other'.<br>\*\* Deze functie wordt enkel weergegeven als de optionele papierinvoer geïnstalleerd is

<span id="page-70-2"></span>Deze functie wordt enkel weergegeven als de optionele papierinvoer geïnstalleerd is.

\*\*\* Enkel bij apparaten waarop de faxfunctie geïnstalleerd is.

\*\*\*\* Auto (DRD) is beschikbaar in bepaalde landen.

\*\*\*\*\*Voor FAX/TEL-schakelaar is deze wijziging mogelijk in bepaalde landen.

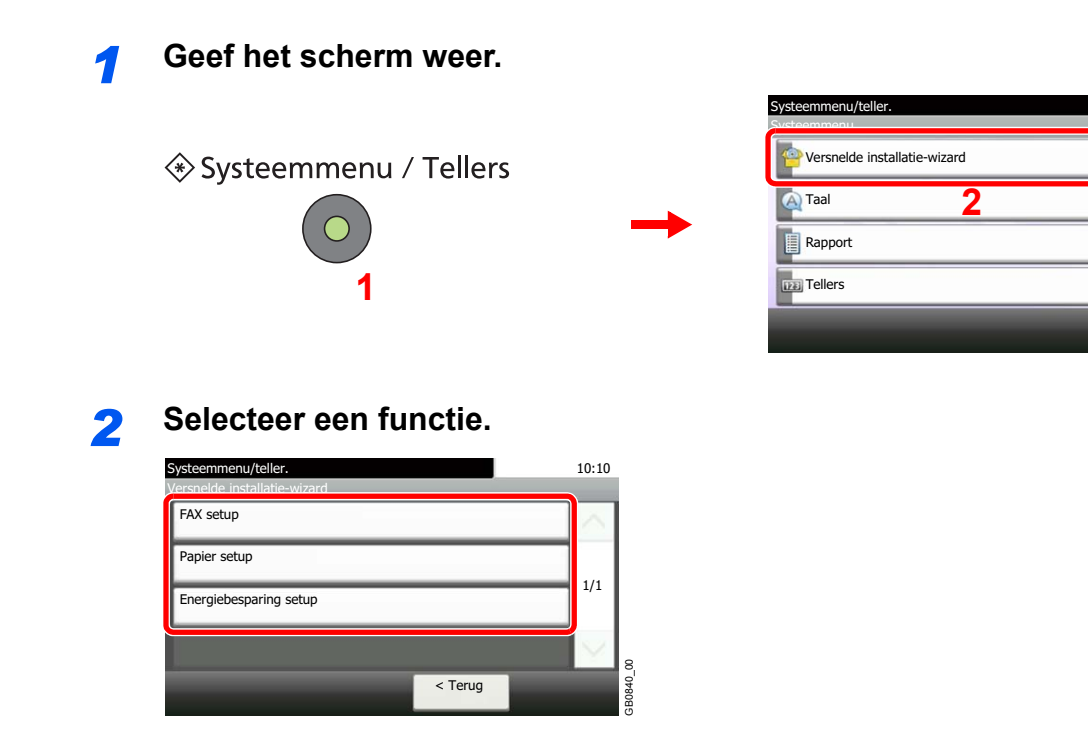

10:10

1/5

 $\checkmark$ g

GB0054\_00

## *3* **Configureer de functie.**

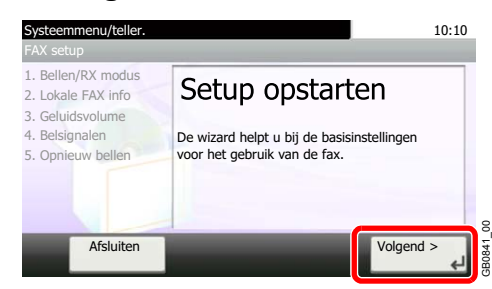

Start de wizard. Volg de instructies op het scherm om de instellingen te configureren.

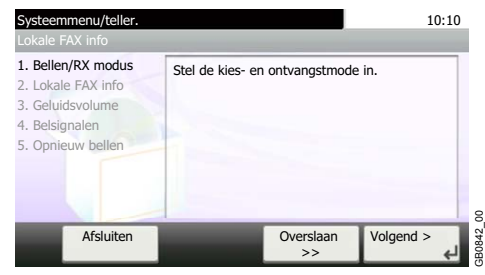

## **OPMERKING**

Als u problemen ondervindt bij het configureren van de instellingen, raadpleeg dan *[Hulpscherm op pagina 3-27](#page-72-0)*.

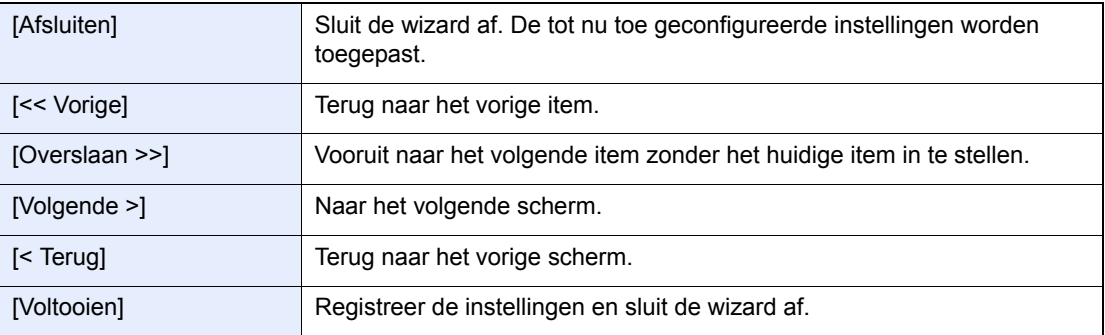
# **Hulpscherm**

Als u problemen ondervindt bij het bedienen van het apparaat, dan kunt u de bediening nakijken via het aanraakscherm. Als [?] (hulp) wordt weergegeven op het aanraakscherm, dan kunt u erop drukken om het hulpscherm te openen.

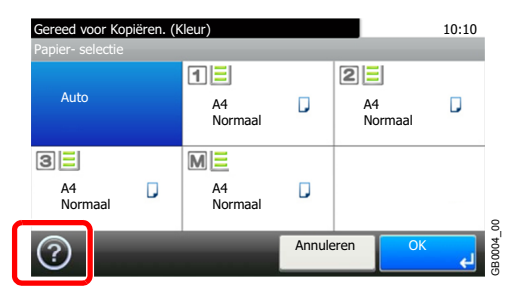

#### **Hoe leest u het scherm**

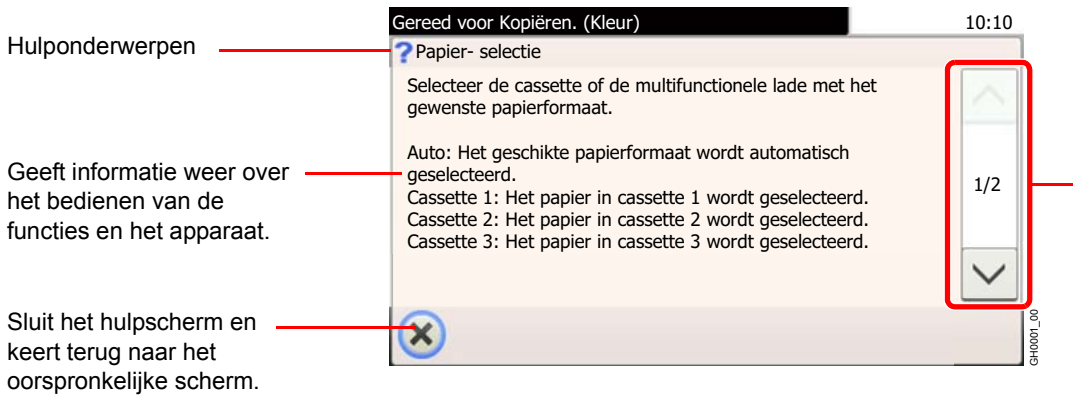

Scrolt naar boven en naar beneden als de hulptekst niet in zijn geheel kan worden weergegeven op één scherm.

# **Taken annuleren**

Annuleer een lopende afdruk- of verzendtaak.

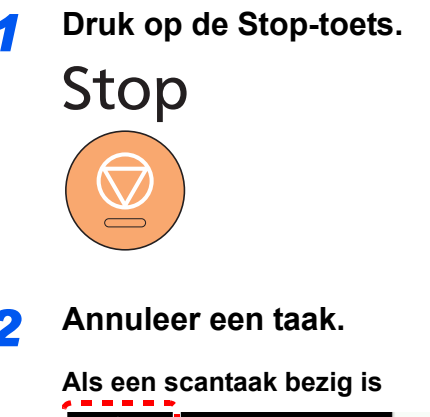

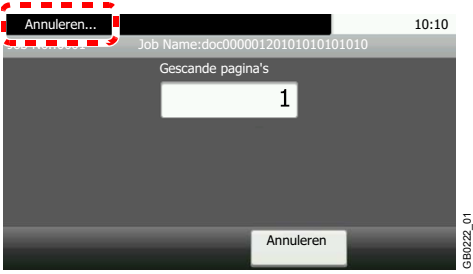

*Annuleren…* wordt weergegeven en de lopende taak wordt geannuleerd.

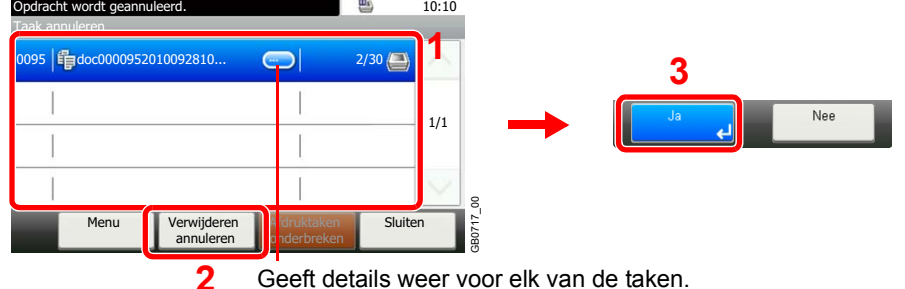

#### **Als een afdruktaak bezig is of in de wacht staat**

Geeft details weer voor elk van de taken.

Selecteer de taak die u wilt annuleren en druk op [Verwijderen annuleren].

#### **OPMERKING**

De huidige afdruktaak wordt tijdelijk onderbroken. Gaat verder zonder de taken die worden verzonden tijdelijk te onderbreken.

U kunt ook lopende taken of taken die in de wacht staan annuleren na het controleren van hun status. Raadpleeg de *Engelse gebruikershandleiding*.

#### **Een afdruktaak vanaf de computer annuleren**

Om een lopende afdruktaak te annuleren met behulp van het printerstuurprogramma voor de printer start met afdrukken, handelt u als volgt:

- 1 Dubbelklik op het printerpictogram ( $\Box$ ) in de taakbalk rechts onderin het Windowsbureaublad om een dialoogvenster voor de printer te openen.
- 2 Klik op het bestand waarvan u het afdrukken wilt annuleren en selecteer **Annuleren** in het menu **Document**.

# <span id="page-74-0"></span>**Gebruik van de verschillende functies**

In dit gedeelte worden de standaardfuncties beschreven die geconfigureerd kunnen worden voor kopiëren, voor verzenden en voor de documentbox.

### *1* Geef het scherm weer.

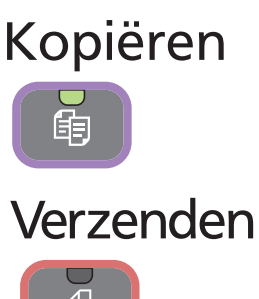

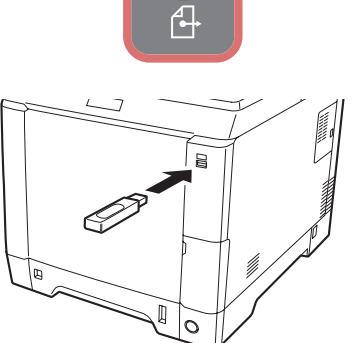

Druk op de toets van een bepaalde functie.

Als u een USB-geheugen gebruikt, steek het dan in de USBgeheugensleuf.

Druk op [Ja] in het weergegeven scherm.

Als u afdrukt vanaf het USB-geheugen, selecteer dan het af te drukken bestand en druk op [Afdrukken].

Als u een document opslaat in het USB-geheugen, selecteer dan de map waarin het bestand moet worden opgeslagen en druk op [Menu] en vervolgens op [Bestand opslaan].

### **OPMERKING**

Als het aanraakscherm uitgeschakeld is, druk dan op de **Power**-toets en wacht tot het apparaat opgewarmd is.

### *2* Selecteer de functies.

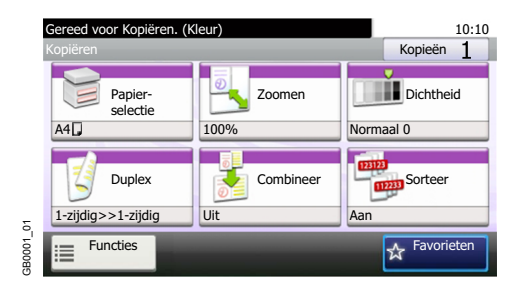

Selecteer de te gebruiken functies.

Druk op [Functies] om alle functies weer te geven.

Raadpleeg *[Algemene functies op pagina 3-30](#page-75-0)*.

# <span id="page-75-0"></span>**Algemene functies**

### **Functies die te maken hebben met de originelen**

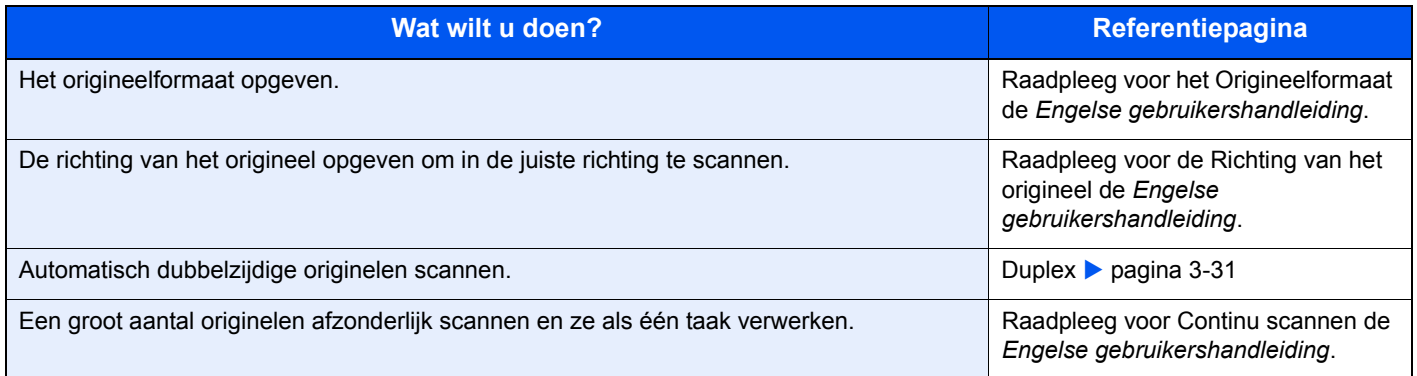

### **Functies die te maken hebben met de documentkwaliteit**

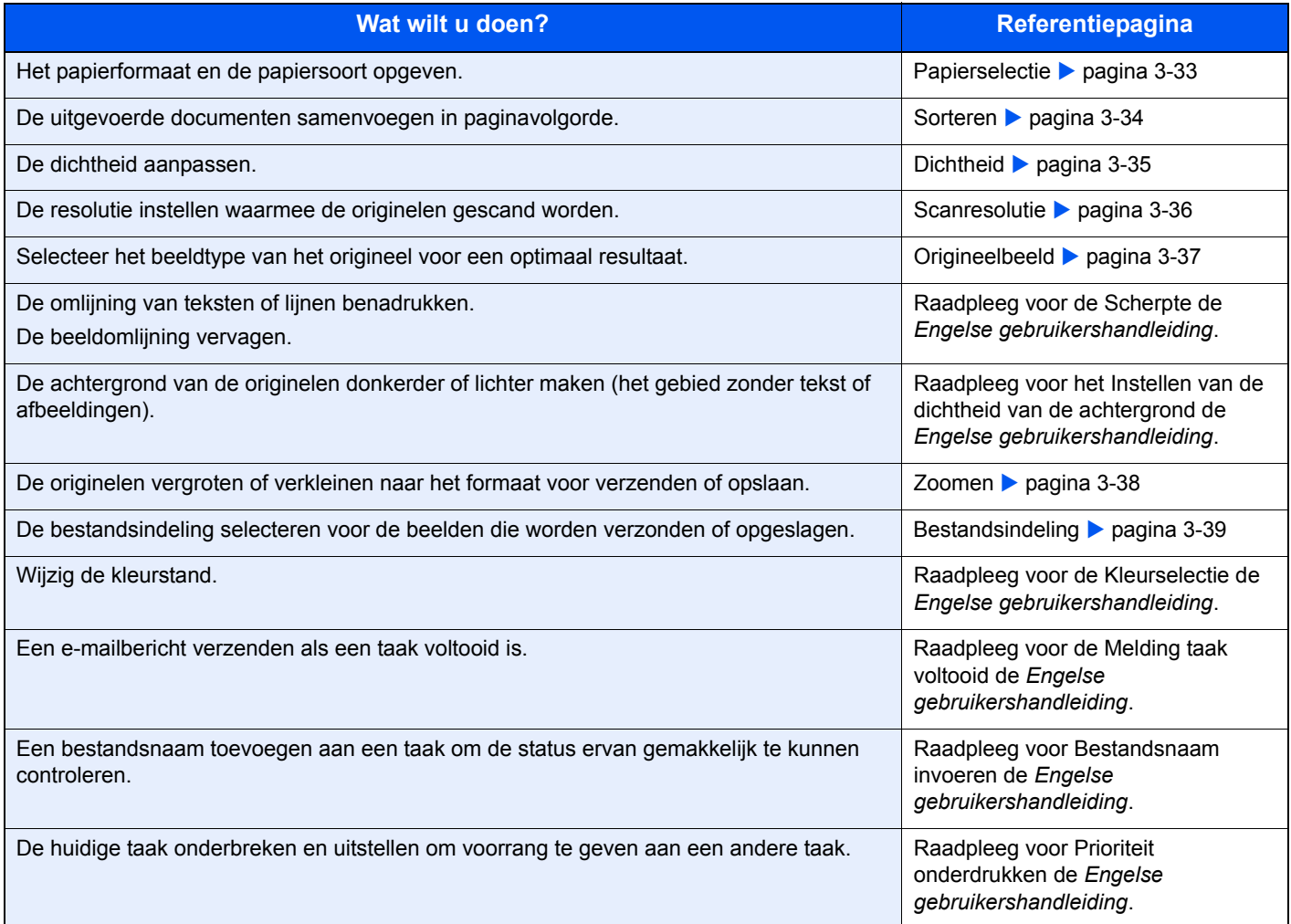

### <span id="page-76-0"></span>**Duplex**

Selecteer het type en de richting van de binding op basis van het origineel.

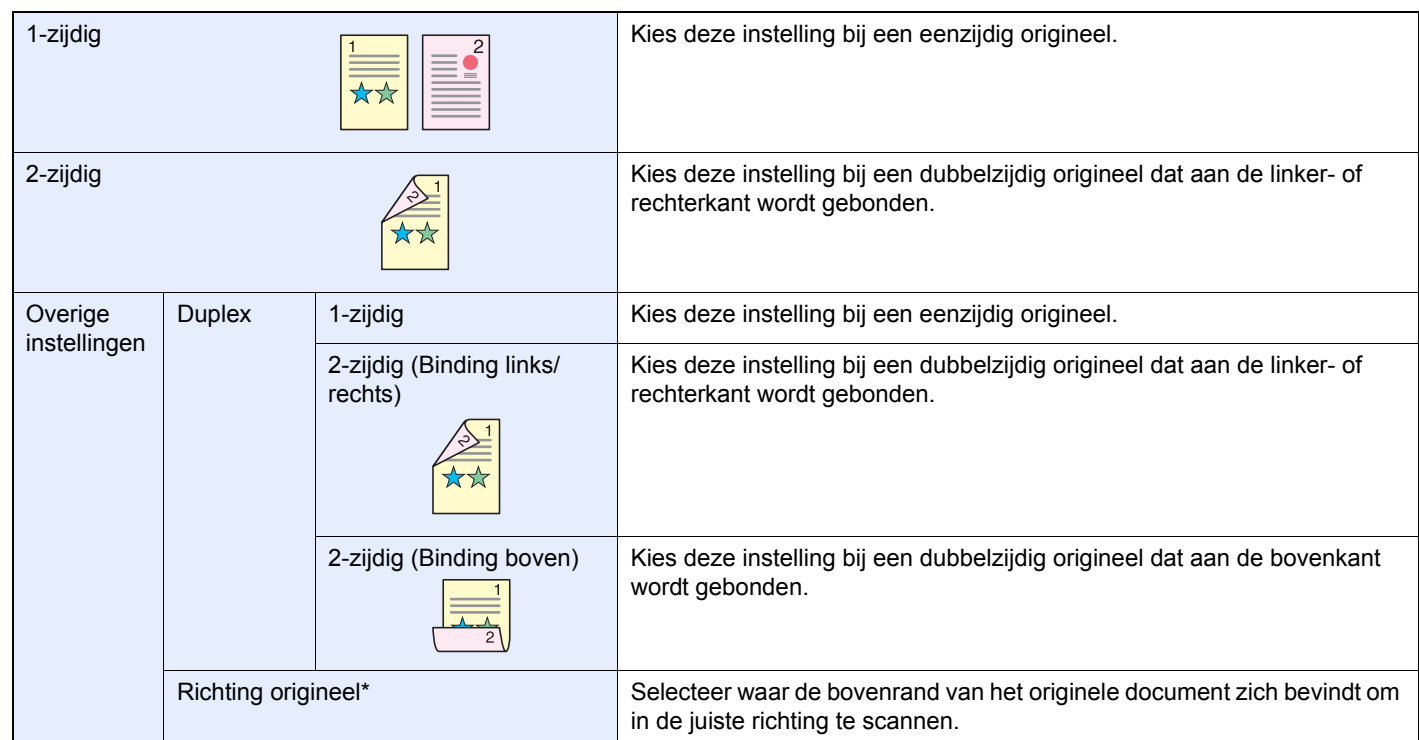

Deze functie wordt weergegeven als [2-zijdig (Binding links/rechts)] of [2-zijdig (Binding boven)] is geselecteerd.

### *1* **Geef het scherm weer.**

1 Raadpleeg *[Gebruik van de verschillende functies op pagina 3-29](#page-74-0)* voor het weergeven van het scherm.

#### 2

#### **Verzenden**

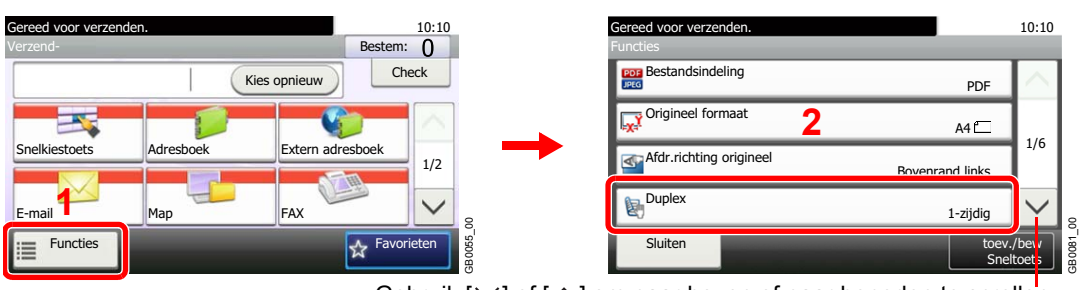

Gebruik  $[\vee]$  of  $[\wedge]$  om naar boven of naar beneden te scrollen.

**Verzenden Scannen naar USB**

#### **Scannen naar USB**

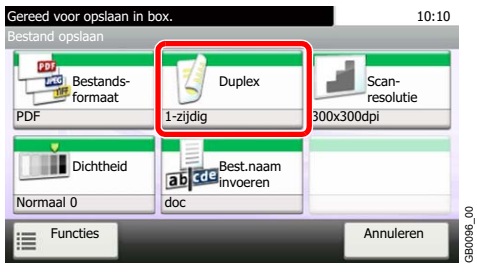

GB0096\_00

*2* **Selecteer het type origineel.**

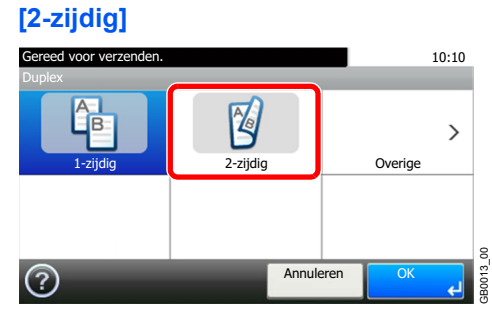

#### **[Overige]**

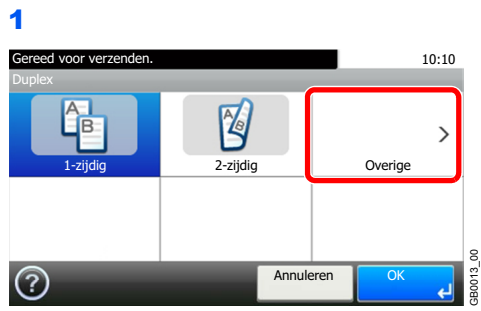

2 Selecteer het type origineel.

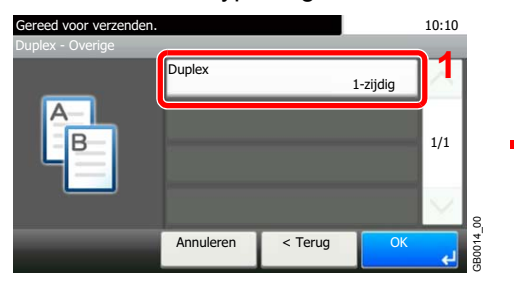

3 Selecteer de richting van het origineel.

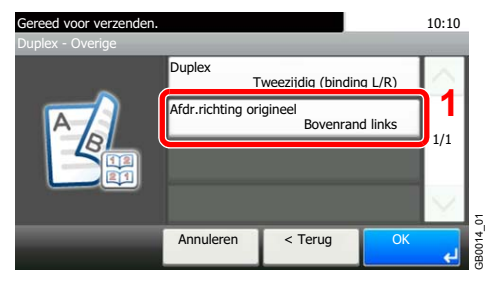

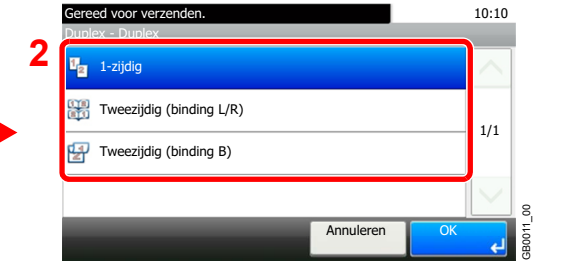

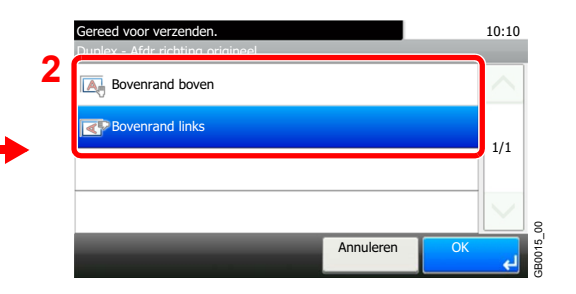

### <span id="page-78-1"></span><span id="page-78-0"></span>**Papierselectie**

Selecteer de cassette of de multifunctionele lade met het benodigde papierformaat.

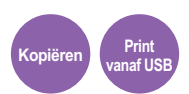

### **OPMERKING**

Geef van tevoren het formaat en de soort op van het papier dat in de cassette is geplaatst (raadpleeg *[Wizard Snel](#page-70-0)  [installeren op pagina 3-25](#page-70-0)*).

### *1* **Geef het scherm weer.**

- 1 Raadpleeg *[Gebruik van de verschillende functies op pagina 3-29](#page-74-0)* voor het weergeven van het scherm.
- 2 Druk op [Papierselectie].

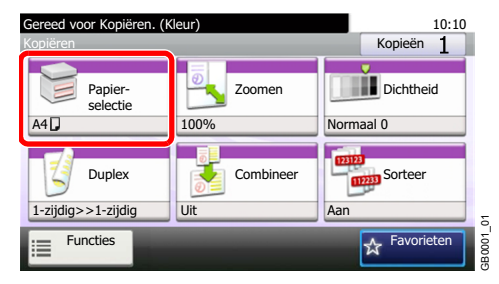

### *2* **Selecteer de papierbron.**

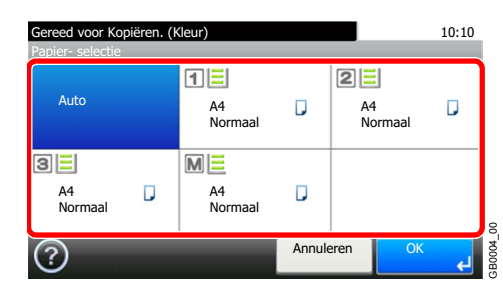

Als [Auto] is geselecteerd, dan wordt automatisch het papier gekozen dat overeenkomt met het formaat van het origineel.

[2] (Cassette 2) en [3] (Cassette 3) worden weergegeven als de optionele papierinvoer is geïnstalleerd. [M] geeft de multifunctionele lade aan.

### <span id="page-79-1"></span><span id="page-79-0"></span>**Sorteren**

Sorteer de uitvoer per pagina.

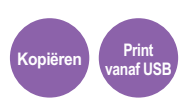

### **Samenvoegen**

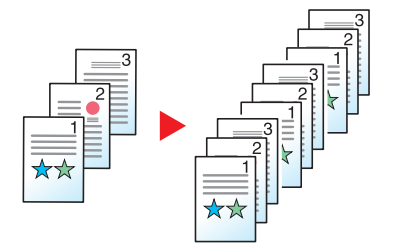

Meerdere originelen worden gescand en volledige sets met kopieën worden op paginanummer afgeleverd.

### *1* **Geef het scherm weer.**

- 1 Raadpleeg *[Gebruik van de verschillende functies op pagina 3-29](#page-74-0)* voor het weergeven van het scherm.
- 2 Druk op [Sorteer].

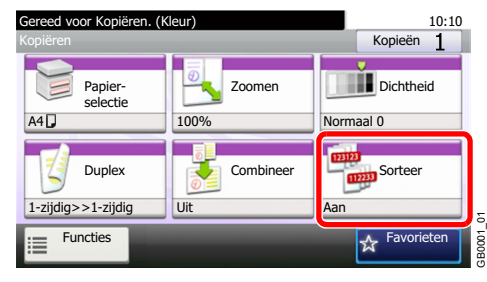

### *2* **Selecteer de functie.**

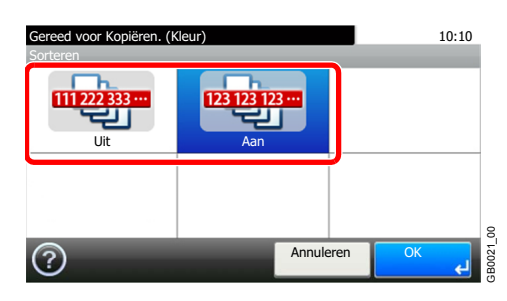

### <span id="page-80-1"></span><span id="page-80-0"></span>**Dichtheid**

Stel de dichtheid in op één van de 7 niveaus.

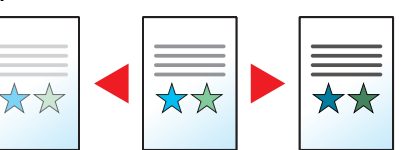

### *1* **Geef het scherm weer.**

1 Raadpleeg *[Gebruik van de verschillende functies op pagina 3-29](#page-74-0)* voor het weergeven van het scherm.

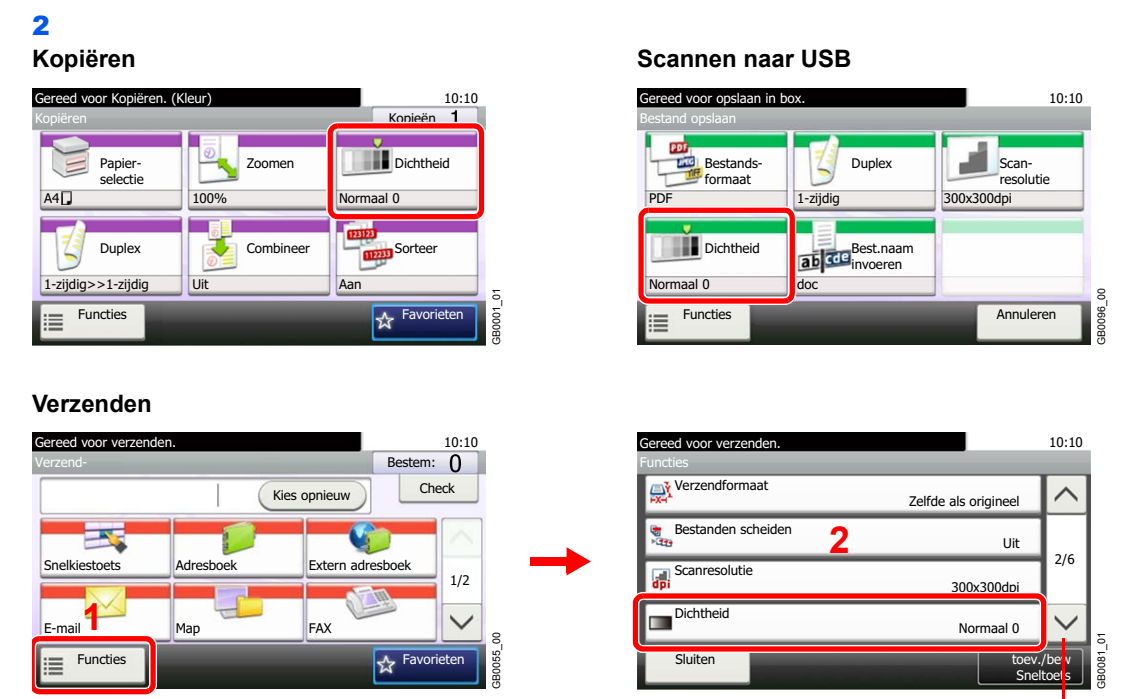

Gebruik [ $\vee$ ] of [ $\wedge$ ] om naar boven of naar beneden te scrollen.

**Kopiëren Verzenden Scannen**

**naar USB**

### *2* **Stel de dichtheid in.**

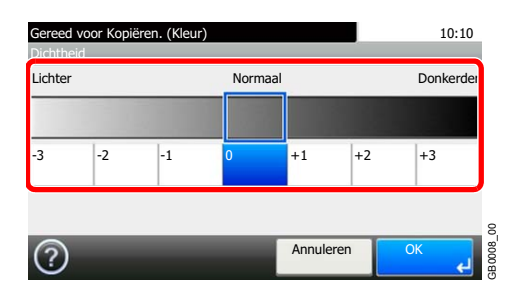

Druk op [-3] tot [+3] (*Lichter* - *Donkerder*) om de dichtheid in te stellen.

### <span id="page-81-0"></span>**Scanresolutie**

Selecteer de dichtheid van de scanresolutie.

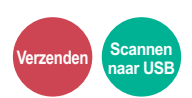

De beschikbare resoluties zijn [200 × 100dpi], [200 × 200dpi Fine], [200 × 400dpi Super], [300 × 300dpi], [400 × 400dpi Ultra] of  $[600 \times 600$ dpi].

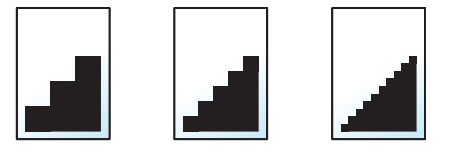

#### $\mathbb{Q}$ **OPMERKING**

Hoe hoger het getal, hoe beter de beeldresolutie. Een betere resolutie betekent echter ook grotere bestanden en langere verzendtijden.

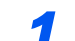

#### *1* **Geef het scherm weer.**

1 Raadpleeg *[Gebruik van de verschillende functies op pagina 3-29](#page-74-0)* voor het weergeven van het scherm.

### 2

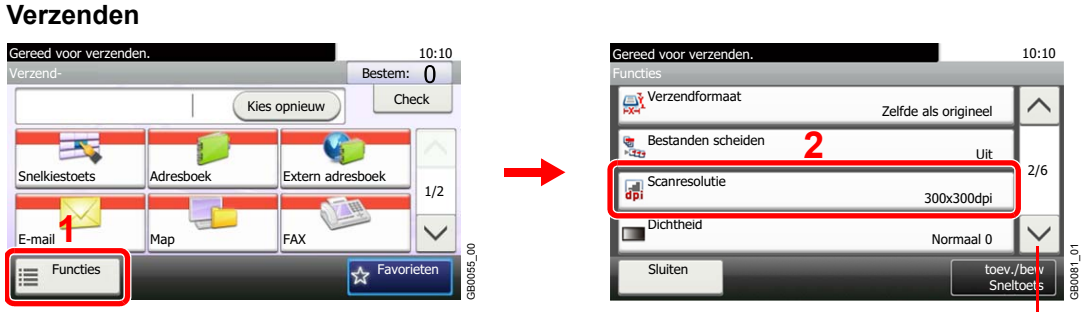

Gebruik  $[\vee]$  of  $[\wedge]$  om naar boven of naar beneden te scrollen.

### **Scannen naar USB**

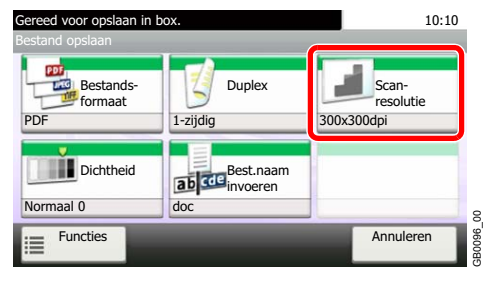

### *2* **Selecteer de resolutie.**

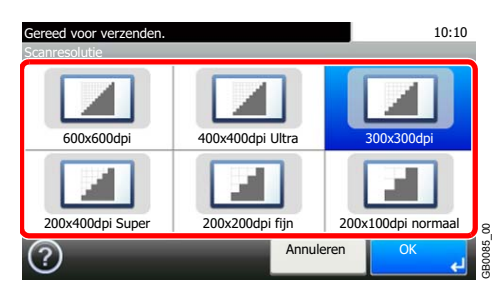

### <span id="page-82-2"></span><span id="page-82-0"></span>**Origineelbeeld**

Selecteer het beeldtype van het origineel voor een optimaal resultaat.

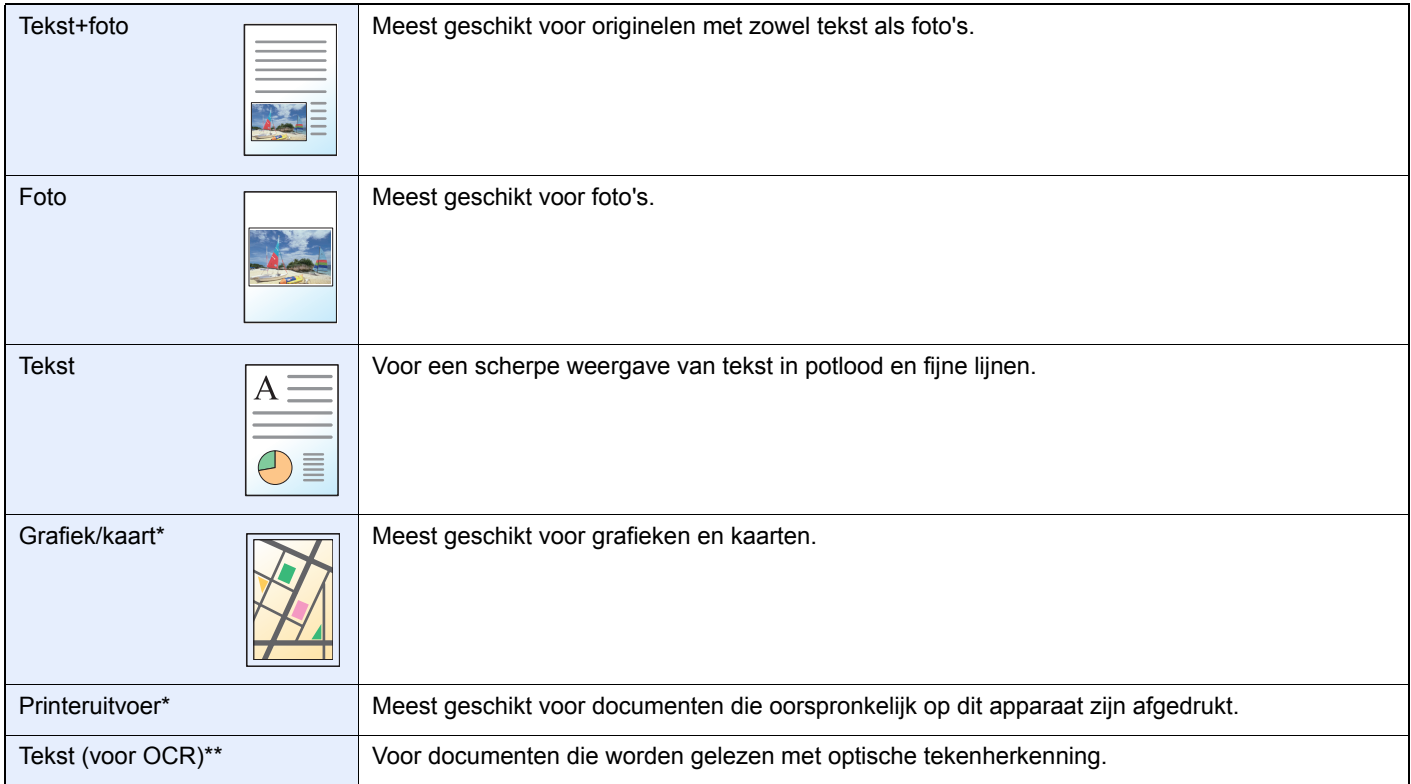

<span id="page-82-1"></span>\* Deze functie wordt weergegeven bij kopiëren.

Deze functie wordt weergegeven als de kleurstand [Auto (Kleur/Z-W)] of [Zwart-wit] is (bij verzenden of opslaan).

### *1* **Geef het scherm weer.**

- 1 Raadpleeg *[Gebruik van de verschillende functies op pagina 3-29](#page-74-0)* voor het weergeven van het scherm.
- 2 Druk op [Functies] en vervolgens op [Origineelbeeld].

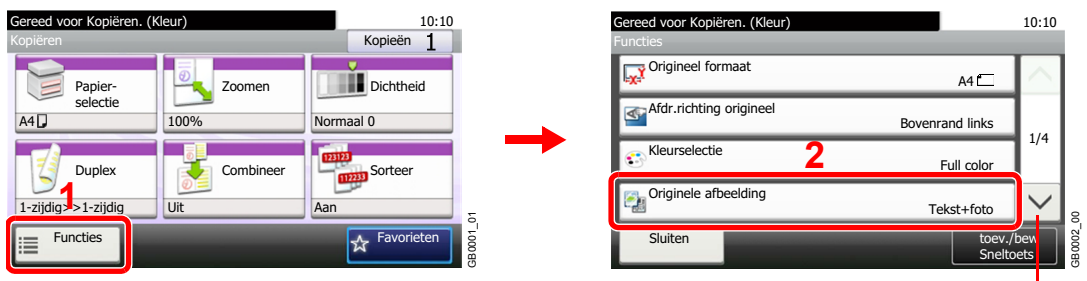

Gebruik [ $\vee$ ] of [ $\wedge$ ] om naar boven of naar beneden te scrollen.

*2* **Selecteer de beeldkwaliteit.**

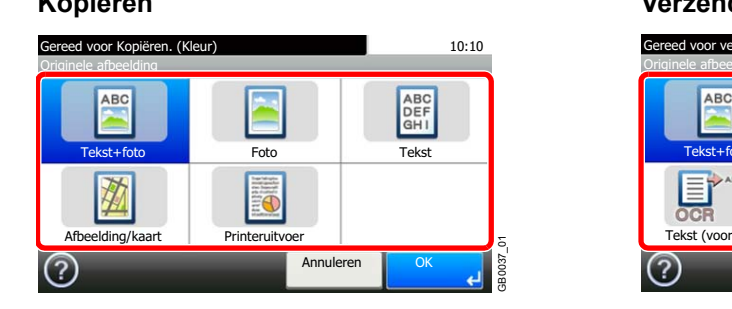

**Verzenden/Scannen naar USB** 

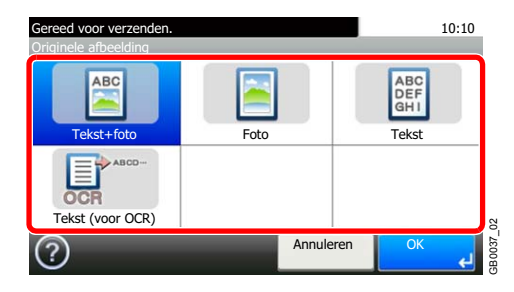

**naar USB**

### <span id="page-83-0"></span>**Zoomen**

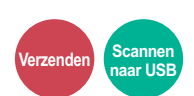

Verklein of vergroot het origineel naar het formaat voor verzenden of opslaan.

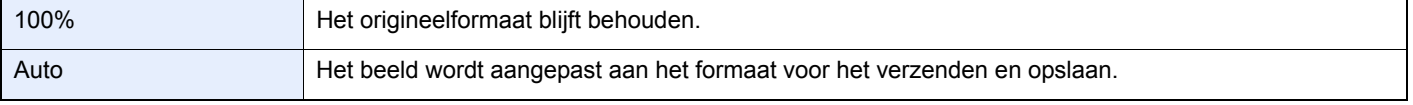

### *1* **Geef het scherm weer.**

1 Raadpleeg *[Gebruik van de verschillende functies op pagina 3-29](#page-74-0)* voor het weergeven van het scherm.

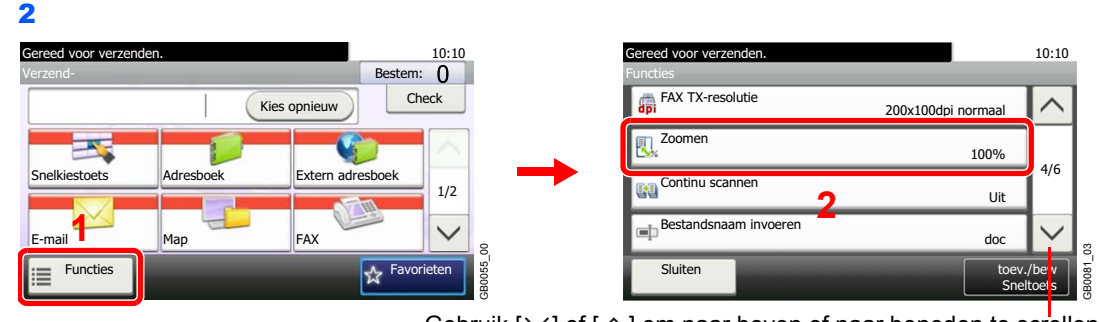

Gebruik [ $\vee$ ] of [ $\wedge$ ] om naar boven of naar beneden te scrollen.

Druk op [Functies] en vervolgens op [Zoomen].

### *2* **Selecteer de functie.**

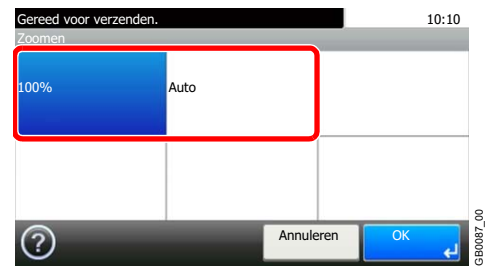

## <span id="page-84-0"></span>**Bestandsindeling**

Geef de bestandsindeling van het beeld op. U kunt bovendien ook het beeldkwaliteitsniveau instellen.

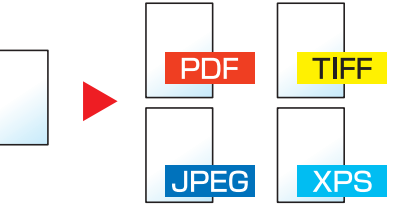

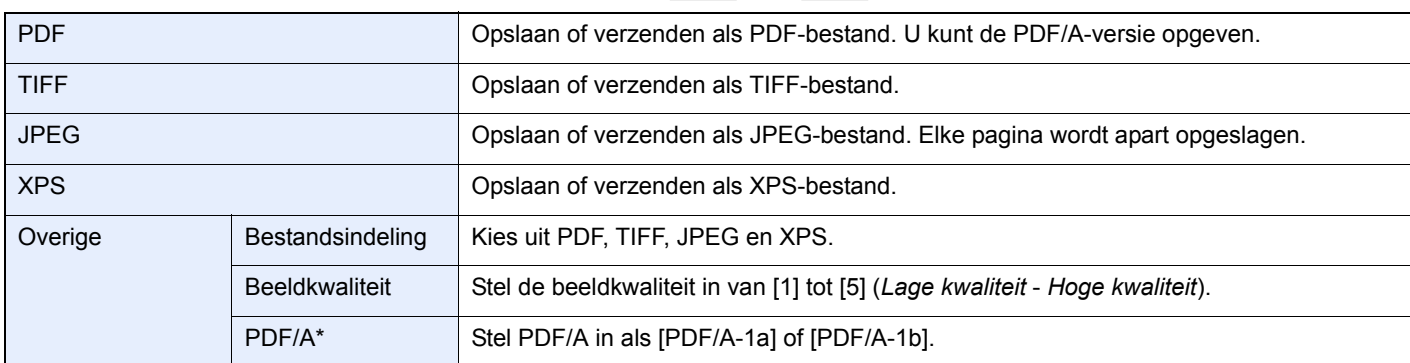

Deze instelling wordt weergegeven als [PDF] geselecteerd is als bestandsindeling.

### *1* **Geef het scherm weer.**

1 Raadpleeg *[Gebruik van de verschillende functies op pagina 3-29](#page-74-0)* voor het weergeven van het scherm.

### 2

**Verzenden**

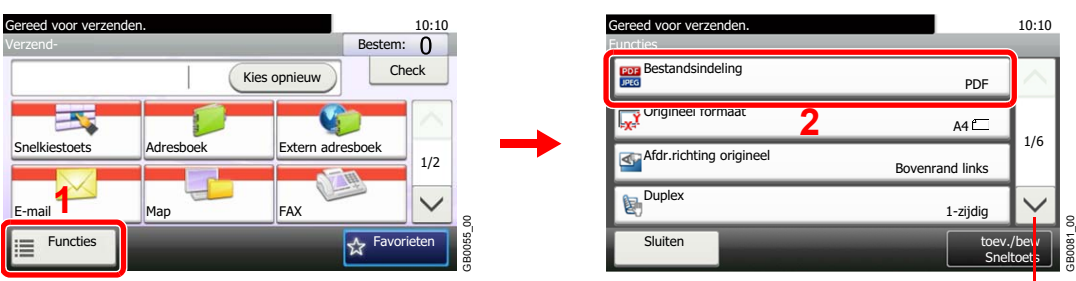

Gebruik [ $\vee$ ] of [ $\wedge$ ] om naar boven of naar beneden te scrollen.

#### **Scannen naar USB**

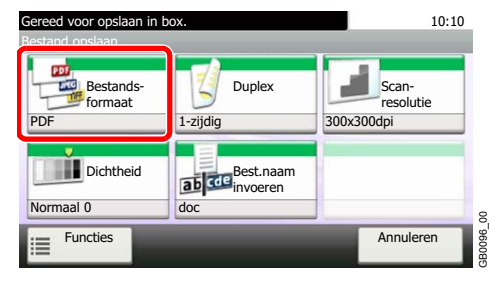

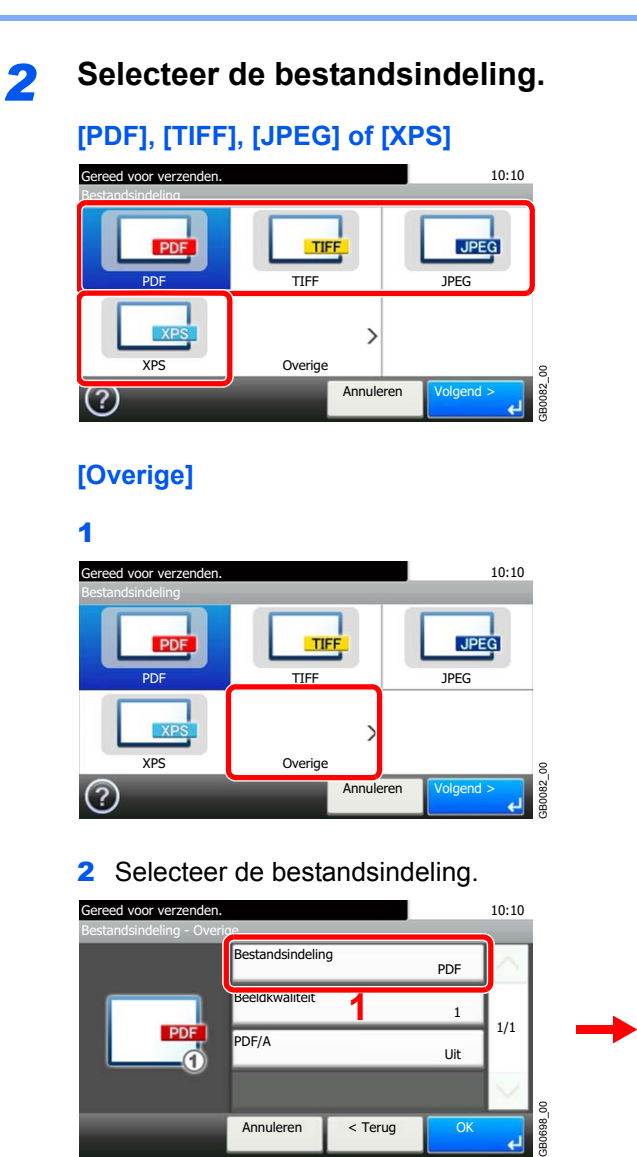

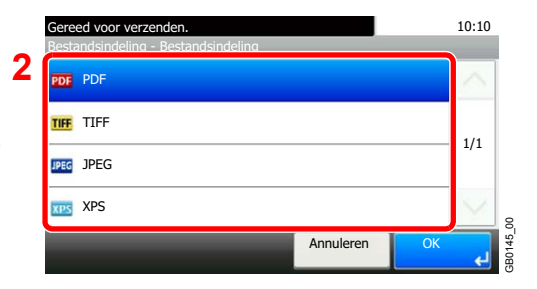

#### 3 Stel de beeldkwaliteit in.

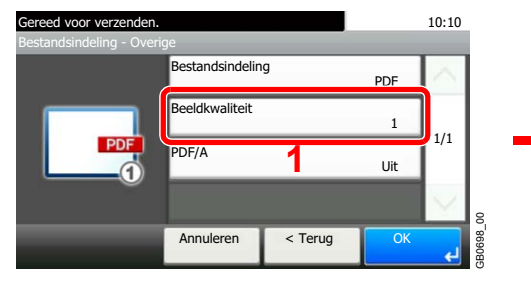

#### 4 Stel PDF/A in.

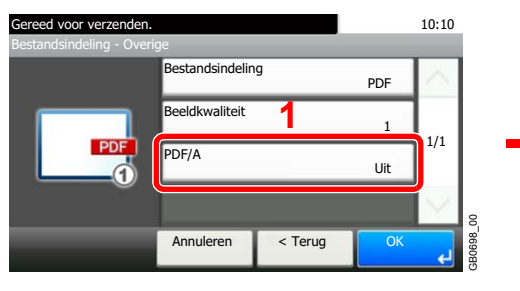

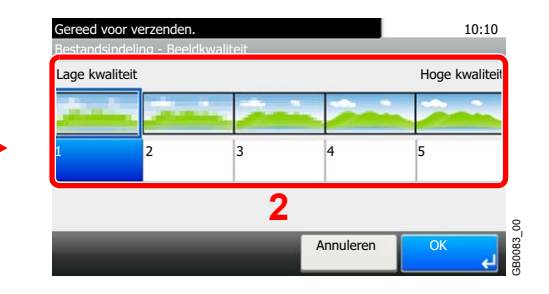

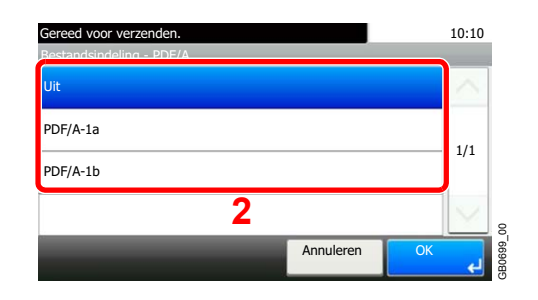

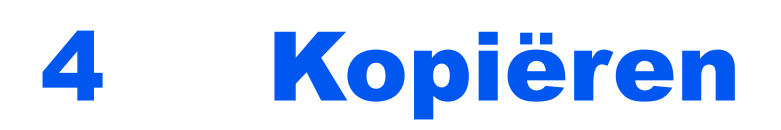

### In dit hoofdstuk worden de volgende onderwerpen uitgelegd:

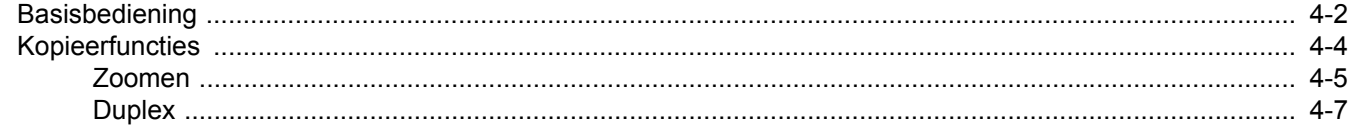

# <span id="page-87-0"></span>**Basisbediening**

### *1* Druk op de toets Kopiëren.

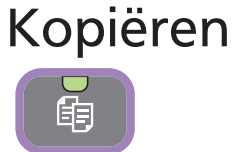

#### **OPMERKING**

 $\mathbb{Q}$ 

Als het aanraakscherm uitgeschakeld is, druk dan op de **Power**-toets en wacht tot het apparaat opgewarmd is.

*2* Plaats de originelen.

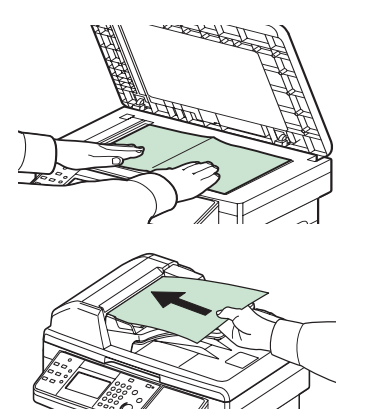

Raadpleeg *[Originelen plaatsen op pagina 3-10](#page-55-0)* voor meer informatie.

### *3* Selecteer de kleurstand.

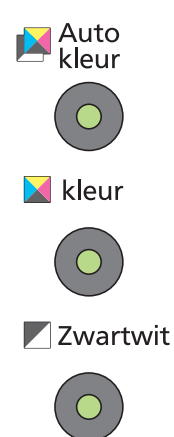

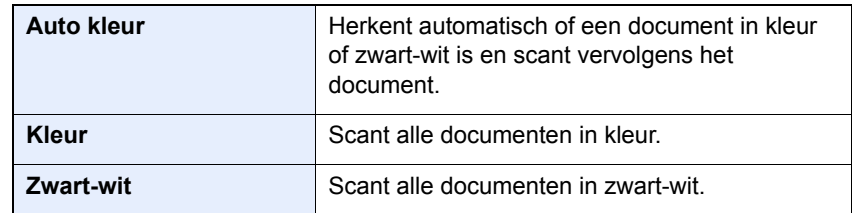

### *4* Selecteer de functies.

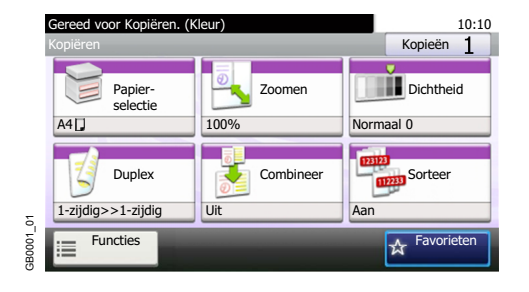

Selecteer de te gebruiken kopieerfuncties.

Druk op [Functies] om de overige functies weer te geven.

Raadpleeg *[Kopieerfuncties op pagina 4-4](#page-89-0)*.  $\mathbb{O}$ 

### *5* Geef het aantal kopieën op.

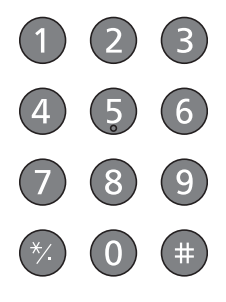

**OPMERKING** Druk op toets **Wissen** om het aantal kopieën te wijzigen.

### *6* Start het kopiëren.

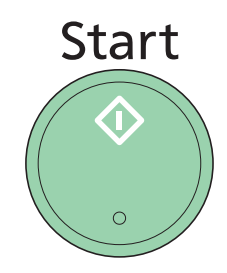

Druk op de **Start**-toets om het kopiëren te starten.

# <span id="page-89-0"></span>**Kopieerfuncties**

In het scherm Kopiëren worden de standaardfuncties weergegeven. Door op [Functies] te drukken, wordt een lijst met de overige beschikbare functies weergegeven. Gebruik [ $\vee$ ] of [ $\wedge$ ] om de gewenste functie te selecteren.

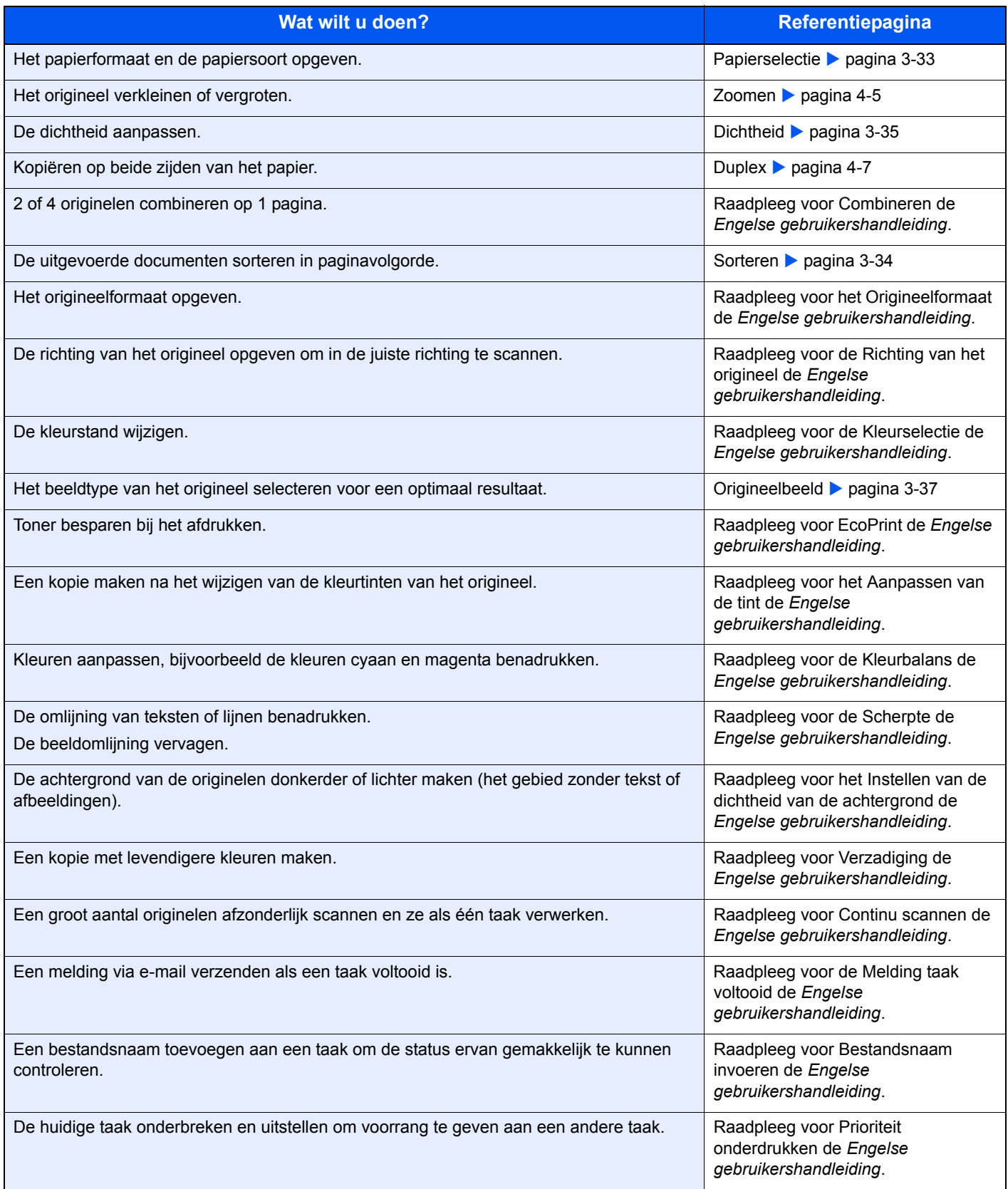

### <span id="page-90-0"></span>**Zoomen**

Stel de zoomfactor in om het origineelbeeld te verkleinen of te vergroten.

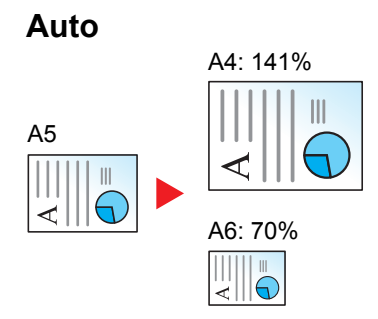

Past het beeld aan zodat het op het papierformaat past.

### **Standaardzoom**

Past het beeld aan zodat het overeenkomt met de volgende formaten.

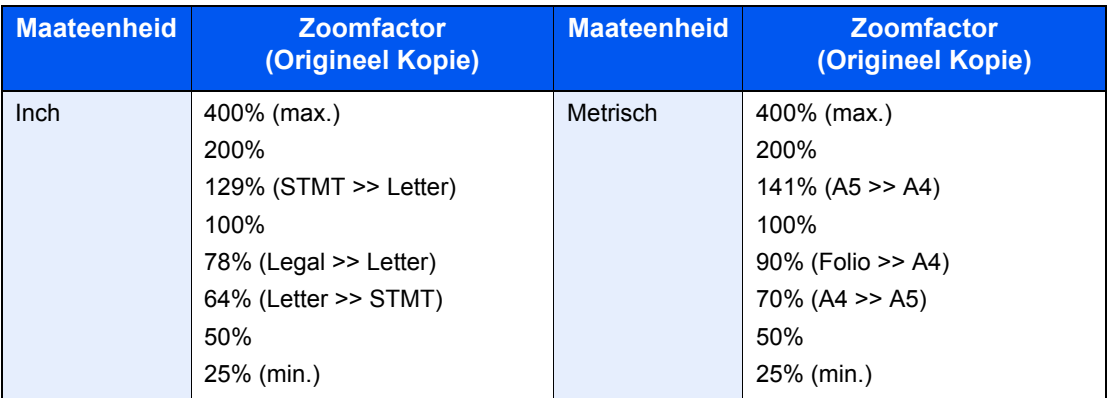

### **Standaardzoom (overige)**

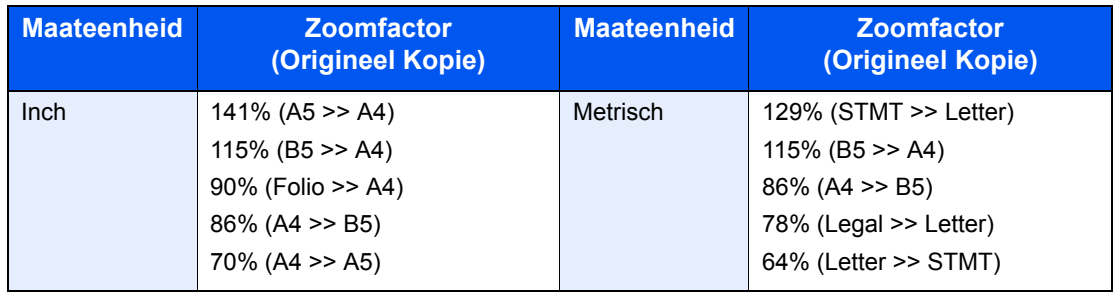

### **Zoomfactor invoeren**

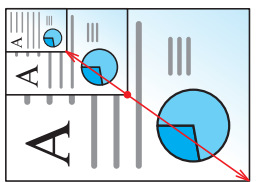

Geef de beeldgrootte op in stappen van 1% tussen de 25% en 400% ten opzichte van het origineel.

### *1* **Geef het scherm weer.**

1 Raadpleeg *[Basisbediening op pagina 4-2](#page-87-0)* voor het weergeven van het scherm.

2

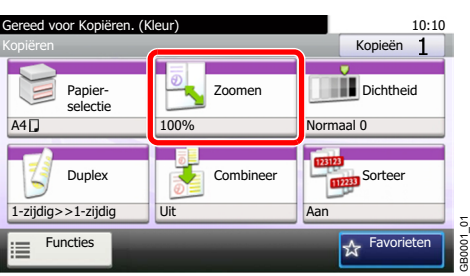

### *2* **Selecteer de functie.**

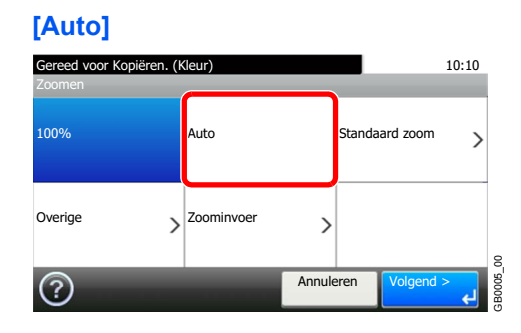

#### **[Standaardzoom], [Overige]**

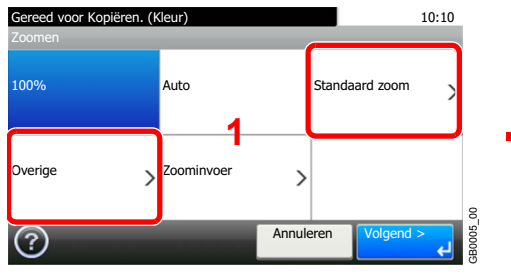

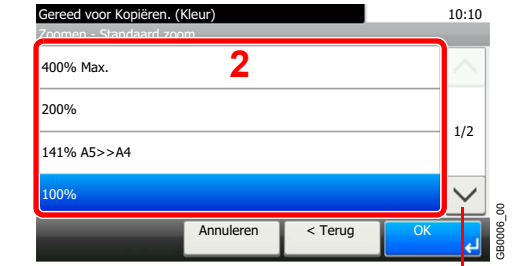

Gebruik [ $\vee$ ] of [ $\wedge$ ] om naar boven of naar beneden te scrollen.

Selecteer de zoomfactor.

### **[Zoominvoer]**

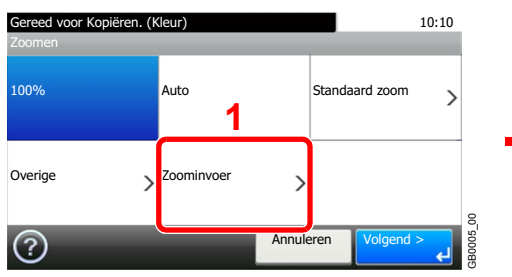

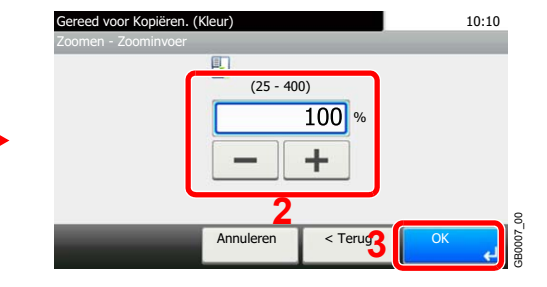

Voer de zoomfactor in.

### <span id="page-92-0"></span>**Duplex**

Kopieer dubbelzijdige documenten.

| 1-zijdig>>1-zijdig |                                |                    | 1-zijdig origineel wordt 1-zijdig afgedrukt.                                                                |
|--------------------|--------------------------------|--------------------|----------------------------------------------------------------------------------------------------|
| 1-zijdig>>2-zijdig |                                |                    | 1-zijdig origineel wordt 2-zijdig afgedrukt.                                                                |
| 2-zijdig>>1-zijdig |                                |                    | 2-zijdig origineel wordt 1-zijdig afgedrukt.                                                                |
| 2-zijdig>>2-zijdig |                                |                    | 2-zijdig origineel wordt 2-zijdig afgedrukt.                                                                |
| Overige            | <b>Duplex</b>                  | 1-zijdig>>1-zijdig | 1-zijdig origineel wordt 1-zijdig afgedrukt.                                                                |
|                    |                                | 1-zijdig>>2-zijdig | 1-zijdig origineel wordt 2-zijdig afgedrukt.                                                                |
|                    |                                | 2-zijdig>>1-zijdig | 2-zijdig origineel wordt 1-zijdig afgedrukt.                                                                |
|                    |                                | 2-zijdig>>2-zijdig | 2-zijdig origineel wordt 2-zijdig afgedrukt.                                                                |
|                    | Binding bij origineel          |                    | Als u een 2-zijdig origineel kiest, selecteer dan de bindzijde<br>van het origineel.                        |
|                    | Binding bij afgewerkt document |                    | Als u een 2-zijdige kopie kiest, selecteer dan de bindzijde<br>van de afgewerkte kopie.                     |
|                    | Richting origineel*            |                    | Selecteer waar de bovenrand van het originele document<br>zich bevindt om in de juiste richting te scannen. |

<sup>\*</sup> Dit wordt niet weergegeven als [1-zijdig>>1-zijdig] is geselecteerd.

### **QOPMERKING**

De ondersteunde papierformaten bij dubbelzijdig naar dubbelzijdig zijn Letter, Legal, Executive, Statement, Oficio II, A4, A5, B5 en Folio.

### *1* **Geef het scherm weer.**

1 Raadpleeg *[Basisbediening op pagina 4-2](#page-87-0)* voor het weergeven van het scherm.

2

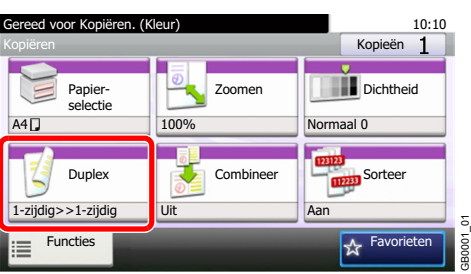

### *2* **Selecteer de functie.**

**[1-zijd.>>1-zijd.], [1-zijd.>>2-zijd.], [2-zijd.>>1-zijd.] of [2-zijd.>>2-zijd.]**

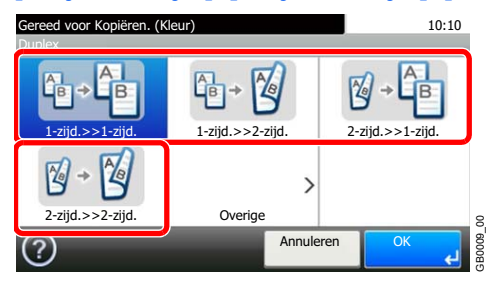

### **[Overige]**

1 10:10 Gereed voor Kopiëren. (Kleur) Duplex 십  $\mathbb{B}$   $\mathbb{Z}$  $\overline{8}$ B  $2$ -zijd. $>>1$ -zijd. 2  $\mathbb{Z}$ 2-zijd.>>2-zijd. Dverig GB0009\_00 Annuleren  $(2)$ 

2 Selecteer de gewenste duplexoptie.

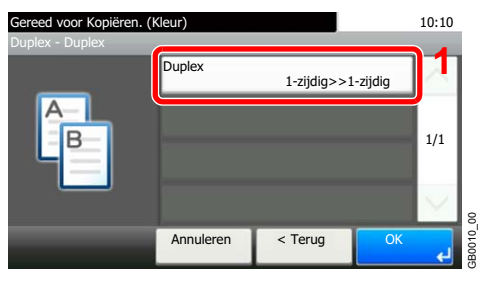

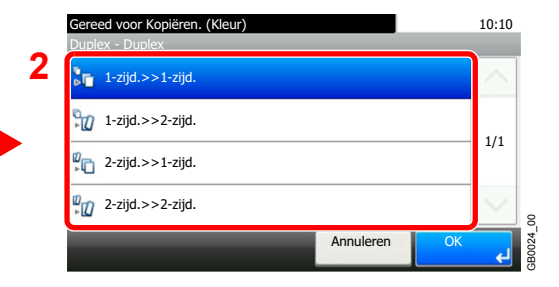

Als u een 2-zijdige pagina kiest, ga dan naar stap 3. Als u duplex kiest, ga dan naar stap 4.

#### 3 Selecteer de bindzijde van het origineel.

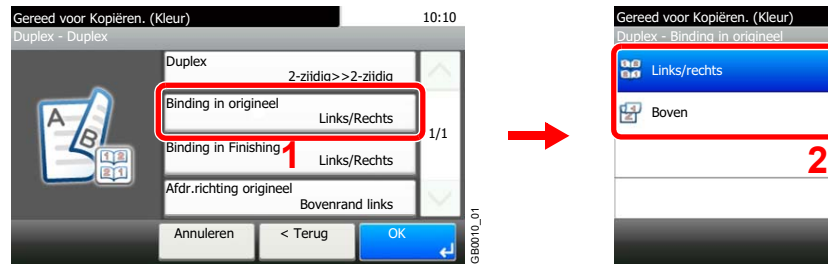

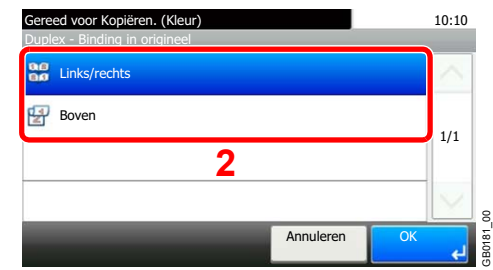

4 Selecteer de bindzijde van de afgewerkte kopieën.

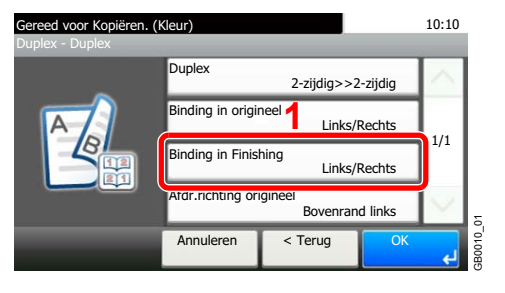

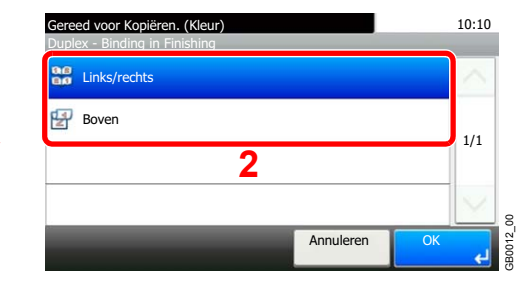

5 Selecteer de richting van het origineel.

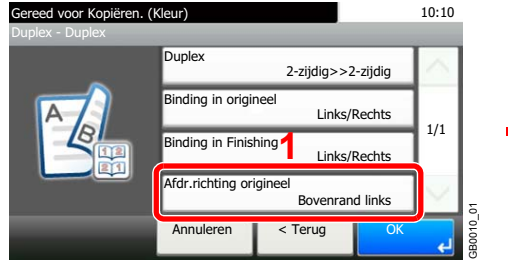

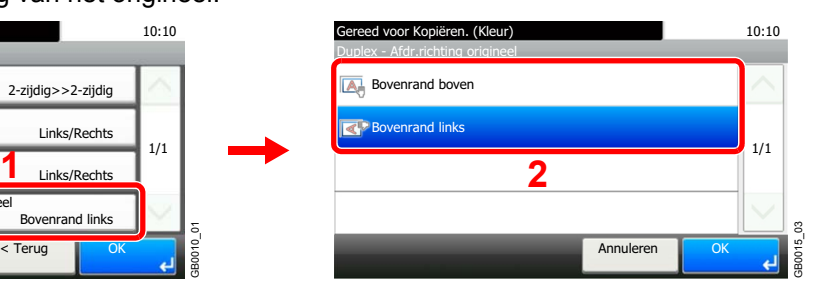

# 5 Afdrukken

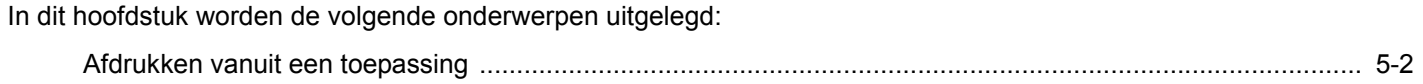

# <span id="page-97-0"></span>**Afdrukken vanuit een toepassing**

Dit hoofdstuk geeft de basisinstructies voor het afdrukken van documenten. De instructies zijn gebaseerd op de gebruikersinterface zoals in Windows 7.

U kunt documenten die zijn aangemaakt op uw computer afdrukken nadat u het printerstuurprogramma op de bijgeleverde dvd (Product Library) heeft geïnstalleerd.

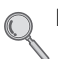

Raadpleeg *[Software installeren op pagina 2-15](#page-34-0)*.

Voor meer informatie over het configureren van de geavanceerde printerinstellingen en het afdrukken van documenten, raadpleeg de *Printer Driver Operation Guide* op de dvd.

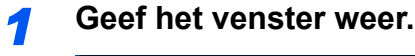

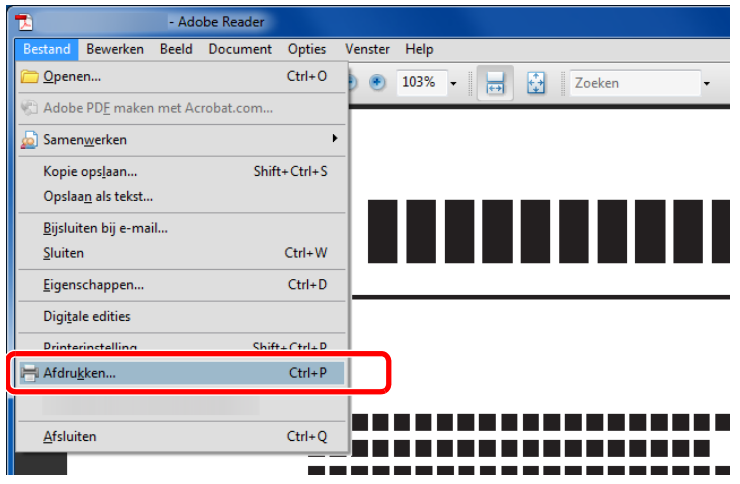

Klik op **Bestand** en selecteer **Afdrukken** in de toepassing.

### *2* **Configureer de printer.**

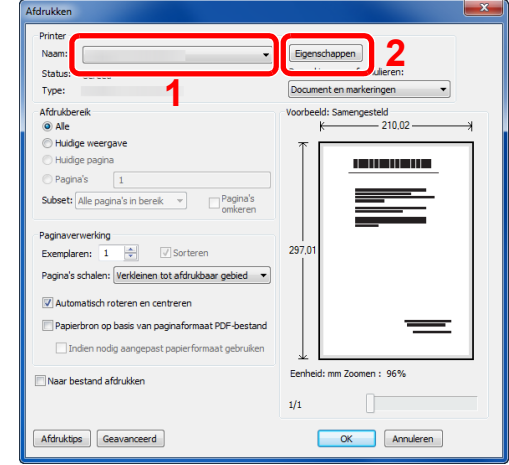

- 1 Selecteer de printer.
- 2 Klik op de knop **Eigenschappen**.

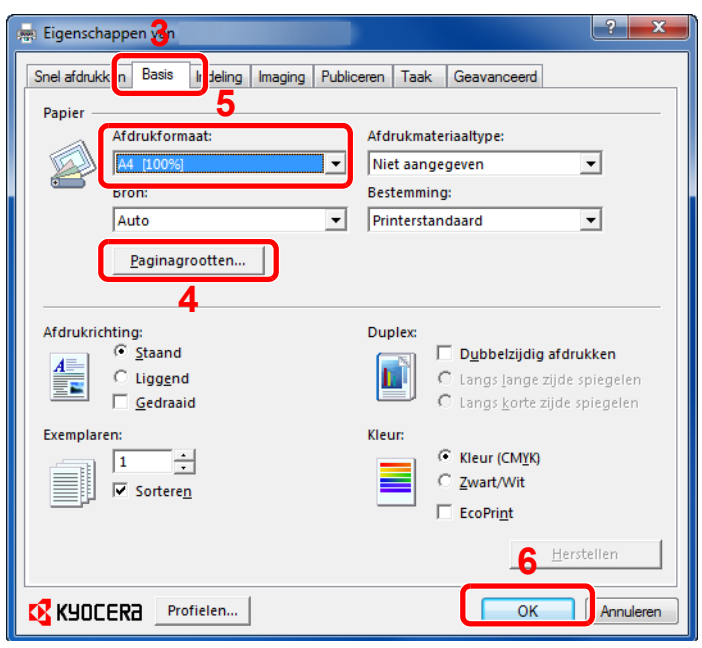

- 3 Selecteer het tabblad **Basis**.
- 4 Klik op de knop **Paginagrootten...** om het papierformaat te selecteren voor de documentgegevens.
- 5 Klik op **Afdrukformaat** en selecteer het papierformaat waarop moet worden afgedrukt.
- 6 Klik op de knop **OK** om naar het dialoogvenster **Afdrukken** terug te keren.

### *3* **Start het afdrukken.**

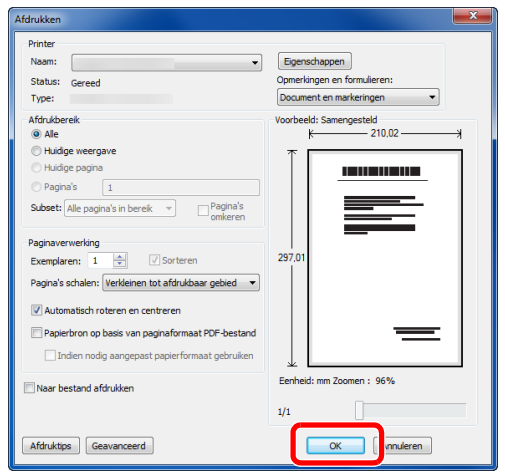

Klik op de **OK**-knop.

### **OPMERKING**

Klik op de tabbladen in het venster met afdrukinstellingen en stel de afdrukinstellingen naar wens in. Raadpleeg voor meer informatie de *Printer Driver Operation Guide*.

### **Venster met afdrukinstellingen van het printerstuurprogramma**

**Can Figenschannen** van

In het venster met afdrukinstellingen van het printerstuurprogramma kunt u tal van afdrukinstellingen configureren. Raadpleeg voor meer informatie de *Printer Driver Operation Guide* op de dvd.

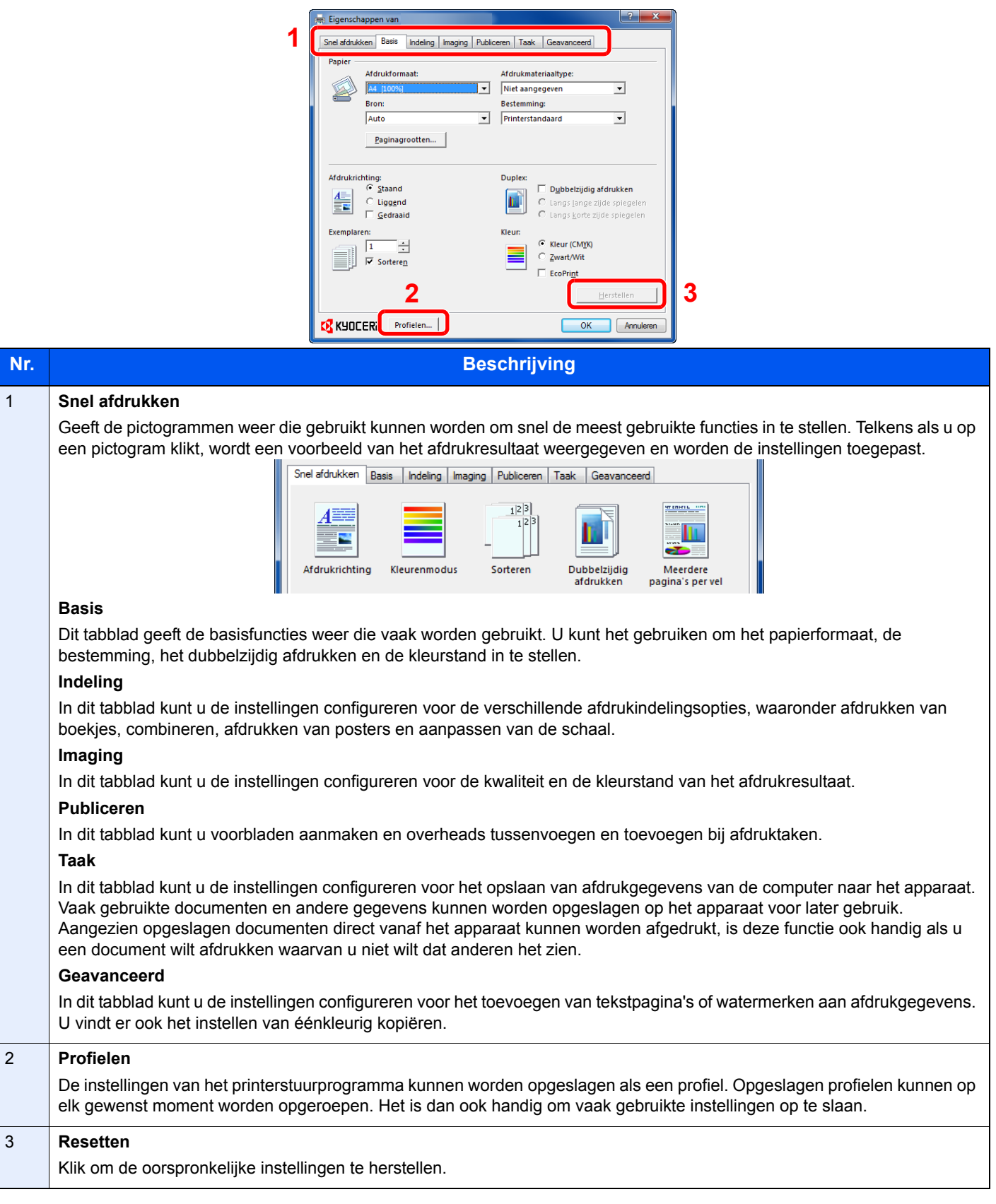

### **Hulp bij het printerstuurprogramma**

Het printerstuurprogramma beschikt over een hulpfunctie. Voor meer informatie over de afdrukinstellingen, het weergeven van het venster met instellingen van het printerstuurprogramma en het weergeven van de hulpfunctie, kunt u één van de hieronder uitgelegde methodes gebruiken.

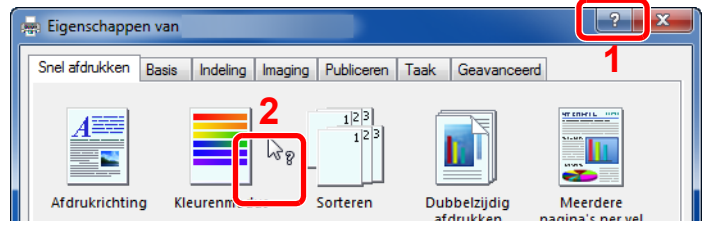

- Klik op de knop **?** in de rechterbovenhoek van het venster en klik vervolgens op het item waar u meer over wilt weten.
- Klik op het item waar u meer over wilt weten druk op de toets [F1] op uw toetsenbord.

### 6 Verzenden

In dit hoofdstuk worden de volgende onderwerpen uitgelegd:

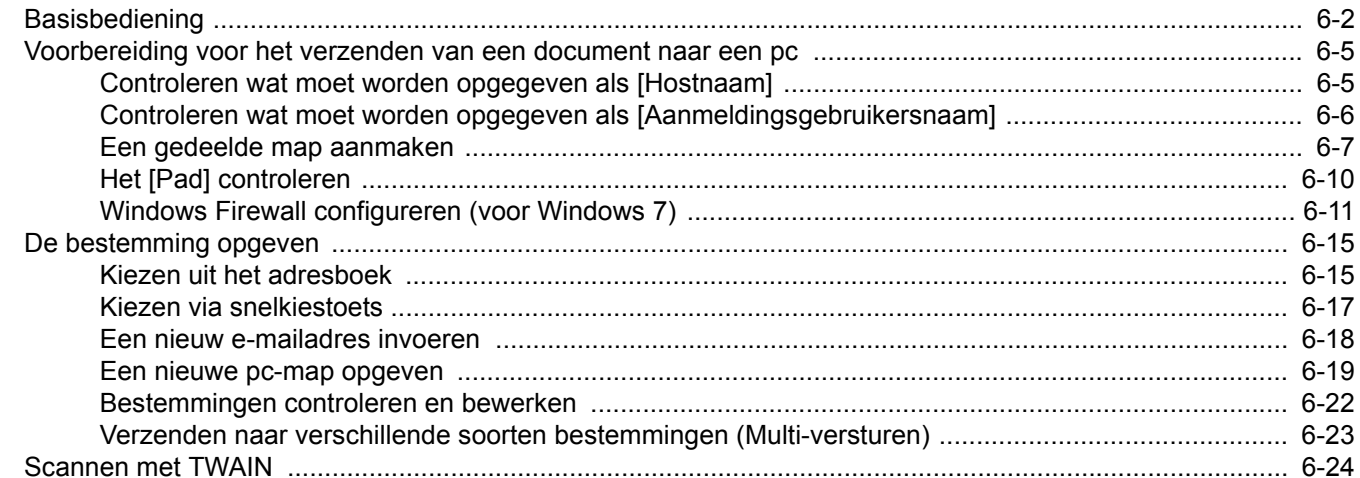

# <span id="page-103-0"></span>**Basisbediening**

Dit apparaat kan een gescande afbeelding verzenden als bijlage bij een e-mailbericht of naar een pc die is verbonden met het netwerk. Hiervoor moet het adres van de afzender en van de bestemming (ontvanger) worden geregistreerd in het netwerk.

Er is een netwerkomgeving vereist waarin het apparaat verbinding kan maken met een mailserver om een e-mail te kunnen verzenden. Er wordt aanbevolen een lokaal netwerk (LAN) te gebruiken om problemen met de verzendsnelheid en de beveiliging te verhelpen.

Controleer het volgende om de verzendfunctie te gebruiken:

- Programmeer de instellingen, waaronder ook de e-mailinstelling op het apparaat.
- Gebruik het COMMAND CENTER (de interne HTML-internetpagina) om het IP-adres en de hostnaam van de SMTPserver en de ontvanger te registreren.
- Registreer de bestemming in het adresboek of onder een snelkiestoets.
- Maak een gedeelde map aan op de bestemmingscomputer, als een map (SMB/FTP) is geselecteerd als bestemming.

Neem contact op met uw netwerkbeheerder voor de instellingen van de gedeelde doelmap.

#### **Basishandelingen voor verzenden**

#### **Verzenden als e-mail**

Verzendt een gescand origineelbeeld als bijlage van een e-mailbericht. (pagina *[6-18](#page-119-0)*)

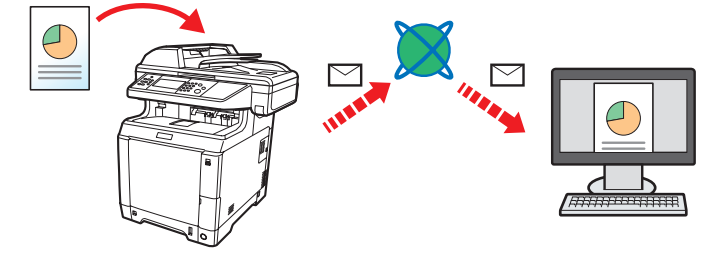

#### **Naar map verzenden (SMB)**

Slaat een gescand origineelbeeld op in een gedeelde map van eender welke pc. (pagina *[6-19](#page-120-0)*)

#### **Verzenden naar map (FTP)**

Slaat een gescand origineelbeeld op in een map van een FTP-server. (pagina *[6-19](#page-120-0)*)

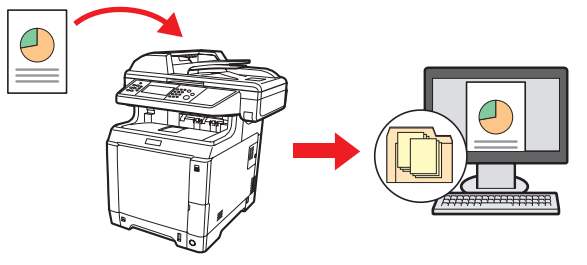

#### **Beeldgegevens scannen met TWAIN/WIA**

Scant het document met behulp van een TWAIN- of WIA-compatibel programma. (pagina *[6-24](#page-125-0)*)

#### $\Omega$ **OPMERKING**

Verschillende verzendopties kunnen gecombineerd worden opgegeven. Raadpleeg *[Verzenden naar verschillende](#page-124-0)  [soorten bestemmingen \(Multi-versturen\) op pagina 6-23](#page-124-0)*.

Deze functie kan enkel worden gebruikt bij apparaten met faxmogelijkheden. Voor meer informatie over deze functie, raadpleeg de *Gebruikershandleiding voor de fax*.

### *1* Druk op de toets Verzenden.

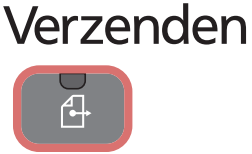

### **OPMERKING**

 $\mathbb{O}$ 

Als het aanraakscherm uitgeschakeld is, druk dan op de **Power**-toets en wacht tot het apparaat opgewarmd is.

### *2* Plaats de originelen.

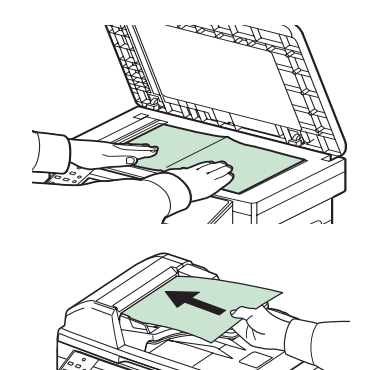

Raadpleeg *[Originelen plaatsen op pagina 3-10](#page-55-0)* voor meer informatie.

### *3* Selecteer de kleurstand.

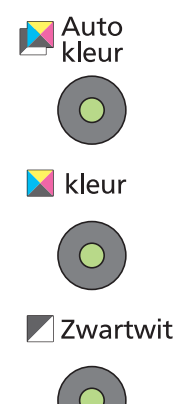

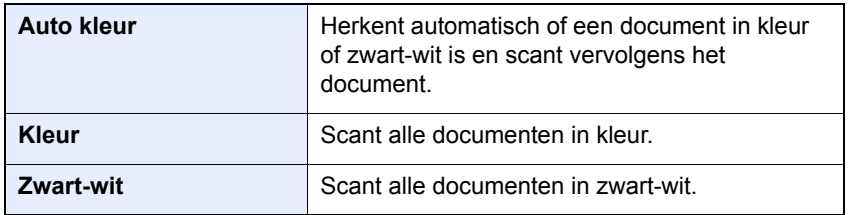

Voor meer gedetailleerde instellingen, raadpleeg de *Engelse gebruikershandleiding*.

### *4* Geef de bestemming op.

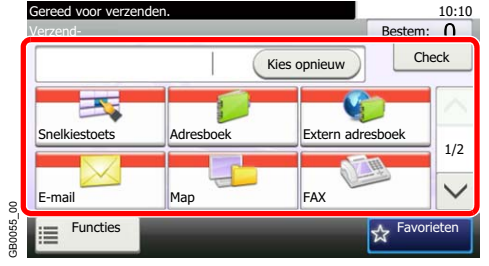

Selecteer de bestemming waar een beeld heen moet worden gestuurd.

Raadpleeg *[De bestemming opgeven op pagina 6-15](#page-116-0)* voor meer **Example**<br>informatie.

### *5* Selecteer de functies.

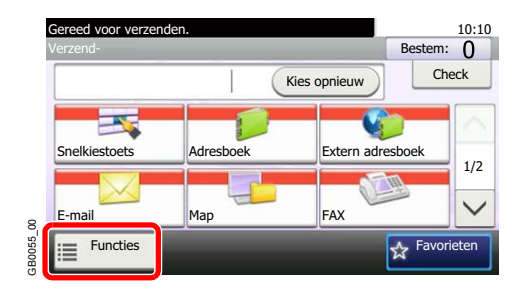

Druk op [Functies] om alle verzendfuncties weer te geven.

Raadpleeg voor meer informatie de *Engelse gebruikershandleiding.*  $\mathbb{O}$ 

### *6* Start het verzenden.

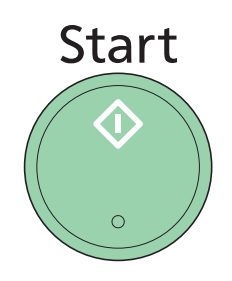

Druk op de **Start**-toets om het verzenden te starten.

# <span id="page-106-0"></span>**Voorbereiding voor het verzenden van een document naar een pc**

Controleer de informatie die op het apparaat ingesteld moet worden en maak een map aan om het document in te ontvangen op uw computer. In de hierna volgende uitleg worden schermen van Windows 7 gebruikt. De details van de schermen verschillen met andere Windows-versies.

### **C**OPMERKING

Meld u aan bij Windows met beheerdersrechten.

### <span id="page-106-1"></span>**Controleren wat moet worden opgegeven als [Hostnaam]**

Controleer de naam van de bestemmingscomputer.

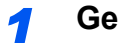

#### *1* **Geef het venster weer.**

Selecteer in het menu Starten **Computer** en vervolgens **Systeemeigenschappen**.

In Windows XP, klikt u met de rechtermuisknop op **Deze computer** en selecteert u **Eigenschappen**. Het dialoogvenster **Systeemeigenschappen** wordt nu weergegeven. Klik op het tabblad **Computernaam** in het venster dat verschijnt.

### *2* **Controleer de computernaam.**

Controleer de computernaam in het venster dat verschijnt.

#### **Als er een werkgroep is**

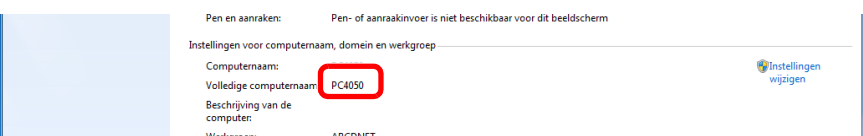

Alle karakters van de "Volledige computernaam" moeten worden ingevoerd bij [Hostnaam]. (Bijvoorbeeld: PC001)

#### **Als er een domein is**

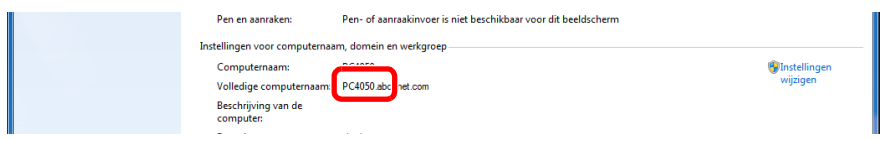

De karakters links van het eerste punt (.) in de "Volledige computernaam" moeten worden ingevoerd bij [Hostnaam]. (Bijvoorbeeld: pc001)

Na het controleren van de computernaam, klikt u op  $\overline{\mathbf{x}}$  (Sluiten) om het scherm **Systeemeigenschappen** af te sluiten.

In Windows XP klikt u na het controleren van de computernaam op de knop **Annuleren** om het scherm **Systeemeigenschappen** af te sluiten.

### <span id="page-107-0"></span>**Controleren wat moet worden opgegeven als [Aanmeldingsgebruikersnaam]**

Controleer de domeinnaam en gebruikersnaam om aan te melden bij Windows.

### *1* **Geef het venster weer.**

Selecteer in het menu Starten **Alle programma's** (of **Programma's**), **Bureau-accessoires** en vervolgens **Opdrachtprompt**.

Het scherm **Opdrachtprompt** verschijnt.

#### *2* **Controleer de domeinnaam en de gebruikersnaam.**

Voer in het scherm Opdrachtprompt "net config workstation" in en druk op [Enter].

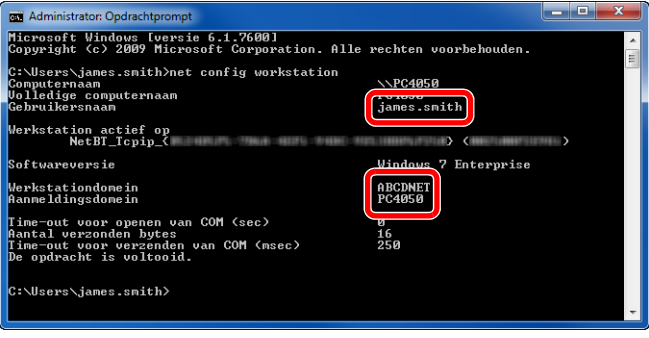

Schermvoorbeeld: gebruikersnaam "james.smith" en domeinnaam "ABCDNET"
### <span id="page-108-1"></span><span id="page-108-0"></span>**Een gedeelde map aanmaken**

Maak een gedeelde map aan voor het ontvangen van het document op de bestemmingscomputer.

#### **OPMERKING**

Als er een werkgroep is in de Systeemeigenschappen, configureer dan de onderstaande instellingen om de maptoegang te beperken tot een bepaalde gebruiker of groep.

> 1 Selecteer in het menu Starten **Configuratiescherm**, **Vormgeving** en **Persoonlijke instellingen** en vervolgens **Mapopties**.

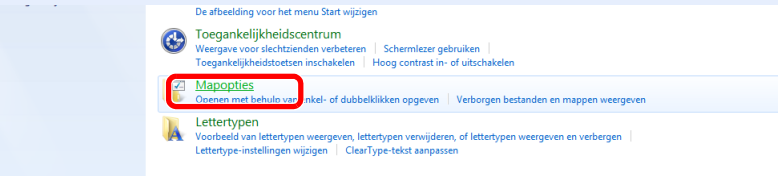

In Windows XP klikt u op **Deze computer** en selecteert u **Mapopties** bij **Extra**.

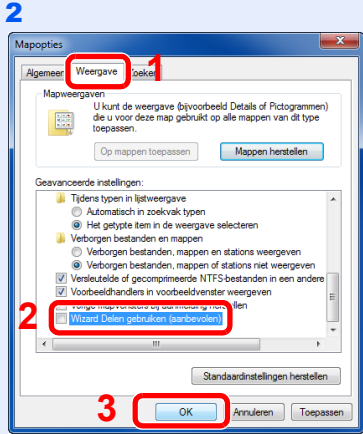

Verwijder het vinkje bij **Wizard Delen gebruiken (aanbevolen)** bij **Geavanceerde instellingen**.

In Windows XP, klikt u op het tabblad **Weergave** en verwijdert u het vinkje bij **Eenvoudig delen van bestanden gebruiken (aanbevolen)** bij **Geavanceerde instellingen**.

#### *1* **Maak een map aan.**

1 Maak een map aan op de lokale schijf (C).

Maak bijvoorbeeld een map aan met de naam "scannerdata" op de lokale schijf (C).

2 Klik met de rechtermuisknop op de map scannerdata en klik op **Delen met** en **Geavanceerd delen**. Klik op **Geavanceerd delen**.

In Windows XP klikt u met de rechtermuisknop op de map "scannerdata" en selecteert u **Delen en beveiliging...** (of **Delen**).

*2* **Configureer de instellingen voor machtigingen.**

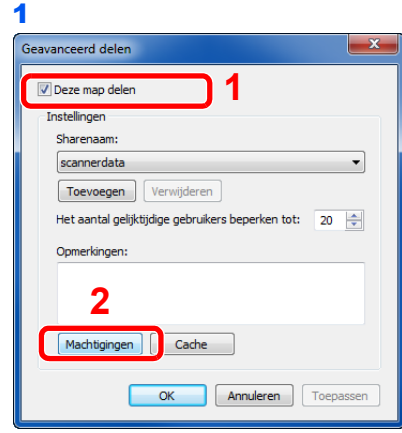

In Windows XP selecteert u **Deze map delen** en klikt u vervolgens op de knop **Machtigingen**.

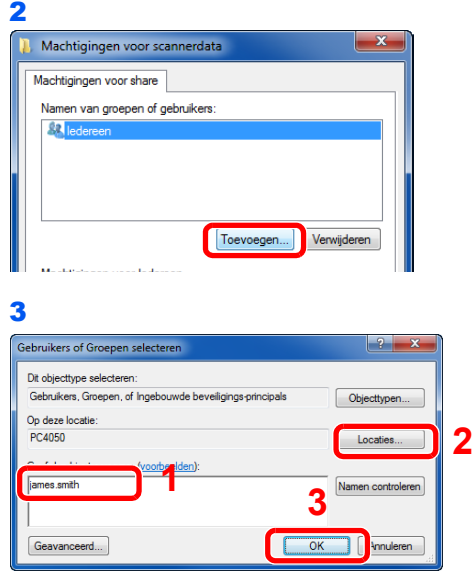

Voer de gebruikersnaam in in het tekstveld.

Klik op de knop [Locaties] en selecteer de gewenste locatie. Om een zoekgebied te selecteren, klikt u op een locatie om deze te selecteren. Als u lid bent van een domein, dan wordt uw huidige domein als standaardzoekgebied gebruikt.

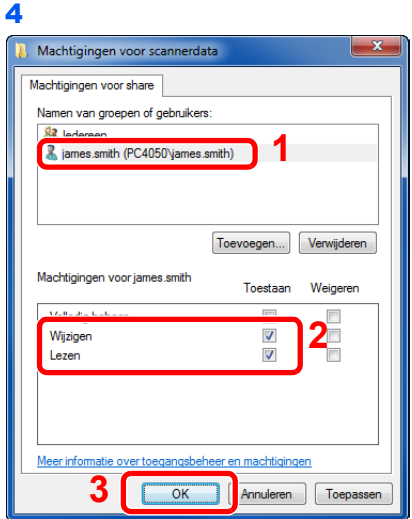

Selecteer de opgegeven gebruiker en selecteer de machtigingen **Wijzigen** en **Lezen**.

In Windows XP gaat u naar stap 6.

#### **OPMERKING**

"Iedereen" machtigt iedereen in het netwerk om te delen. Voor een betere beveiliging adviseren wij u Iedereen te selecteren en het vinkje bij de machtiging **Lezen** te verwijderen.

5 Klik op de knop **OK** in het scherm **Geavanceerd delen** om het scherm af te sluiten.

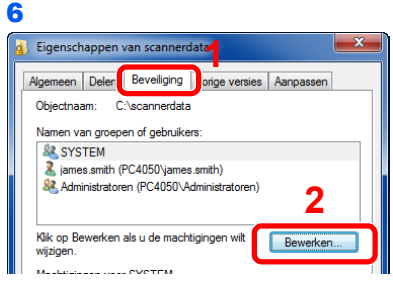

In Windows XP klikt u op het tabblad **Beveiliging** en klikt u vervolgens op de knop **Bewerken**.

7 Ga op dezelfde manier verder als in stap 3 om een gebruiker toe te voegen aan **Namen van groepen of gebruikers**.

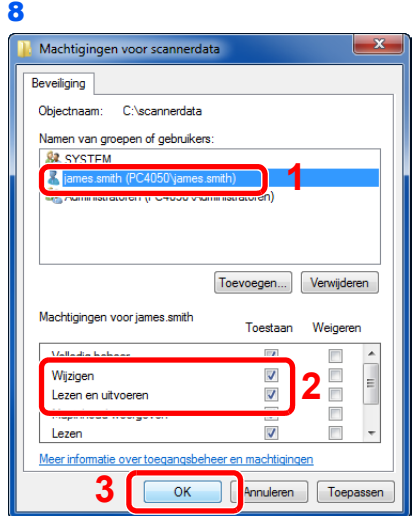

Selecteer de opgegeven gebruiker en selecteer de machtigingen **Wijzigen** en **Lezen en uitvoeren**.

### <span id="page-111-0"></span>**Het [Pad] controleren**

Controleer de delingsnaam van de gedeelde map die de bestemming wordt van het document.

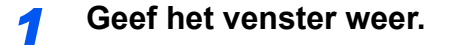

1 Voer "\\pc001" in bij "Programma's en bestanden zoeken" in het menu Starten.

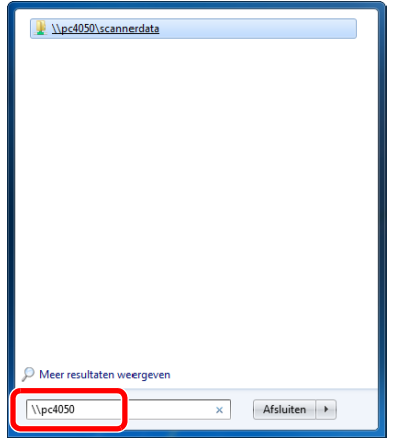

Klik in Windows XP op **Zoeken** in het Start-menu, selecteer **Alle bestanden en mappen** en zoek de bestemmingscomputer waar het bestand heen gestuurd zal worden.

Klik bij de Zoekassistent op **Computers of personen** en vervolgens op **Willekeurige computer in het netwerk**.

Voer in het tekstveld "Computernaam:" de naam in van de computer die u heeft gecontroleerd (pc001) en klik vervolgens op **Zoeken**.

2 Klik op "\\pc001\scannerdata" bij de zoekresultaten die verschijnen.

In Windows XP dubbelklikt u op de computer ("pc001") bij de zoekresultaten die verschijnen.

#### *2* **Controleer de map die verschijnt.**

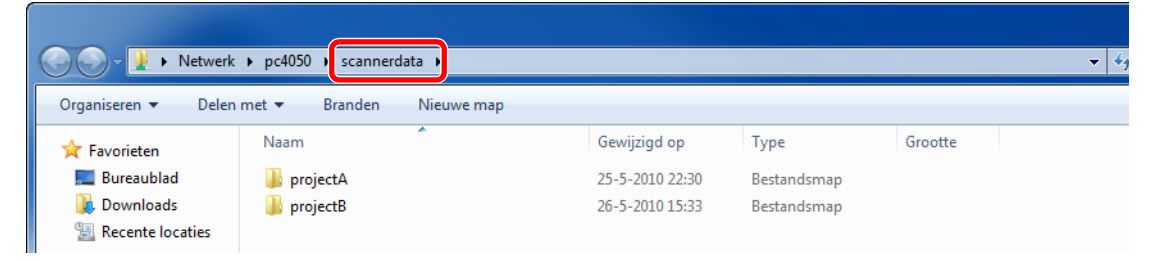

Controleer de adresbalk. De derde en volgende tekenreeksen ( $\blacktriangleright$  moeten ingevoerd worden voor het pad.

Dubbelklik in Windows XP op de map scannerdata en controleer de adresbalk. De tekenreeks rechts van de derde backslash (\) moet ingevoerd worden bij **Pad**.

(Bijvoorbeeld: scannerdata)

#### **OPMERKING**

U kunt ook een submap in de gedeelde map opgeven als de locatie waar de gegevens heen moeten worden gestuurd. In dit geval moet "delingsnaam\naam van de map in de gedeelde map" ingevoerd worden voor het **Pad**. In het bovenstaande voorbeeldscherm is "scannerdata\projectA" het **Pad**.

### <span id="page-112-0"></span>**Windows Firewall configureren (voor Windows 7)**

Sta delen van bestanden en printers toe en stel de poort in gebruikt voor SMB-verzending.

#### **OPMERKING**

Meld u aan bij Windows met beheerdersrechten.

#### *1* **Controleer de bestands- en printerdeling.**

1 Selecteer via het menu Start het **Configuratiescherm**, **Systeem en beveiliging** en klik op **Een programma via Windows Firewall toestaan**.

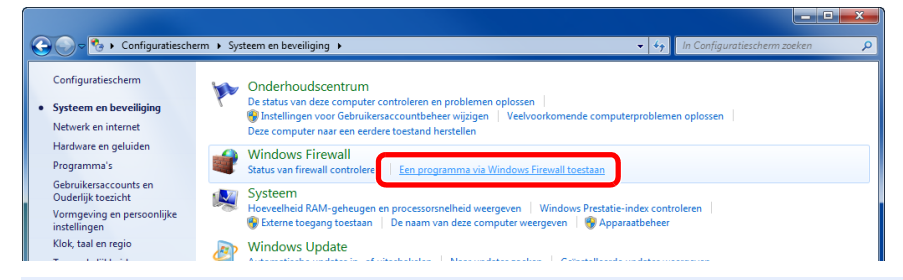

#### **OPMERKING**

Als het dialoogvenster **Gebruikersaccountbeheer** verschijnt, klik dan op de knop **Doorgaan**.

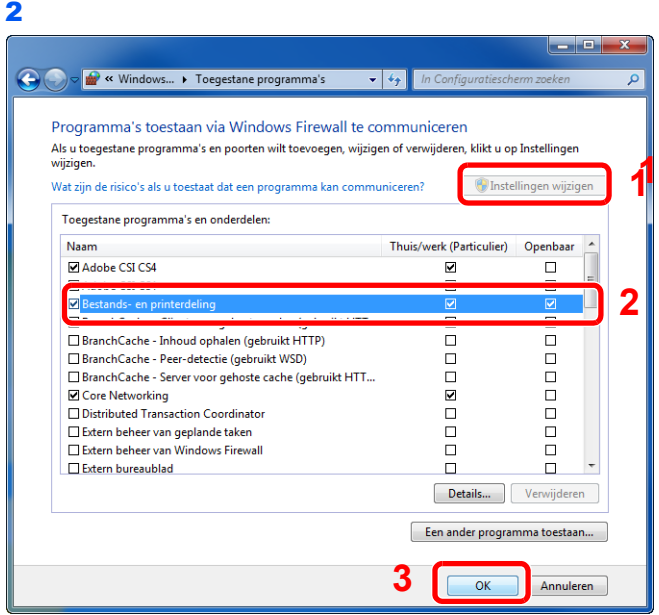

Vink het vakje **Bestands- en printerdeling** aan.

#### *2* **Voeg een poort toe.**

1 Selecteer in het menu Starten **Configuratiescherm**, **Systeem en beveiliging** en **Status van firewall controleren**.

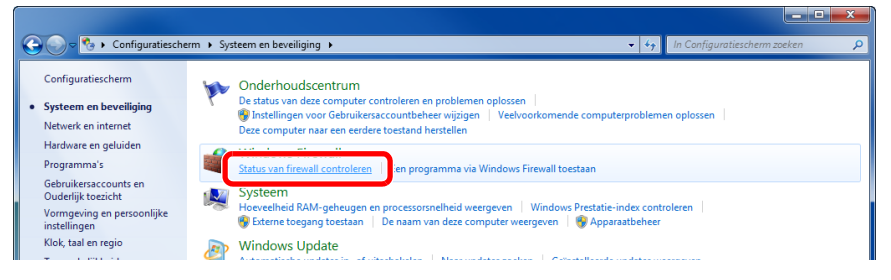

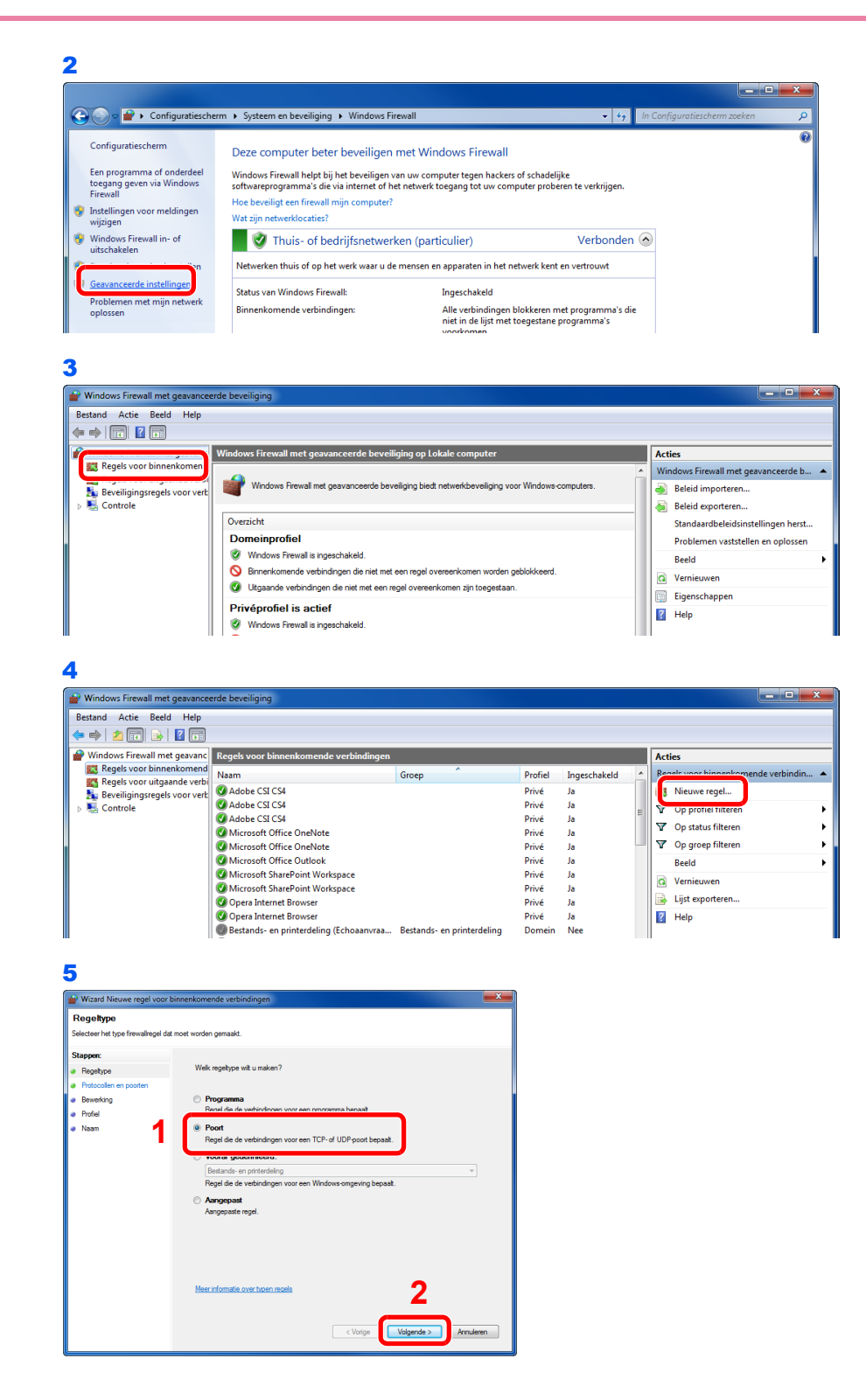

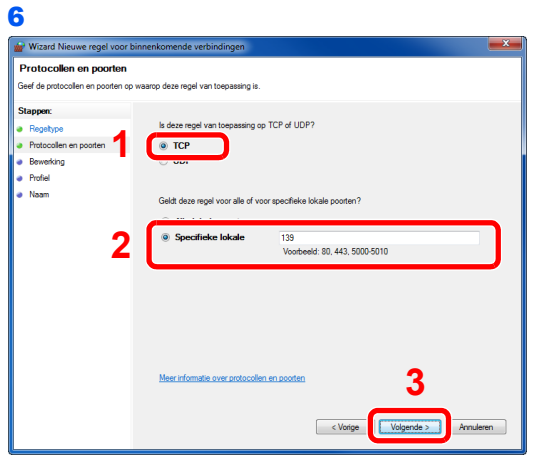

Selecteer **Specifieke lokale poorten** en voer "139" in.

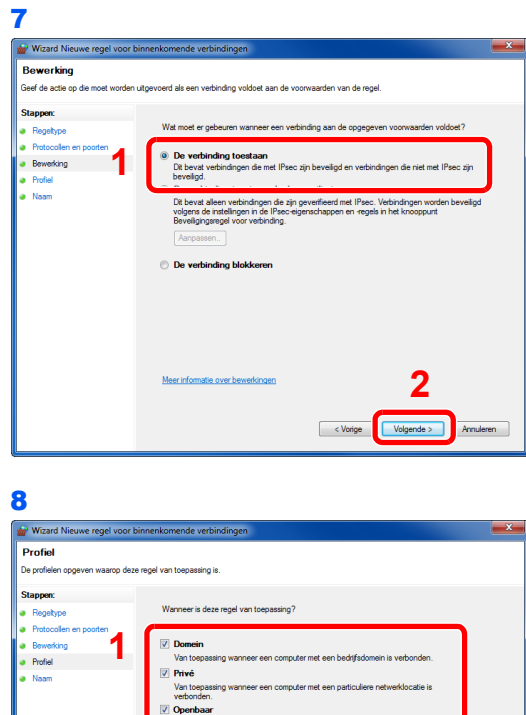

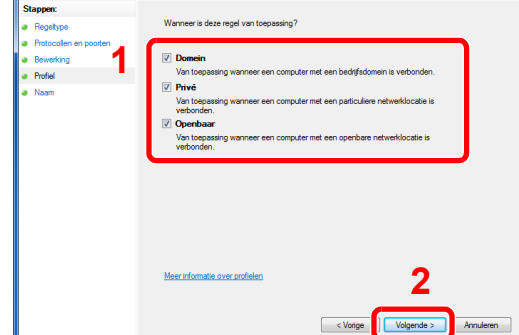

Zorg ervoor dat alle vakjes aangevinkt zijn.

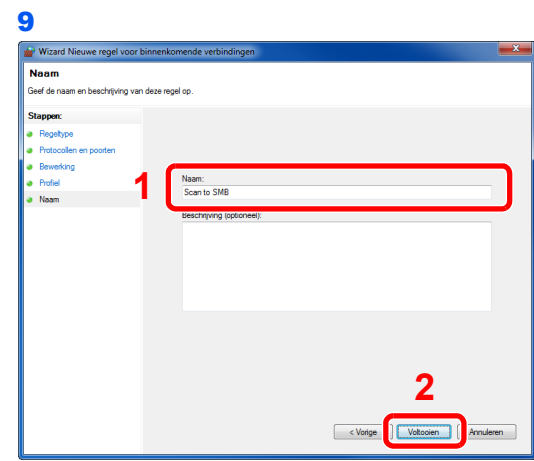

Voer "Scannen naar SMB" in bij "Naam" en klik op **Voltooien**.

#### <span id="page-115-0"></span>**In Windows XP of Windows Vista**

1 Selecteer vanuit het menu Start **Configuratiescherm**, **Systeem en beveiliging** (of **Beveiligingscentrum**) en vervolgens **Status van firewall controleren** (of **Windows Firewall**).

Als het dialoogvenster **Gebruikersaccountbeheer** verschijnt, klik dan op de knop **Doorgaan**.

- 2 Klik op het tabblad **Uitzonderingen** en vervolgens op de knop **Poort toevoegen...**.
- 3 Geef de instellingen voor **Poort toevoegen** op. Voer een willekeurige naam in bij "Naam" (bijvoorbeeld: Scannen naar SMB). Dit wordt de naam van de nieuwe poort. Voer "139" in bij "Poortnummer". Selecteer **TCP** als "Protocol".
- 4 Klik op de knop **OK** om het dialoogvenster **Poort toevoegen** af te sluiten.

### <span id="page-116-1"></span>**De bestemming opgeven**

Selecteer de bestemming waar een beeld heen moet worden gestuurd.

Selecteer de bestemming met behulp van één van de volgende methodes:

- *[Kiezen uit het adresboek](#page-116-0)* (pagina *[6-15](#page-116-0)*)
- *[Kiezen via snelkiestoets](#page-118-0)* (pagina *[6-17](#page-118-0)*)
- *[Een nieuw e-mailadres invoeren](#page-119-0)* (pagina *[6-18](#page-119-0)*)
- *[Een nieuwe pc-map opgeven](#page-120-0)* (pagina *[6-19](#page-120-0)*)

#### $\mathbb{Q}$ **OPMERKING**

Als u apparaten voorzien van de faxfunctie gebruikt, dan kunt u de faxbestemming opgeven. Voer het nummer van de ontvangende partij in met de cijfertoetsen.

### <span id="page-116-0"></span>**Kiezen uit het adresboek**

Selecteer een bestemming die in het adresboek is geregistreerd.

#### $\mathbb{Q}$ **OPMERKING**

Voor meer informatie over het registreren van bestemmingen in het Adresboek, raadpleeg de *Engelse gebruikershandleiding*.

Raadpleeg voor meer informatie over het Externe adresboek de *KYOCERA COMMAND CENTER Operation Guide*.

#### *1* **Geef het scherm weer.**

1 Raadpleeg *[Basisbediening op pagina 6-2](#page-103-0)* voor het weergeven van het scherm.

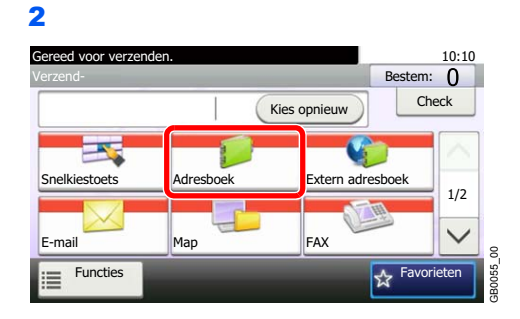

*2* **Selecteer de bestemming.**

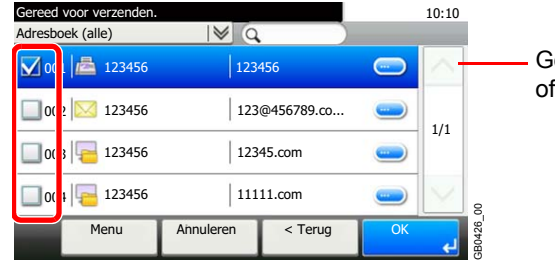

ebruik  $[\vee]$  of  $[\wedge]$  om naar boven naar beneden te scrollen.

Vink het vakje aan om de gewenste bestemming uit de lijst te kiezen. De geselecteerde bestemmingen worden aangegeven door een vinkje in het selectievakje.

#### **Bestemming zoeken**

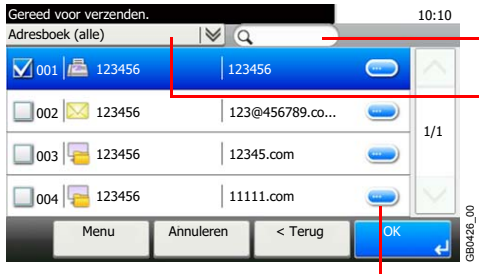

- Zoeken op bestemmingsnaam.

- Geavanceerd zoeken volgens type geregistreerde bestemming (e-mail, map (SMB/FTP), fax of groep).

Geeft details weer voor elk van de bestemmingen.

U kunt een bestemming opgeven in de vorm van een adresnummer door op de toets **Snelkiesnummer zoeken** te drukken.

U kunt ook op [Menu] drukken voor meer gedetailleerd zoeken.

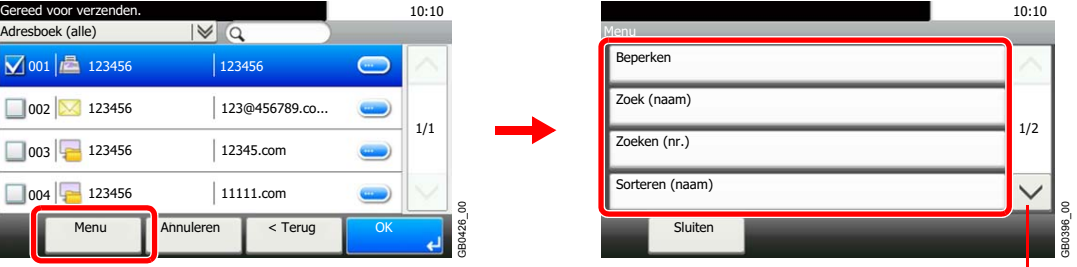

Gebruik [ $\vee$ ] of [ $\wedge$ ] om naar boven of naar beneden te scrollen.

*Beperken*: Geavanceerd zoeken volgens type geregistreerde bestemming (e-mail, map (SMB/ FTP), fax of groep).

*Zoeken(Naam)* en *Zoeken(Nr.)*: Zoeken op bestemmingsnaam of adresnummer.

*Sorteren(Naam)* en *Sorteren(Nr.)*: Sorteren van de lijst op bestemmingsnaam of adresnummer.

#### **OPMERKING**

U kunt meerdere bestemmingen kiezen.

Om een selectie te annuleren drukt u op het betreffende selectievakje om het vinkje te verwijderen.

#### *3* **Accepteer de bestemmingen.**

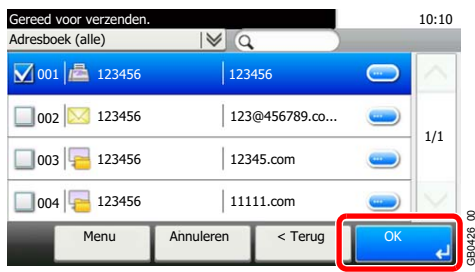

Bestemmingen kunnen op een later moment worden gewijzigd. Raadpleeg *[Bestemmingen](#page-123-0)  [controleren en bewerken op pagina 6-22](#page-123-0)*.

GB0426\_00

### <span id="page-118-0"></span>**Kiezen via snelkiestoets**

Selecteer de bestemming via de snelkiestoetsen.

### **OPMERKING**

Raadpleeg voor meer informatie over het toevoegen van snelkiestoetsen de *Engelse gebruikershandleiding*.

### *1* **Geef het scherm weer.**

1 Raadpleeg *[Basisbediening op pagina 6-2](#page-103-0)* voor het weergeven van het scherm.

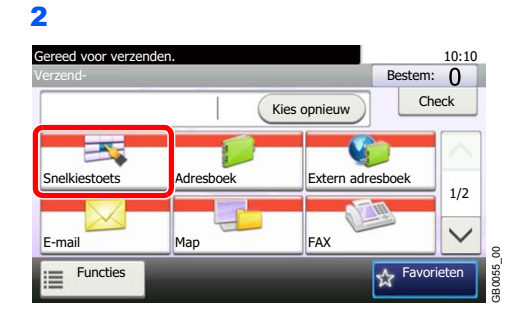

#### *2* **Selecteer de bestemming.**

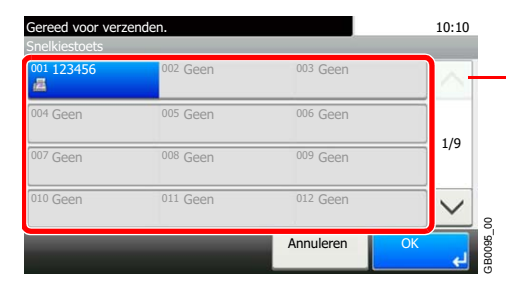

Gebruik  $[\vee]$  of  $[\wedge]$  om naar boven of naar beneden te scrollen.

Druk op de snelkiestoets waaronder de bestemming geregistreerd is. Er kunnen meerdere snelkiestoetsen worden geselecteerd.

U kunt een snelkiestoets opgeven met een cijfer door op de toets **Snelkiesnummer zoeken** te drukken.

#### *3* **Accepteer de bestemming.**

 $\subset$ 

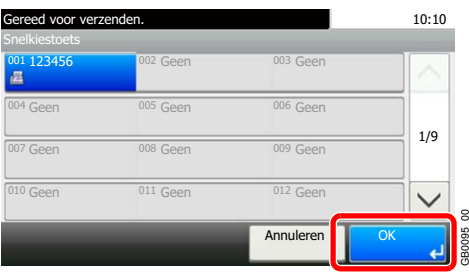

Bestemmingen kunnen op een later moment worden gewijzigd. Raadpleeg *[Bestemmingen](#page-123-0)  [controleren en bewerken op pagina 6-22](#page-123-0)*.

GB0095\_00

### <span id="page-119-0"></span>**Een nieuw e-mailadres invoeren**

Voer het gewenste e-mailadres in.

### **OPMERKING**

Open het COMMAND CENTER van tevoren en voer de instellingen in voor het versturen van een e-mail. Raadpleeg *[COMMAND CENTER \(instellingen voor e-mail\) op pagina 2-23](#page-42-0)* voor meer informatie.

#### *1* **Geef het scherm weer.**

1 Raadpleeg *[Basisbediening op pagina 6-2](#page-103-0)* voor het weergeven van het scherm.

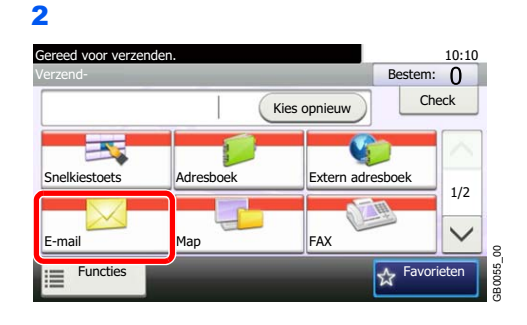

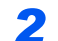

#### *2* **Voer het e-mailadres van de bestemming in.**

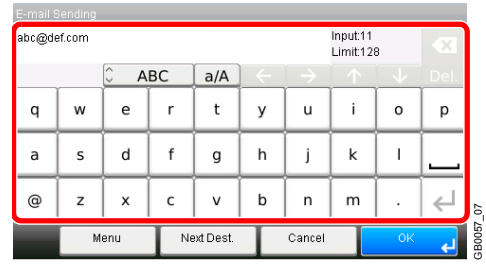

Er kunnen tot 128 karakters worden ingevoerd.

Raadpleeg *[Invoeren van karakters op pagina 8-4](#page-159-0)* voor meer informatie over het invoeren van karakters.

GB0057\_07

Om meerdere bestemmingen in te voeren, drukt u op [Volgende bestemming] en voert u de volgende bestemming in. U kunt tot 100 e-mailadressen opgeven.

U kunt het opgegeven e-mailadres in het Adresboek registreren door op [Menu] en vervolgens op [Toevoegen aan adresboek] te drukken. U kunt ook de gegevens van een eerder geregistreerde bestemming vervangen.

#### *3* **Accepteer de bestemmingen.**

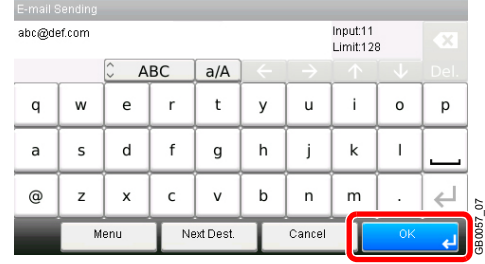

Bestemmingen kunnen op een later moment worden gewijzigd. Raadpleeg *[Bestemmingen](#page-123-0)  controleren en bewerken op pagina 6-22*.

### <span id="page-120-1"></span><span id="page-120-0"></span>**Een nieuwe pc-map opgeven**

Geef de gewenste gedeelde map op een computer of op een FTP-server als bestemming op.

### **OPMERKING**

Raadpleeg *[Een gedeelde map aanmaken op pagina 6-7](#page-108-0)* voor meer informatie over het delen van een map.

Zorg ervoor dat **SMB-protocol** of **FTP** in het COMMAND CENTER op Aan ingesteld is. Raadpleeg voor meer informatie de *KYOCERA COMMAND CENTER Operation Guide*.

#### *1* **Geef het scherm weer.**

1 Raadpleeg *[Basisbediening op pagina 6-2](#page-103-0)* voor het weergeven van het scherm.

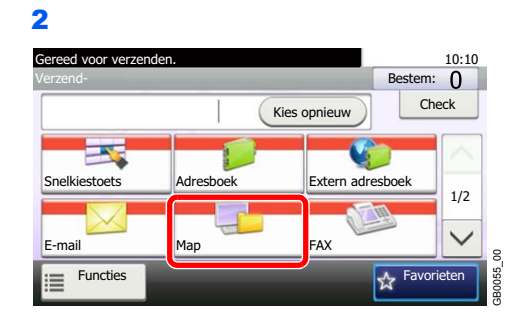

#### *2* **Selecteer het maptype.**

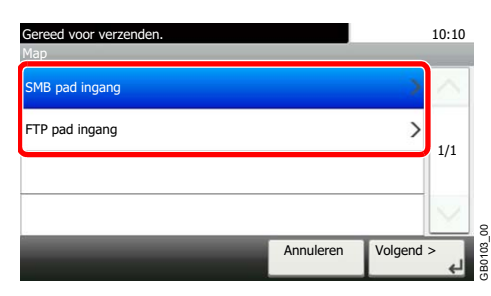

#### *3* **Voer de bestemmingsgegevens in.**

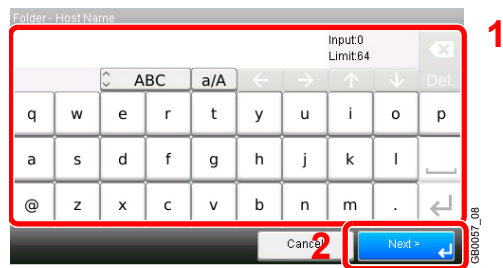

Voer de volgende gegevens in. Als u een item heeft ingevoerd, druk dan op [Volgende] om naar het volgende item te gaan.

#### **Voor verzenden naar map (SMB)**

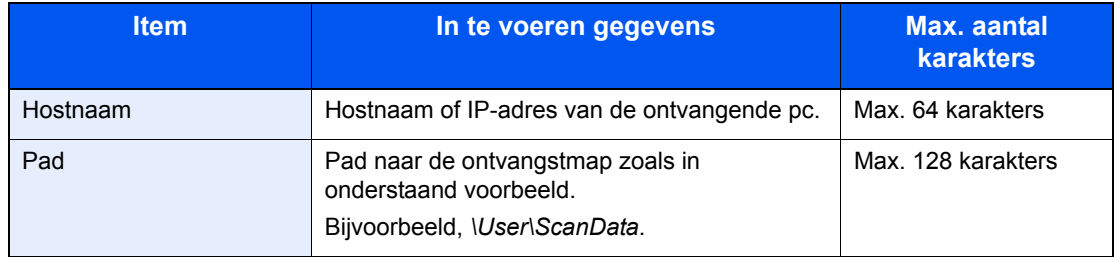

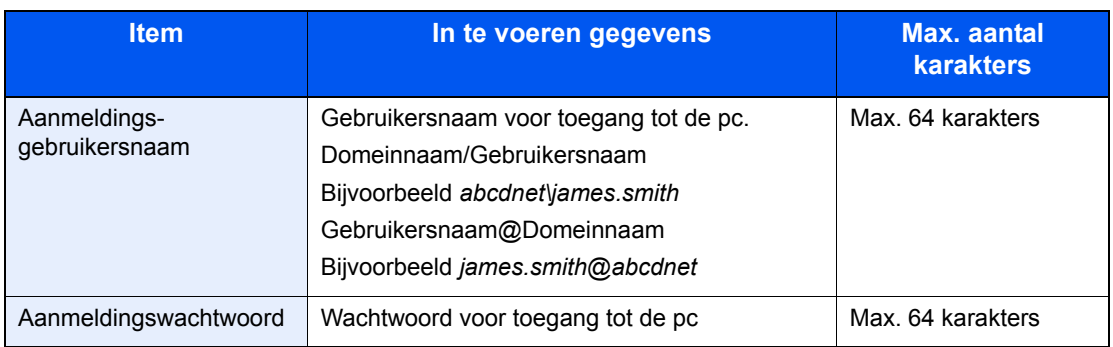

#### **Voor verzenden naar map (FTP)**

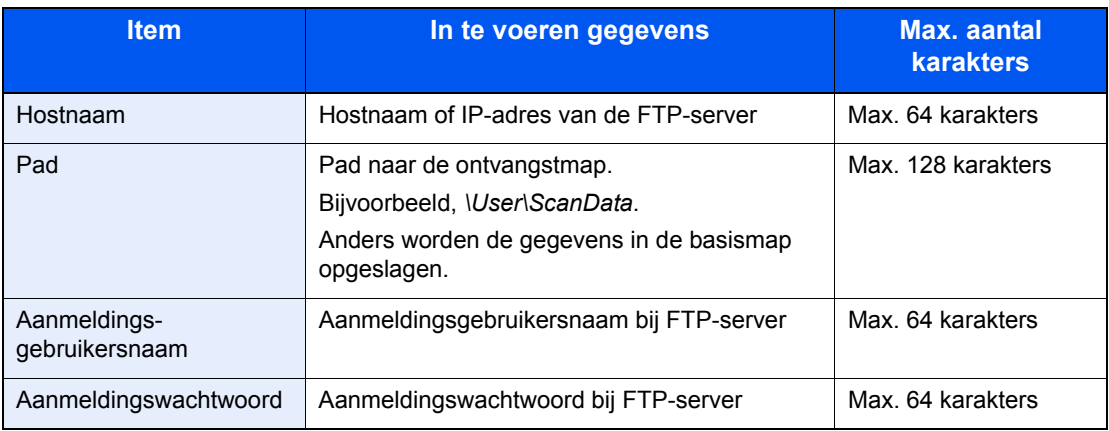

Raadpleeg *[Invoeren van karakters op pagina 8-4](#page-159-0)* voor meer informatie over het invoeren van  $\mathbb{Q}$ karakters.

### *4* **Bevestig de gegevens.**

Controleer de gegevens. Wijzig zo nodig de gegevens door op het betreffende item te drukken.

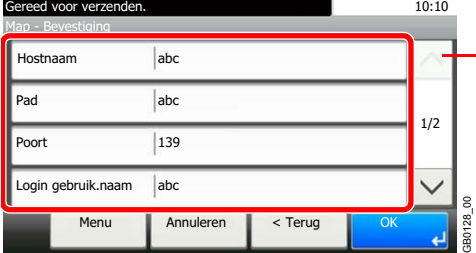

Gebruik  $[\vee]$  of  $[\wedge]$  om naar boven of naar beneden te scrollen.

Als u een computer of serverpoortnummer als bestemming opgeeft, druk dan op [Poort] en voer het poortnummer in. U kunt een getal van 1 tot 65.535 invoeren van maximaal 5 cijfers. Bevestig de verbindingsstatus.

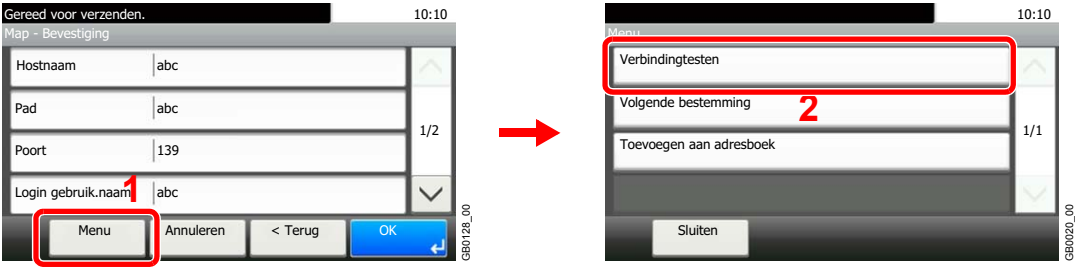

*Verbonden.* verschijnt wanneer de verbinding met de bestemming correct tot stand is gebracht. Als *Kan geen verbinding maken.* verschijnt, controleer dan de ingevoerde gegevens.

Om meerdere bestemmingen in te voeren, drukt u op [Volgende bestemming] en voert u de volgende bestemming in. U kunt een combinatie van in het totaal maximaal 5 FTP- en SMBdoelmappen opgeven.

U kunt het opgegeven gegevens in het Adresboek registreren door op [Menu] en vervolgens op [Toevoegen aan adresboek] te drukken.

#### *5* **Accepteer de bestemmingen.**

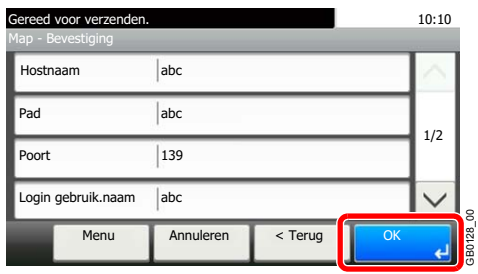

Bestemmingen kunnen op een later moment worden gewijzigd. Raadpleeg *[Bestemmingen](#page-123-0)  [controleren en bewerken op pagina 6-22](#page-123-0)*.

GB0128\_00

### <span id="page-123-0"></span>**Bestemmingen controleren en bewerken**

Controleer en bewerk een geselecteerde bestemming.

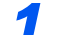

#### *1* **Geef het scherm weer.**

1 Raadpleeg *[De bestemming opgeven op pagina 6-15](#page-116-1)* voor het weergeven van de bestemming.

2

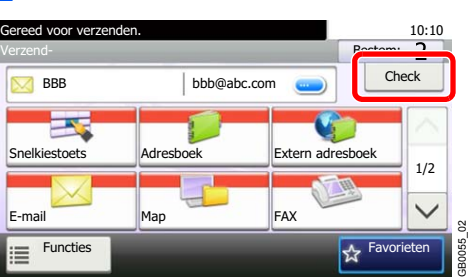

# E<sup>Functies</sup><br>● Controleer en bewerk de bestemming.

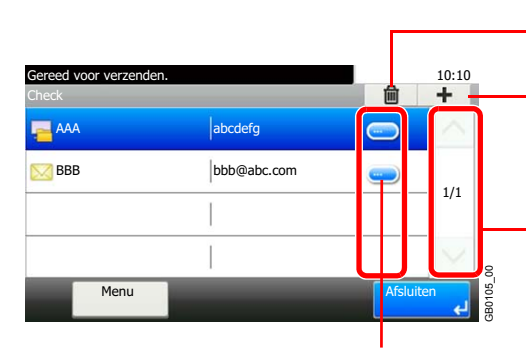

Verwijderen van de geselecteerde bestemming.

Toevoegen van een nieuwe bestemming.

Naar boven en naar beneden scrollen als een lijst met bestemmingen niet in zijn geheel kan worden weergegeven op één scherm.

Geeft details weer voor elk van de bestemmingen. Nieuwe emailadressen en pc-mappen kunnen worden bewerkt als ze zijn opgegeven.

### **Verzenden naar verschillende soorten bestemmingen (Multiversturen)**

U kunt verschillende soorten bestemmingen zoals e-mailadressen, mappen (SMB of FTP) en faxnummers\* met elkaar combineren. Dit wordt *Multi-versturen* genoemd. Dit is handig als u met één bedieningshandeling naar verschillende soorten bestemmingen wilt verzenden (e-mailadressen, mappen enzovoort).

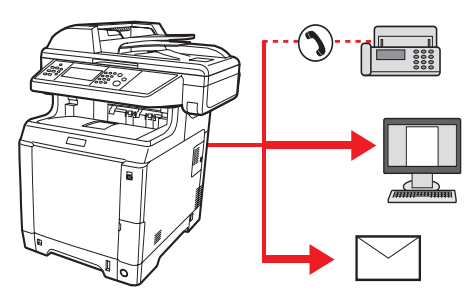

\* De faxfuncties kunnen enkel worden gebruikt bij apparaten met faxmogelijkheden.

Aantal verzenditems

E-mail: max. 100

Mappen (SMP, FTP): max. 5 SMB en FTP

Fax: max. 100

U kunt ook, afhankelijk van de instellingen, tegelijkertijd verzenden en afdrukken.

De procedures zijn net dezelfde als die bij het opgeven van de bestemmingen voor de verschillende verzendingstypes. Ga verder om het e-mailadres of het pad van de map op te geven zodat ze in de lijst met bestemmingen verschijnen. Druk op de toets **Start** om de verzending naar alle bestemmingen tegelijkertijd te starten.

### **OPMERKING**

Als een van de bestemmingen een fax is, dan worden naar alle bestemmingen de beelden in zwart-wit verstuurd.

### **Scannen met TWAIN**

In dit hoofdstuk wordt uitgelegd hoe u een origineel scant met TWAIN.

De procedure voor scannen met de TWAIN-driver wordt uitgelegd aan de hand van een voorbeeld. De WIA-driver wordt op dezelfde manier gebruikt.

#### *1* **Geef het venster weer.**

- 1 Activeer de TWAIN-compatibele applicatie.
- 2 Selecteer het apparaat dat de applicatie gebruikt en geef het TWAIN-dialoogvenster weer.

#### **OPMERKING**

Raadpleeg voor het selecteren van het apparaat de Gebruikershandleiding of de Helpfunctie van de betreffende softwareapplicatie.

#### *2* **Configureer de functie.**

Selecteer de scaninstellingen in het TWAIN-dialoogvenster dat verschijnt.

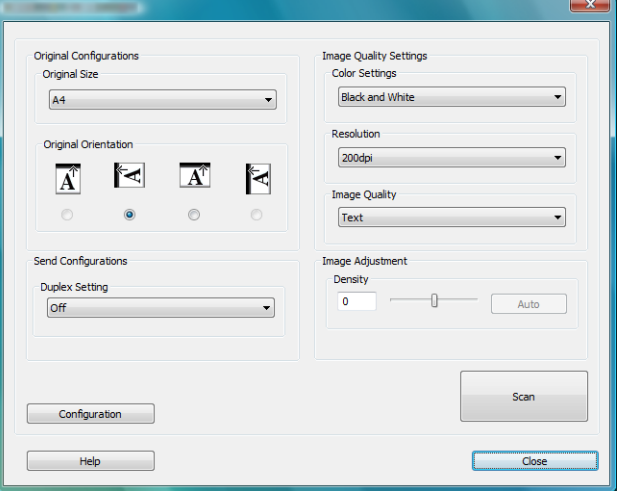

De instellingen die in het TWAIN-dialoogvenster voorkomen, zijn de volgende.

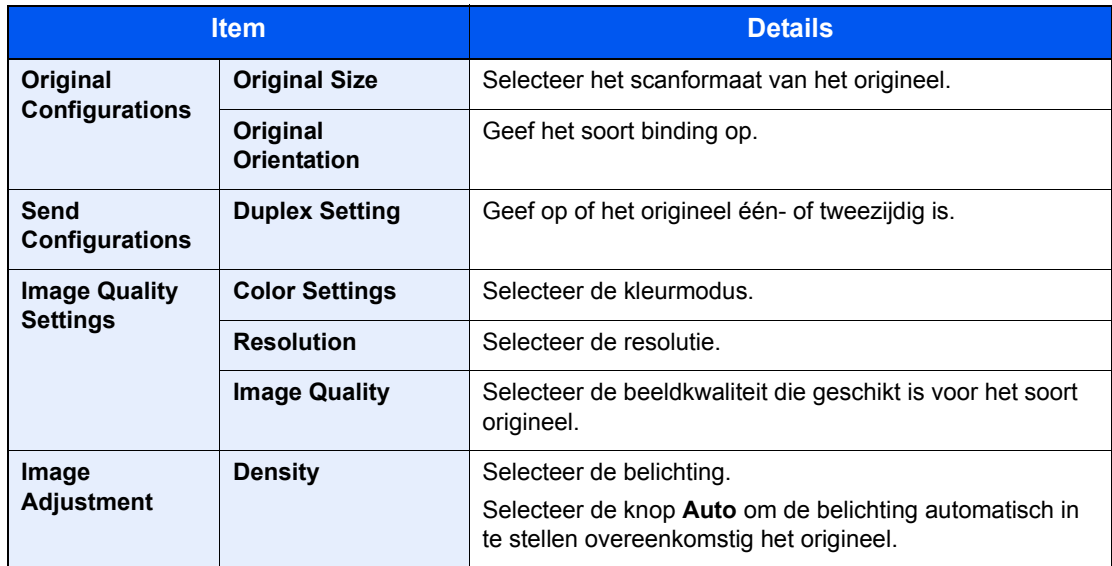

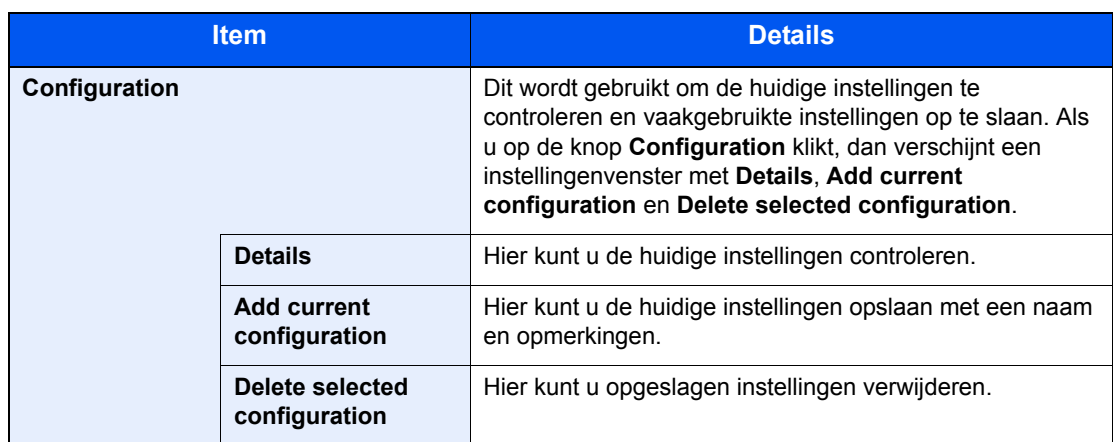

### *3* **Plaats de originelen.**

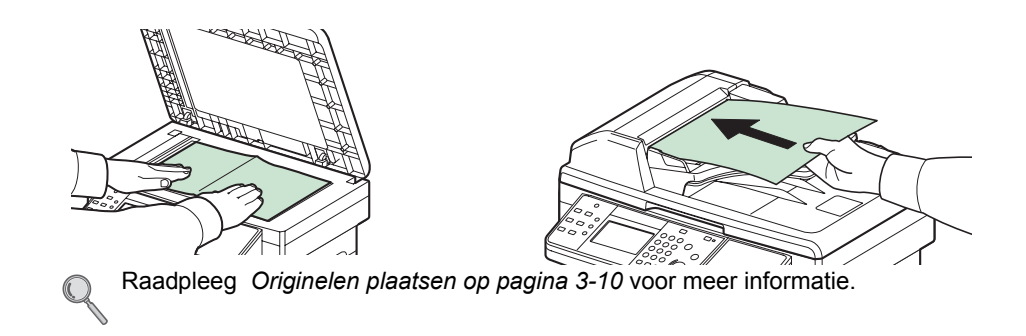

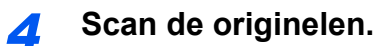

Klik op de toets **Scannen**. De documentgegevens worden gescand.

### $\overline{ }$ Problemen oplossen

#### In dit hoofdstuk worden de volgende onderwerpen uitgelegd:

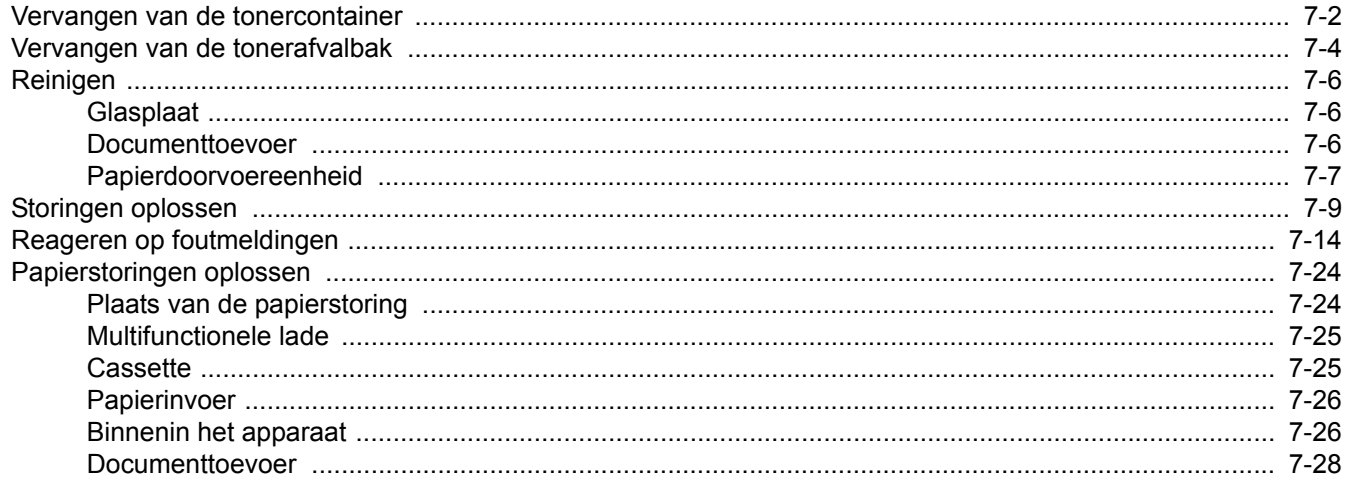

### <span id="page-129-0"></span>**Vervangen van de tonercontainer**

Wanneer op het aanraakscherm *De toner is leeg* verschijnt, dan moet de toner vervangen worden.

*1* **Verwijder de oude tonercontainer.**

### **VOORZICHTIG**

**De tonercontainer en de tonerafvalbak mogen niet worden verbrand. De vonken kunnen brandwonden veroorzaken.**

De installatieprocedure van de tonercontainer is voor elke kleur hetzelfde. De hier beschreven procedure is voor de cyaan tonercontainer.

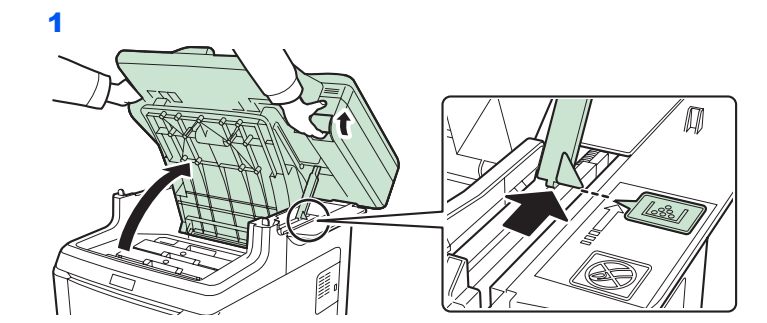

#### **BELANGRIJK**

**Om omvallen te voorkomen, kunnen de bovenklep en de documenttoevoer niet tegelijk worden geopend.**

Open de bovenklep zoals afgebeeld. Als de klep niet in deze stand geopend is, dan kan de tonercontainer niet geïnstalleerd worden.

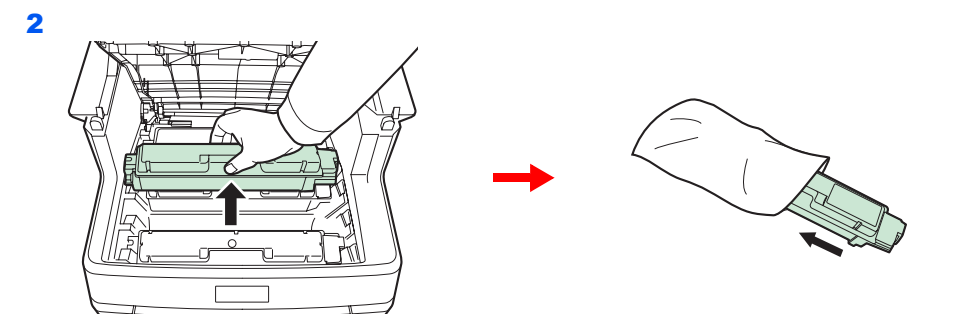

*2* **Leg een nieuwe tonercontainer klaar.**

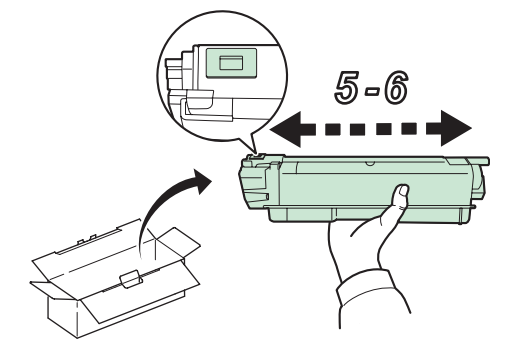

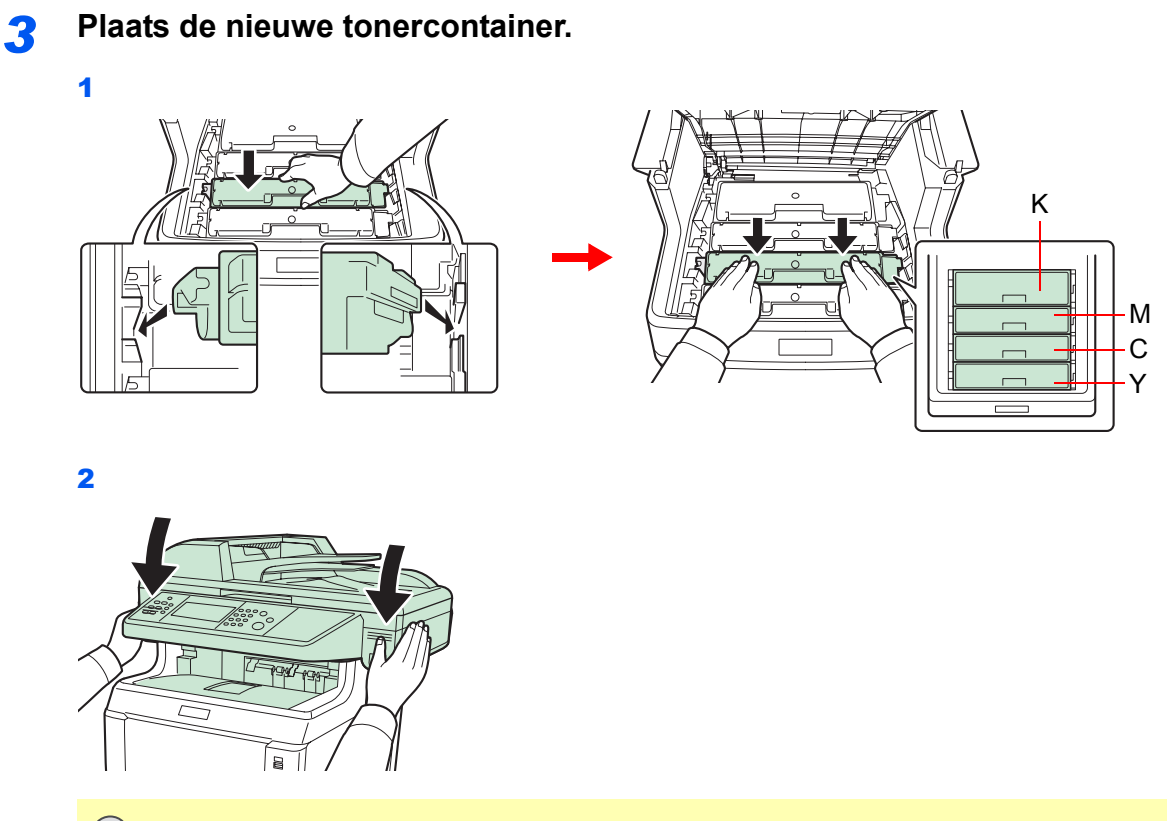

**BELANGRIJK Kijk bij het sluiten van de bovenklep uit voor uw vingers.**

### <span id="page-131-0"></span>**Vervangen van de tonerafvalbak**

Wanneer op het aanraakscherm *Controleer de tonerafvalbak* verschijnt, dan moet de tonerafvalbak worden vervangen.

#### *1* **Verwijder de oude tonerafvalbak.**

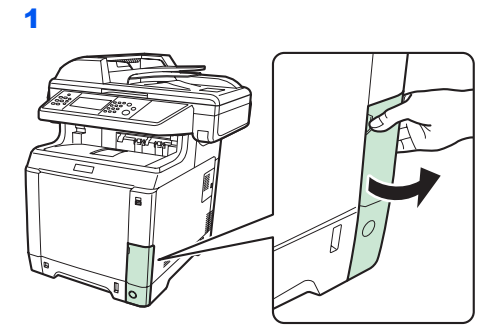

2

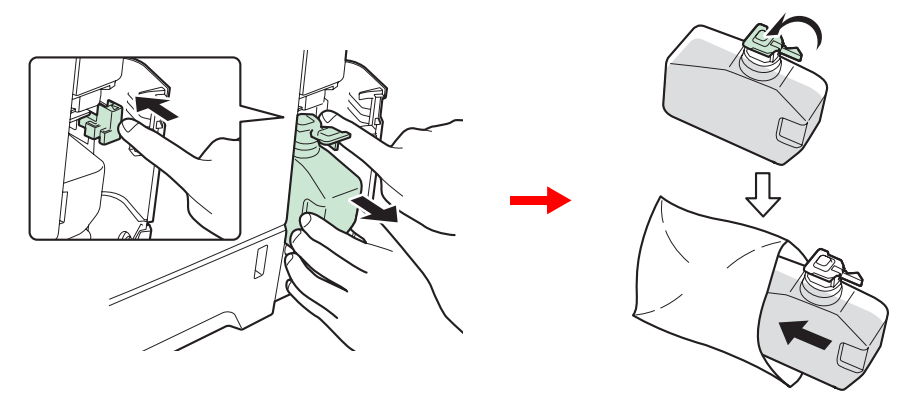

#### **BELANGRIJK**

**Haal de tonerafvalbak zo voorzichtig mogelijk uit zodat er geen toner in het apparaat wordt gemorst. Houd de opening van de tonerafvalbak nooit naar beneden gericht.**

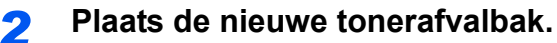

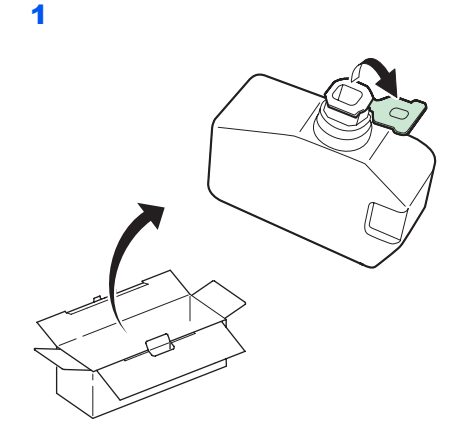

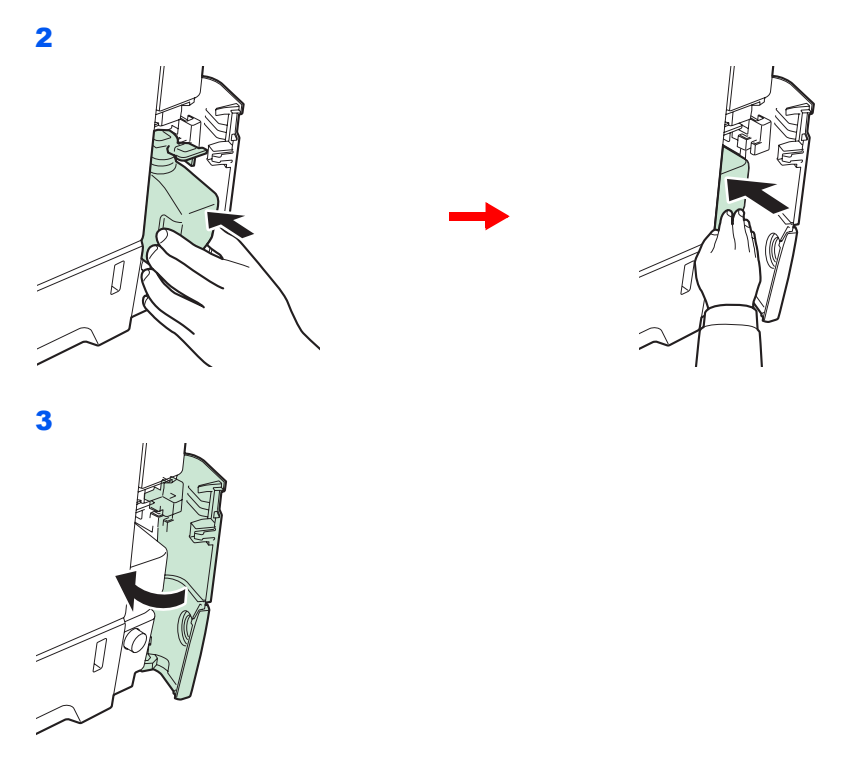

Reinig de papierdoorvoereenheid na het vervangen van de tonercontainers en tonerafvalbak. Voor instructies, raadpleeg *[Reinigen op pagina 7-6](#page-133-0)*.

# <span id="page-133-0"></span>**Reinigen**

Reinig het apparaat regelmatig om een optimaal resultaat te garanderen.

### **VOORZICHTIG**

**Haal voor de veiligheid altijd de stekker uit het stopcontact voordat u het apparaat gaat reinigen.**

### <span id="page-133-1"></span>**Glasplaat**

Veeg de binnenkant van de documenttoevoer en de glasplaat schoon met een zachte doek bevochtigd met alcohol of een zacht schoonmaakmiddel.

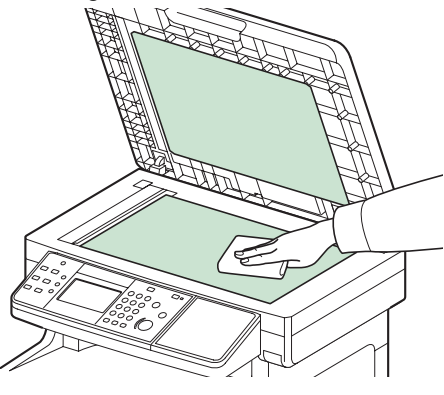

#### **OPMERKING**

Gebruik geen organische oplosmiddelen of andere sterke chemicaliën.

### <span id="page-133-2"></span>**Documenttoevoer**

Als bij het gebruik van de documenttoevoer zwarte strepen of vuil op de kopieën verschijnen, veeg dan het sleufglas met de bijgeleverde doek schoon.

#### **OPMERKING**

Veeg het sleufglas schoon met de bijgeleverde droge doek. Gebruik geen water, zeep of oplosmiddel om schoon te maken.

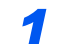

#### *1* **Veeg het sleufglas schoon.**

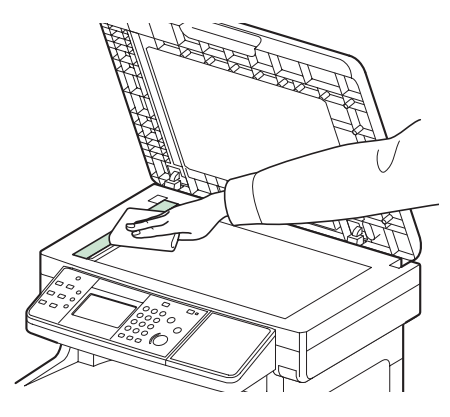

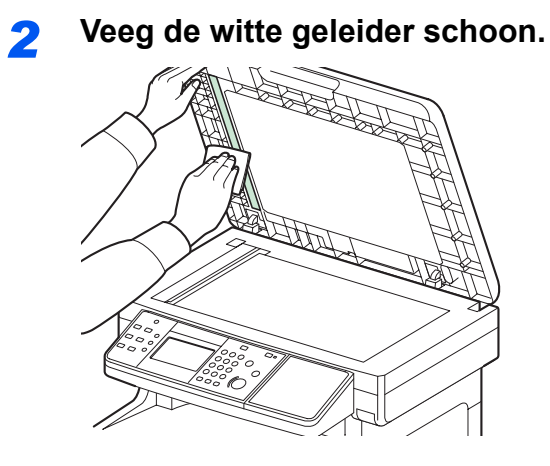

### <span id="page-134-0"></span>**Papierdoorvoereenheid**

De papierdoorvoereenheid moet gereinigd worden telkens als de tonercontainer en de tonerafvalbak vervangen worden. Om een optimale afdrukkwaliteit te behouden, adviseren wij bovendien de binnenkant van het apparaat eenmaal per maand te reinigen evenals bij het vervangen van de tonercontainer. Reinigen is ook nodig als er strepen of lijnen op de afdrukken verschijnen of als de afdrukken wazig of onduidelijk worden.

# **VOORZICHTIG**

**Bepaalde onderdelen binnenin het apparaat zijn erg warm. Wees voorzichtig om het risico op brandwonden te vermijden.**

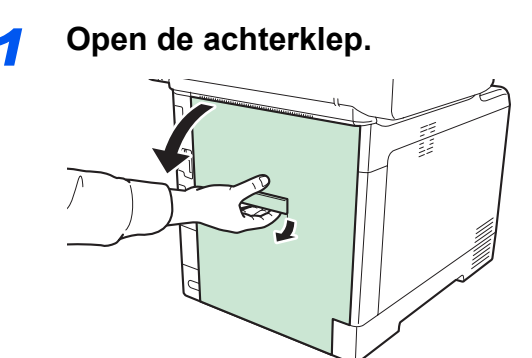

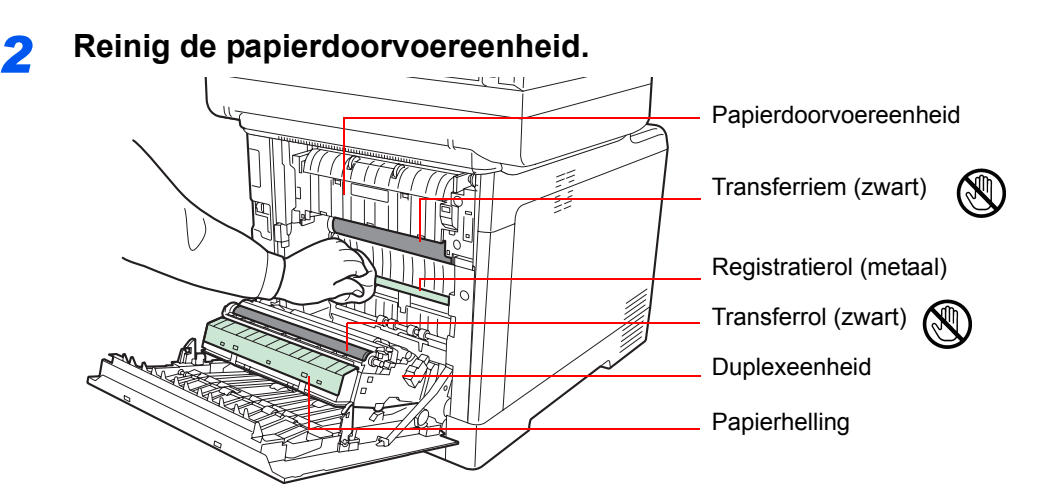

Veeg het papierstof van de registratierol en de papierhelling met een doek.

#### **BELANGRIJK Let erop dat u de zwarte transferrol en de zwarte transferriem tijdens het reinigen niet aanraakt want dit kan de afdrukkwaliteit verstoren.**

# <span id="page-136-0"></span>**Storingen oplossen**

In de onderstaande tabel vindt u de algemene richtlijnen voor het oplossen van problemen. Als er zich een probleem voordoet met uw apparaat, lees dan de controlepunten door en voer de procedures op de aangegeven pagina's uit. Als het probleem aanhoudt, neem dan contact op met uw servicevertegenwoordiger.

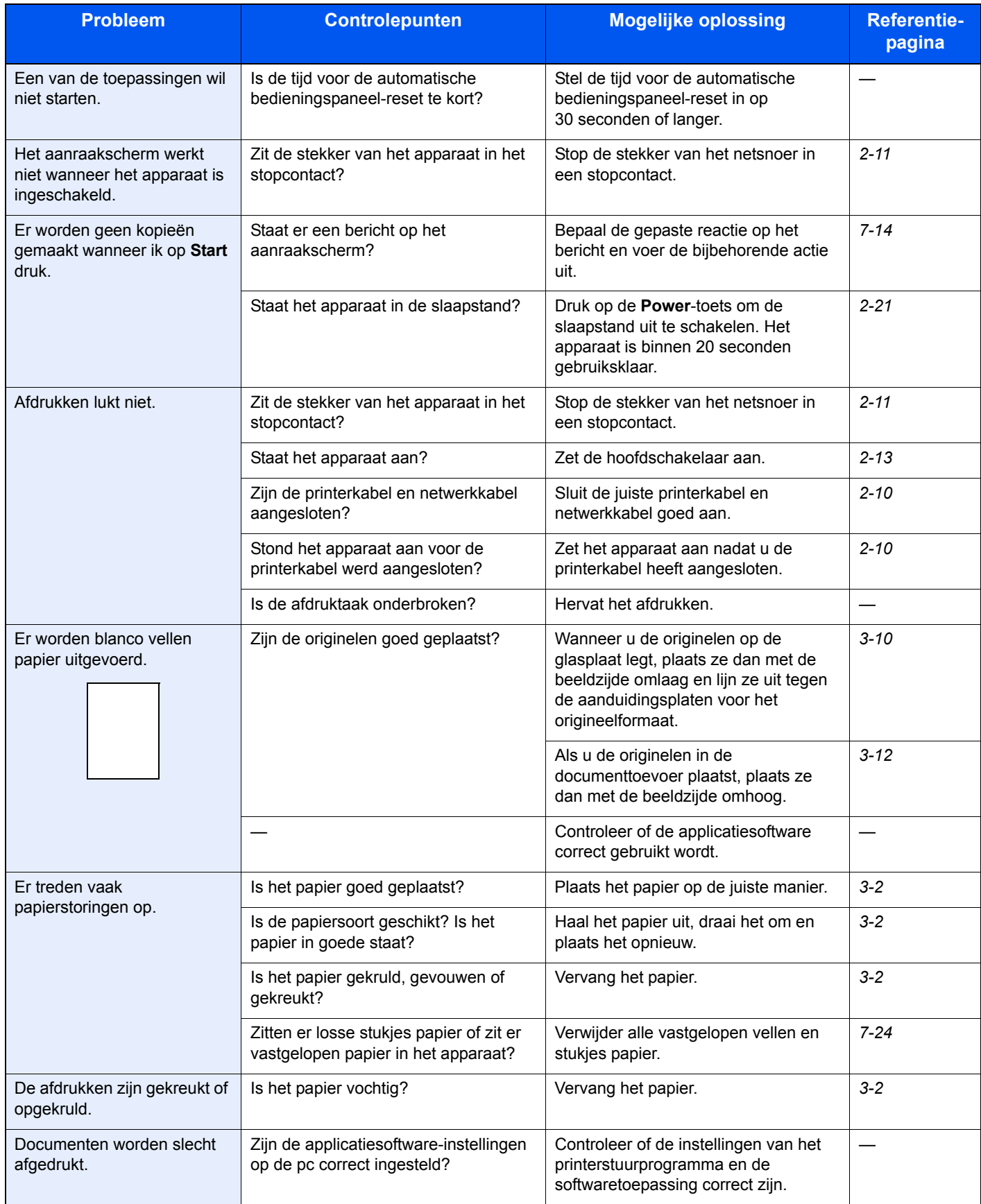

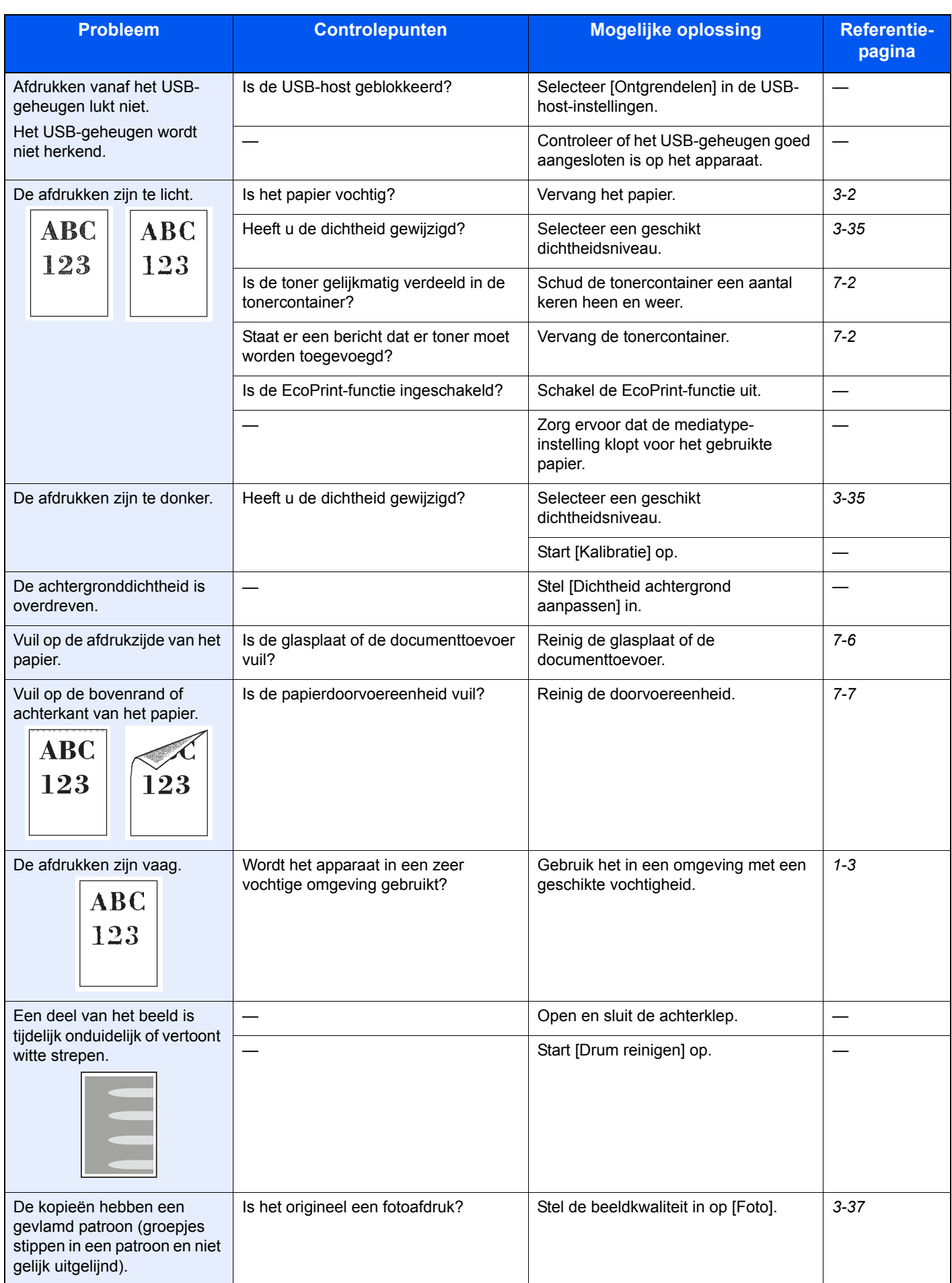

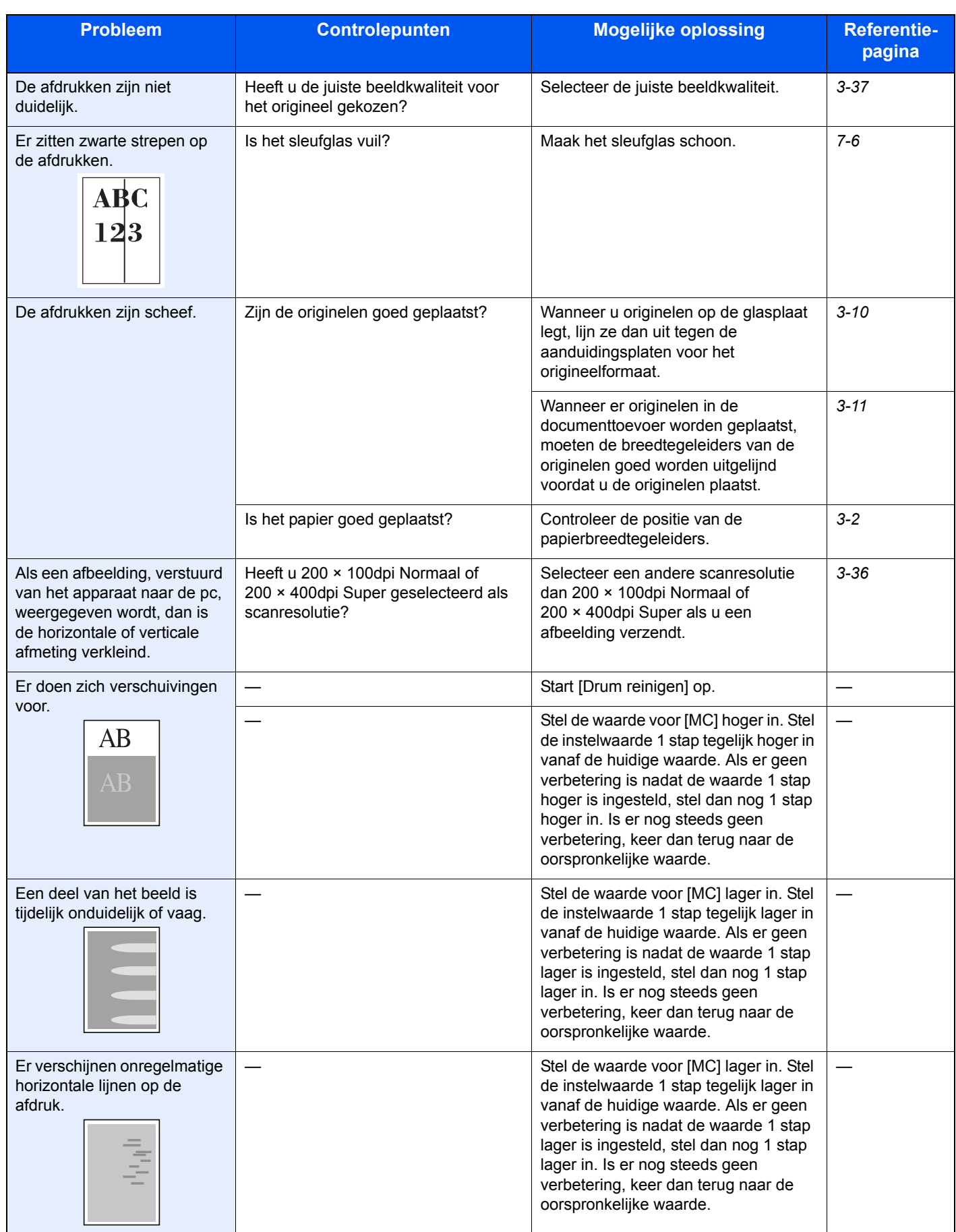

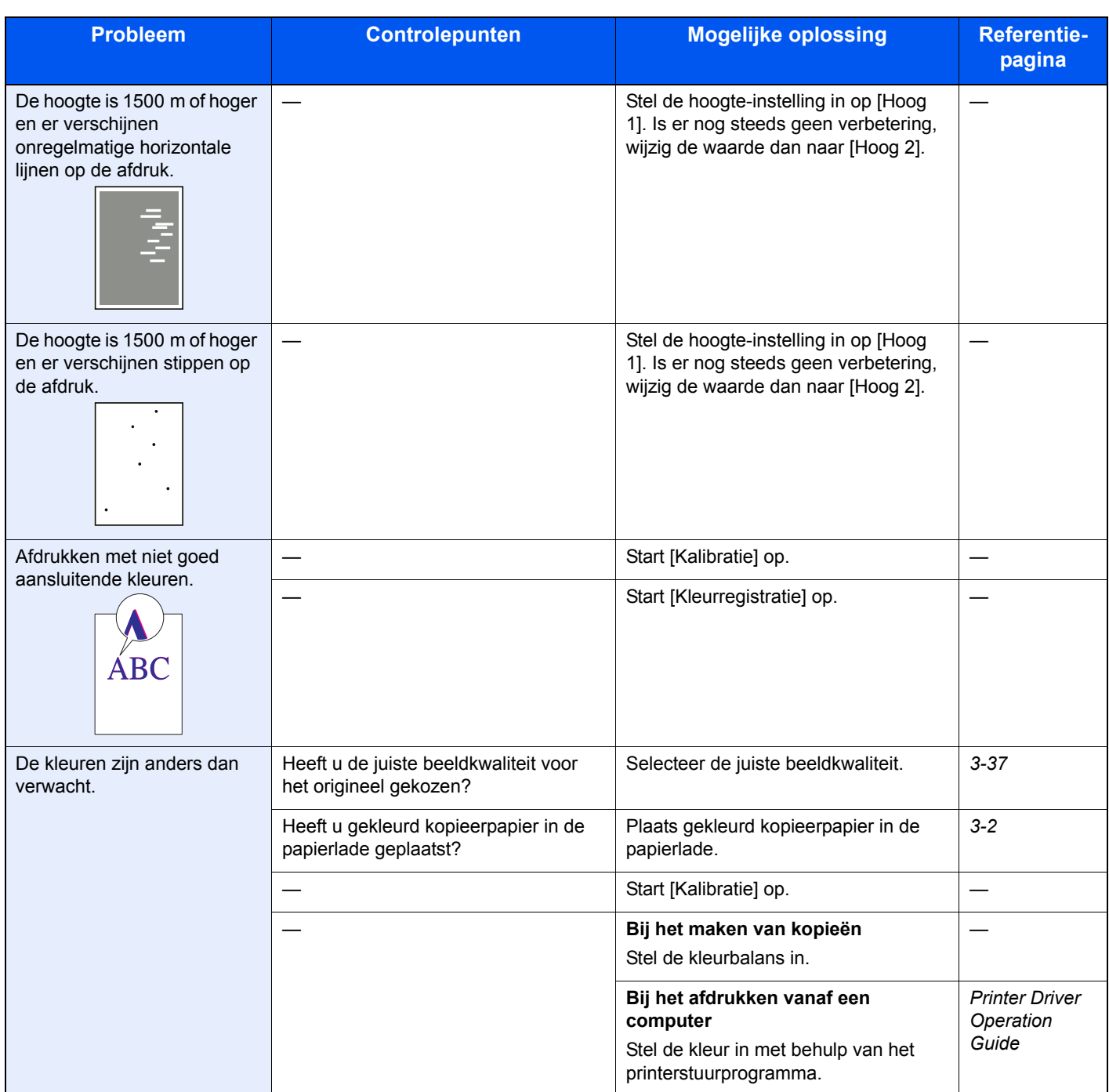

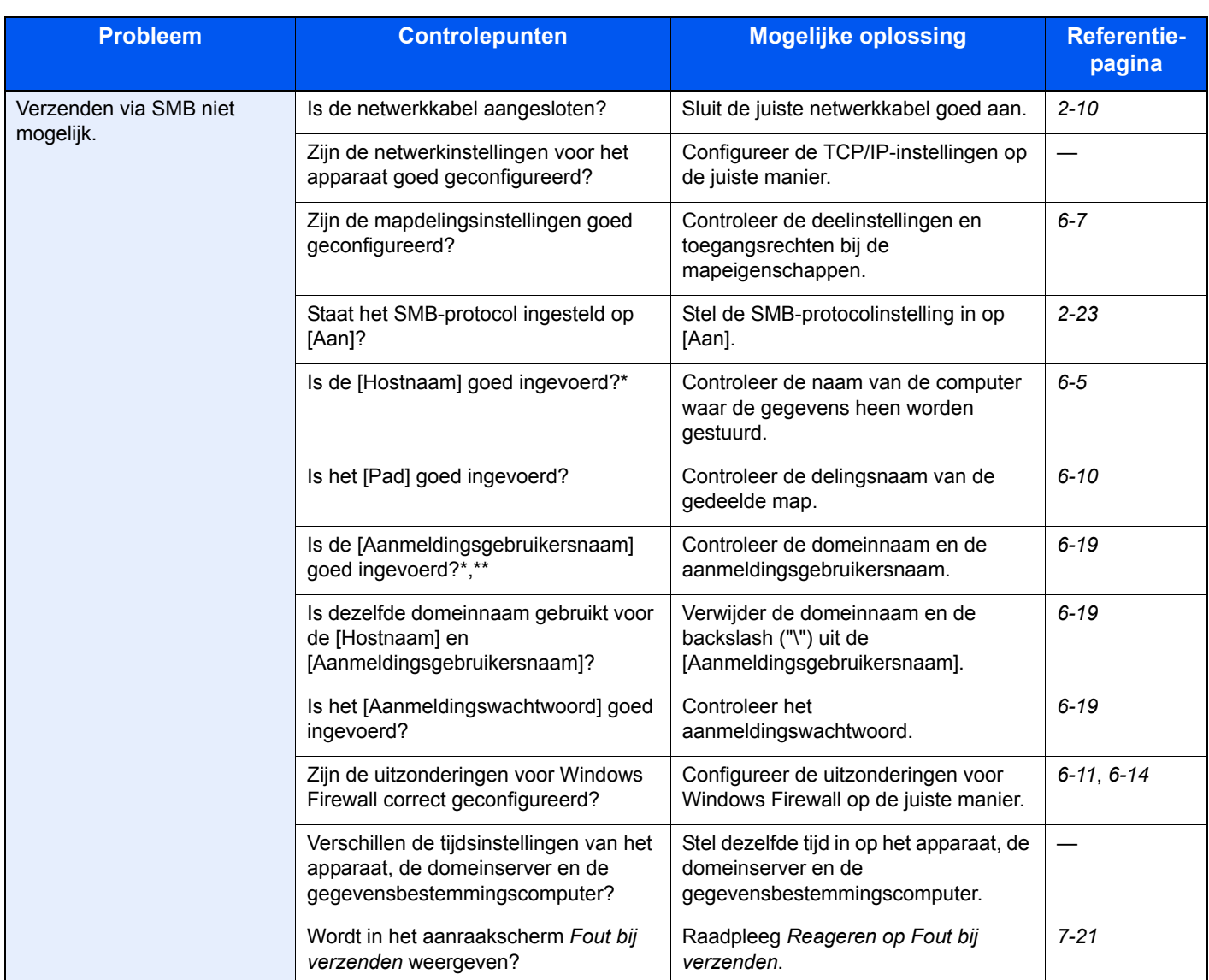

<span id="page-140-0"></span>\* U kunt ook een volledige computernaam als hostnaam invoeren (bijvoorbeeld pc001.abcdnet.com).<br>\*\* U kunt aanmeldingsgebruikersnamen ook in de volgende formaten invoeren:

U kunt aanmeldingsgebruikersnamen ook in de volgende formaten invoeren:

Domeinnaam/gebruikersnaam (bijvoorbeeld abcdnet/james.smith) Gebruikersnaam@domeinnaam (bijvoorbeeld james.smith@abcdnet)

## <span id="page-141-0"></span>**Reageren op foutmeldingen**

Als het aanraakscherm een van de volgende berichten weergeeft, voer dan de bijbehorende procedure uit.

#### **A**

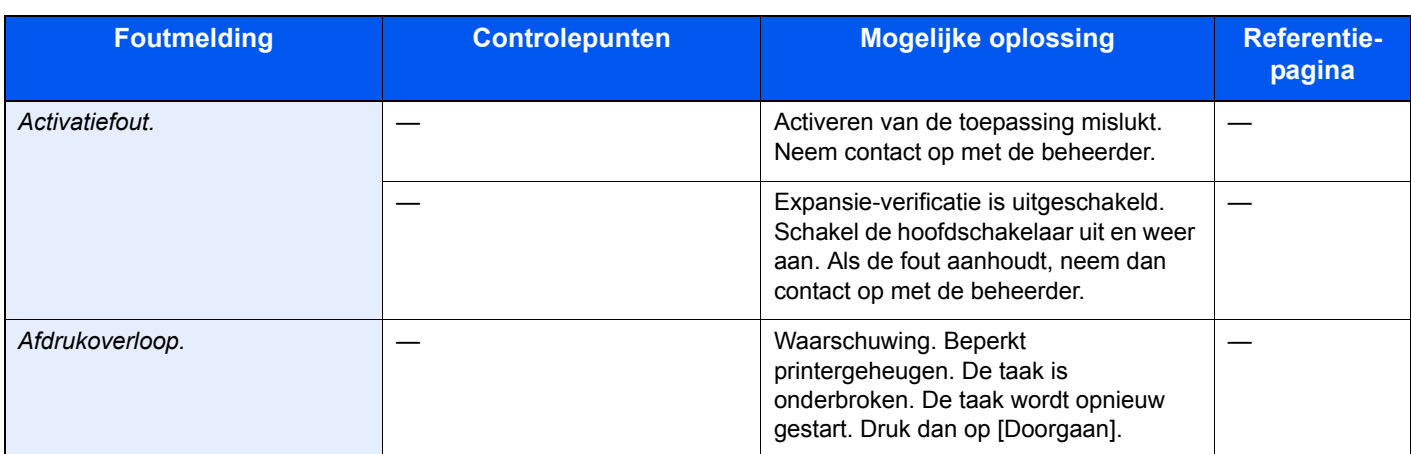

#### **B**

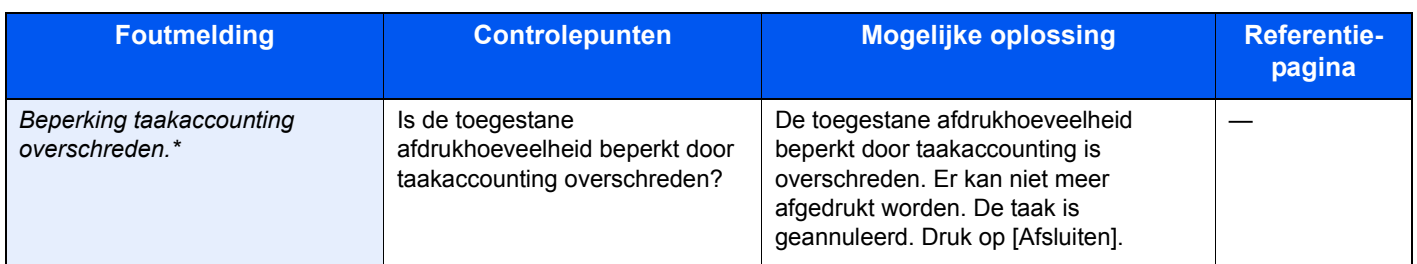

\* Als Fouten automatisch wissen ingesteld staat op [Aan], dan wordt het verwerken automatisch hervat nadat een ingestelde tijdsduur verstreken is.

#### **C**

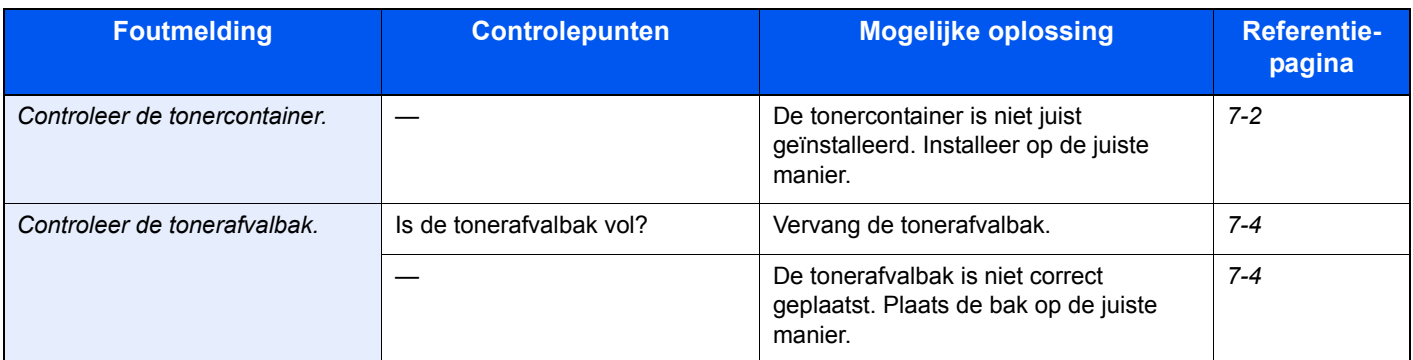

#### **D**

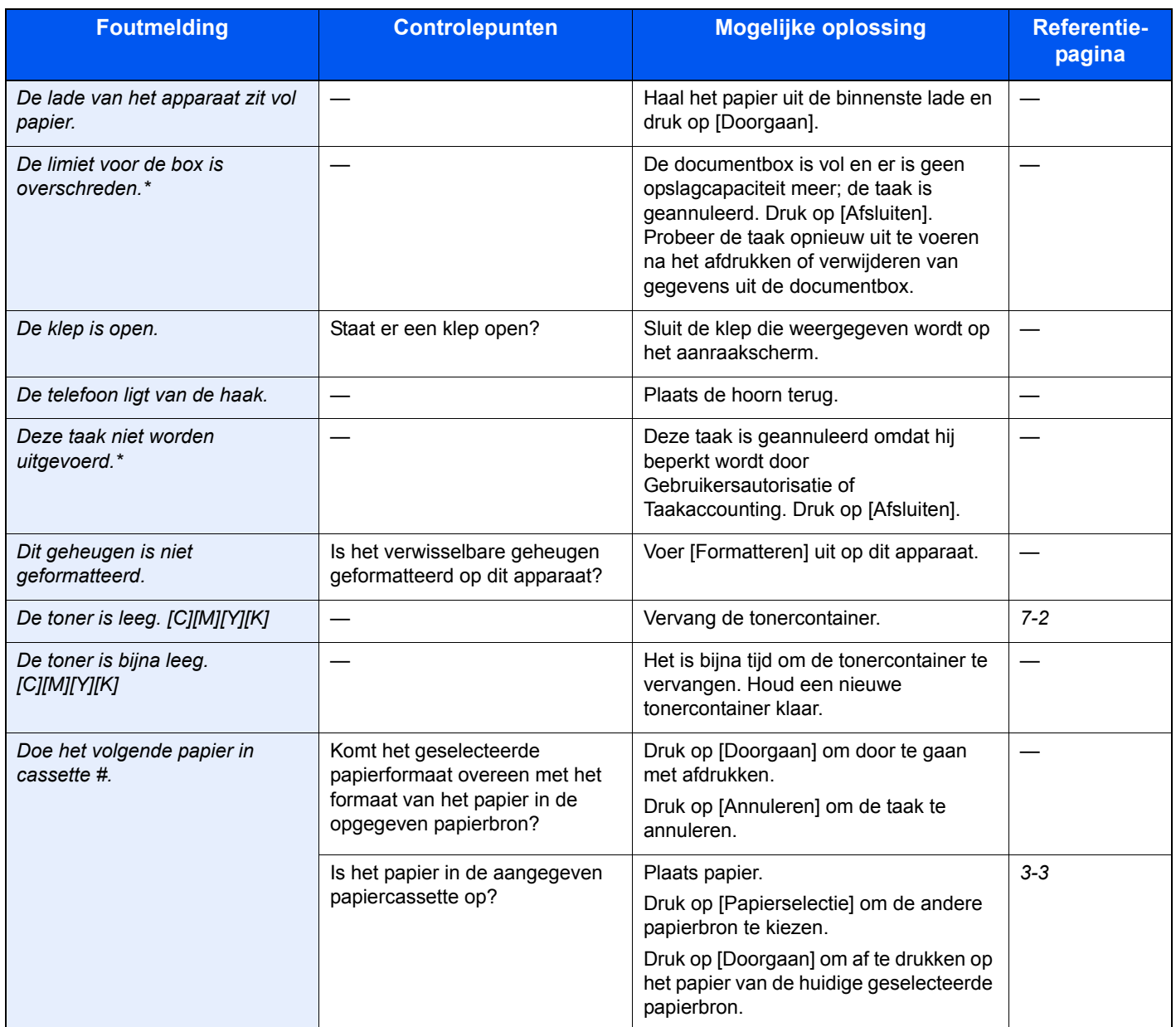

\* Als Fouten automatisch wissen ingesteld staat op [Aan], dan wordt het verwerken automatisch hervat nadat een ingestelde tijdsduur verstreken is.

**E**

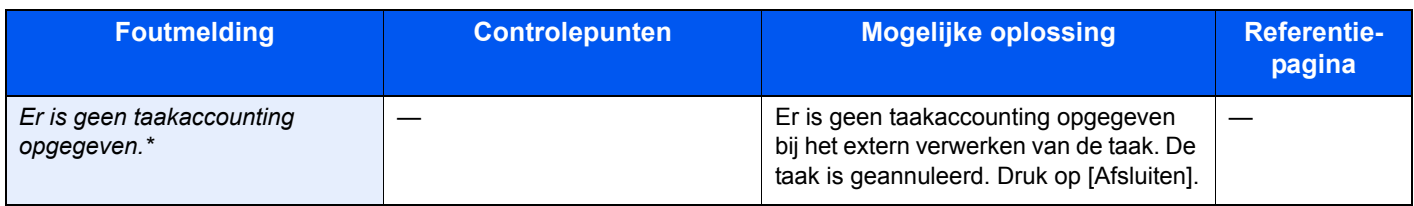

\* Als Fouten automatisch wissen ingesteld staat op [Aan], dan wordt het verwerken automatisch hervat nadat een ingestelde tijdsduur verstreken is.

**F**

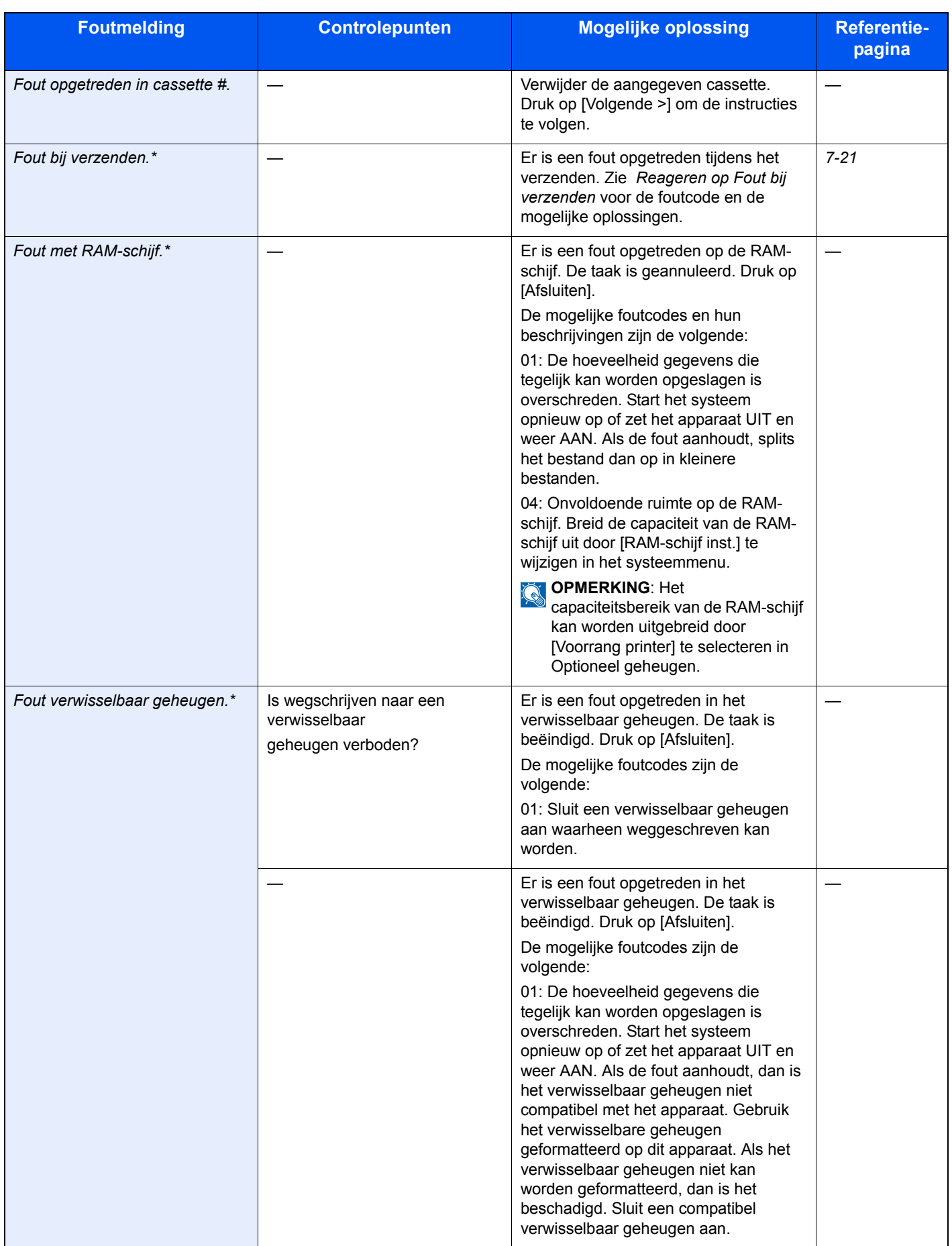

\* Als Fouten automatisch wissen ingesteld staat op [Aan], dan wordt het verwerken automatisch hervat nadat een ingestelde tijdsduur verstreken is.
**G**

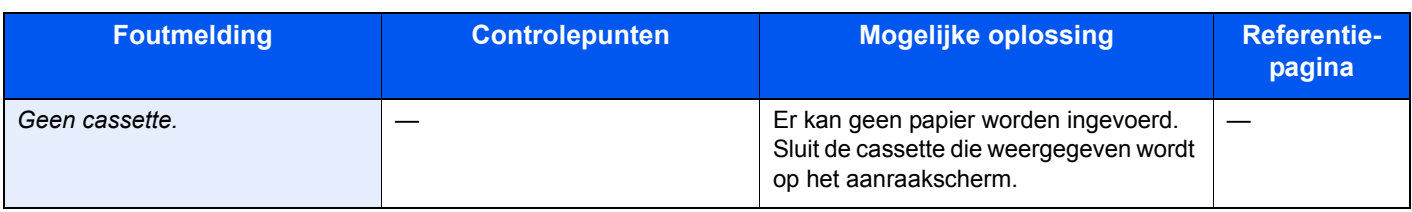

### **H**

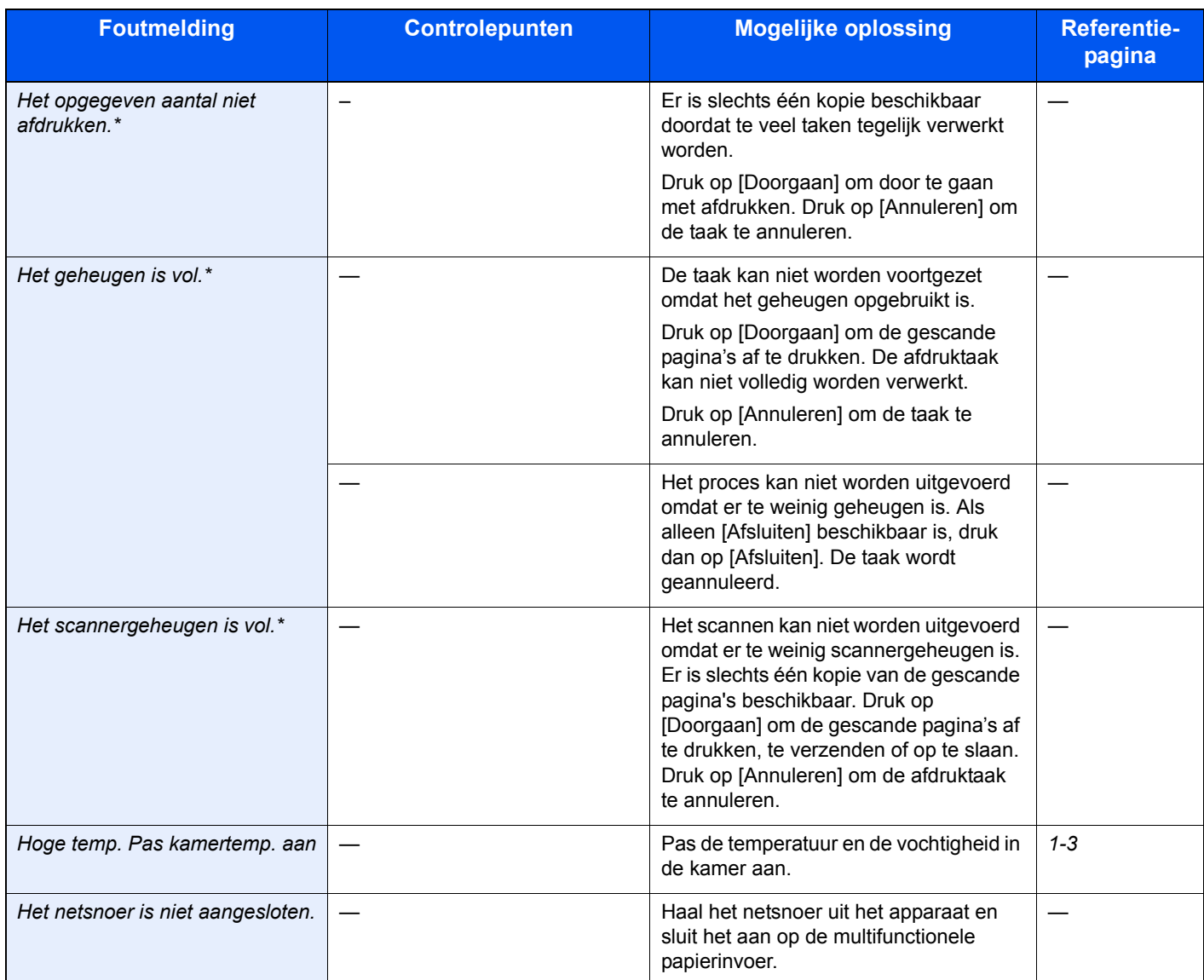

\* Als Fouten automatisch wissen ingesteld staat op [Aan], dan wordt het verwerken automatisch hervat nadat een ingestelde tijdsduur verstreken is.

### **K**

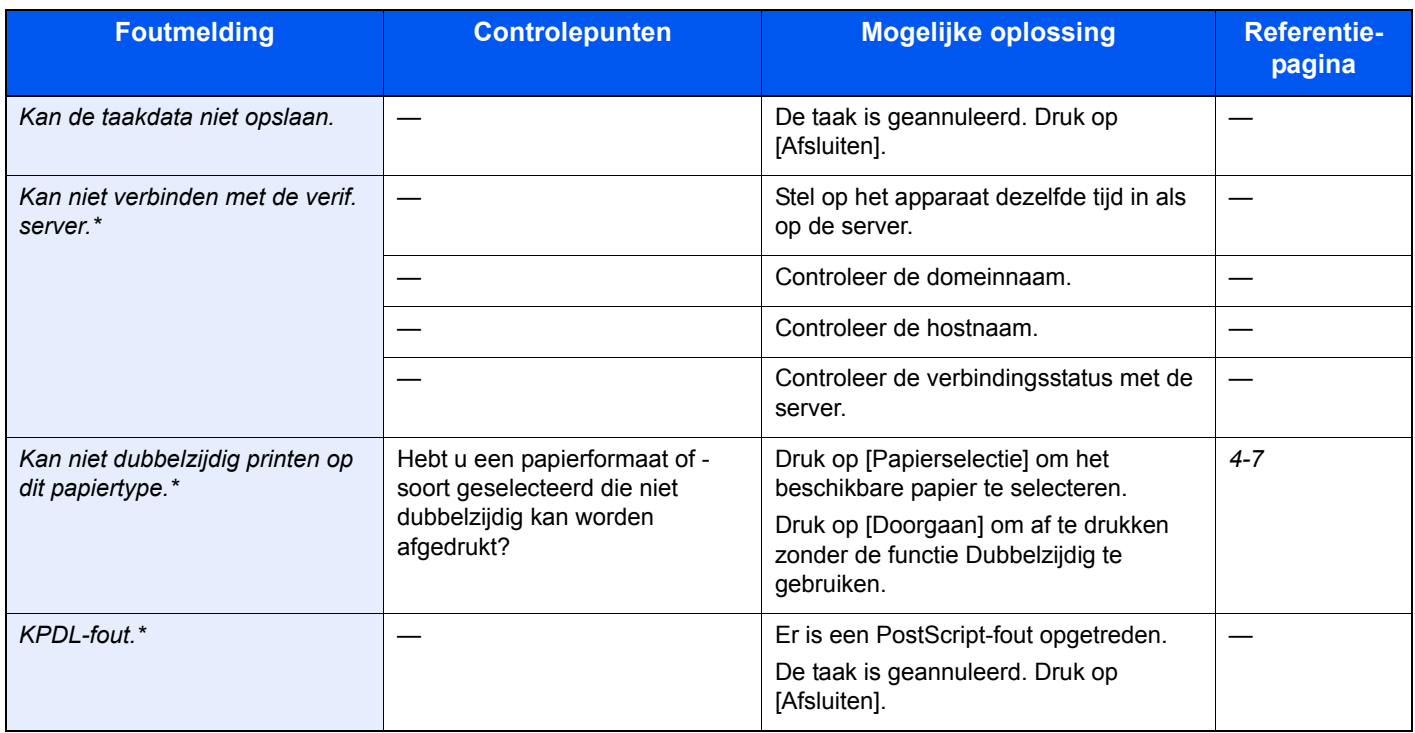

\* Als Fouten automatisch wissen ingesteld staat op [Aan], dan wordt het verwerken automatisch hervat nadat een ingestelde tijdsduur verstreken is.

### **L**

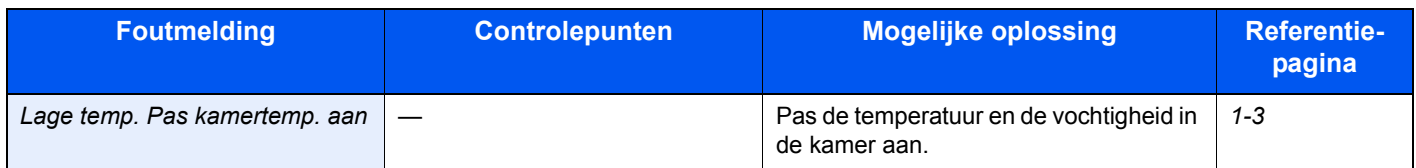

### **M**

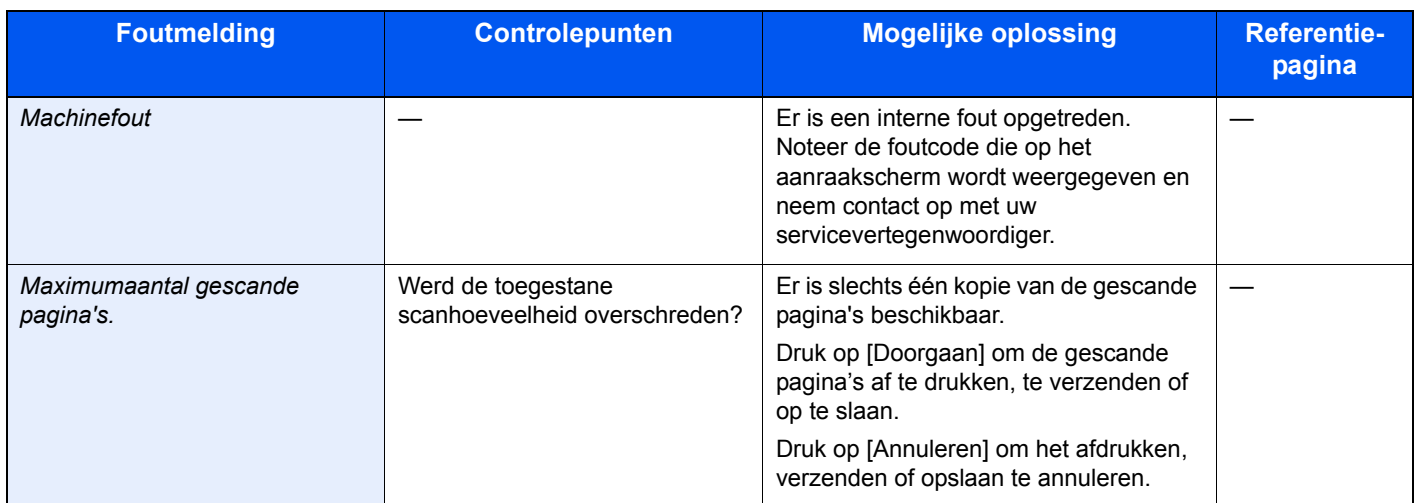

#### **O**

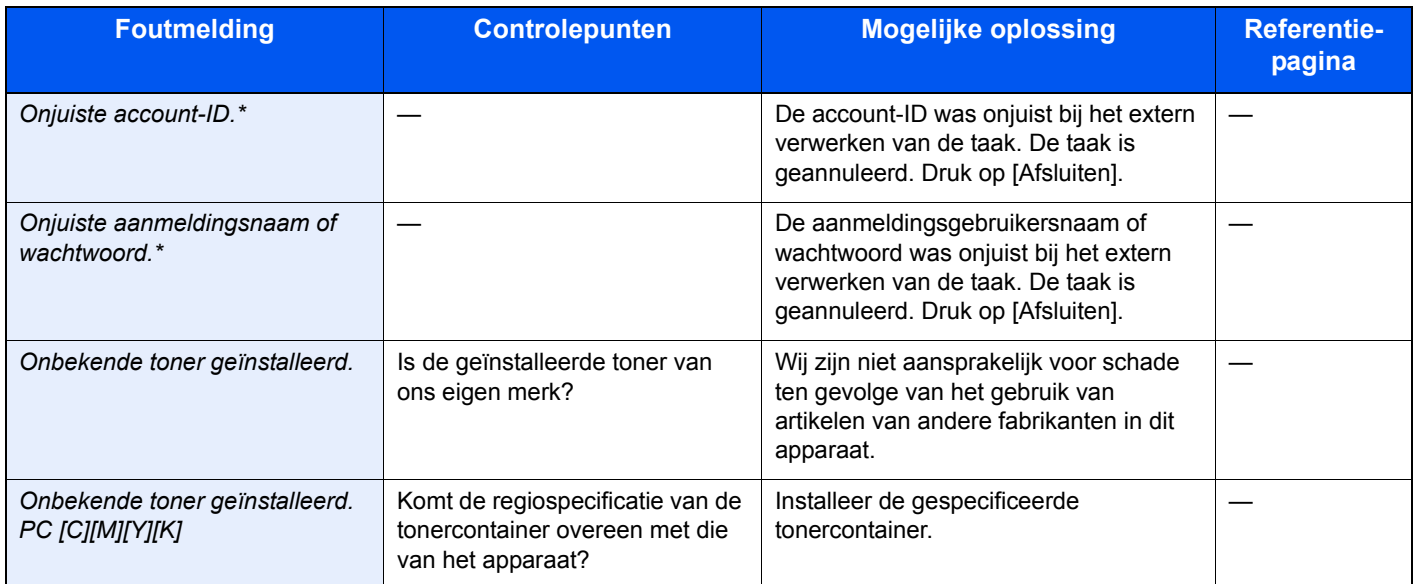

\* Als Fouten automatisch wissen ingesteld staat op [Aan], dan wordt het verwerken automatisch hervat nadat een ingestelde tijdsduur verstreken is.

#### **P**

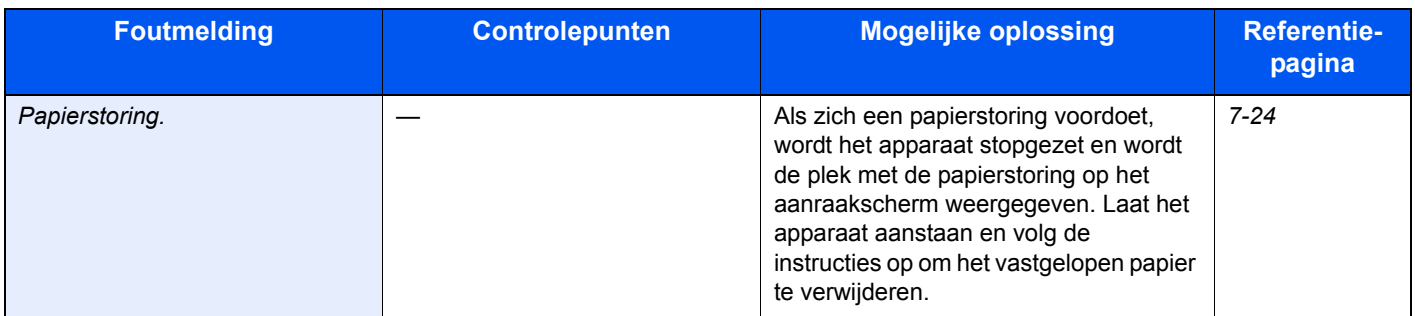

### **S**

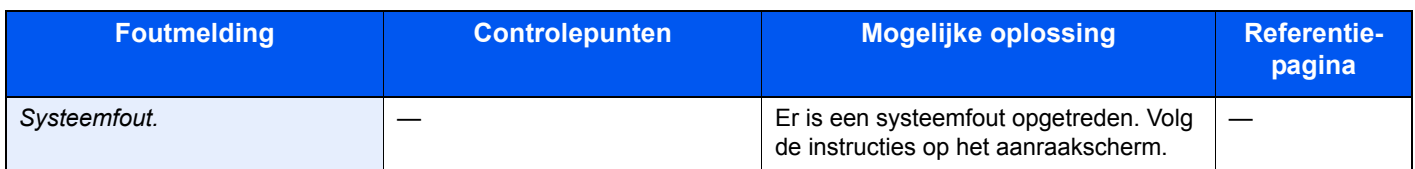

**V**

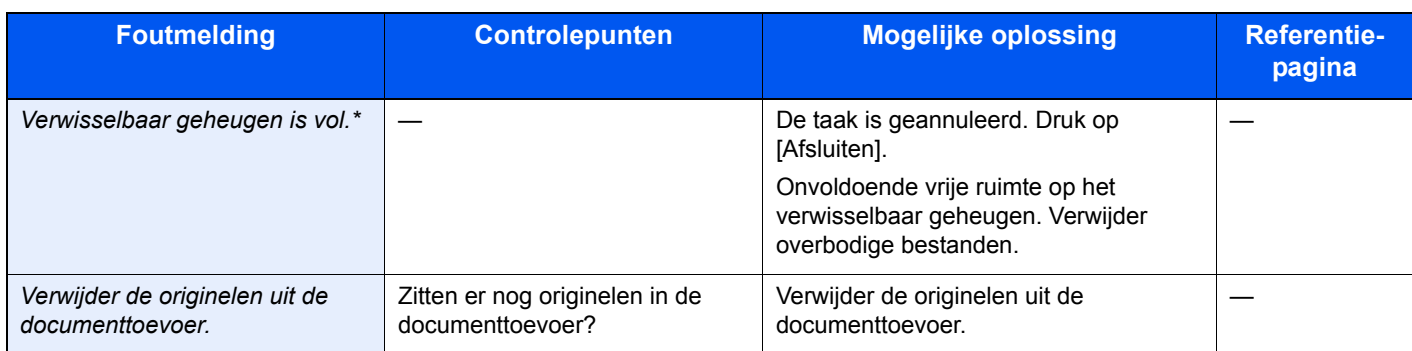

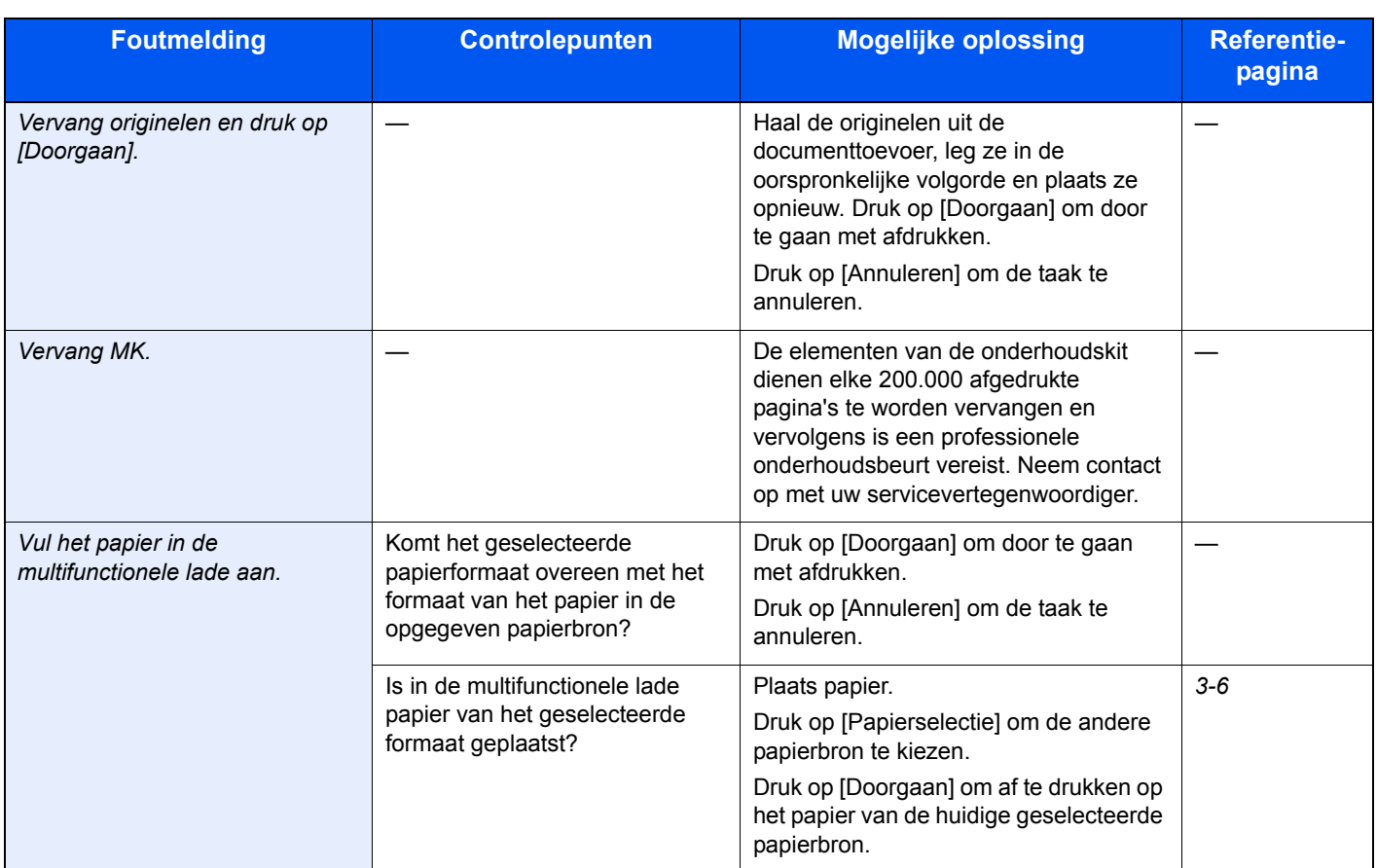

### **W**

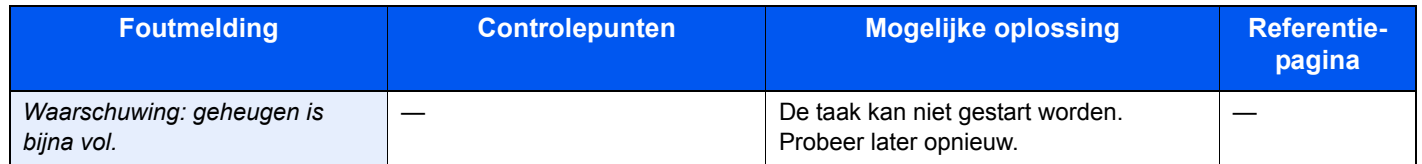

### **Reageren op Fout bij verzenden**

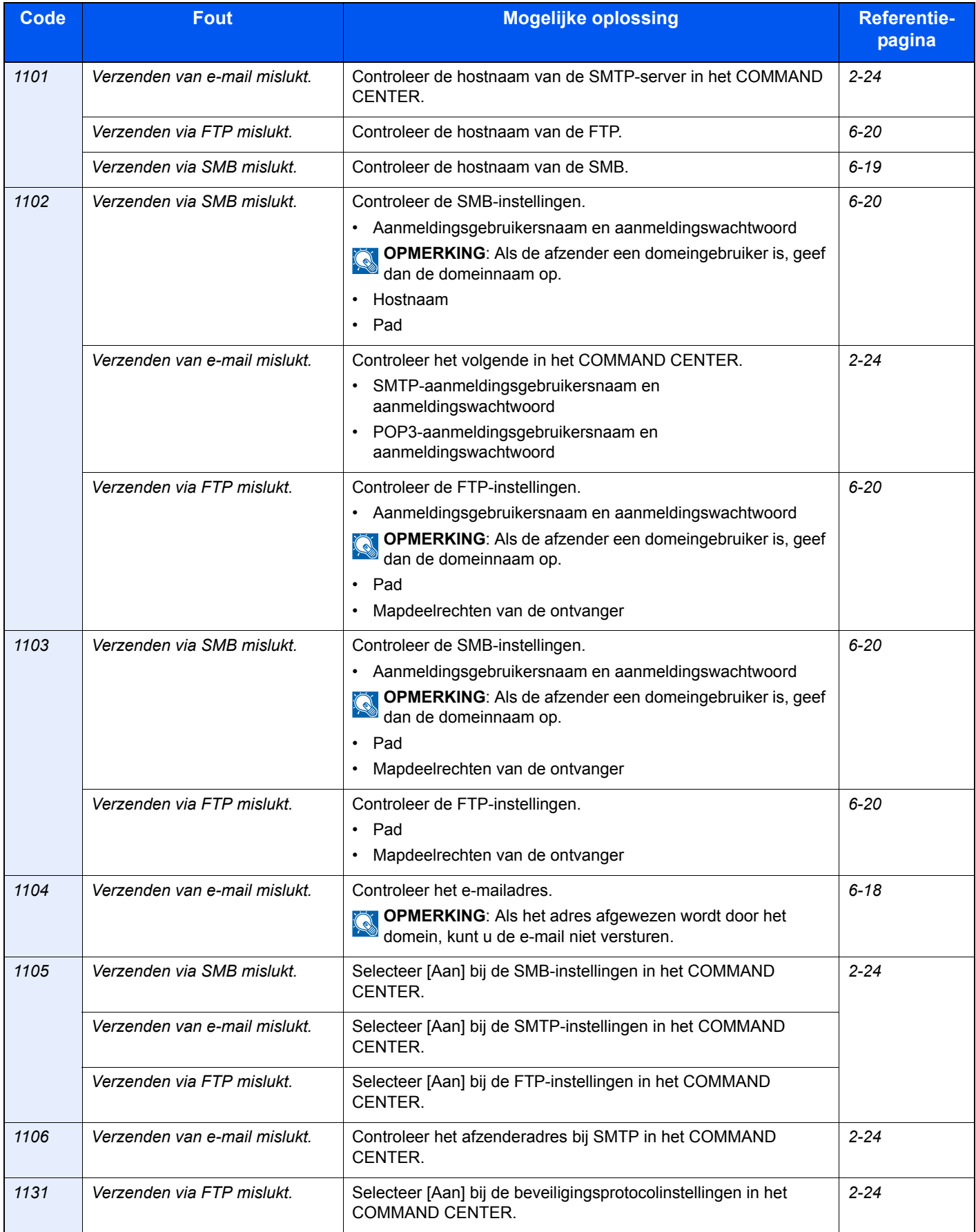

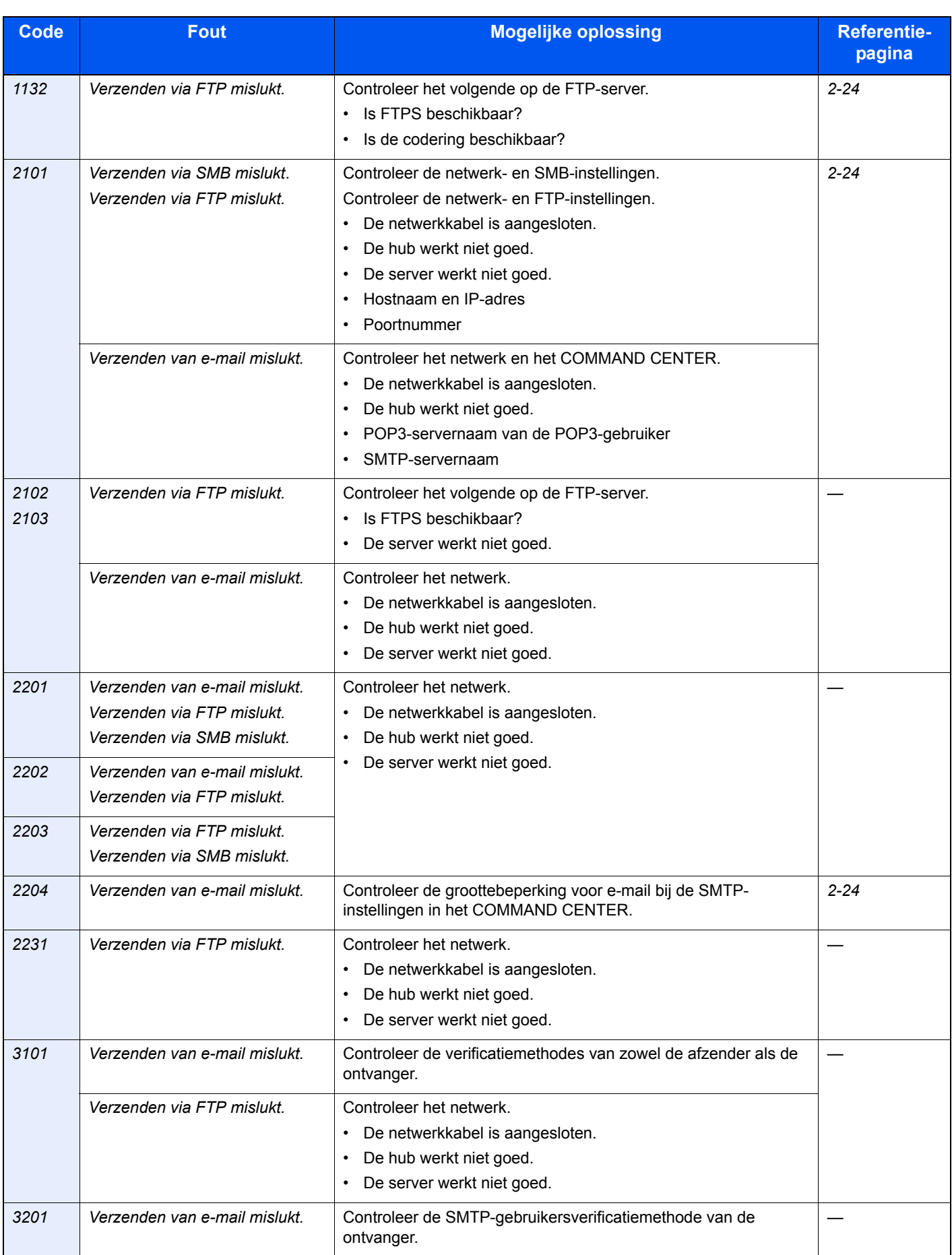

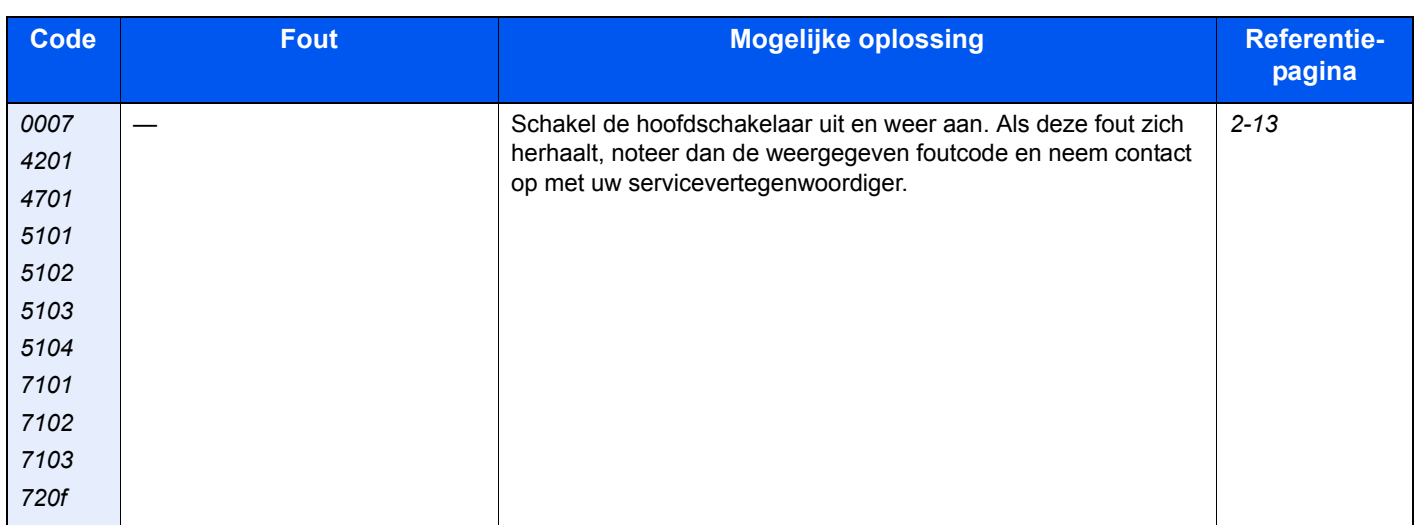

# <span id="page-151-0"></span>**Papierstoringen oplossen**

Als zich een papierstoring voordoet, wordt *Papierstoring* op het aanraakscherm weergegeven en wordt het apparaat gestopt. Raadpleeg de volgende procedures om het vastgelopen papier te verwijderen.

#### **Hoe leest u het scherm**

<span id="page-151-1"></span>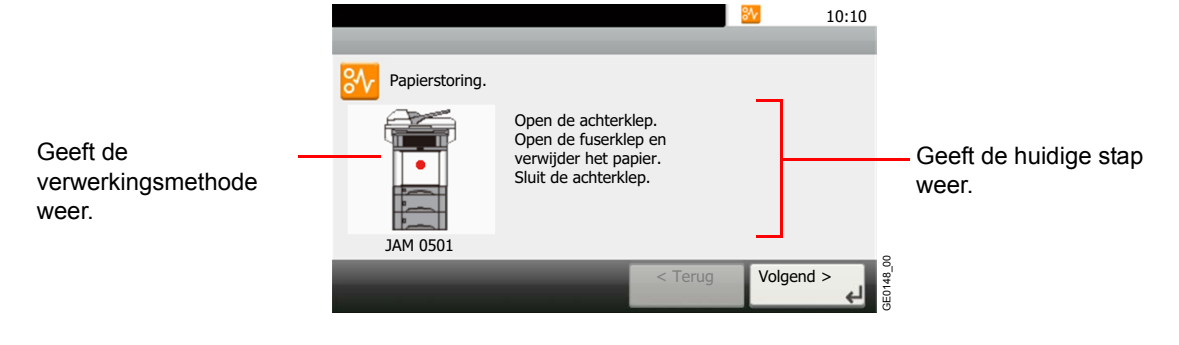

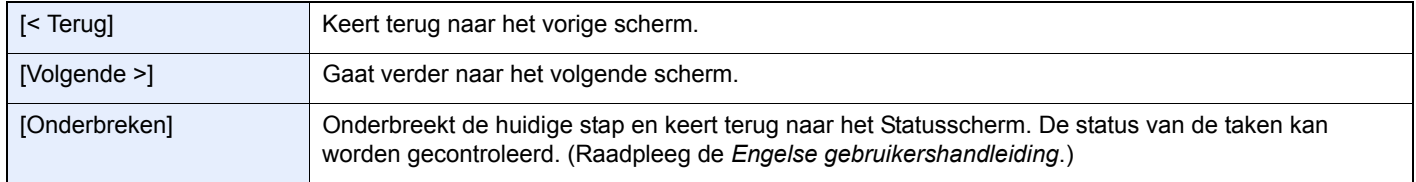

# <span id="page-151-2"></span>**Plaats van de papierstoring**

Dit zijn de mogelijke locaties voor papierstoringen. Raadpleeg het aangegeven paginanummer om het vastgelopen papier te verwijderen.

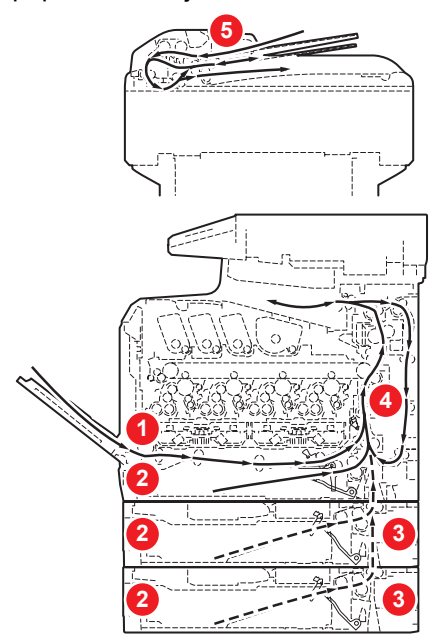

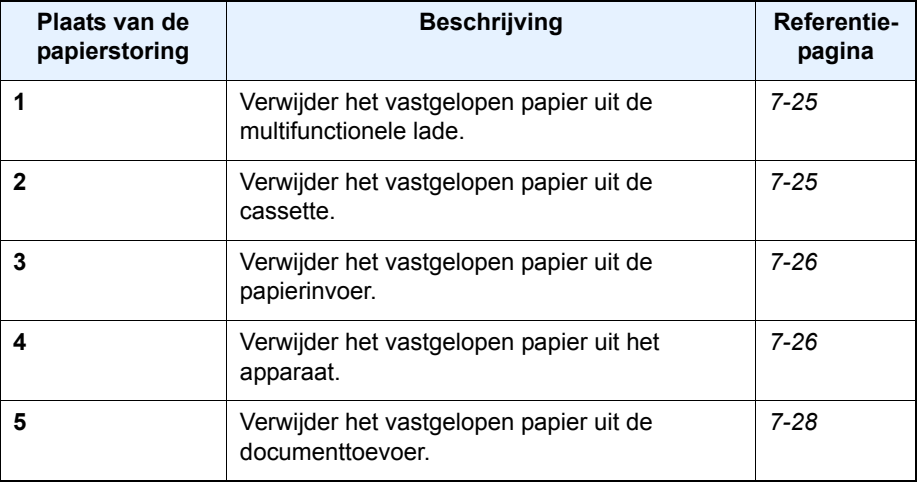

### **Voorzorgsmaatregelen bij papierstoringen**

- Gebruik vastgelopen papier niet opnieuw.
- Als het papier tijdens het verwijderen scheurt, dan moet u alle losse stukjes papier uit het apparaat halen.

• Stukjes papier die in het apparaat achterblijven, kunnen nieuwe papierstoringen veroorzaken.

# **A VOORZICHTIG**

**De fixeereenheid is zeer heet. Neem voldoende voorzorgsmaatregelen wanneer u in dit gedeelte werkt, aangezien er gevaar bestaat op brandwonden.**

# <span id="page-152-3"></span><span id="page-152-0"></span>**Multifunctionele lade**

Volg de onderstaande stappen om een papierstoring in de multifunctionele lade op te lossen.

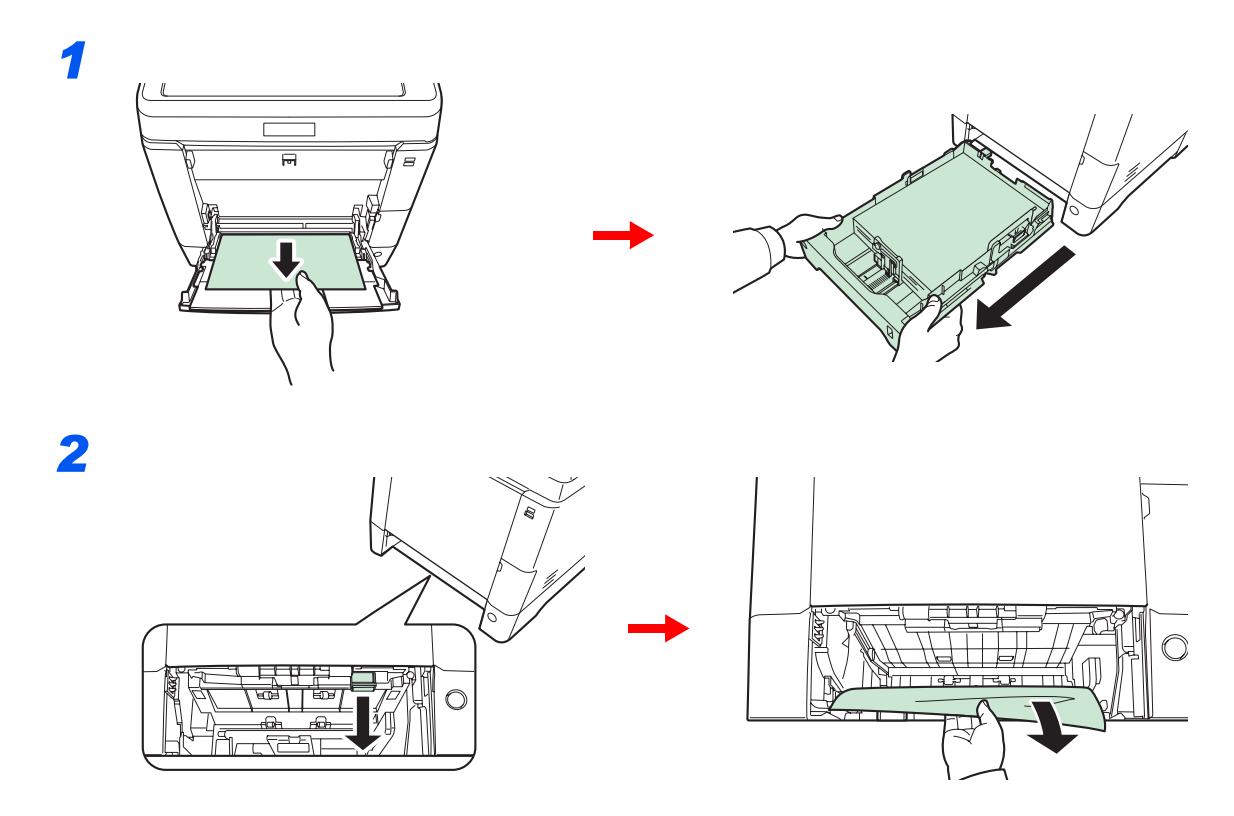

# <span id="page-152-2"></span><span id="page-152-1"></span>**Cassette**

Volg de onderstaande stappen om papierstoringen in de cassette op te lossen.

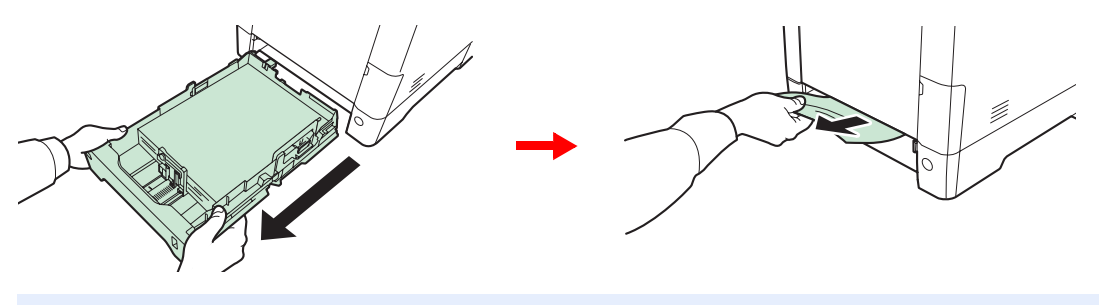

#### **OPMERKING**

Als het papier niet verwijderd kan worden, probeer dit dan niet met extra kracht te doen. Ga naar Papierstoring *[Binnenin het apparaat op pagina 7-26](#page-153-1)*.

# <span id="page-153-3"></span><span id="page-153-0"></span>**Papierinvoer**

Volg de onderstaande stappen om papierstoringen in de optionele papierinvoer op te lossen.

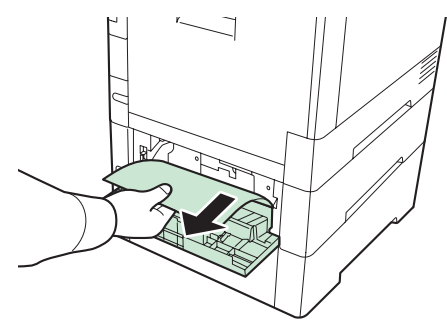

#### **QOPMERKING**

Als het papier niet verwijderd kan worden, probeer dit dan niet met extra kracht te doen. Ga naar Papierstoring *[Binnenin het apparaat op pagina 7-26](#page-153-1)*.

## <span id="page-153-2"></span><span id="page-153-1"></span>**Binnenin het apparaat**

Volg de onderstaande stappen om een papierstoring in het apparaat op te lossen.

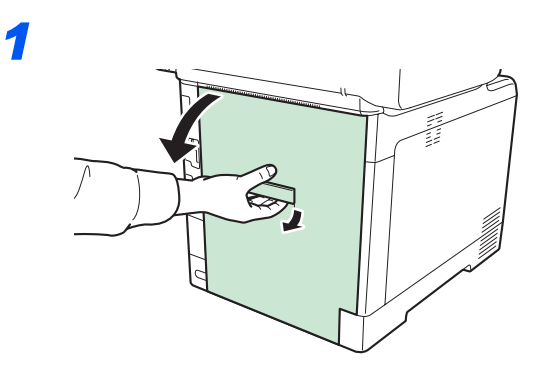

# **A** VOORZICHTIG

**Bepaalde onderdelen binnenin het apparaat zijn erg warm. Wees voorzichtig om het risico op brandwonden te vermijden.**

*2*

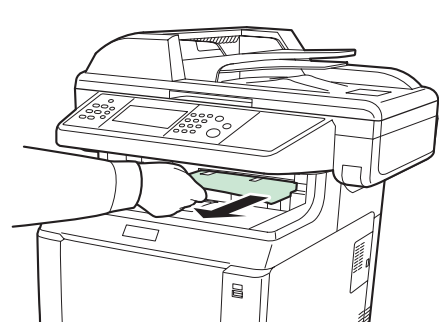

Als het grootste deel van het vastgelopen papier uitsteekt in de binnenlade, neem het papier dan vast en trek het uit.

*3*

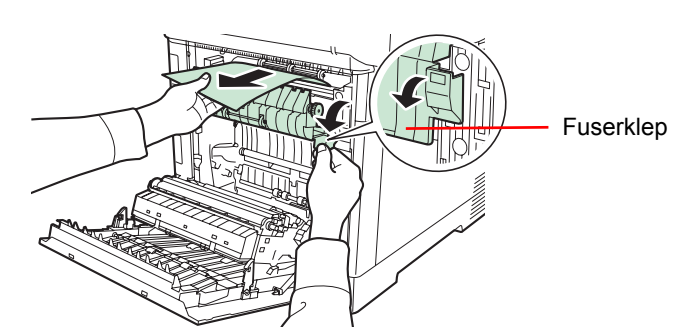

Als het vastgelopen papier de fusereenheid bereikt heeft zoals afgebeeld, open dan de fuserklep, neem het papier vast en trek het uit.

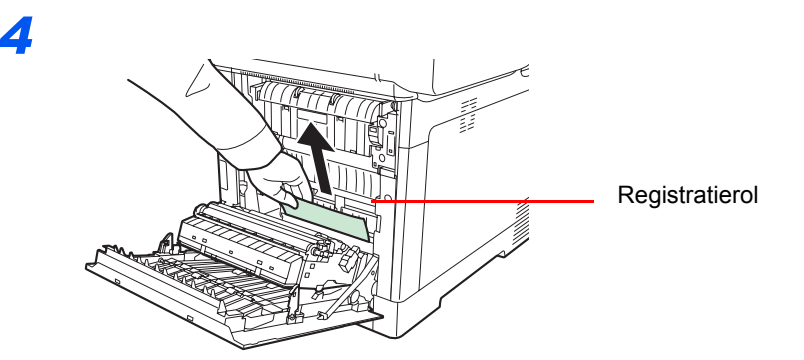

Als het vastgelopen papier de (metalen) registratierol niet bereikt heeft zoals afgebeeld, neem dan het papier vast en trek het uit.

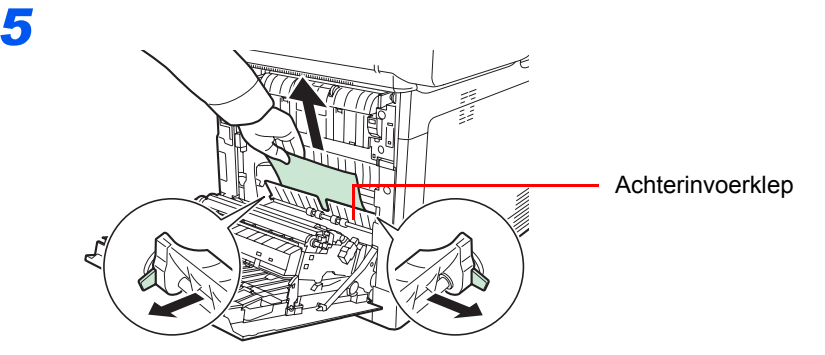

Als zich een papierstoring voordoet binnenin het apparaat zoals afgebeeld, open dan de klep van de achterinvoer en trek het papier uit.

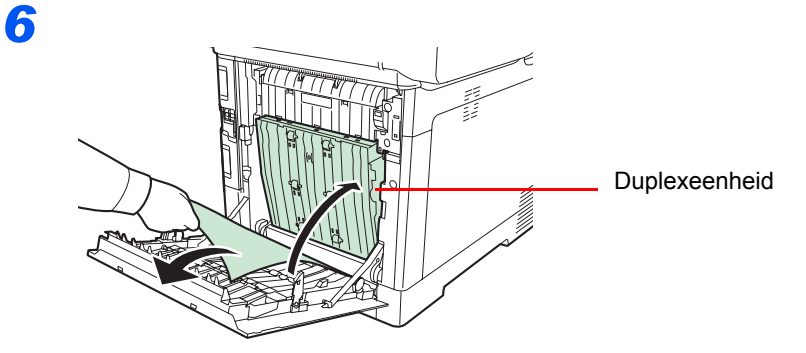

Als het vastgelopen papier de duplexeenheid heeft bereikt zoals afgebeeld, zet dan de duplexeenheid omhoog en verwijder het papier.

# <span id="page-155-1"></span><span id="page-155-0"></span>**Documenttoevoer**

Volg de onderstaande stappen om papierstoringen in de documenttoevoer op te lossen.

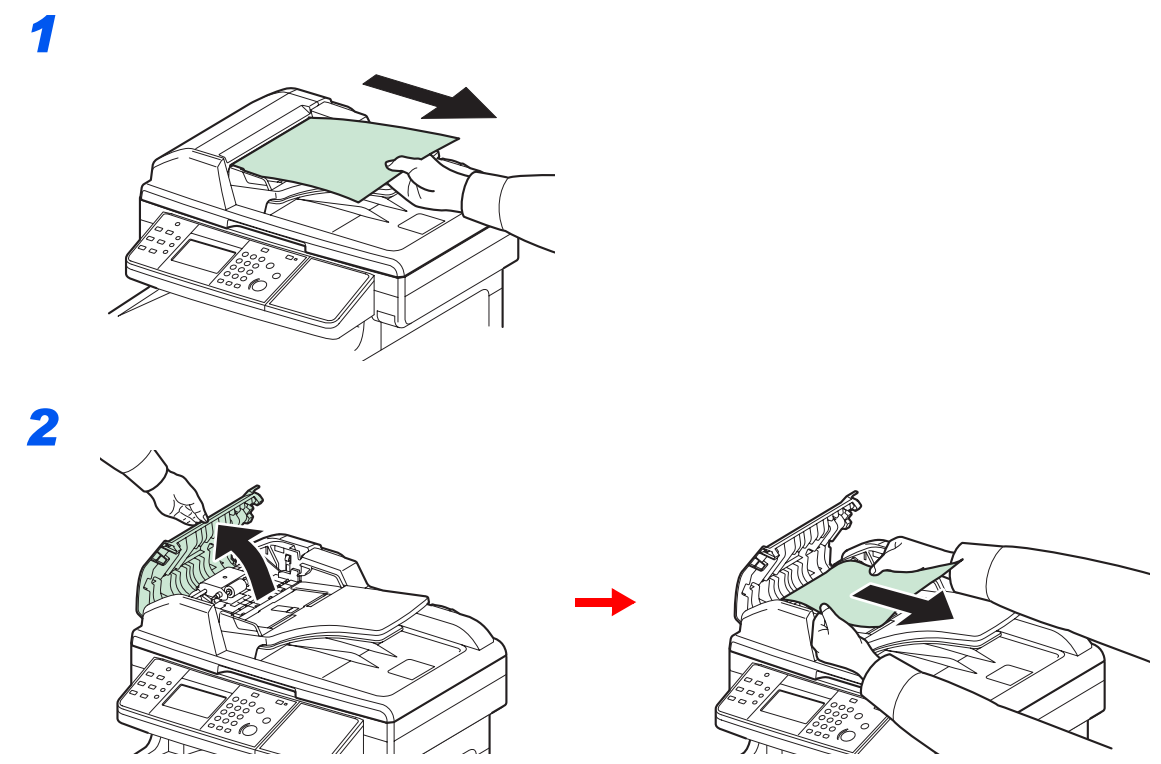

Als het origineel vastzit tussen de rollen of moeilijk te verwijderen is, ga dan naar de volgende stap.

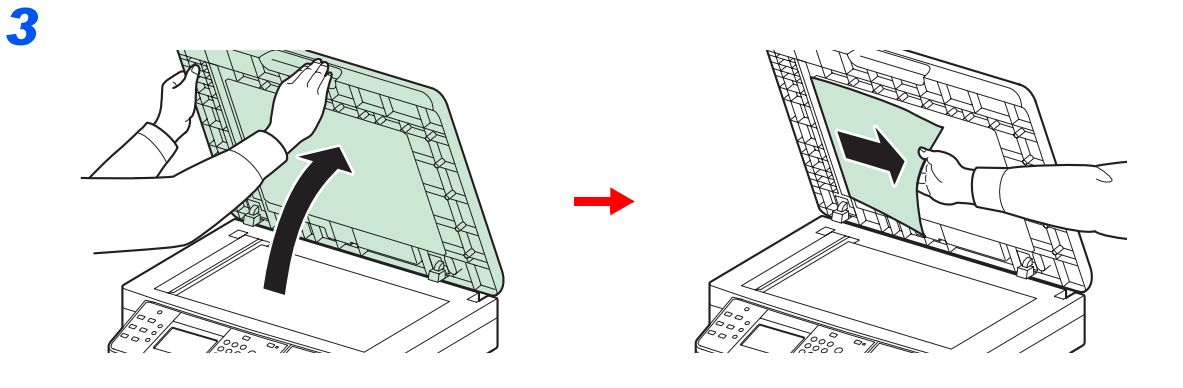

# 8 **Appendix**

#### In dit hoofdstuk worden de volgende onderwerpen uitgelegd:

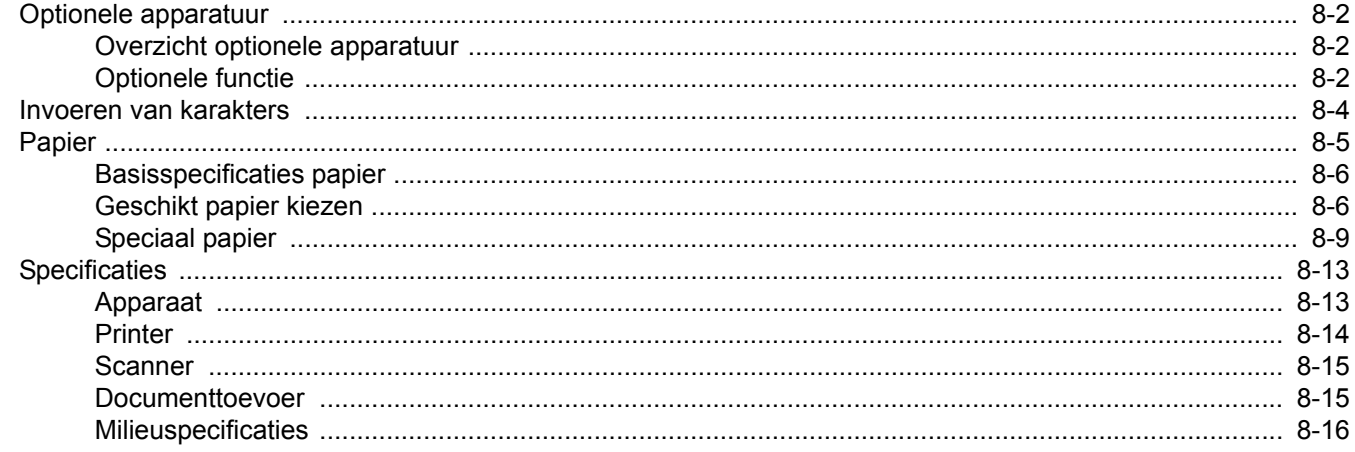

# <span id="page-157-0"></span>**Optionele apparatuur**

# <span id="page-157-3"></span><span id="page-157-1"></span>**Overzicht optionele apparatuur**

De volgende optionele apparatuur is beschikbaar voor het apparaat.

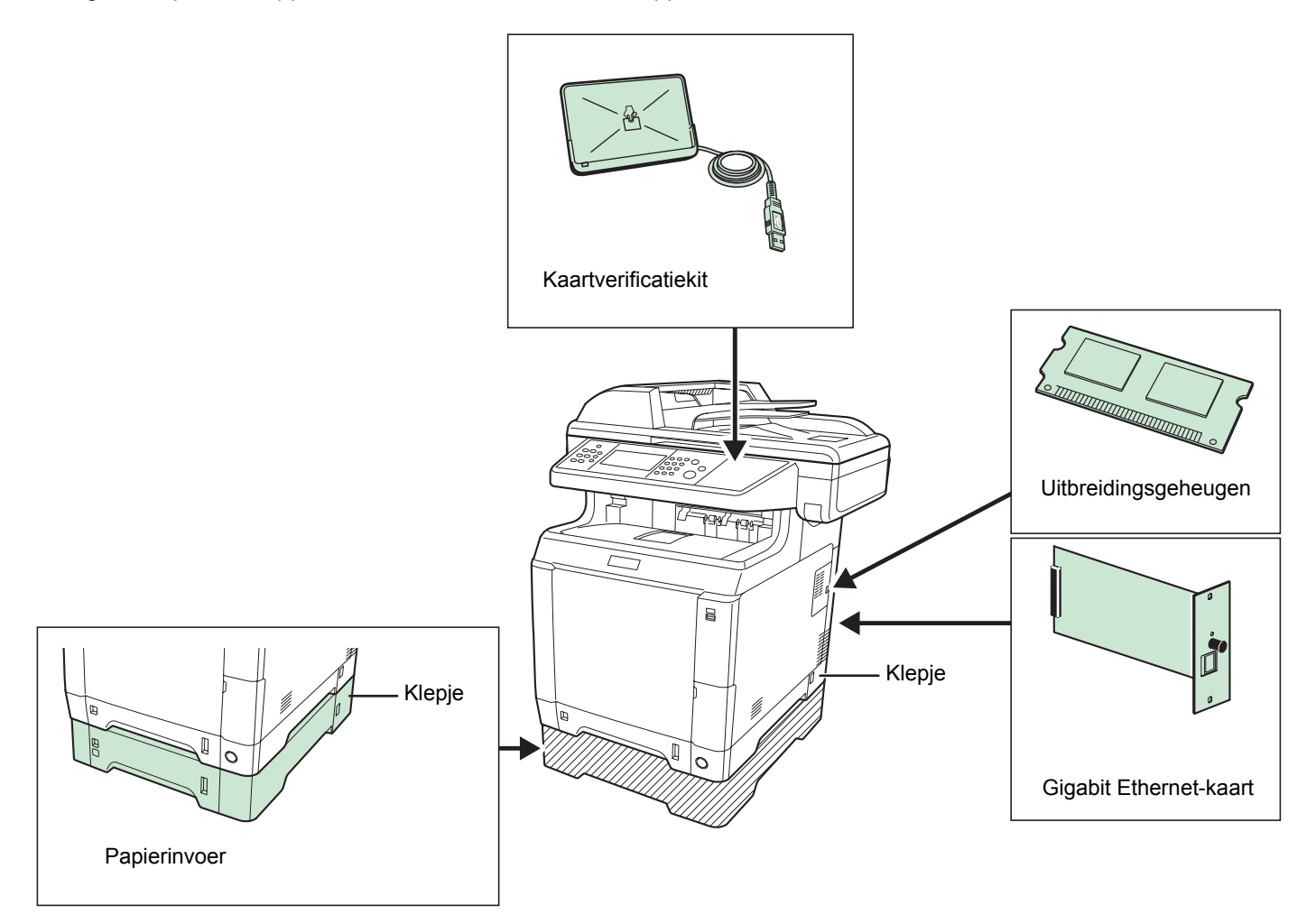

# <span id="page-157-4"></span><span id="page-157-2"></span>**Optionele functie**

U kunt de optionele applicaties gebruiken die op dit apparaat geïnstalleerd zijn.

### **Overzicht van de applicaties**

De onderstaande applicaties zijn geïnstalleerd op dit apparaat. U kunt deze applicaties gedurende een beperkte periode op proef gebruiken.

#### **UG-33 (ThinPrint) (Deze applicatie kan enkel worden geactiveerd in Europa.)**

Deze applicatie maakt het mogelijk afdrukgegevens direct af te drukken zonder printerstuurprogramma.

#### $\mathbb{Q}$ **OPMERKING**

Beperkingen zoals het aantal keer dat de applicatie kan worden gebruikt tijdens de proefperiode verschillen afhankelijk van de applicatie.

#### **Gebruik van een applicatie starten**

Gebruik de onderstaande procedure om het gebruik van een applicatie te starten.

### **C**OPMERKING

Als het gebruikersaanmeldingsbeheer uitgeschakeld is, dan verschijnt het gebruikersverificatiescherm. Voer uw aanmeldingsgebruikersnaam en -wachtwoord in en druk op [Aanmelding]. Hiervoor moet u aanmelden met beheerdersrechten. Raadpleeg de *Engelse gebruikershandleiding* voor de standaardaanmeldingsgebruikersnaam en het wachtwoord.

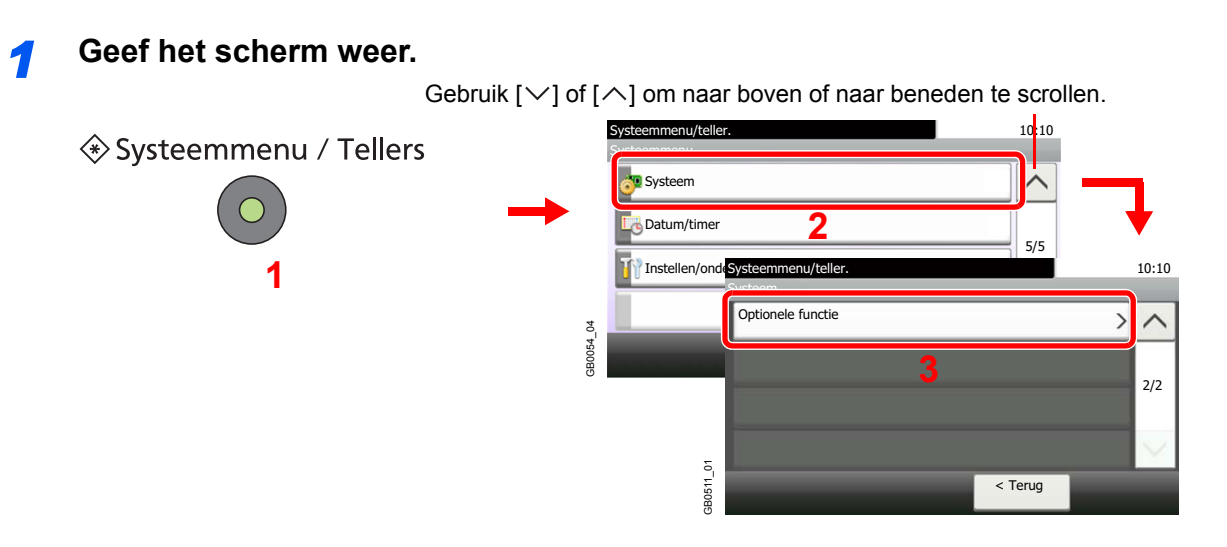

#### *2* **Start het gebruik van een applicatie.**

1 Selecteer de gewenste applicatie en druk op [Activeren].

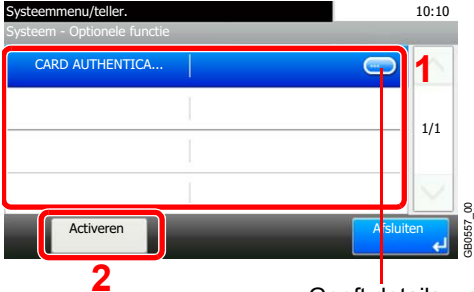

**2 Consert details weer voor elk van de applicaties.** 

#### 2 Druk op [Officieel] en voer de licentiecode in met de cijfertoetsen.

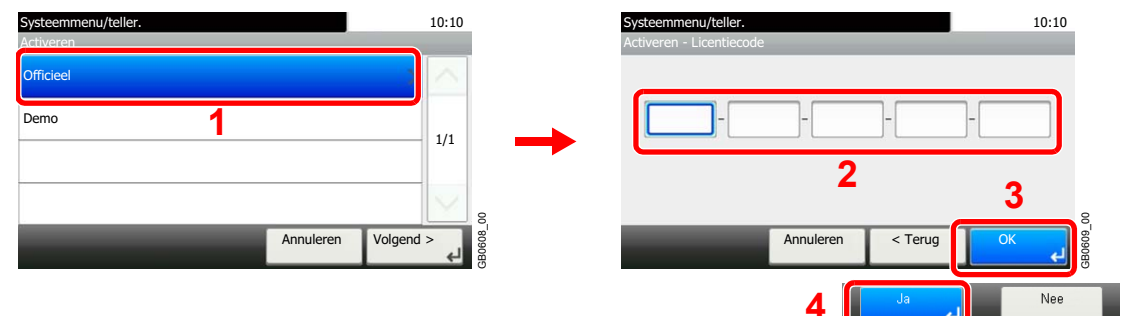

Voor bepaalde applicaties hoeft u geen licentiecode in te voeren.

Om de applicatie op proef te gebruiken, selecteert u [Demo].

#### **BELANGRIJK**

**Als u de datum/tijd wijzigt terwijl u een applicatie gebruikt, dan is deze applicatie niet langer beschikbaar.**

# <span id="page-159-1"></span><span id="page-159-0"></span>**Invoeren van karakters**

Om karakters in te voeren voor een naam, gebruikt u het toetsenbord op het aanraakscherm en volgt u de onderstaande stappen.

### **OPMERKING**

Als toetsenbordlay-out hebt u de keuze tussen QWERTY, QWERTZ en AZERTY, net als bij het toetsenbord van een pc. Druk op de **Systeemmenu/Tellers**-toets, op [Algemene instellingen] en vervolgens op [Toetsenbordlay-out] om de gewenste lay-out te selecteren. In dit voorbeeld wordt QWERTY gebruikt. U kunt met dezelfde stappen een andere lay-out selecteren.

# **Invoerscherm**

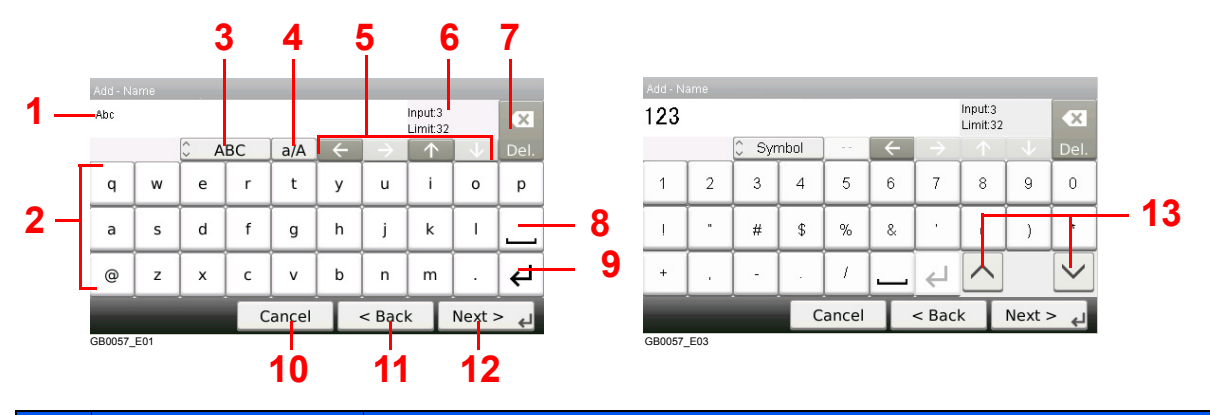

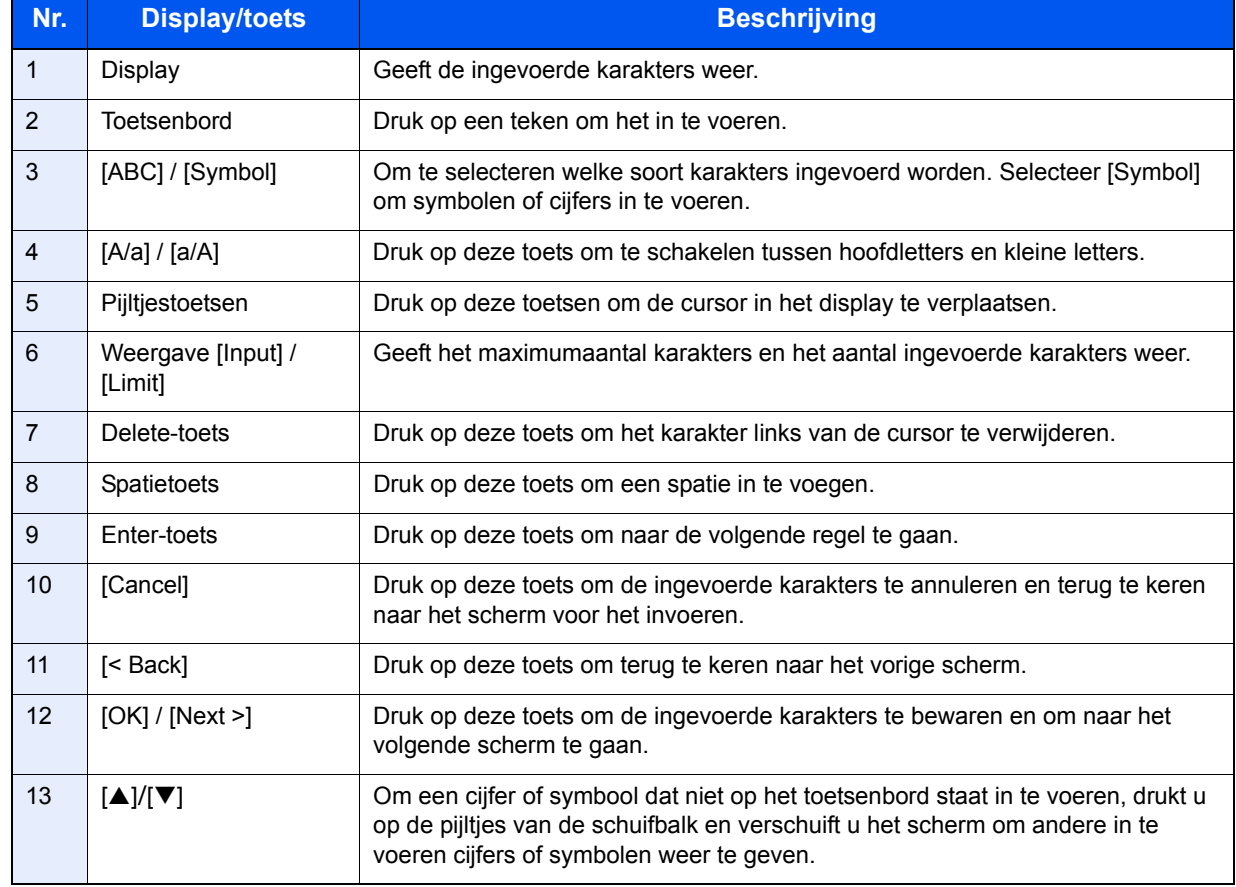

# <span id="page-160-1"></span><span id="page-160-0"></span>**Papier**

Hierna worden de papierformaten en -soorten vermeld die kunnen worden gebruikt in de verschillende papierbronnen.

#### **Cassettes**

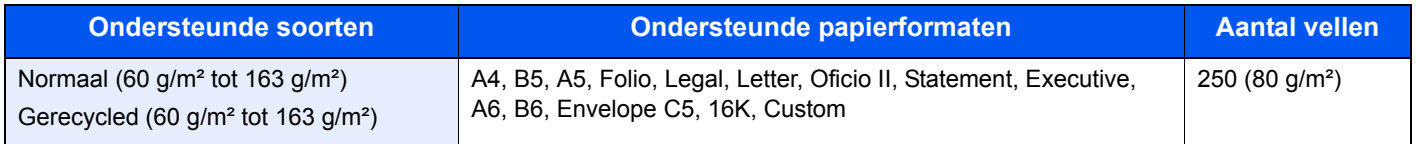

#### **Optionele papierinvoer**

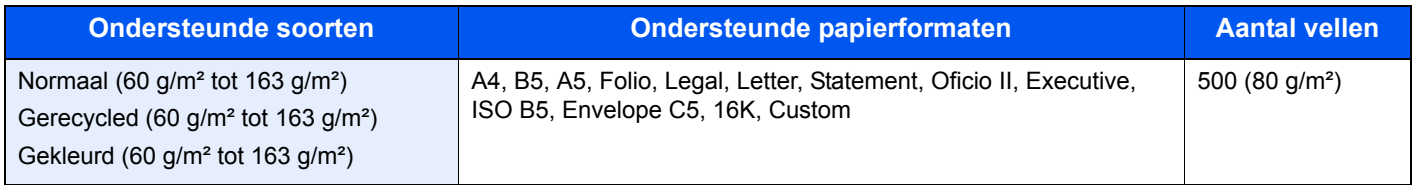

#### **Optionele papierinvoer (multifunctioneel)**

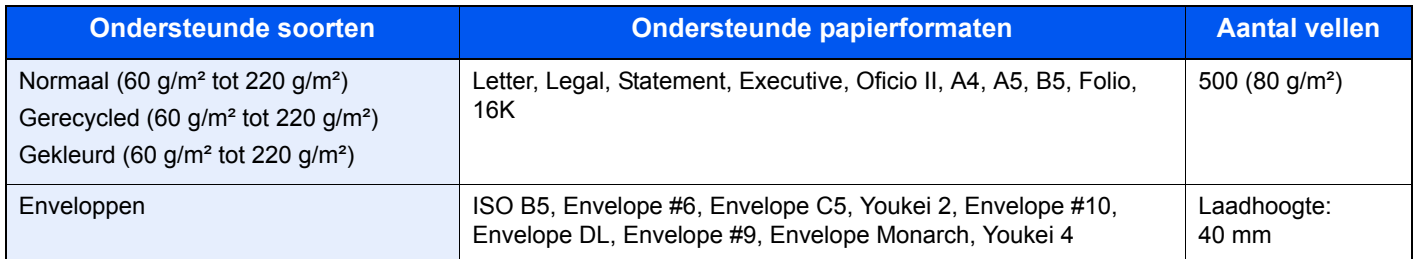

#### **Multifunctionele lade**

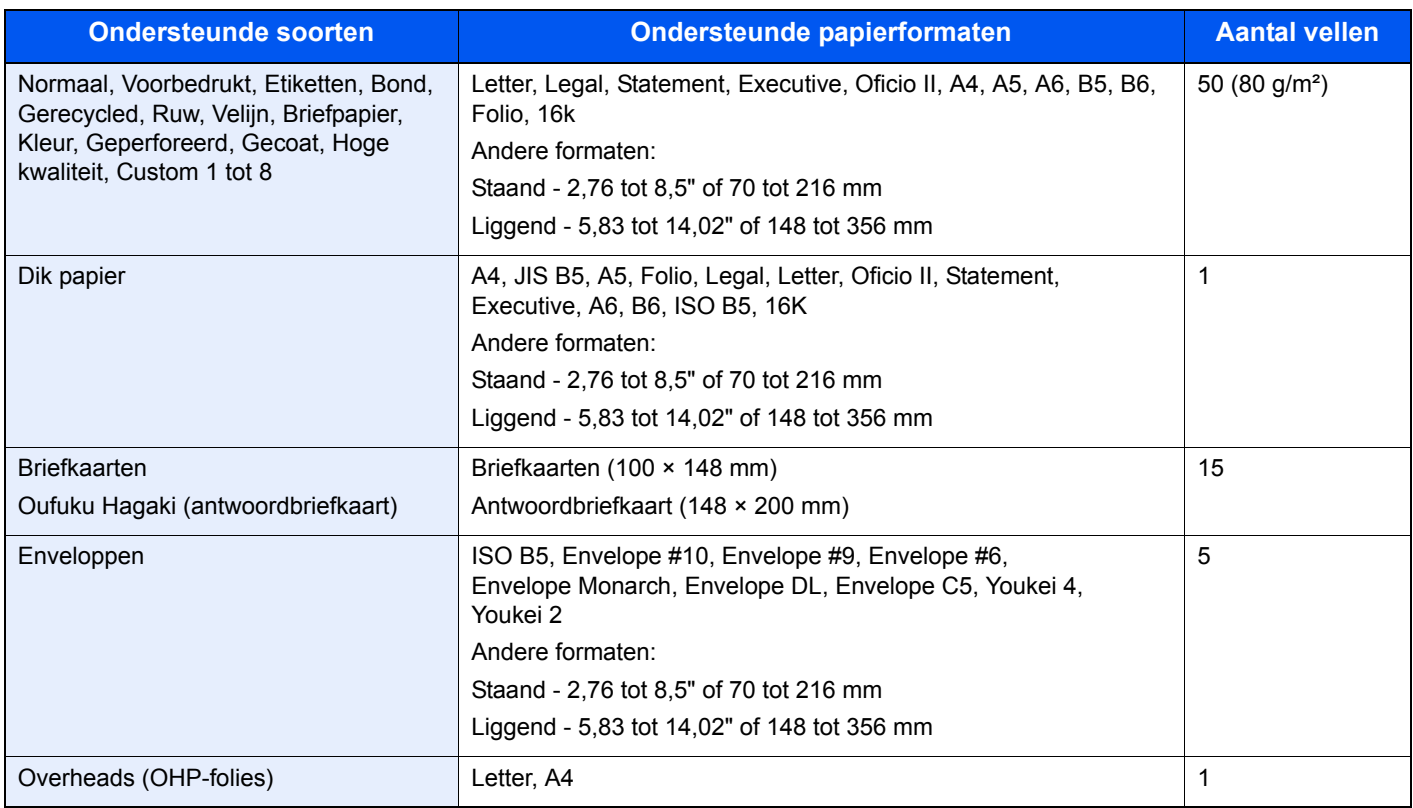

# <span id="page-161-4"></span><span id="page-161-0"></span>**Basisspecificaties papier**

Dit apparaat is ontworpen voor het afdrukken op standaardkopieerpapier zoals gebruikt wordt bij normale ('droge') kopieerapparaten en paginaprinters zoals laserprinters. Het ondersteunt ook verschillende andere papiersoorten, die voldoen aan de specificaties in deze appendix.

Let op als u papier uitkiest. Papier dat niet geschikt is voor dit apparaat kan papierstoringen veroorzaken of kan gaan kreuken.

#### **Geschikt papier**

Gebruik standaardkopieerpapier voor normale kopieerapparaten en laserprinters. De afdrukkwaliteit hangt af van de papierkwaliteit. Papier van mindere kwaliteit kan tot een onbevredigend resultaat leiden.

#### <span id="page-161-2"></span>**Basisspecificaties papier**

In de volgende tabel vindt u de specificaties van het papier dat geschikt is voor dit apparaat. Raadpleeg de hierna volgende alinea's voor meer details.

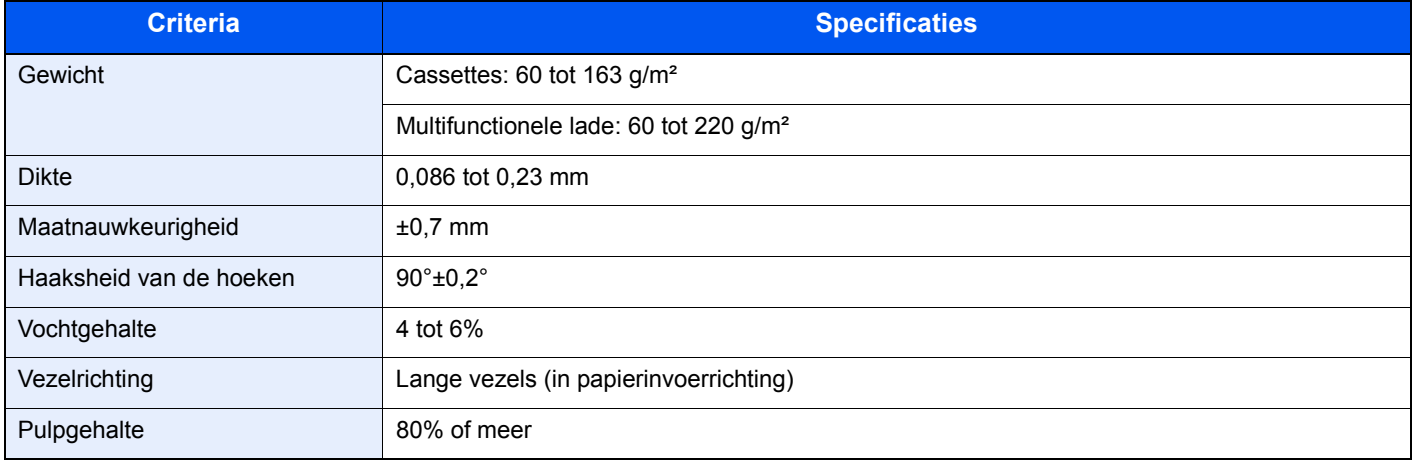

### **C**OPMERKING

Bepaalde soorten gerecycled papier voldoen niet aan de vereisten voor dit apparaat zoals aangegeven in de tabel met basisspecificaties voor papier, bijvoorbeeld voor wat betreft het vocht- of pulpgehalte. Daarom adviseren wij om een kleine hoeveelheid gerecycled papier aan te schaffen om eerst het gebruik uit te proberen. Kies het gerecycled papier dat het beste afdrukresultaat geeft en dat weinig papierstof bevat.

Wij zijn niet verantwoordelijk voor problemen ten gevolge van het gebruik van papier dat niet voldoet aan onze specificaties.

# <span id="page-161-3"></span><span id="page-161-1"></span>**Geschikt papier kiezen**

In dit gedeelte worden richtlijnen gegeven voor het kiezen van papier.

#### **Staat van het papier**

Vermijd het gebruik van papier met omgevouwen hoeken of van gekreukt, vuil of gescheurd papier. Gebruik geen papier met een ruw oppervlak of met ruwe vezels, of heel kwetsbaar papier. Het gebruik van dergelijke papiersoorten leidt niet alleen tot slechte afdrukken, maar kan ook papierstoringen veroorzaken en de levensduur van het apparaat verkorten. Kies papier met een zacht en gelijkmatig oppervlak; vermijd echter gecoat papier of papier met een behandeld oppervlak want dit kan de drum of de fuser beschadigen.

#### **Samenstelling**

Gebruik geen soorten zoals papier met een coating of behandeld oppervlak, of papier dat plastic of carbon bevat. Deze papiersoorten kunnen schadelijke uitwasemingen veroorzaken door de hitte bij het afdrukken en de drum beschadigen.

Let erop dat u standaardpapier gebruikt met minstens 80% pulp, oftewel met niet meer dan 20% katoen of andere vezels.

#### **Geschikte papierformaten**

De volgende papierformaten zijn geschikt voor dit apparaat.

Voor de afmetingen in de tabel geldt een maatnauwkeurigheid van ±0,7 mm in de lengte en de breedte. De hoeken moeten 90° ±0,2° zijn.

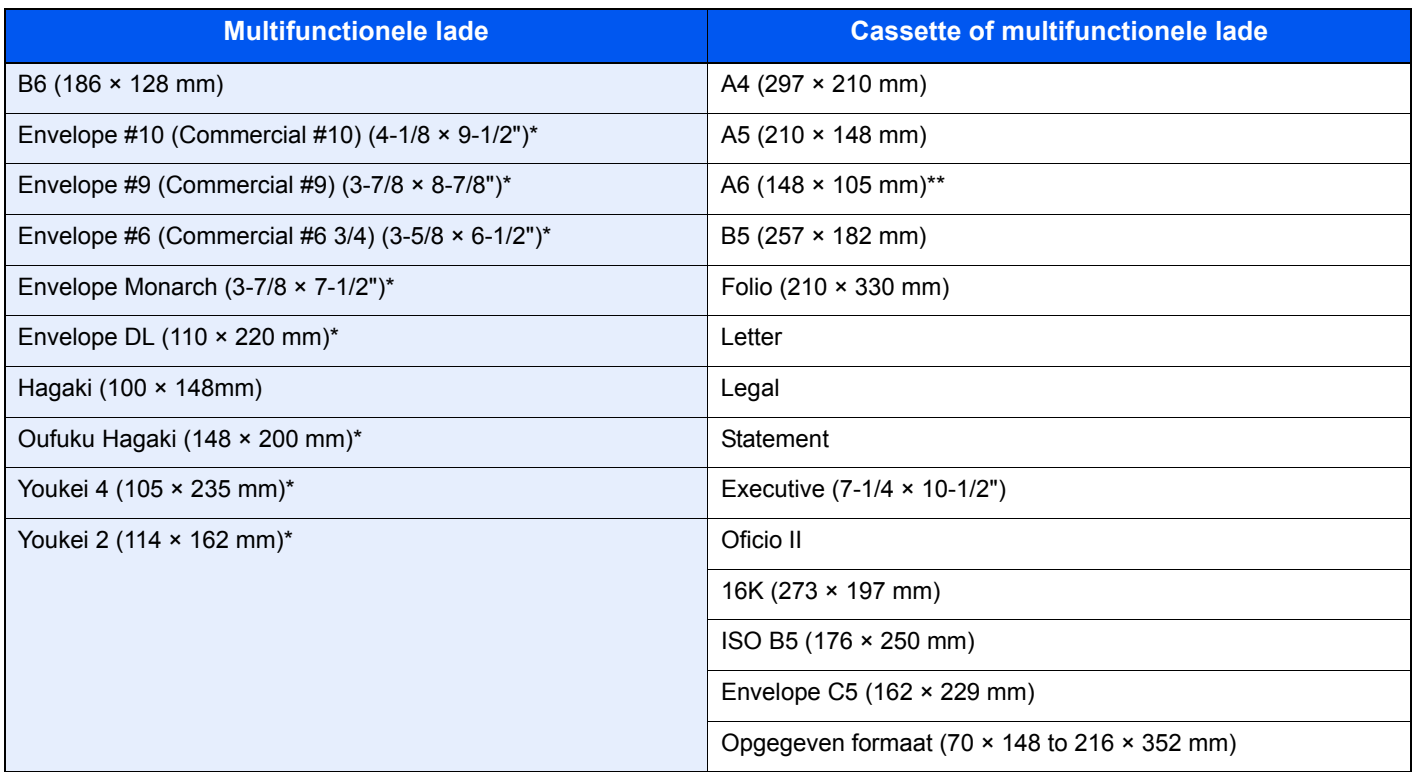

Deze papierformaten kunnen in de optionele papierinvoer worden geplaatst.

Met uitzondering van de optionele papierinvoer.

#### **Zachtheid**

Het oppervlak van het papier moet zacht zijn, maar mag niet gecoat zijn. Bij papier dat te zacht is en wegglijdt, kunnen meerdere vellen tegelijk ingevoerd worden waardoor het vastloopt.

#### **Basisgewicht**

In landen die het metrisch systeem gebruiken, is het basisgewicht het gewicht in grammen van één vel papier van één vierkant meter groot. In de Verenigde Staten is het basisgewicht het gewicht in pounds van één riem (500 vellen) papier gesneden in het standaardformaat (of handelsformaat) voor een bepaalde papierkwaliteit. Papier dat te licht of te zwaar is, kan fout ingevoerd worden of vastlopen, waardoor het apparaat aanzienlijk sneller slijt. Bij gemengde papiergewichten (bijvoorbeeld dikte) kunnen per ongeluk meerdere vellen tegelijk ingevoerd worden; ook kunnen er onduidelijke afdrukken of andere afdrukproblemen ontstaan als de toner niet goed hecht.

#### **Dikte**

Vermijd het gebruik van papier dat te dik of te dun is. U herkent te dun papier onder andere aan regelmatige problemen door vastlopend papier of aan het feit dat verschillende vellen tegelijk ingevoerd worden. Papierstoringen kunnen ook wijzen op te dik papier. De juiste dikte is tussen 0,086 en 0,11 mm.

#### **Vochtgehalte**

Het vochtgehalte van papier is de verhouding vocht-droge massa uitgedrukt in een percentage. Vocht beïnvloedt de invoer van het papier, de elektrostatische eigenschappen van het papier en hoe de toner zich hecht.

Het vochtgehalte van papier verschilt afhankelijk van de relatieve vochtigheid in de ruimte. Bij een hoge relatieve vochtigheid wordt het papier vochtig, waardoor de randen uitzetten en gaan golven. Bij een lage relatieve vochtigheid verliest het papier vocht, waardoor de randen samentrekken en het afdrukcontrast minder wordt.

Door gegolfde of strakke randen kan het papier wegglijden bij het invoeren. Probeer het vochtgehalte tussen 4 en 6% te houden.

Om het vochtgehalte op het juiste niveau te houden, geven wij u de volgende tips.

- Bewaar het papier op een koele, goed geventileerde plek.
- Bewaar het papier liggend en in een ongeopende verpakking. Als de verpakking eenmaal geopend is, sluit deze dan weer af als u het papier gedurende langere tijd niet gebruikt.
- Berg het papier afgesloten op in de originele verpakking en doos. Zet een pallet onder het karton zodat het niet op de vloer staat. Vooral tijdens regenachtige periodes is het belangrijk om het papier niet op een houten of betonnen vloer te zetten.
- Voor u papier gebruikt dat opgeslagen geweest is, leg het eerst minstens 48 uur op een plaats met de juiste vochtigheid.
- Bewaar het papier niet op een plek waar het blootgesteld is aan hitte, zonlicht en extreme vochtigheid.

#### **Overige papierspecificaties**

**Poreusheid**: De dichtheid van de papiervezels

**Stijfheid:** Het papier moet stijf genoeg zijn zodat het niet dubbelvouwt in het apparaat en een papierstoring veroorzaakt.

**Opkrullen:** De meeste papiersoorten gaan van nature opkrullen als de verpakking geopend is. Als er papier door de fixeereenheid gaat, dan krult het licht omhoog. Voor vlakke afdrukken moet u het papier zo plaatsen dat de krul naar de onderkant van de lade wijst.

**Statische elektriciteit:** Tijdens het afdrukken wordt het papier elektrostatisch geladen zodat de toner zich hecht. Kies papier dat makkelijk ontlaadt zodat de kopieën niet aan elkaar vastkleven.

**Witheid:** De witheid van het papier beïnvloedt het afdrukcontrast. Gebruik witter papier voor scherpere, helderdere afdrukken.

**Kwaliteit:** Er kunnen apparaatstoringen optreden als de vellen niet van hetzelfde formaat zijn of als de hoeken niet recht zijn, de randen te ruw, de vellen niet gesneden of de randen of hoeken gekreukt zijn. Let om deze problemen te voorkomen extra goed op als u het papier zelf snijdt.

**Verpakking:** Kies papier dat goed verpakt is en in dozen gestapeld is. De verpakking zelf moet bij voorkeur behandeld zijn met een coating tegen vocht.

**Speciaal behandeld papier:** Wij adviseren u om niet af te drukken op de volgende papiersoorten, ook al voldoen ze aan de basisspecificaties. Als u deze papiersoorten wilt gebruiken, schaf dan eerst een kleine hoeveelheid aan om het uit te proberen.

- Glanzend papier
- Papier met een watermerk
- Papier met een ongelijk oppervlak
- Geperforeerd papier

# <span id="page-164-2"></span><span id="page-164-0"></span>**Speciaal papier**

In dit gedeelte wordt het afdrukken op speciale papiersoorten en afdrukmedia beschreven.

De volgende papiersoorten en media kunnen gebruikt worden.

- **Overheads**
- Voorbedrukt papier
- Bond-papier
- Gerecycled papier
- Dun papier (van 60 g/m² tot 64 g/m² of minder)
- **Briefpapier**
- Gekleurd papier
- Geperforeerd papier
- **Enveloppen**
- Karton (Hagaki)
- Dik papier (van 106 g/m² tot 220 g/m² of minder)
- **Etiketten**
- Gecoat papier
- Hogekwaliteitspapier

Wanneer u deze papiersoorten en mediatypes gebruikt, kies er dan die speciaal voor kopieerapparaten en paginaprinters (zoals laserprinters) ontworpen zijn. Gebruik de multifunctionele lade voor overheads, dik papier, enveloppen, karton en etiketten.

#### **Speciaal papier kiezen**

Ook al kan speciaal papier dat voldoet aan de volgende vereisten gebruikt worden bij het apparaat, toch kan de afdrukkwaliteit aanzienlijk afwijken door verschillen in de samenstelling en kwaliteit van het speciale papier. Dit betekent dat speciaal papier vaker afdrukproblemen veroorzaakt dan normaal papier. Probeer speciaal papier eerst uit om te kijken of de afdrukkwaliteit naar wens is, voor u het in grote hoeveelheden aanschaft. Algemene voorzorgsmaatregelen voor afdrukken op speciaal papier worden hieronder gegeven. Wij wijzen u erop dat wij niet verantwoordelijk zijn voor letsel bij de gebruiker of schade aan het apparaat veroorzaakt door vocht of door de specificaties van speciaal papier.

Kies voor speciaal papier een cassette of de multifunctionele lade.

#### <span id="page-164-1"></span>**Overheads**

Transparanten moeten bestand zijn tegen de hitte bij het afdrukken. Transparanten moeten voldoen aan de volgende voorwaarden.

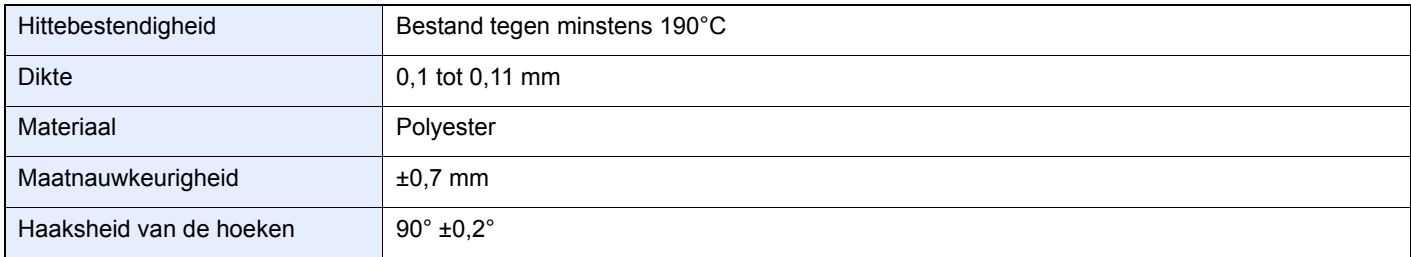

Gebruik om problemen te voorkomen de multifunctionele lade voor transparanten en plaats de transparanten met de lange kant naar het apparaat.

Als de transparanten regelmatig vastlopen bij de uitvoer, probeer dan mee te trekken aan de beginrand terwijl ze uitgeworpen worden.

#### <span id="page-165-0"></span>**Etiketten**

Voer etiketten altijd in via de multifunctionele lade of (multifunctionele) papierinvoer.

Let extra goed op bij het kiezen van etiketten zodat de kleeflaag niet in aanraking komt met de apparaatonderdelen en de etiketten niet vanzelf loskomen van het basisvel. Als er etiketten aan de drum of rollers blijven kleven of als er etiketten loskomen en in het apparaat achterblijven, dan kan er een storing optreden.

Wanneer u op etiketten afdrukt, dan bent u verantwoordelijk voor de afdrukkwaliteit en eventuele problemen.

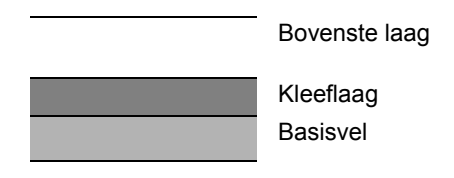

Etikettenvellen bestaan uit drie lagen, zoals weergeven in de afbeelding. De kleeflaag bevat bestanddelen die erg gevoelig zijn voor de kracht die het apparaat uitoefent. De bovenste laag zit vast aan het basisvel tot de etiketten gebruikt worden. Deze opbouw van de etiketten kan meer problemen veroorzaken.

Het basisvel moet volledig bedekt zijn door de etikettenlaag. Door open plekken tussen de etiketten kunnen deze loskomen en dit kan ernstige storingen tot gevolg hebben.

Bij bepaalde etikettenvellen heeft het bovenste vel een grote rand. Als u dergelijk papier gebruikt, haal de randen dan niet los van het basisvel voor u klaar bent met afdrukken.

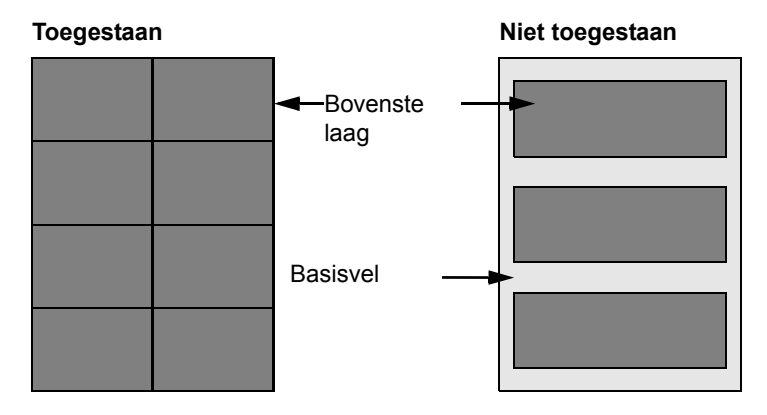

Gebruik etikettenvellen die aan de volgende vereisten voldoen.

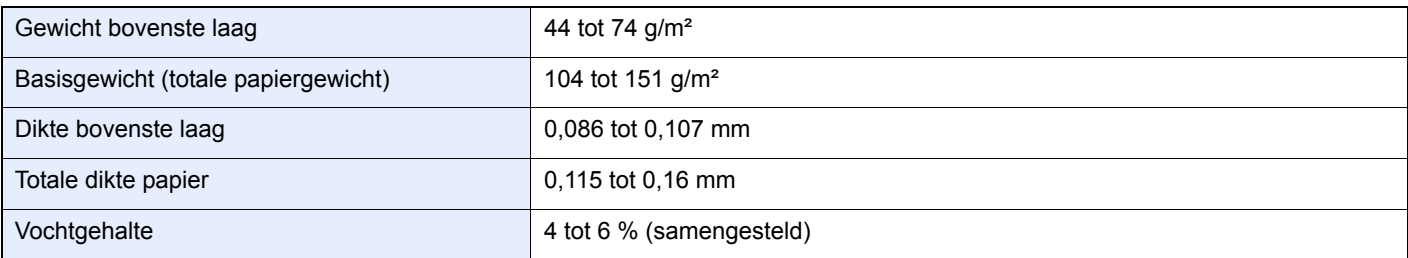

### <span id="page-166-3"></span>**Hagaki**

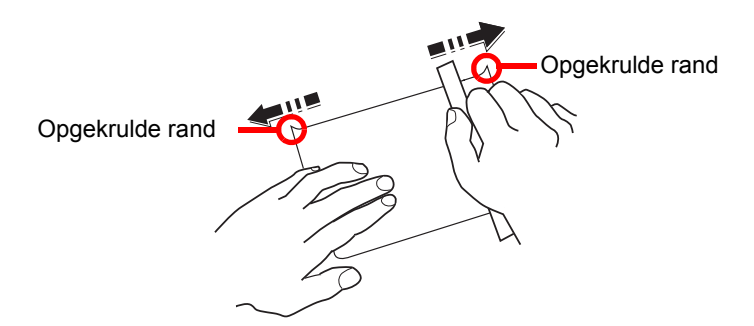

Voor u Hagaki-papier in de multifunctionele lade plaatst, moet u het waaieren en de randen gelijk leggen. Als het Hagaki-papier gekruld is, maak het dan vlak voordat u het papier plaatst. Afdrukken op opgekruld Hagaki-papier kan een papierstoring veroorzaken.

Gebruik ongevouwen Oufuku Hagaki-papier (verkrijgbaar in postkantoren). Hagaki-papier kan aan de achterkant soms nog ruwe randen hebben door een papiersnijder. Verwijder dergelijke ruwe randen door het Hagaki-papier op een vlakke ondergrond te leggen en een paar keer over de randen te wrijven met een liniaal.

#### <span id="page-166-1"></span>**Enveloppen**

Enveloppen moeten altijd worden ingevoerd via de multifunctionele lade of (multifunctionele) papierinvoer met de afdrukzijde naar boven. Als u vaak enveloppen afdrukt, dan adviseren wij u de (multifunctionele) papierinvoer te gebruiken.

Door de structuur van de enveloppen is het soms niet mogelijk om gelijkmatig over het hele oppervlak af te drukken. IVooral dunne enveloppen kunnen soms kreuken als ze door het apparaat gaan. Probeer enveloppen eerst uit om te kijken of de afdrukkwaliteit naar wens is, voor u ze in grote hoeveelheden aanschaft.

Enveloppen kunnen kreuken als ze langere tijd bewaard worden. Houd daarom de verpakking dicht tot u ze gaat gebruiken.

Houd rekening met het volgende.

- Gebruik geen enveloppen met een zichtbare kleefrand. Gebruik ook geen enveloppen waarvan de kleefrand blootligt doordat de strip verwijderd is. Er kan ernstige beschadiging ontstaan als het papier dat de kleefrand bedekt, loskomt in het apparaat.
- Gebruik geen enveloppen met bepaalde speciale functies. Gebruik bijvoorbeeld geen enveloppen met een ring waar een touwtje omheen gedraaid wordt om de klep te sluiten of enveloppen met een open of een doorzichtig venster.
- Als het papier vastloopt, plaats dan minder enveloppen tegelijk.

#### <span id="page-166-0"></span>**Dik papier**

Voor u dik papier in de multifunctionele lade plaatst, moet u het waaieren en de randen gelijk leggen. Dik papier kan aan de achterkant soms nog ruwe randen hebben door een papiersnijder. Verwijder dergelijke ruwe randen door het papier op een vlakke ondergrond te leggen en een paar keer over de randen te wrijven met een liniaal. Afdrukken op papier met ruwe randen kan papierstoringen veroorzaken.

### **OPMERKING**

Als het papier niet op de juiste manier ingevoerd wordt, zelfs nadat het glad gestreken is, plaats het dan in de multifunctionele lade met de beginrand een paar millimeter omhoog.

#### <span id="page-166-2"></span>**Gekleurd papier**

Gekleurd papier moet voldoen aan de specificaties zoals op pagina *[8-6](#page-161-2)*. Bovendien moet het pigment in het papier bestand zijn tegen de hitte bij het afdrukken (tot 200°C).

#### <span id="page-167-3"></span>**Voorbedrukt papier**

Voorgedrukt papier moet voldoen aan de specificaties zoals op pagina *[8-6](#page-161-2)*. De gekleurde inkt moet bestand zijn tegen de hitte bij het afdrukken. Het moet ook bestand zijn tegen siliconolie. Gebruik geen papier met een behandeld oppervlak zoals glanzend papier voor kalenders.

#### <span id="page-167-1"></span>**Gerecycled papier**

Gerecycled papier moet voldoen aan de specificaties zoals op pagina *[8-6](#page-161-2)*; de witheid kan echter afwijken.

### **OPMERKING**

Probeer gerecycled papier eerst uit om te kijken of de afdrukkwaliteit naar wens is, voor u het in grote hoeveelheden aanschaft.

#### <span id="page-167-0"></span>**Gecoat papier**

Bij gecoat papier is het oppervlak van het basispapier behandeld met een coating, die voor een hogere afdrukkwaliteit zorgt dan bij normaal papier. Gecoat papier wordt gebruikt voor afdrukken van extrahoge kwaliteit.

Het oppervlak van papier van hoge kwaliteit of middelhoge kwaliteit is gecoat met een speciaal middel, dat het oppervlak van het papier zachter maakt zodat de inkt beter hecht. Dit middel wordt gebruikt om ofwel beide zijden van het papier ofwel slechts één zijde te coaten. De gecoate zijde heeft een lichte glans.

#### **BELANGRIJK**

**Als u afdrukt op gecoat papier in een zeer vochtige omgeving, zorg er dan voor dat het papier droog blijft. Door het vocht kunnen de vellen namelijk aan elkaar vastplakken als ze in het apparaat ingevoerd worden. Als u in een zeer vochtige omgeving afdrukt, voer de vellen gecoat papier dan één voor één in.**

#### <span id="page-167-2"></span>**Papiersoortindicators**

Als u niet-standaardpapier in de (multifunctionele) papierinvoer plaatst, vouw dan de bijgeleverde papiersoortindicator in drieën zodat het symbool van de betreffende papiersoort naar voren gericht is en bovenaan staat en schuif het in het venstertje van de cassette.

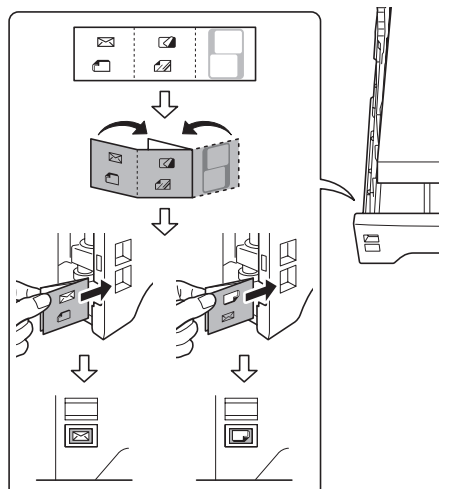

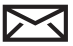

: Enveloppen

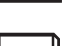

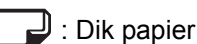

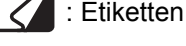

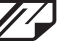

: Gecoat papier

Het blanco kaartje kan worden gebruikt om zelf een naam of symbool op te schrijven. Als u een naam of symbool op het onderste gedeelte van het kaartje schrijft, draai het dan ondersteboven.

# <span id="page-168-0"></span>**Specificaties**

**BELANGRIJK**

**Wijzigingen van specificaties voorbehouden zonder voorafgaande kennisgeving.**

# <span id="page-168-3"></span><span id="page-168-1"></span>**Apparaat**

<span id="page-168-2"></span>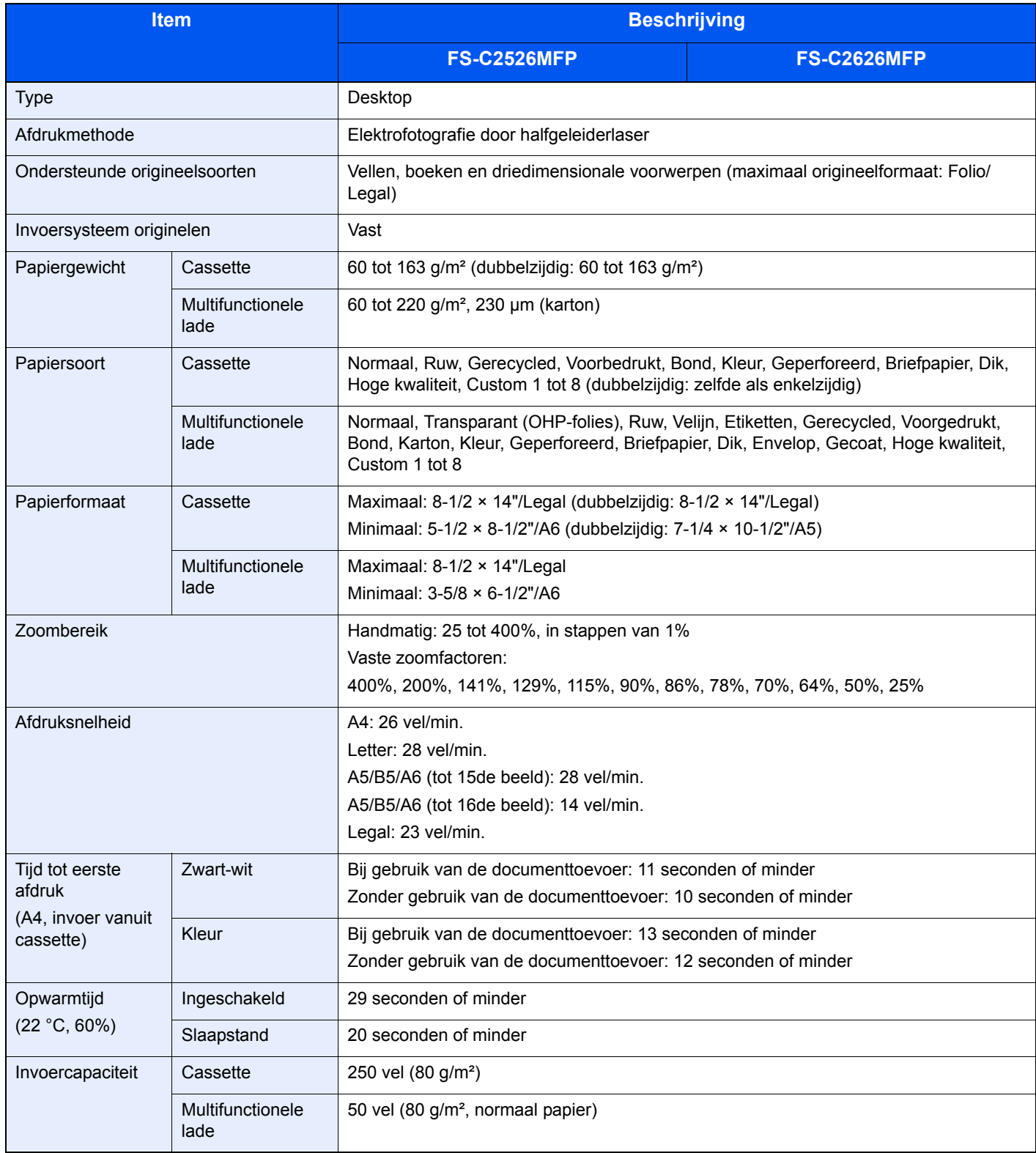

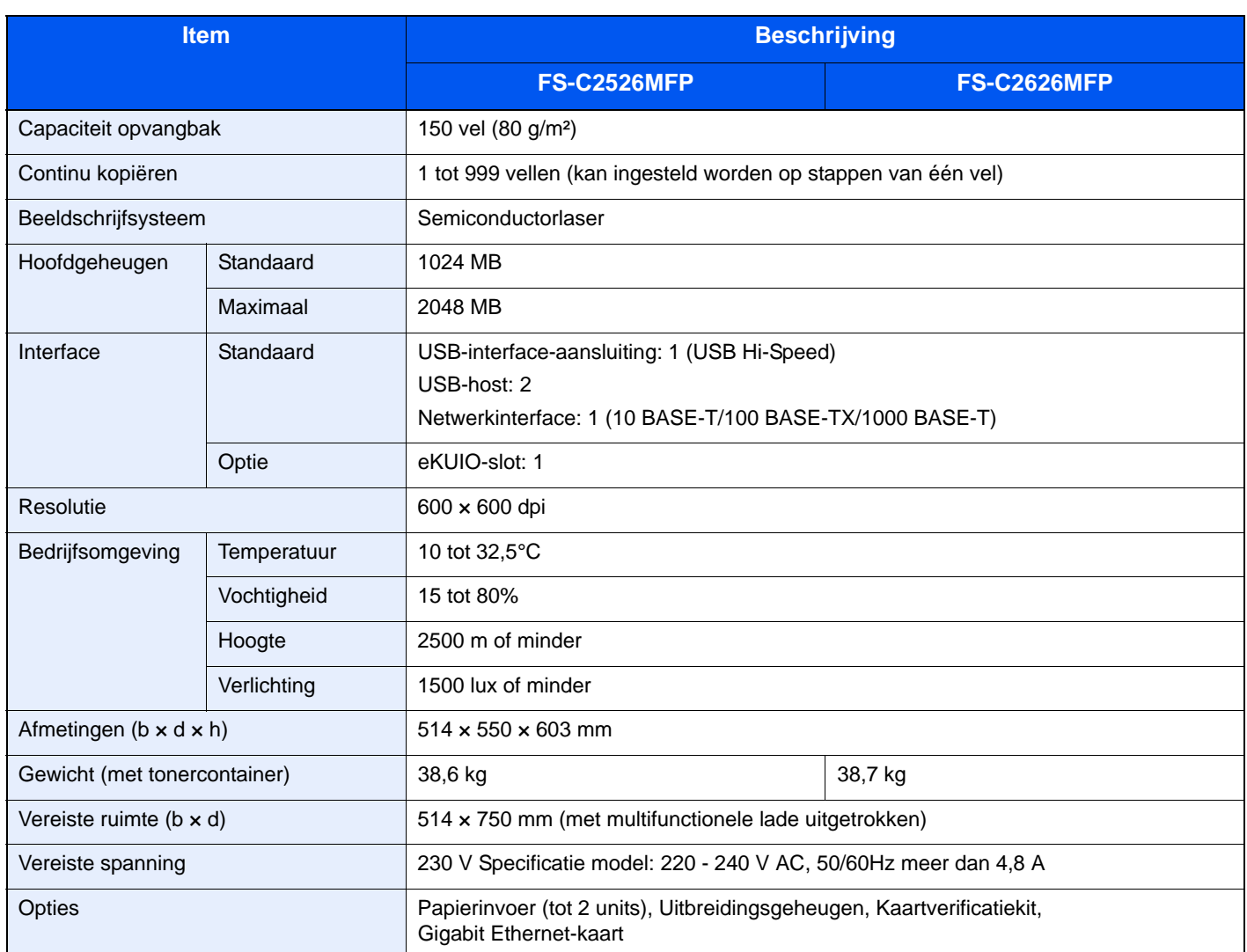

# <span id="page-169-3"></span><span id="page-169-0"></span>**Printer**

<span id="page-169-4"></span><span id="page-169-2"></span><span id="page-169-1"></span>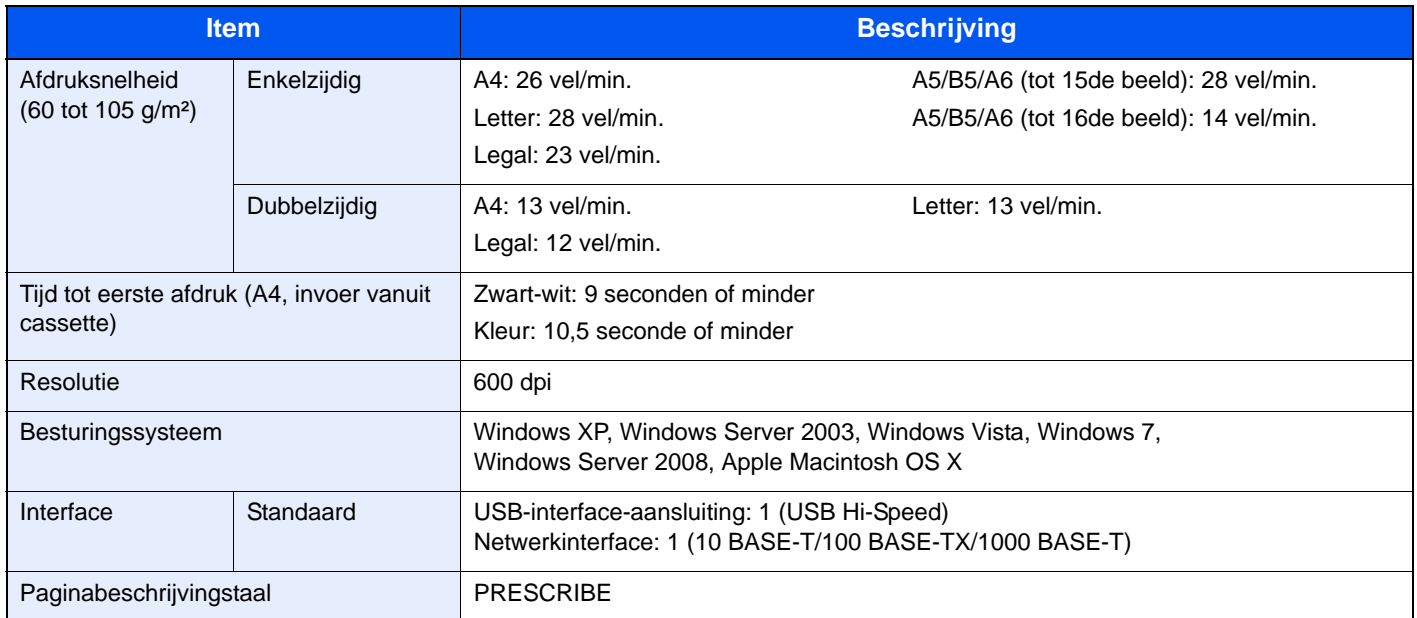

# <span id="page-170-3"></span><span id="page-170-0"></span>**Scanner**

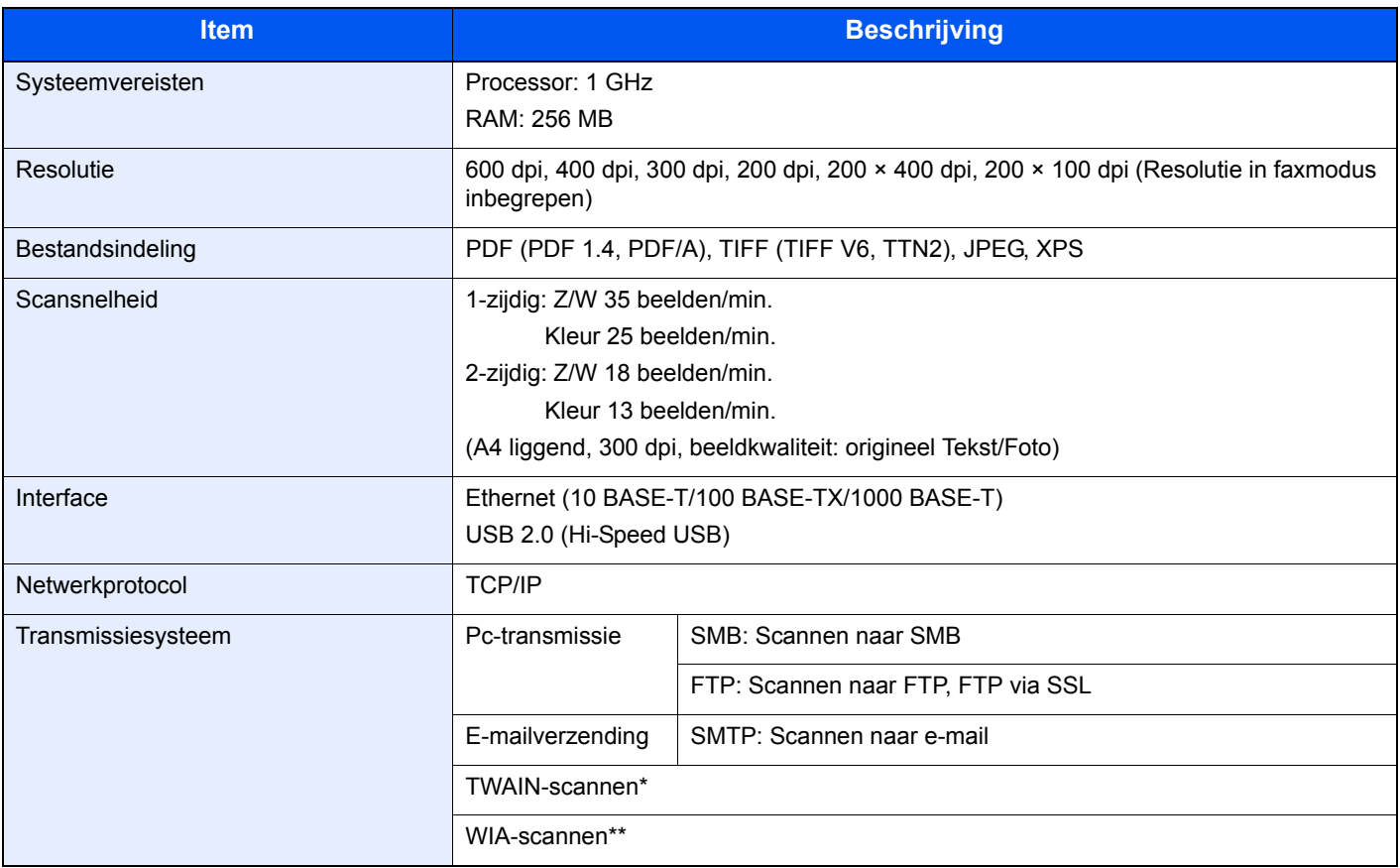

\* Beschikbaar besturingssysteem: Windows XP, Windows Server 2003, Windows Vista, Windows 7, Windows Server 2008

<span id="page-170-2"></span>\*\* Beschikbaar besturingssysteem: Windows Vista, Windows 7, Windows Server 2008

# <span id="page-170-1"></span>**Documenttoevoer**

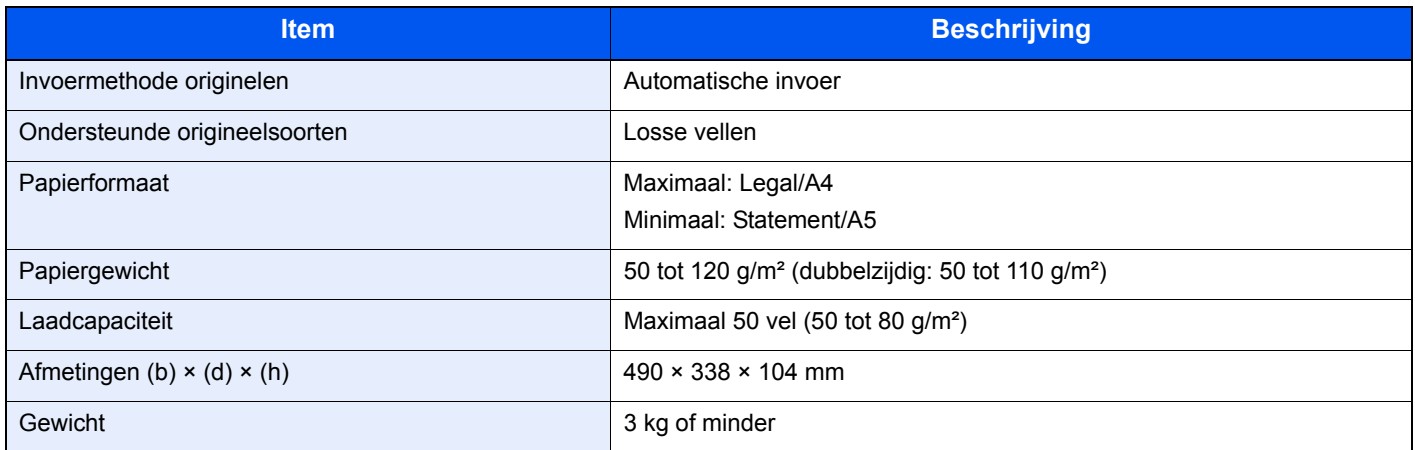

# <span id="page-171-1"></span><span id="page-171-0"></span>**Milieuspecificaties**

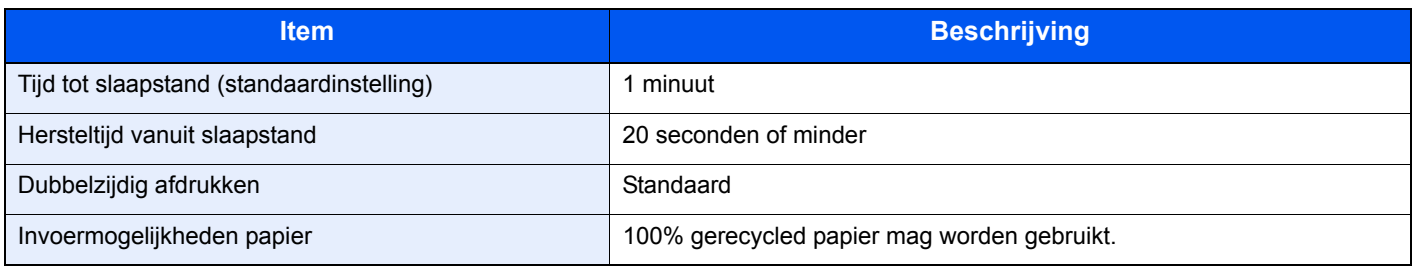

### **OPMERKING**

Raadpleeg uw dealer of uw servicevertegenwoordiger voor de aanbevolen papiersoorten.

### **EN ISO 7779**

Der höchste Schalldruckpegel beträgt 70 dB (A) oder weniger gemäß EN ISO 7779.

### **EK1-ITB 2000**

Das Gerät ist nicht für die Benutzung im unmittelbaren Gesichtsfeld am Bildschirmarbeitsplatz vorgesehen. Um störende Reflexionen am Bildschirmarbeitsplatz zu vermeiden, darf dieses Produkt nicht im unmittelbaren Gesichtsfeld platziert werden.

# **Index**

### **A**

Aanmelden [3-15](#page-60-0) Aanraakscherm [2-7](#page-26-0) Aansluiten LAN-kabel [2-10](#page-29-0) Netvoedingskabel [2-11](#page-30-0) USB-kabel [2-11](#page-30-1) Aanzetten [2-13](#page-32-1) Achterklep [2-4](#page-23-0) Afdrukken [5-1](#page-96-0) Afdruksnelheid [8-13](#page-168-2), [8-14](#page-169-1) Afmelden [3-16](#page-61-0) Apparaatinstallatie-wizard [2-22](#page-41-0) Automatische dubbelzijdige kopieerfunctie [1-9](#page-16-0) Automatische slaapstand [2-21](#page-40-0)

### **B**

Bedieningspaneel [2-2](#page-21-0), [2-6](#page-25-0) Bestandsindeling [3-39](#page-84-0) Bestemming [6-15](#page-116-0) Controleren en bewerken [6-22](#page-123-0) Een nieuw e-mailadres invoeren [6-18](#page-119-0) Een nieuwe pc-map opgeven [6-19](#page-120-1) Kiezen uit het adresboek [6-15](#page-116-1) Kiezen via snelkiestoets [6-17](#page-118-0) Multi-versturen [6-23](#page-124-0) Binnenlade [2-2](#page-21-1) Bovenklep [2-3](#page-22-0) Breedtegeleiders voor originelen [2-5](#page-24-0)

### **C**

**Cassette** Papier plaatsen [3-3](#page-48-0) Papierformaat en mediatype [3-25](#page-70-0) Cassette 1 [2-2](#page-21-2) COMMAND CENTER [2-23](#page-42-0)

### **D**

Datum/timer [2-22](#page-41-1) Dichtheid [3-35](#page-80-0) Dik papier [8-11](#page-166-0) Documenttoevoer [2-2](#page-21-3) Duplex [3-31](#page-76-0), [4-7](#page-92-0) Duplexeenheid [2-3](#page-22-1)

### **E**

Eenvoudige aanmelding [3-16](#page-61-1) E-mail verzenden [2-24](#page-43-0) Energiebesparingsfunctie [1-9](#page-16-1) Energy Star-programma [1-9](#page-16-2) Enveloppen [8-11](#page-166-1) Etiketten [8-10](#page-165-0)

### **F**

Favorieten [3-17](#page-62-0)

Bewerken en verwijderen [3-21](#page-66-0) Gebruik [3-23](#page-68-0) Registreren [3-17](#page-62-1) Foutmeldingen [7-14](#page-141-0) Fuserklep [2-3](#page-22-2)

### **G**

Gecoat papier [8-12](#page-167-0) Gekleurd papier [8-11](#page-166-2) Gerecycled papier [1-9](#page-16-3), [8-12](#page-167-1) Glasplaat [2-5](#page-24-1) GPL/LGPL [1-6](#page-13-0)

### **H**

Hagaki: [8-11](#page-166-3) Handgreep achterklep [2-4](#page-23-1) Handgreep bovenklep [2-5](#page-24-2) Handgreep voor openen/sluiten documenttoevoer [2-5](#page-24-3) Handgrepen [2-5](#page-24-4) Hoofdschakelaar [2-2](#page-21-4) Hulpscherm [3-27](#page-72-0)

### **I**

Invoeren van karakters [8-4](#page-159-1)

### **K**

Kabels voorbereiden [2-9](#page-28-0) Klep documenttoevoer [2-5](#page-24-5) Klep onderste invoer [2-2](#page-21-5) Klepje tonerafvalbak [2-3](#page-22-3) Kopiëren [4-1](#page-86-0)

### **L**

LINE-connector [2-4](#page-23-2)

### **M**

Monotype Imaging License Agreement [1-8](#page-15-0) Multifunctionele lade [2-2](#page-21-6) Papier plaatsen [3-6](#page-51-0) Papierformaat en mediatype [3-25](#page-70-0) Multi-versturen [6-23](#page-124-0)

### **N**

Netsnoeraansluiting [2-4](#page-23-3) Netvoedingskabel Aansluiten [2-11](#page-30-0) Netwerk Installatie [2-22](#page-41-2) Voorbereiden [2-8](#page-27-0) Netwerkindicators [2-4](#page-23-4) Netwerkinterface [2-9](#page-28-1) Netwerkinterface-aansluiting [2-4](#page-23-4) Netwerkkabel Aansluiten [2-10](#page-29-0)

### **O**

Omgeving [1-3](#page-10-0) Onderdeelnamen [2-2](#page-21-7) Open SSL License [1-6](#page-13-1) **Optie** Overzicht [8-2](#page-157-3) Papierinvoer [8-2](#page-157-4) Optionele functie [8-2](#page-157-4) Optionele interface-aansluiting 1 [2-4](#page-23-5) Optionele interface-aansluiting 2 [2-4](#page-23-6) Original SSLeay License [1-7](#page-14-0) Origineelbeeld [3-37](#page-82-0) Originelen Originelen plaatsen [3-10](#page-55-0) Origineleninvoer [2-5](#page-24-6) Originelenstopper [2-5](#page-24-7) Originelenuitvoer [2-5](#page-24-8) Overheads [8-9](#page-164-1)

#### **P**

Papier [8-5](#page-160-1) Enveloppen plaatsen [3-8](#page-53-0) Formaat en mediatype [3-25](#page-70-0) Geschikt papier [8-6](#page-161-3) In de cassettes plaatsen [3-3](#page-48-0) In de multifunctionele lade plaatsen [3-6](#page-51-0) Speciaal papier [8-9](#page-164-2) Specificaties [8-6](#page-161-4) Voordat u het papier plaatst [3-2](#page-47-0) Papierbreedtegeleiders [2-5](#page-24-9) Papierdoorvoereenheid [2-3](#page-22-4) Papierformaatknop [2-5](#page-24-10), [3-4](#page-49-0) Papierhelling [2-3](#page-22-5) Papierinvoer [8-2](#page-157-4) Papierlengtegeleider [2-5](#page-24-11) Papiermeter [2-2](#page-21-8), [3-5](#page-50-0) Papierselectie [3-33](#page-78-0) Papiersoortindicators [8-12](#page-167-2) Papierstopper [2-2](#page-21-9), [3-5](#page-50-1) Papierstoring [7-24](#page-151-1) Binnenin het apparaat [7-26](#page-153-2) Cassette [7-25](#page-152-2) Documenttoevoer [7-28](#page-155-1) Multifunctionele lade [7-25](#page-152-3) Papierinvoer [7-26](#page-153-3) Plaats van de papierstoring [7-24](#page-151-2) Printerstuurprogramma Installeren [2-15](#page-34-0)

#### **R**

Rechterklep [2-4](#page-23-7) Reinigen Documenttoevoer [7-6](#page-133-0) Glasplaat [7-6](#page-133-1) Papierdoorvoereenheid [7-7](#page-134-0) Resolutie [8-14](#page-169-2)

#### **S**

Scanresolutie [3-36](#page-81-0) Serienummer [3-13](#page-58-0) Slaapstand [2-21](#page-40-1) Sleufglas [2-5](#page-24-12)

Sorteren [3-34](#page-79-0) **Specificaties** Apparaat [8-13](#page-168-3) Documenttoevoer [8-15](#page-170-2) Milieuspecificaties [8-16](#page-171-1) Printer [8-14](#page-169-3) Scanner [8-15](#page-170-3) Storingen oplossen [7-9](#page-136-0) Symbolen [1-2](#page-9-0)

### **T**

Taak Annuleren [3-28](#page-73-0) TEL-connector [2-4](#page-23-8) Teller controleren [3-14](#page-59-0) Tijd tot eerste afdruk [8-14](#page-169-4) Tonerafvalbak [2-3](#page-22-6) Vervangen [7-4](#page-131-0) Tonercontainer [2-3](#page-22-7) Vervangen [7-2](#page-129-0) TWAIN TWAIN-stuurprogramma instellen [2-19](#page-38-0)

### **U**

Uitzetten [2-13](#page-32-2) USB-geheugensleuf [2-2](#page-21-10) USB-interface [2-9](#page-28-2) USB-kabel Aansluiten [2-11](#page-30-1) USB-poort [2-4](#page-23-9)

### **V**

Veiligheidsaanduidingen in deze handleiding [1-2](#page-9-1) Verbindingsmethode [2-8](#page-27-0) Verzenden [6-1](#page-102-0) Naar map verzenden (SMB/FTP) [6-2](#page-103-0) Verzenden als e-mail [6-2](#page-103-1) Voorbereiding voor het verzenden van een document naar een pc [6-5](#page-106-0) Verzenden als e-mail [6-2](#page-103-1) Voorbedrukt papier [8-12](#page-167-3) Voorzorgsmaatregelen voor gebruik [1-3](#page-10-1) Vormgevingselementen in deze handleiding [1-10](#page-17-0)

### **W**

Wat betreft handelsnamen [1-6](#page-13-2) Wettelijke beperkingen betreffende kopiëren [1-5](#page-12-0) Wettelijke beperkingen betreffende scannen [1-5](#page-12-0) Wettelijke kennisgevingen [1-6](#page-13-3) WIA WIA-stuurprogramma instellen [2-20](#page-39-0) Wizard Snel installeren [3-25](#page-70-1)

### **Z**

Zoomen Kopiëren [4-5](#page-90-0) Verzenden/Opslaan [3-38](#page-83-0)

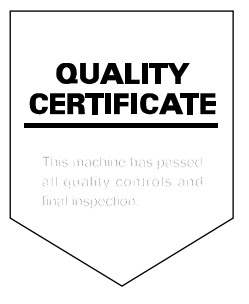

# PASSIONATE PEOPLE. FROM ALL OVER THE WORLD.

#### **KYOCERA MITA EUROPE B.V.**

**EUROPEAN HEADQUARTERS** Bloemlaan 4 2132 NP Hoofddorp The Netherlands Phone: +31 20 654 0000 +31 20 653 1256  $Fax$ www.kyoceramita-europe.com

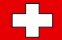

KYOCERA MITA Europe B.V.,

Amsterdam (NL) Zweigniederlassung Zürich Hohlstrasse 614 CH-8048 Zürich Phone: +41 1 908 49 49 +41 1 908 49 50 Fax: www.kyoceramita.ch

#### **KYOCERA MITA SALES COMPANIES IN EMEA**

**KYOCERA MITA INTERNATIONAL SALES** (Europe, Middle East & North Africa) .<br>Bloemlaan 4 2132 NP Hoofddorp The Netherlands Phone: +31 20 654 0000 +31 20 653 1256 Fax: www.kyoceramita-europe.com

#### **AUSTRIA**

KYOCERA MITA AUSTRIA GmbH **Eduard Kittenberger Gasse 95** A-1230 Wien Phone: +43 1 86 338 0 +43 1 86 338 400 Fax: www.kyoceramita.at

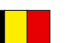

### **BELGIUM**

S.A. KYOCERA MITA Belgium N.V. Sint-Martinusweg 199-201 BE-1930 Zaventem Phone: +32 2 720 9270 +32 2 720 8748  $Fax$ www.kyoceramita.be

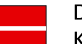

**DENMARK KYOCERA MITA Denmark A/S** Eiby Industrivei 60 DK-2600 Glostrup Phone: +45 70 22 3880 +45 45 76 3850 Fax: www.kyoceramita.dk

#### **FINLAND**

**KYOCERA MITA Finland OY** Kirvesmiehenkatu 4 FI-00880 Helsinki Phone: +358 9 4780 5200 +358 9 4780 5390 Fax: www.kyoceramita.fi

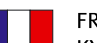

#### **FRANCE**

KYOCERA MITA France S.A. Espace Technologique de St Aubin Route de l'Orme FR-91195 Gif-sur-Yvette CEDEX Phone: +33 1 6985 2600 +33 1 6985 3409 Fax: www.kyoceramita.fr

#### **GERMANY**

KYOCERA MITA Deutschland GmbH Otto-Hahn-Str. 12 D-40670 Meerbusch / Germany Phone: +49 2159 918 0 +49 2159 918 100 Fax: www.kyoceramita.de

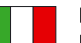

**ITALY** KYOCERA MITA Italia S.P.A. Via Verdi, 89/91 I-20063 Cernusco sul Naviglio (MI) Phone: +39 02 921 791 Fax: +39 02 921 796 00 www.kvoceramita.it

THE NETHERLANDS KYOCERA MITA Nederland B.V. Beechavenue 25 1119 RA Schiphol-Rijk Phone: +31 20 587 7200 +31 20 587 7260 Fax: www.kyoceramita.nl

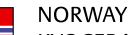

**KYOCERA MITA Norge** Olaf Helsetsvei 6 NO-0694 Oslo Phone: +47 22 627 300 Fax: +47 22 627 200 www.kyoceramitanorge.no

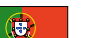

PORTUGAL KYOCERA MITA Portugal LDA. Rua do Centro Cultural 41 PT-1700-106 Lisboa Phone: +351 21 843 6780 +351 21 849 3312 Fax<sup>+</sup> www.kyoceramita.pt

#### **SOUTH AFRICA**

KYOCERA MITA South Africa (Pty) Ltd. 527 Kvalami Boulevard, Kvalami Business Park · ZA-1685 Midrand Phone: +27 11 540 2600 Fax: +27 11 466 3050 www.kyoceramita.co.za

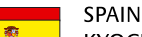

KYOCERA MITA España S.A. Avda. Manacor No. 2 ES-28290 Las Matas (Madrid) Phone: +34 91 631 83 92 +34 91 631 82 19  $Fax$ www.kyoceramita.es

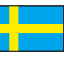

#### **SWEDEN**

KYOCERA MITA Svenska AB Esbogatan 16B SE-164 75 Kista Phone: +46 8 546 550 00  $Fay'$ +46 8 546 550 10 www.kyoceramita.se

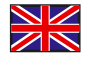

**UNITED KINGDOM** KYOCERA MITA UK Ltd. 8 Beacontree Plaza, Gillette Way, Reading, Berkshire RG2 OBS Phone: +44 1189 311 500 +44 1189 311 108  $Fay:$ www.kyoceramita.co.uk

#### **KYOCERA MITA WORLDWIDE**

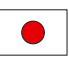

**JAPAN KYOCERA MITA Corporation** (Head Office) 2-28. 1-Chome. Tamatsukuri. Chuo-ku. Osaka 540-8585, Japan Phone: +81 6 6764 3555 +81 6 6764 3980 Fax:

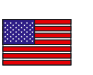

#### **USA**

KYOCERA MITA America, INC. (Head office) 225 Sand Road, P.O. Box 40008 Fairfield, New Jersey 07004-0008, USA Phone: +1 973 808 8444  $Fax$ +1 973 882 6000 www.kyoceramita.com/us

#### **KYOCERA CORPORATION**

www.kvoceramita.com

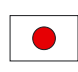

**JAPAN KYOCERA CORPORATION** (Corporate Headquarters) 6 Takeda Tobadono-cho, Fushimi-ku Kyoto 612-8501, Japan Phone: +81 75 604 3500 +81 75 604 3501 Fax: www.kyocera.co.jp

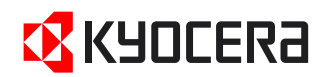

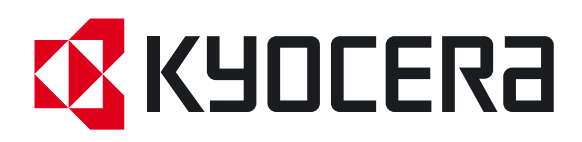

 Eerste editie 2011.05 2M8KMNL000